# . . . . . . . . . . . .

# *ALGEBRA FX 2.0 PLUS FX 1.0 PLUS*

# **Bedienungsanleitung, Teil 2**

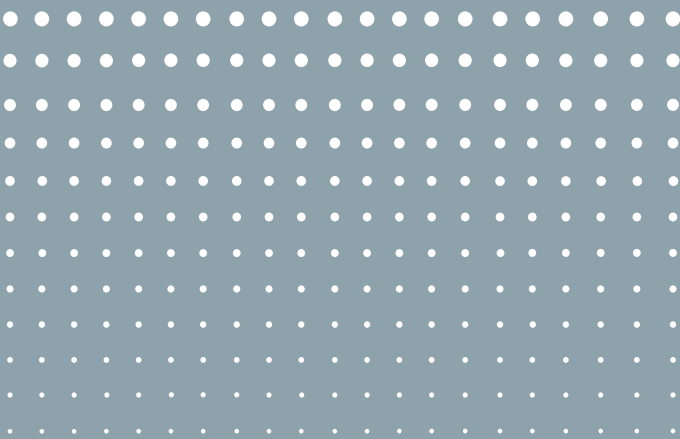

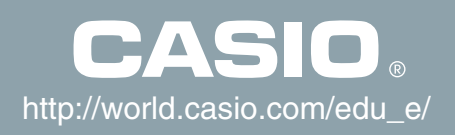

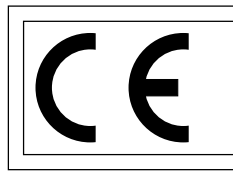

CASIO ELECTRONICS CO., LTD. Unit 6, 1000 North Circular Road, London NW2 7JD, U.K.

#### **Wichtig!**

Bitte bewahren Sie Ihre Anleitung und alle Informationen griffbereit für spätere Nachschlagzwecke auf.

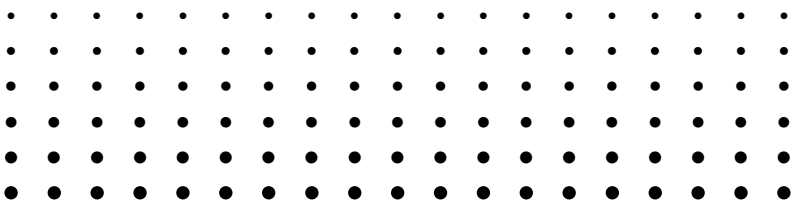

# ALGEBRA FX 2.0 PLUS FX 1.0 PLUS

(Weitere Menüs und Funktionen)

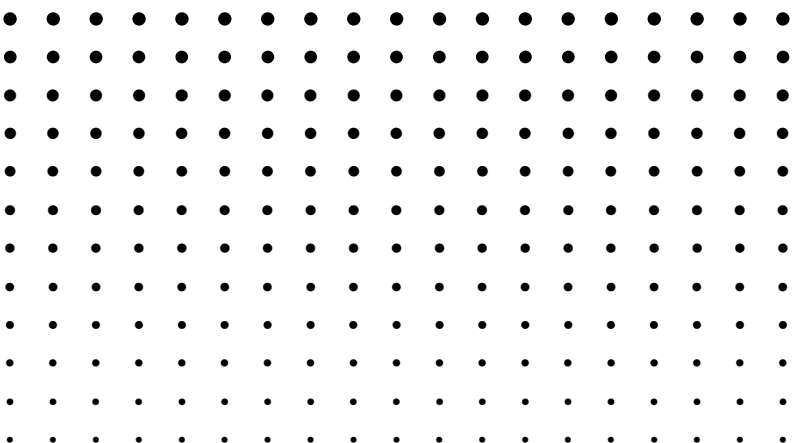

# **Inhalt**

### **Kapitel 1 Statistische Schätz-, Test- und Analyseverfahren (STAT)**

- 1-1 Weitere Funktionen im STAT-Menü .................................................. 1-1-1 1-2 Statistische Testverfahren (TEST) .................................................... 1-2-1 1-3 Vertrauensintervalle (INTR) .............................................................. 1-3-1
	- 1-4 Wahrscheinlichkeitsverteilungen (DIST)........................................... 1-4-1

#### **Kapitel 2 Finanzmathematik (TVM)**

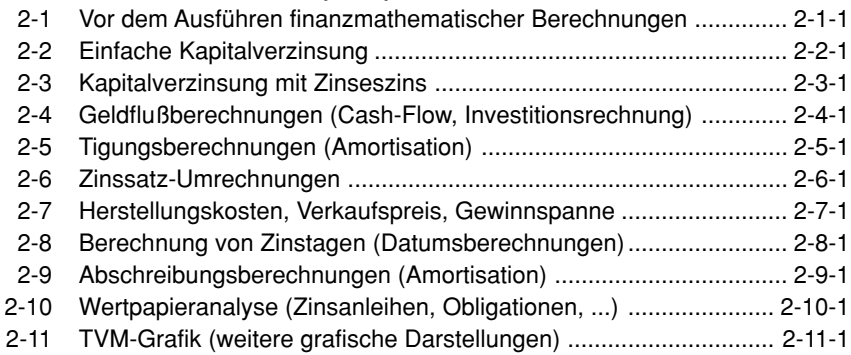

#### **Kapitel 3 Differenzialgleichungen (DIFF EQ)**

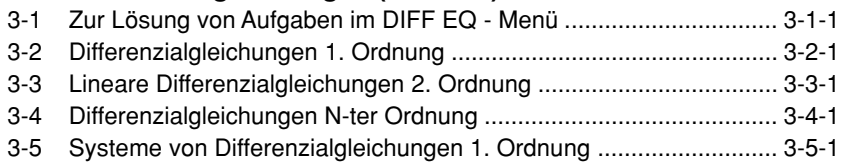

#### **Kapitel 4 EA-100 Controller (E-CON)**

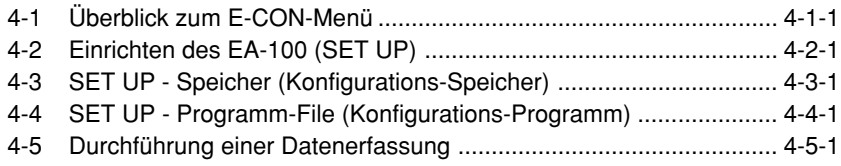

#### **Anhang**

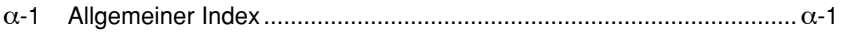

# **Kapitel**

# **1**

# **Statistische Schätz-, Testund Analyseverfahren (STAT)**

In der Bedienungsanleitung zum ALGEBRA FX 2.0 PLUS / FX 1.0 PLUS wurden vorrangig die beschreibende Statistik, d.h. die elementare Datenauswertung, statistische Grafiken und verschiedene Regressionsmodelle, behandelt und Wahrscheinlichkeiten mithilfe der Normalverteilung berechnet. In diesem Kapitel werden ergänzend folgende Fragestellungen betrachtet:

- Mittlerer quadratischer Fehler in Regressionsmodellen
- Parametertests zur Überprüfung statistischer Hypothesen
- Varianz- und Korrelationsanalyse, Tests in Kontingenztafeln
- Vertrauensintervalle für unbekannte Parameter
- Diskrete und stetige Wahrscheinlichkeitsverteilungen
- **1-1 Weitere Funktionen im STAT-Menü**
- **1-2 Statistische Testverfahren (TEST)**
- **1-3 Vertrauensintervalle (INTR)**
- **1-4 Wahrscheinlichkeitsverteilungen (DIST)**

# **1-1 Weitere Funktionen im STAT-Menü**

#### u **Funktionstasten im STAT-Eingangsbildschirm**

Nachfolgend sind weitere Funktionstasten zum Öffnen entsprechender Untermenüs aufgeführt, die Sie im Eingangsbildschirm (Listeneditor) des STAT-Menüs vorfinden.

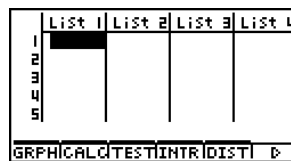

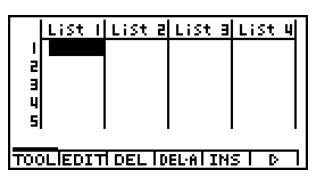

Sie können eine der folgenden Funktionstasten drücken, die einem neu hinzugekommenen Untermenü zu weiterführenden statistischen Fragestellungen entspricht.

- $F3$ (TEST) ... Statistische Testverfahren (ab Seite 1-2-1 beschrieben)
- $FA$ (INTR) ... Vertrauensintervalle (ab Seite 1-3-1 beschrieben)
- [F5] (DIST) ... Wahrscheinlichkeitsverteilungen (ab Seite 1-4-1 beschrieben)

Die Funktionen SORT und JUMP finden Sie im TOOL-Untermenü (F6( $\triangleright$ )F1(TOOL)).

#### **• Berechnung des Bestimmtheitsmaßes (r<sup>2</sup>) und der Reststreuung (MSE)**

Sie können das CALC-Untermenü im STAT-Menü verwenden, um zusätzlich zu den Regressionsanalysen das Bestimmtheitsmaß  $(r^2)$  in den linearen und quasilinearen Regressionsmodellen (z.B. auch für die quadratische, kubische oder quartische Regression) zu berechnen. Für diese Regressionsmodelle werden auch die Reststreuungen (MSE, mittlere quadratische Fehler) auf Grundlage einer entsprechenden Streuungszerlegung gemäß den folgenden Formeln berechnet.

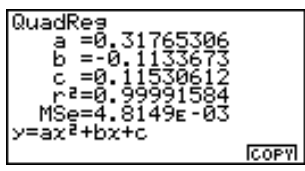

- Lineare Regression ...............  $MSE = \frac{1}{n-2} \sum_{i=1}^{n}$  $\sum_{i=1}^{n} (y_i - (ax_i + b))^2$
- Quadratische Regression .....  $MSE = \frac{1}{n-3} \sum_{i=1}^{n}$  $\sum_{i=1}^{n} (y_i - (ax_i^2 + bx + c))^2$
- Kubische Regression ............  $MSE = \frac{1}{n-4} \sum_{i=1}^{n}$  $\sum_{i=1}^{n} (y_i - (ax_i^3 + bx_i^2 + cx_i + d))^2$
- Quartische Regression .........  $MSE = \frac{1}{n-5} \sum_{i=1}^{n}$  $\sum_{i=1}^{n} (y_i - (ax_i^4 + bx_i^3 + cx_i^2 + dx_i + e))^2$

#### $1 - 1 - 2$ Weitere Funktionen im STAT-Menü

- Logarithmische Regression ....  $MSE = \frac{1}{n-2} \sum_{i=1}^{n}$  $\sum_{i=1}^{n} (y_i - (a + b \ln x_i))^2$
- Exponentielle Regression .......  $MSE = \frac{1}{n-2} \sum_{i=1}^{n}$  $\sum_{i=1}^{n} (\ln y_i - (\ln a + bx_i))^2$
- Potenz-Regression ..................  $MSE = \frac{1}{n-2} \sum_{i=1}^{n}$  $\sum_{i=1}^{n} (\ln y_i - (\ln a + b \ln x_i))^2$
- Sinus-Regression ....................  $MSE = \frac{1}{n-2} \sum_{i=1}^{n}$  $\sum_{i=1}^{n} (y_i - (a \sin (bx_i + c) + d))^2$
- Logistische Regression ...........  $MSE = \frac{1}{n-2} \sum_{i=1}^{n} \left( y_i \frac{C}{1 + ae^{-bx_i}} \right)$ *C i*=1  $\sum_{i=1}^{n} \left( y_i - \frac{C}{1 + \cos^{i b x_i}} \right)^2$

#### u **Berechnung eines Schätzwertes für** *y***(***x***) in Regressionsgrafiken**

Wird im STAT-Menü eine Regressionsgrafik erzeugt, können Sie auch die Funktionstaste Y-CAL nutzen, die für die durchgeführte Regressionsanalyse die Berechnung des (geschätzten) *y*-Wertes für einen bestimmten *x*-Wert mithilfe der ermittelten Regressionsgleichung ermöglicht. Die Regressionsgrafik beinhaltet die grafische Darstellung der Regressionsfunktion auf Grundlage der zuvor geschätzten Kurvenparameter mithilfe einer zweidimensionalen Stichprobe (die entsprechenden Datenpaare liegen in verbundenen Datenlisten vor).

Nachfolgend wird das allgemeine Vorgehen zur Verwendung der Y-CAL-Funktion beschrieben.

1. Nach dem Zeichnen einer Regressionsgrafik drücken Sie die Tasten F6((>)F2(Y-CAL), um die Y-CAL-Funktion aufzurufen. Danach drücken Sie die Exel-Taste.

Falls sich mehrere Grafiken im Display befinden, verwenden Sie die Cursor-Tasten @ und  $\odot$ , um die gewünschte Regressionskurve auszuwählen, danach drücken Sie die [EE]-Taste.

• Es erscheint ein Dialogfenster für die Eingabe des *x*-Wertes.

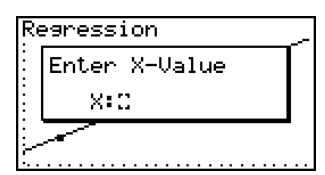

2. Geben Sie den gewünschten *x*-Wert ein und drücken Sie danach die [EXE]-Taste.

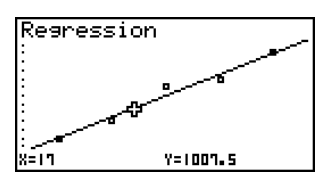

- Nun erscheinen die Koordinaten für *x* und *y* in der Fußzeile des Displays, wobei der Cursor an den entsprechenden Punkt der Regressionsgrafik verschoben wird. Im SET UP - Menü ist dazu vorher **Coord: On** einzustellen!
- 3. Drücken Sie erneut die  $\overline{[k, \theta, T]}$ -Taste oder eine Zifferntaste, um das Dialogfenster für die Eingabe eines weiteren *x*-Wertes zu öffnen, falls Sie eine weitere Schätzwertberechnung für *y* ausführen möchten.
- 4. Nachdem Sie Ihre Schätzwertberechnungen beendet haben, drücken Sie die Est-Taste, um die Koordinatenanzeige und den Cursor vom Display zu löschen.
- **·** Der Cursor erscheint nicht, wenn sich die berechneten Koordinaten nicht innerhalb des Betrachtungsfensters (V-Window) befinden.
- **·** Die Koordinaten erscheinen nicht, wenn [Off] in der Position [Coord] des [SETUP]-Menüs voreingestellt ist.
- **·** Die Y-CAL-Funktion ist auch in einer Kurvendarstellung aktiv, die durch Verwendung der Funktionstaste [DefG] aktiviert wurde.
- u **Regressionsformel-Kopierfunktion innerhalb der Regressionsrechnungs- Ergebnisanzeige**

Zusätzlich zur normalen Kopierfunktion für Bilder (PICT), die Sie in der Ergebnisanzeige der Regressionsberechnung oder nach dem Zeichnen einer statistischen Grafik (wie z.B. eines Streudiagramms) vorfinden, besitzt das STAT-Menü auch eine COPY-Funktion für Formeln, so dass Sie die im Ergebnis einer Regressionsberechnung erhaltene Regressionsformel auch in den Grafik-Funktionsspeicher kopieren können. Um eine erhaltene Regressionsformel zu kopieren, drücken Sie die Taste F6(COPY).

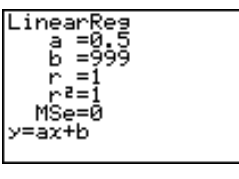

#### k **Testverfahren, Vertrauensintervalle und Wahrscheinlichkeitsverteilungen**

Das STAT-Menü enthält Untermenüs für die Durchführung statistischer Tests und die Berechnung von Vertrauensintervallen sowie die Berechnung von Einzelwahrscheinlichkeiten oder Intervallwahrscheinlichkeiten. Sie finden die entsprechenden Erläuterungen dazu in den folgenden Abschnitten: 1-2 Testverfahren, 1-3 Vertrauensintervalle, 1-4 Wahrscheinlichkeitsverteilungen.

#### u **Parametereinstellungen (Vorgabewerte für statistische Aufgabenstellungen)**

Nachfolgend sind die beiden Methoden beschrieben, die Sie für die Parametereinstellungen (Vorgabewerte, z.B. Hypothesen für Testverfahren, Konfidenzniveau für Vertrauensintervalle) verwenden können.

- Auswahl einer Variante Bei dieser Methode drücken Sie im geöffneten Funktionsmenü die Funktionstaste, welche der zu wählenden Fragestellung entspricht (Auswahl unter mehreren Möglichkeiten).
- Direkte Werteingabe von Daten oder Kennzahlen Bei dieser Methode geben Sie den gewünschten Parameterwert (Vorgabewert) direkt ein. In diesem Fall können Sie nicht über eine Funktionstaste Ihre Eingabe vornehmen.
- · Drücken Sie die [ESC]-Taste, um zur Listeneingabeanzeige zurückzukehren. Dabei befindet sich der Cursor an der gleichen Position wie vor dem Beginn der Parametereinstellung.
- **·** Drücken Sie die Tasten !i(QUIT), um an den Anfang des Listeneditors zurückzukehren.
- **·** Drücken Sie im geöffneten Funktionsmenü in der Position "Execute" einfach die E xel-Taste ohne Betätigung der Taste F1 (CALC), um die Berechnung auszuführen. Um zur Anzeige der Parametereinstellung zurückzukehren, drücken Sie einfach die [ESC]-, [AC]-oder [EXE]-Taste.

COPY

#### u **Gemeinsame Funktionen im STAT-Menü**

- Das Symbol "■" erscheint während der Ausführung einer Berechnung und während des Zeichnens einer Grafik in der rechten oberen Ecke der Anzeige. Sie können innerhalb dieser Zeitspanne die <a>
Geitspanne die <a>
Geitspanne die <a>
Geitspanne die <a>
Geitspanne die <a>
Geitspanne die <a>
Geitspanne die <a>
Geitspanne die <a>
Geitspanne die <a>
Geitspanne die <a>
Geitspanne die <a>
Geitspanne di abzubrechen (AC Break).
- Sie können die [BR] oder [EXE] Taste drücken, während ein Berechnungsergebnis oder eine Grafik im Display angezeigt wird, um in die Anzeige für die Parametereinstellung zurückzukehren. Wenn Sie die Tasten [SHF] [ESC] (QUIT) drücken, können Sie an den Anfang des Listeneditors (Listeneingabeanzeige) zurückkehren.
- Sie können die [AC]-Taste drücken, während ein Berechnungsergebnis im Display angezeigt wird, um in die Anzeige für die Parametereinstellung zurückzukehren.
- Sie können die Tasten [TRL] [F5] (G←T) nach dem Zeichnen einer Grafik drücken. um zur Anzeige für die Parametereinstellung (G↔T Funktion) umzuschalten. Falls Sie erneut die Tasten [CTRL] [F5] (G↔T) drücken, können Sie zur Grafikanzeige zurückkehren.
- Die G↔T Funktion ist deaktiviert, wenn Sie in der Anzeige für die Parametereinstellung eine Veränderung vornehmen oder wenn Sie eine [CTRL] [F3] (SET UP) oder [SHIFT] [OPTN] (V-Window) Operation ausführen.
- Sie können die Speicher- oder Rückruf-Funktion des PICT-Menüs nach dem Zeichnen einer Grafik ausführen, indem hier ein entsprechendes Untermenü geöffnet wird.
- Die ZOOM-Funktion und die SKETCH-Funktion sind im STAT-Menü deaktiviert.

Die TRACE-Funktion ist deaktiviert, jedoch nicht im Grafikdisplay einer Zweiweg-Varianzanalyse (ANOVA). Diese Grafikanzeige kann jedoch nicht gescrollt werden.

- Nach dem Zeichnen einer Grafik, können Sie die Ergebnisspeicherfunktion verwenden, um die Berechnungsergebnisse in einer bestimmten Liste zu speichern. Grundsätzlich werden alle Positionen (Zahlenwerte) hintereinander abgespeichert, so wie sie angezeigt werden, ausgenommen die erste Zeile mit dem Titel (und ggf. die Alternativhypothese).
- Mit jeder Ausführung der Ergebnisspeicherung (Save Result), werden die in der Liste vorhandenen Daten durch die neuen Ergebnisse ersetzt.

# **1-2 Statistische Testverfahren (TEST)**

Im Untermenü **TEST** können Sie zwischen **10 verschiedenen Testverfahren** auswählen.

Das *Z***-Test**-Menü bietet **vier oft benutzte Parametertests** an, die auf einer(näherungsweise) **N(0,1)-verteilten Testgröße (** *Z* **)** zur Beurteilung der jeweiligen Nullhypothese beruhen. Diese ermöglichen (mit einer vorher festzulegenden Irrtumswahrscheinlichkeit, Signifikanzniveau) die Beurteilung, ob z. B. eine Stichprobe den vermuteten Mittelwert einer Grundgesamtheit genau repräsentiert oder nicht, wobei die Streuung (oder Standardabweichung) der Grundgesamtheit (zum Beispiel die Streuung für ein bestimmtes statistisches Merkmal innerhalb der gesamten Bevölkerung eines Landes) von früheren Tests her bekannt sein muß. Der *Z*-Test wird z.B. in der Marktforschung oder zur Auswertung von Meinungsumfragen verwendet, die immer wieder durchgeführt werden.

Der 1-Stichproben Z-Test (**1-Sample** *Z***-Test**) prüft für eine (normalverteilte) Grundgesamtheit eine Mittelwerthypothese, wenn die Grundgesamtheits-Standardabweichung bekannt ist.

Der 2-Stichproben Z-Test (**2-Sample** *Z***-Test**) prüft eine Gleichheitshypothese für zwei Mittelwerte zweier (normalverteilter) Grundgesamtheiten mittels zweier unabhängiger Stichproben, wenn beide Grundgesamtheits-Standardabweichungen bekannt sind.

Der **1-Prop** *Z***-Test** prüft eine Hypothese über einen unbekannten Anteilswert in einer dichotomen Grundgesamtheit auf Grundlage der Trefferquote *k/n* in *n* Versuchen.

Der **2-Prop** *Z***-Test** prüft eine Gleichheitshypothese für zwei Anteilswerte zweier dichotomer Grundgesamtheiten auf Grundlage der jeweiligen empirischen Trefferquoten in den betrachteten Grundgesamtheiten.

Der *t***-Test** bietet **drei oft benutzte Testverfahren** und prüft z.B. die entsprechenden Mittelwert-Hypothesen, wenn die Grundgesamtheits-Standardabweichungen unbekannt sind. Die Testgröße ist (näherungsweise) *t*-verteilt. Die der vermuteten (und im Test vorausgesetzten) Hypothese (Nullhypothese) entgegengesetzte Hypothese wird als Alternativhypothese bezeichnet. Der *t*-Test wird oftmals zur Untersuchung einer Alternativhypothese verwendet. Eine Ablehnung der Nullhypothese durch das Testverfahren spricht dann für die Alternativhypothese. Die Testentscheidung hängt dabei vom vorzugebenden Signifikanzniveau (Irrtumswahrscheinlichkeit) ab.

Der **einfache** *t***-Test** (**1-Sample** *t***-Test**) prüft für eine (normalverteilte) Grundgesamtheit eine Mittelwerthypothese, wenn die Grundgesamtheits-Standardabweichung unbekannt ist.

Der **doppelte** *t***-Test** (**2-Sample** *t***-Test**) prüft eine Gleichheitshypothese für zwei Mittelwerte zweier (normalverteilter) Grundgesamtheiten mittels zweier unabhängiger Stichproben, wenn beide Grundgesamtheits-Standardabweichungen unbekannt sind.

Der *t***-Test zur linearen Regression** (**LinearReg** *t***-Test**) untersucht die Stärke des linearen Zusammenhanges zweier Merkmale **X** und **Y** mithilfe verbundener Datenlisten (Datenpaare) und beurteilt gleichzeitig zwei Hypothesen: Nullanstieg im linearen Regressionsmodell bzw. Unkorreliertheit zwischen **X** und **Y** (**Korrelationsanalyse**).

Der <sup>χ</sup>**2-Test** untersucht Hypothesen (Unabhängigkeits- oder Homogenitätshypothesen in Kontingenztafeln) auf Grundlage von zweidimensonalen Häufigkeitstafeln (Matrix der beobachteten Häufigkeiten). Die Testgröße ist (näherungsweise) χ**2**-verteilt. Er untersucht z.B. Vierfeldertafeln für zwei kategoriale Variablen (z.B. Ja-Nein-Antworten auswerten) und beurteilt die Unabhängigkeit dieser Variablen. Er könnte z.B. verwendet werden, um anhand der Befragung von Kraftfahrern den Zusammenhang zwischen dem Verursachen von Verkehrsunfällen (Merkmal **X**) und dem Beherrschen der Verkehrsregeln (Merkmal **Y**) zu untersuchen.

Der 2-Stichproben *F***-Test** (**2-Sample** *F***-Test**) prüft eine Hypothese zur Streuungsgleichheit auf Grundlage von Stichproben zweier (normalverteilter) Grundgesamtheiten mithilfe einer *F*verteilten Testgröße. Er könnte z.B. verwendet werden, um die krebserregenden Effekte von mehreren vermuteten Faktoren zu untersuchen, wie z.B. den Konsum von Tabak, Alkohol, den Vitaminmangel, hohen Kaffeekonsum, Untätigkeit, schlechte Lebensgewohnheiten usw.

Die **Varianzanalyse (ANOVA)** prüft z.B. die Hypothese zur Mittelwertgleichheit mehrerer (normalverteilter) Grundgesamtheiten auf Grundlage entsprechender Stichproben mithilfe einer Streuungszerlegung und einer *F*-verteilten Prüfgröße. Dieser Test kann z.B. verwendet werden, um zu untersuchen, ob die Kombination verschiedener Werkstoffe oder Herstellungsverfahren eine Auswirkung auf die Qualität und die Lebensdauer eines Endproduktes hat.

Die **Einweg-Varianzanalyse** (**One-Way ANOVA**) wird verwendet, wenn nur ein unabhängiger Einflußfaktor **A** in verschiedenen Abstufungen auf die (abhängige) Variable **Y** wirkt.

Die **Zweiweg-Varianzanalyse** (**Two-Way ANOVA**) wird verwendet, wenn zwei unabhängige Einflußfaktoren **A** und **B** in bestimmten Abstufungen auf ein Meßergebnis **Y** wirken.

Auf den folgenden Seiten werden die oben genannten statistischen Testverfahren und deren Ergebnisdarstellungen genauer erläutert. Weitere Einzelheiten dazu können in speziellen Statistik-Lehrbüchern nachgelesen werden.

In der Eingangsanzeige des STAT-Menüs drücken Sie die Taste [F3] (TEST), um das Test-Untermenü zu öffnen, das die folgenden Positionen enthält.

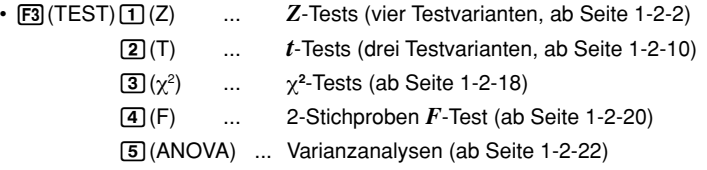

#### k *Z***-Tests (Tests mit einer N(0,1)-verteilten Testgröße)**

#### u **Gemeinsame Funktionen der** *Z***-Tests**

Sie können folgende Grafikanalysefunktion nach dem Zeichnen einer Test-Grafik verwenden.

• 1(Z) ... Zeigt den berechneten Wert der (N(0,1)-verteilten) *Z*-Testgröße an.

Drücken Sie die Taste [F1] (Z), um die berechnete Z-Testgröße z in der Fußzeile des Displays anzuzeigen, wobei der Cursor an der entsprechenden Position der Grafik angezeigt wird (sofern diese Stelle nicht außerhalb des Betrachtungsfensters liegt).

Im Fall eines zweiseitigen Tests werden zwei Punkte *-z* und *z* angezeigt. Verwenden Sie die d- und e-Tasten, um den Cursor hin und her zu verschieben.

Drücken Sie die [ESC]-Taste, um die Anzeige der Z-Testgröße zu löschen.

• 2(P) ... Zeigt den zur berechneten Testgröße gehörenden *p*-Wert an. Es handelt sich hierbei um die sogenannte kritische Irrtumswahrscheinlichkeit, die der schraffierten Fläche unter der (Gaußschen) Glockenkurve entspricht.

Drücken Sie die Taste [F2] (P), um den *p*-Wert in der Fußzeile des Displays anzuzeigen, ohne dass der Cursor erscheint.

Drücken Sie die **isc**-Taste, um die Anzeige des *p*-Wertes zu löschen.

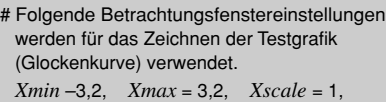

*Ymin* = –0,1, *Ymax* = 0,45, *Yscale* = 0,1

# Durch die Ausführung einer Testfunktion werden die *z*- und *p*-Werte automatisch in den symbolischen Variablen Z bzw. P gespeichert.

#### u**1-Stichproben** *Z***-Test (1-Sample** *Z***-Test)**

Der **1-Proben** *Z***-Test** wird verwendet, um die Mittelwerthypothese **Ho:** µ**=**µ**o** zu prüfen, wenn die Standardabweichung σ der (normalverteilten) Grundgesamtheit bekannt ist.

Testgröße:

$$
Z = \frac{\bar{x} - \mu_0}{\frac{\sigma}{\sqrt{n}}}
$$

- $\bar{x}$ : empirischer Stichprobenmittelwert
- $\mu_{0}$ : hypothetischer Mittelwert
- $\sigma$ : Grundgesamtheits-Standardabweichung
- *n* : Stichprobenumfang

Führen Sie die folgende Tastenbetätigung im STAT-Eingangsmenü (Listeneditor) aus.

 $[FS]$ (TEST)  $\Box(Z)$  $\Pi$ (1-Smpl)

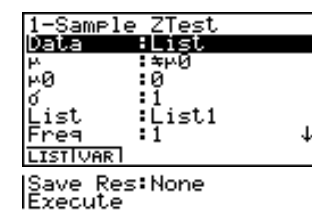

Nachfolgend ist die Bedeutung der einzelnen Positionen im Falle der Datenlistenvorgabe ([Data: List] statt [Data: Variable] eingestellt) beschrieben.

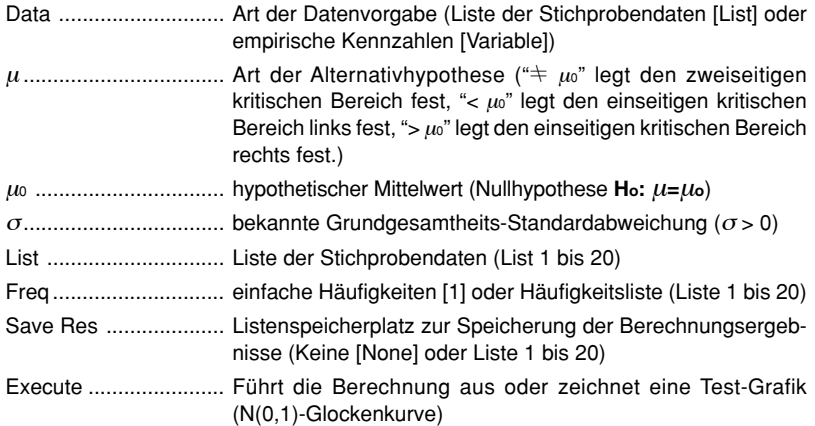

Nachfolgend ist die Bedeutung der einzelnen Positionen im Falle der Kennzahlenvorgabe [Data: Variable] beschrieben, die sich von der Datenlistenvorgabe [Data: List] unterscheiden.

> ះឳ k

o .................................. empirischer Stichproben-Mittelwert

*n* .................................. Stichprobenumfang (positive ganze Zahl)

Nachdem Sie alle Parameter (Vorgabewerte) eingestellt haben, stellen Sie den Cursor auf [Execute] und drücken danach eine der nachfolgend dargestellten Funktionstasten, um die Berechnung auszuführen oder eine Test-Grafik (N(0,1)-Glockenkurve) zu zeichnen.

- $1 2 4$ Statistische Testverfahren (TEST)
- Fil(CALC) ... Führt die Berechnung aus.
- F6 (DRAW) ... Zeichnet die Test-Grafik zum Testergebnis.

## **. . . . .**

**Beispiel** Gegeben ist die Stichprobe **{12.5, 11.6, 10.8, 12.8, 11.4} = List 1** (aus einer normalverteilten Grundgesamtheit mit σ **=1,30** ) vom Umfang *n* **= 5**. Zu berechnen sind die statistischen Kennzahlen  $\bar{x}$  und  $x\sigma_{n-1}$ , sowie die Testgröße *z* (unter der Nullhypothese **Ho:**  $\mu = \mu_0$  mit  $\mu_0 = 11.4$ , **HA:**  $\mu \neq \mu_0$ , ) und die kritische Irrtumswahrscheinlichkeit *p*. Kann die Nullhypothese auf Grundlage der vorliegenden Stichprobe abgelehnt werden (Irrtumswahrscheinlichkeit α **= 0.05**) ?

#### **Berechnungsergebnis-Ausgabebildschirm** für  $[FI(CALC)$  bzw.  $[FB(CBAW)$

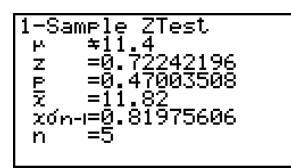

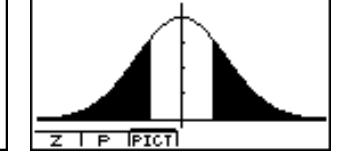

<sup>µ</sup>G11.4 ........................ Art der Alternativhypothese (zweiseitiger kritischer Bereich) *z* .................................. berechnete *z*-Testgröße *p* .................................. *p*-Wert: *p***=P(-|***z***|)+R(|***z***|)** (kritische Irrtumswahrscheinlichkeit), vgl. Bedienungsanleitung zum Taschenrechner S. 6-4-5. o .................................. empirischer Stichproben-Mittelwert *x*σ*n*-1 ............................. empirische Stichproben-Standardabweichung (Angezeigt nur für Datenlistenvorgabe (Data: List)). *n* .................................. Stichprobenumfang

#### **Entscheidungsregel zum durchgeführten Test:**

Für eine vorgegebene Irrtumswahrscheinlichkeit <sup>α</sup> (Signifikanzniveau α) wird bei *p***<**<sup>α</sup> die Nullhypothese abgelehnt (Testgröße im kritischen Bereich) und bei *p*≥α kein Einwand gegen die Nullhypothese erhoben (Testgröße nicht im kritischen Bereich). In diesem Beispiel gilt *p*≥α, d.h. es besteht kein Einwand gegen die Nullhypothese.

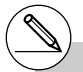

# [Save Res] speichert die  $\mu$ -Bedingung in Zeile 2 (Art der Alternativhypothese) nicht ab.

#### u **2-Stichproben** *Z***-Test (2-Sample** *Z***-Test)**

Der **2-Stichproben** *Z***-Test** wird verwendet, um die Hypothese **Ho:** µ**1=**µ**<sup>2</sup>** zur Gleichheit zweier Mittelwerte zu prüfen, wenn die Standardabweichungen der zwei (normalverteilten) Grundgesamtheiten bekannt sind.

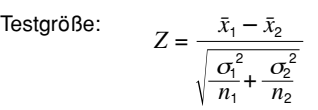

- $\bar{x}_1$ : empirischer Mittelwert der Stichprobe 1
- $\bar{x}_2$ : empirischer Mittelwert der Stichprobe 2
	- $\sigma_1$ : Standardabweichung der Grundgesamtheit 1
- $\sigma_2$ : Standardabweichung der Grundgesamtheit 2
	- *n*<sup>1</sup> : Umfang der Stichprobe 1
	- *n*<sup>2</sup> : Umfang der Stichprobe 2

Führen Sie die folgende Tastenbetätigung im STAT-Eingangsmenü (Listeneditor) aus.

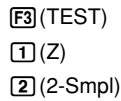

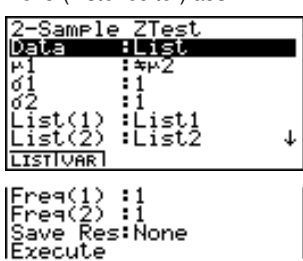

Nachfolgend ist die Bedeutung der einzelnen Positionen im Falle der Datenlistenvorgabe ([Data: List] statt [Data: Variable] eingestellt) beschrieben.

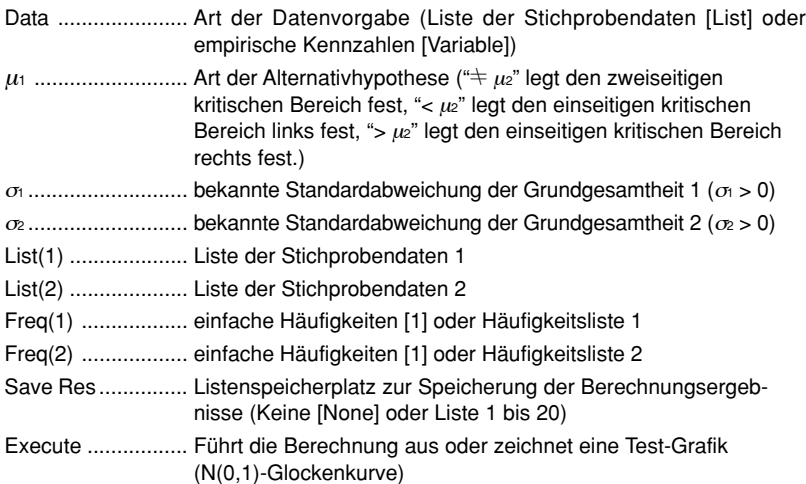

Nachfolgend ist die Bedeutung der einzelnen Positionen im Falle der Kennzahlenvorgabe [Data: Variable] beschrieben, die sich von der Datenlistenvorgabe [Data: List] unterscheiden.

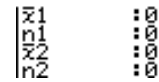

 $1 - 2 - 6$ Statistische Testverfahren (TEST)

o<sup>1</sup> ................................. Mittelwert der Stichprobe 1 *n*<sup>1</sup> ................................. Umfang (positive ganze Zahl) der Stichprobe 1 o<sup>2</sup> ................................. Mittelwert der Stichprobe 2 *n*<sup>2</sup> ................................. Umfang (positive ganze Zahl) der Stichprobe 2

Nachdem Sie alle Parameter eingestellt haben, stellen Sie den Cursor auf [Execute] und drücken danach eine der folgenden Funktionstasten, um die Berechnung auszuführen oder eine Test-Grafik (N(0,1)-Glockenkurve) zu zeichnen.

- $\overline{F1}$ (CALC) ... Führt die Berechnung aus.
- F6(DRAW) ... Zeichnet die Test-Grafik zum Testergebnis.

### . . . . .

**Beispiel** Gegeben sind die empirischen Stichprobenmittelwerte  $\bar{x}_{1}=11.5$  ( $n_{1}=36$ ) und  $\bar{x}$ <sup>2</sup>=10.0 ( $n$ <sup>2</sup>= 36) (aus normalverteilten Grundgesamtheiten mit  $\sigma$ <sub>1</sub>=2.40 und <sup>σ</sup>2**=3.00** ). Zu berechnen sind die Testgröße *z* (unter der Nullhypothese **Ho:**  $\mu_1 = \mu_2$ , Ha:  $\mu_1 \neq \mu_2$ , ) und die kritische Irrtumswahrscheinlichkeit *p*. Kann die Nullhypothese auf Grundlage der ausgewerteten Stichproben abgelehnt werden (Irrtumswahrscheinlichkeit  $\alpha$  = 0.05)? (Antwort: Ja, wegen *p***<**α , vgl. Entscheidungsregel S. 1-2-4)

#### **Berechnungsergebnis-Ausgabebildschirm** für  $[FI(CALC)$  bzw.  $[FB(CBAW)]$

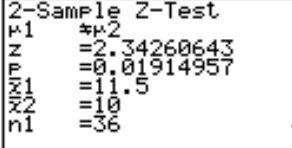

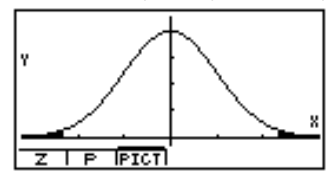

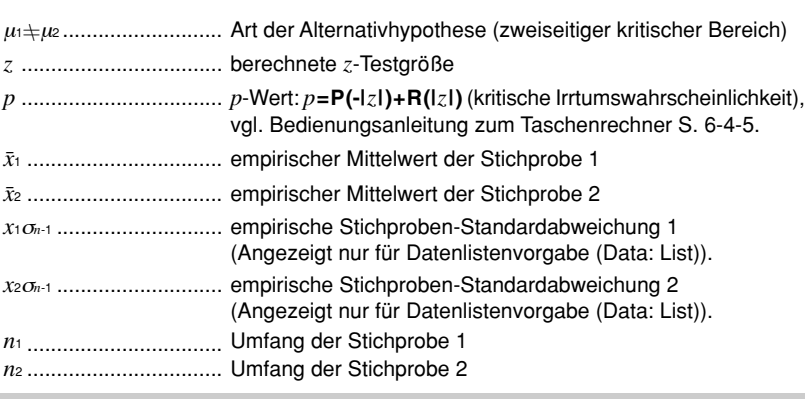

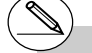

# [Save Res] speichert die  $\mu$ -Bedingung in Zeile 2 (Art der Alternativhypothese) nicht ab.

#### u **1-Prop** *Z***-Test** (*Z*-Test für einen unbekannten Anteilswert)

Der **1-Prop** *Z***-Test** wird für die Prüfung der Hypothese über einen unbekannten Anteilswert (Prop) in einer dichotomen Grundgesamtheit benutzt (**Ho: Prop =** *p***0**). Für den Test wird eine näherungsweise N(0,1)-verteilte Testgröße *Z* verwendet:

$$
Z = \frac{\frac{x}{n} - p_0}{\sqrt{\frac{p_0(1 - p_0)}{n}}}
$$

- *p*<sup>0</sup> *p*<sup>0</sup> : hypothetischer Anteilswert
- *n* : Stichprobenumfang
- *x* : Trefferanzahl

Führen Sie die folgende Tastenbetätigung im STAT-Eingangsmenü (Listeneditor) aus.

3(TEST)  $\Box(Z)$  $\boxed{3}$  (1-Prop)

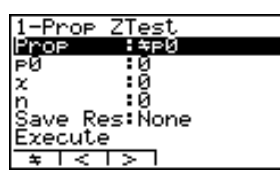

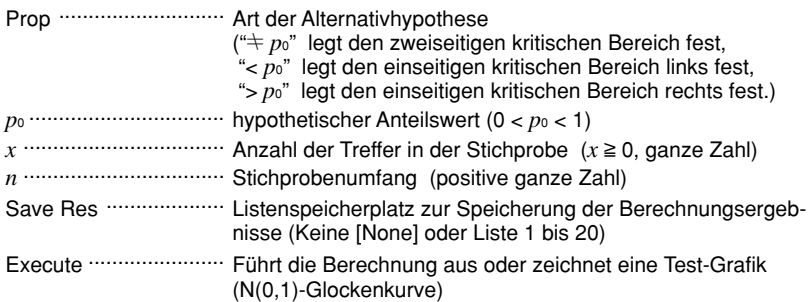

Nachdem Sie alle Parameter eingestellt haben, stellen Sie den Cursor auf [Execute] und drücken danach eine der folgenden Funktionstasten, um die Berechnung auszuführen oder eine Test-Grafik (N(0,1)-Glockenkurve) zu zeichnen.

- Fil(CALC) ... Führt die Berechnung aus.
- F6(DRAW) ... Zeichnet die Test-Grafik zum Testergebnis.

**Beispiel: Ausgabebildschirm** für  $[FI]$ (CALC) bzw.  $[FB]$ (DRAW), vgl. S.1-2-4

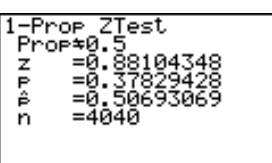

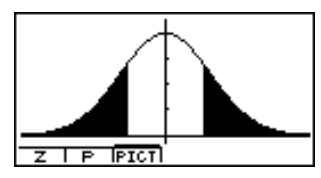

Prop $\pm$ 0.5 ........................... Art der Alternativhypothese (zweiseitiger kritischer Bereich)

*p* ......... *p*-Wert (kritische Irrtumswahrscheinlichkeit), *z* ...... berechnete *Z*-Testgröße, *pˆ* **=** *x***/***n* **= 2048/ 4040** ....... Geschätzter Anteilswert, *n* ...... Stichprobenumfang.

# [Save Res] speichert die  $\mu$ -Bedingung in Zeile 2 (Art der Alternativhypothese) nicht ab. u **2-Prop** *Z*-**Test** (*Z*-Test zum Vergleich zweier unbekannter Anteilswerte)

Der **2-Prop** *Z***-Test** wird für die Prüfung der Hypothese der Gleichheit zweier unbekannter Anteilswerte zweier dichotomer Grundgesamtheiten benutzt (**Ho:** *p***<sup>1</sup> =** *p***2**). Für den Test wird eine näherungsweise N(0,1)-verteilte Testgröße *Z* verwendet:

$$
Z = \frac{\frac{x_1}{n_1} - \frac{x_2}{n_2}}{\sqrt{\hat{p}(1-\hat{p})\left(\frac{1}{n_1} + \frac{1}{n_2}\right)}}
$$

- *x*<sup>1</sup> : Anzahl der Treffer in der Stichprobe 1
- *x*<sup>2</sup> : Anzahl der Treffer in der Stichprobe 2
- *n*1 : Umfang der Stichprobe 1
- *n*<sup>2</sup> : Umfang der Stichprobe 2
- *ˆp* : Geschätzter Anteilswert in der Gesamtstichprobe

Führen Sie die folgende Tastenbetätigung im STAT-Eingangsmenü (Listeneditor) aus.

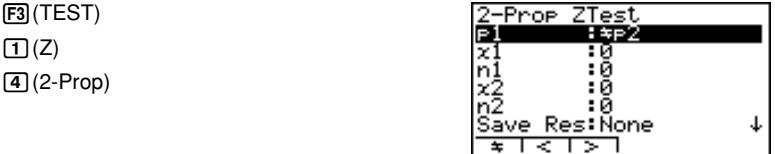

**IExecute** 

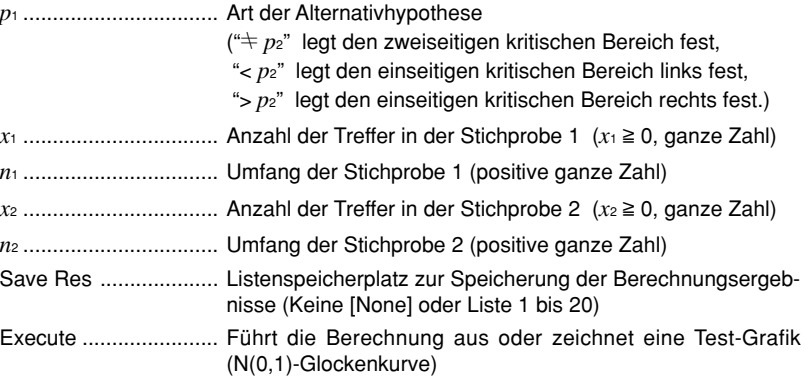

Nachdem Sie alle Parameter (Vorgabewerte) eingestellt haben, stellen Sie den Cursor auf [Execute] und drücken danach eine der nachfolgend dargestellten Funktionstasten, um die Berechnung auszuführen oder eine Test-Grafik (N(0,1)-Glockenkurve) zu zeichnen.

1(CALC) ... Führt die Berechnung aus.

• F6 (DRAW) ... Zeichnet die Test-Grafik zum Testergebnis.

ı

#### 1-2-9 Statistische Testverfahren (TEST)

### . . . . .

**Beispiel** In zwei dichotomen Grundgesamtheiten wurden die Trefferanzahlen *x***<sup>1</sup> = 225** und  $x_2$  = 230 erzielt (Stichprobenumfang  $n_1$  = 300,  $n_2$  = 300). Zu berechnen sind die statistischen Kennzahlen  $\hat{p}_1$ ,  $\hat{p}_2$  und  $\hat{p}_1$ , sowie die Testgröße *z* (unter der Nullhypothese H<sub>o</sub>:  $p_1 = p_2$  und H<sub>A</sub>:  $p_1 > p_2$ ) und die kritische Irrtumswahrscheinlichkeit *p*. Kann die Nullhypothese auf Grundlage der vorliegenden Stichprobe abgelehnt werden (Irrtumswahrscheinlichkeit  $\alpha$  = 0.05)?

**Berechnungsergebnis-Ausgabebildschirm** für  $[FI(CALC)$  bzw.  $[FB(CBAW)$ 

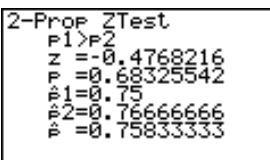

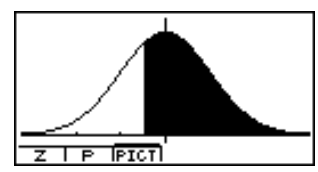

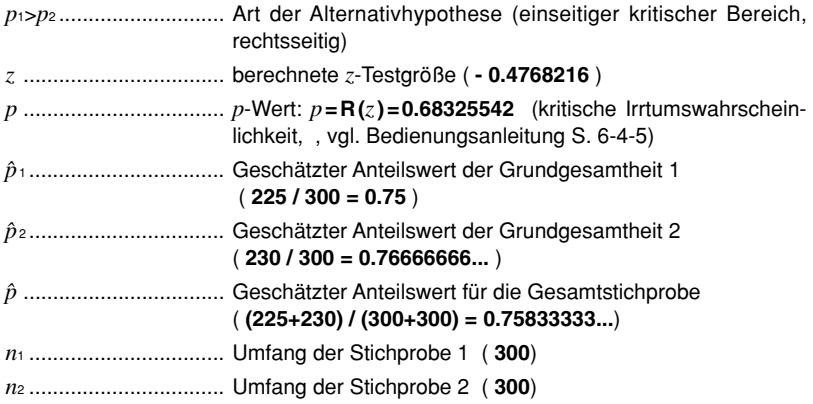

#### **Entscheidungsregel zum durchgeführten Test:**

Für eine vorgegebene Irrtumswahrscheinlichkeit  $\alpha$  (Signifikanzniveau  $\alpha$ , hier  $\alpha$  = 0.05) wird bei *p***<**<sup>α</sup> die Nullhypothese abgelehnt (Testgröße im kritischen Bereich) und bei *p*≥<sup>α</sup> kein Einwand gegen die Nullhypothese erhoben (Testgröße nicht im kritischen Bereich). In diesem Beispiel gilt *p*≥α, d.h. es besteht kein Einwand gegen die Nullhypthese **Ho:** *p***<sup>1</sup> <sup>=</sup>***p***2** , d.h. auf Grund des durchgeführten Tests besteht kein Anlaß, die Nullhypothese zu gunsten der Alternativhypothese  $H$ A:  $p_1 > p_2$  abzulehnen.

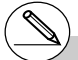

# [Save Res] speichert die  $\mu$ -Bedingung in Zeile 2 (Art der Alternativhypothese) nicht ab.

#### ■ *t***-Tests (Tests mit einer** *t*m-verteilten Testgröße, m Freiheitsgrade)

#### u **Gemeinsame Funktionen des** *t***-Tests**

Sie können folgende Grafikanalysefunktion nach dem Zeichnen einer Test-Grafik verwenden.

• 1(T) ... Zeigt den berechneten Wert der (*t***m** -verteilten) *t*-Testgröße an.

Drücken Sie die Taste 1(T), um die berechnete *t*-Testgröße *t* in der Fußzeile des Displays anzuzeigen, wobei der Cursor an der entsprechenden Position der Grafik angezeigt wird (sofern diese Stelle nicht außerhalb des Betrachtungsfensters liegt).

Im Fall eines zweiseitigen Tests werden zwei Punkte *-t* und *t* angezeigt. Verwenden Sie die d- und e-Tasten, um den Cursor hin und her zu verschieben.

Drücken Sie die **ESC**-Taste, um die Anzeige der *t*-Testgröße zu löschen.

 • 2(P) ... Zeigt den zur berechneten Testgröße gehörenden *p*-Wert an. Es handelt sich hierbei um die sogenannte kritische Irrtumswahrscheinlichkeit, die der schraffierten Fläche unter der Dichtefunktion einer *t*-Verteilung mit  *m* Freiheitsgraden entspricht. Die Anzahl der Freiheitsgrade ist vom Stich probenumfang und dem verwendeten Testverfahren abhängig.

Drücken Sie die Taste [F2] (P), um den *p*-Wert in der Fußzeile des Displays anzuzeigen, ohne dass der Cursor erscheint.

Drücken Sie die [ssc]-Taste, um die Anzeige des *p*-Wertes zu löschen.

# Folgende Betrachtungsfenstereinstellungen werden für das Zeichnen der Testgrafik (Dichtefunktion einer t-Verteilung) verwendet. *Xmin* = –3,2, *Xmax* = 3,2, *Xscale* = 1,

 *Ymin* = –0,1, *Ymax* = 0,45, *Yscale* = 0,1

# Durch die Ausführung einer Testfunktion werden die *t*- und *p*-Werte automatisch in den symbolischen Variablen T bzw. P gespeichert.

#### u **Einfacher** *t***-Test (1-Stichproben** *t***-Test, 1-Sample** *t***-Test)**

Der **einfache** *t***-Test (1-Stichproben** *t***-Test)** wird verwendet, um die Mittelwerthypothese **Ho:** µ**=**µ**<sup>o</sup>** zu prüfen, wenn die Standardabweichung <sup>σ</sup> der (normalverteilten) Grundgesamtheit unbekannt ist. Für den Test wird eine (näherungsweise) *t***m**-verteilte Testgröße *t* verwendet:

> $t = \frac{\bar{x} - \mu_0}{x\sigma_{n-1}}$ *n*

- $\bar{x}$  : empirischer Stichprobenmittelwert  $\mu$ <sup>0</sup> : hypothetischer Mittelwert
- *x*σ*n*-1 : Stichproben-Standardabweichung
- 
- *n* : Stichprobenumfang (**m=***n***-1**)

Führen Sie die folgende Tastenbetätigung im STAT-Eingangsmenü (Listeneditor) aus.

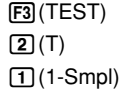

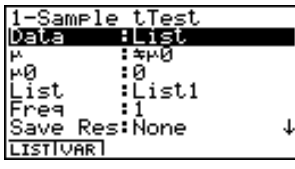

**IExecute** 

Nachfolgend ist die Bedeutung der einzelnen Positionen im Falle der Datenlistenvorgabe ([Data: List] statt [Data: Variable] eingestellt) beschrieben.

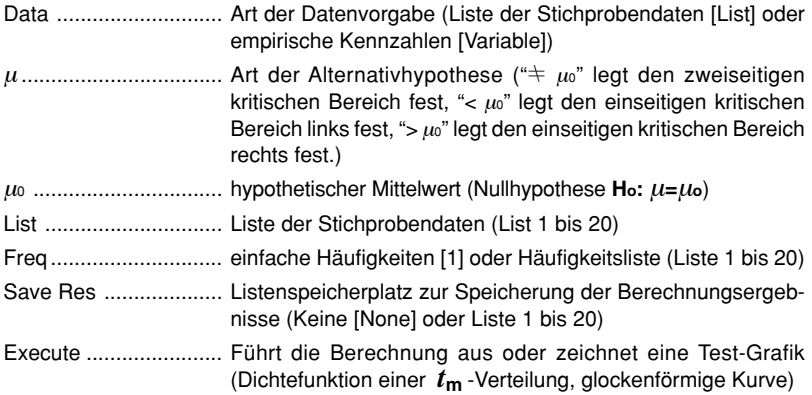

Nachfolgend ist die Bedeutung der einzelnen Positionen im Falle der Kennzahlenvorgabe [Data: Variable] beschrieben, die sich von der Datenlistenvorgabe [Data: List] unterscheiden.

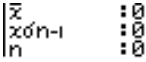

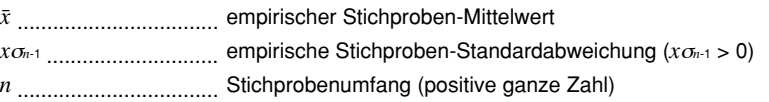

20010901 Nachdem Sie alle Parameter eingestellt haben, stellen Sie den Cursor auf [Execute] und drücken danach eine der nachfolgend dargestellten Funktionstasten, um die Berechnung auszuführen oder eine Test-Grafik (Dichtefunktion einer *t***<sup>m</sup>** -Verteilung, glockenförmige Kurve) zu zeichnen.

1-2-12 Statistische Testverfahren (TEST)

•  $F1$ (CALC) ... Führt die Berechnung aus.

• F6(DRAW) ... Zeichnet die Test-Grafik zum Testergebnis.

### **. . . . .**

**Beispiel** Gegeben sind die empirischen Kennzahlen  $\bar{x}$  = 11.52 und  $x$   $\sigma_{n-1}$  = 0.382<sup>1/2</sup> (aus einer normalverteilten Grundgesamtheit mit unbekannten Parametern). Der Stichprobenumfang betrug dabei *n* **= 5**. Zu berechnen sind die Testgröße *z* (unter der Nullhypothese **H<sub>o</sub>:**  $\mu = \mu_0$  mit  $\mu_0 = 11.3$ , **HA:**  $\mu \neq \mu_0$ ) und die kritische Irrtumswahrscheinlichkeit *p*. Kann die Nullhypothese auf Grundlage der ausgewerteten Stichprobe abgelehnt werden (Irrtumswahrscheinlichkeit  $\alpha$ **= 0.05**) ?

#### **Berechnungsergebnis-Ausgabebildschirm** für  $[FI(CALC)$  bzw.  $[FB(CBAW)$

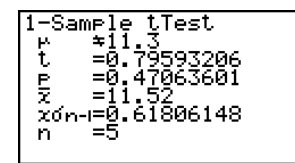

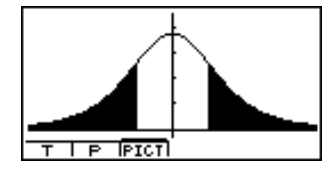

- <sup>µ</sup>G 11.3 ...................... Art der Alternativhypothese (zweiseitiger kritischer Bereich)
- *t* ................................... berechnete *t*-Testgröße (**m =** *n***-1** Freiheitsgrade)
- *p* .................................. *p*-Wert (kritische Irrtumswahrscheinlichkeit)
- o .................................. empirischer Stichproben-Mittelwert
- *x*σ*n*-1 ............................. empirische Stichproben-Standardabweichung
- *n* .................................. Stichprobenumfang

#### **Entscheidungsregel zum durchgeführten Test:**

Für eine vorgegebene Irrtumswahrscheinlichkeit <sup>α</sup> (Signifikanzniveau α) wird bei *p***<**<sup>α</sup> die Nullhypothese abgelehnt (Testgröße im kritischen Bereich) und bei *p*≥α kein Einwand gegen die Nullhypothese erhoben (Testgröße nicht im kritischen Bereich). In diesem Beispiel gilt *p*≥α, d.h. es besteht kein Einwand gegen die Nullhypothese. (D.h. der empirische Mittelwert weicht nicht wesentlich (also nicht signifikant, nur unwesentlich) vom hypothetischen Mittelwert ab.)

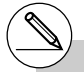

# [Save Res] speichert die  $\mu$ -Bedingung in Zeile 2 (Art der Alternativhypothese) nicht ab.

#### u **Doppelter** *t***-Test (2-Stichproben** *t***-Test, 2-Sample** *t***-Test)**

Der **doppelte** *t***-Test (2-Stichproben** *t***-Test)** wird verwendet, um die Hypothese **Ho:** µ**1=**µ**<sup>2</sup>** zur Gleichheit zweier Mittelwerte zu prüfen, wenn die Standardabweichungen der zwei (normalverteilten) Grundgesamtheiten unbekannt sind. Für den Test wird eine (näherungsweise) *t***m**-verteilte Testgröße *t* verwendet (Anzahl der Freiheitsgrade: **m =** *df* ):

Unter der Voreinstellung [Pooled: On] gilt für die Anzahl der Freiheitsgrade:

$$
t = \frac{\bar{x}_1 - \bar{x}_2}{\sqrt{x_p \sigma_{n-1}^2 \left(\frac{1}{n_1} + \frac{1}{n_2}\right)}}
$$
  
\n
$$
x_p \sigma_{n-1} \sqrt{\frac{1}{n_1} + \frac{1}{n_2}} = \sqrt{\frac{(n_1 - 1)x_1 \sigma_{n-1}^2 + (n_2 - 1)x_2 \sigma_{n-1}^2}{n_1 + n_2 - 2}} \times \sqrt{\frac{n_1 + n_2}{n_1 n_2}}
$$
  
\n
$$
df = n_1 + n_2 - 2
$$
  
\n
$$
x_p \sigma_{n-1}
$$
  
\n
$$
= \frac{1}{2} \int \frac{(n_1 - 1)x_1 \sigma_{n-1}^2 + (n_2 - 1)x_2 \sigma_{n-1}^2}{n_1 + n_2 - 2} \times \sqrt{\frac{n_1 + n_2}{n_1 n_2}}
$$
  
\n
$$
= \frac{1}{2} \int \frac{(n_1 - 1)x_1 \sigma_{n-1}^2 + (n_2 - 1)x_2 \sigma_{n-1}^2}{n_1 + n_2 - 2} \times \sqrt{\frac{n_1 + n_2}{n_1 n_2}}
$$
  
\n
$$
= \frac{1}{2} \int \frac{(n_1 - 1)x_1 \sigma_{n-1}^2 + (n_2 - 1)x_2 \sigma_{n-1}^2}{n_1 + n_2 - 2} \times \sqrt{\frac{n_1 + n_2}{n_1 n_2}}
$$
  
\n
$$
= \frac{1}{2} \int \frac{(n_1 - 1)x_1 \sigma_{n-1}^2 + (n_2 - 1)x_2 \sigma_{n-1}^2}{n_1 + n_2 - 2} \times \sqrt{\frac{n_1 + n_2}{n_1 n_2}}
$$
  
\n
$$
= \int \frac{(n_1 - 1)x_1 \sigma_{n-1}^2 + (n_2 - 1)x_2 \sigma_{n-1}^2}{n_1 + n_2 - 2} \times \sqrt{\frac{n_1 + n_2}{n_1 n_2}}
$$
  
\n
$$
= \int \frac{(n_1 - 1)x_1 \sigma_{n-1}^2 + (n_2 - 1)x_2 \sigma_{n-1}^2}{n_1 + n_2 - 2} \times \sqrt{\frac{n_1
$$

Unter der Voreinstellung [Pooled: Off] gilt für die Anzahl der Freiheitsgrade:

$$
t = \frac{\bar{x}_1 - \bar{x}_2}{\sqrt{\frac{x_1 \sigma_{n-1}^2}{n_1} + \frac{x_2 \sigma_{n-1}^2}{n_2}}}
$$
  

$$
df = \frac{1}{\frac{C^2}{n_1 - 1} + \frac{(1 - C)^2}{n_2 - 1}}
$$
mit  $C = \frac{\frac{x_1 \sigma_{n-1}^2}{n_1}}{\frac{x_1 \sigma_{n-1}^2}{n_1} + \frac{x_2 \sigma_{n-1}^2}{n_2}}$ 

- $\bar{x}_1$ : empirischer Mittelwert der Stichprobe 1
- $\bar{x}_2$ : empirischer Mittelwert der Stichprobe 2
- *x*1σ*n*-1 : Standardabweichung der Grundgesamtheit 1
- *x*2σ*n*-1 : Standardabweichung der Grundgesamtheit 2
	- *n*<sup>1</sup> : Umfang der Stichprobe 1
	- *n*<sup>2</sup> : Umfang der Stichprobe 2
	- *df* : Freiheitsgrade der
		- Prüfverteilung

Führen Sie die folgende Tastenbetätigung im STAT-Eingangsmenü (Listeneditor) aus.

 $[F3]$ (TEST)  $(2)(T)$  $[2]$  (2-Smpl)

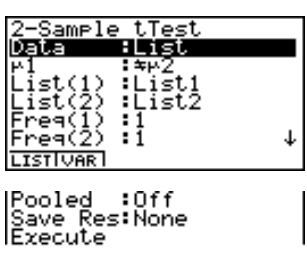

#### 1-2-14 Statistische Testverfahren (TEST)

Nachfolgend ist die Bedeutung der einzelnen Positionen im Falle der Datenlistenvorgabe ([Data: List] statt [Data: Variable] eingestellt) beschrieben.

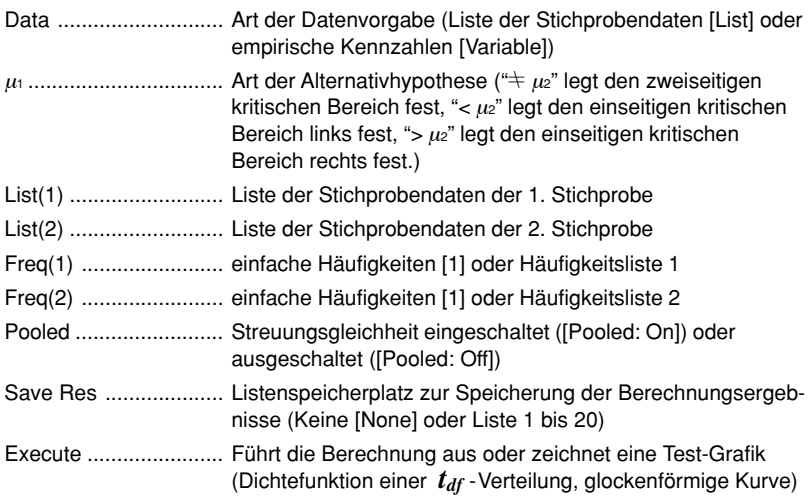

Nachfolgend ist die Bedeutung der einzelnen Positionen im Falle der Kennzahlenvorgabe [Data: Variable] beschrieben, die sich von der Datenlistenvorgabe [Data: List] unterscheiden.

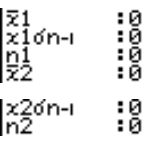

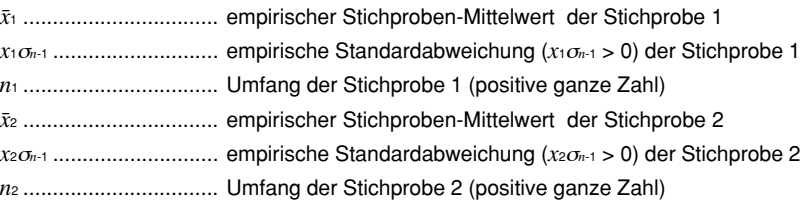

Nachdem Sie alle Parameter eingestellt haben, stellen Sie den Cursor auf [Execute] und drücken danach eine der nachfolgend dargestellten Funktionstasten, um die Berechnung auszuführen oder eine Test-Grafik (Dichtefunktion einer  $t_{df}$ -Verteilung, glockenförmige Kurve) zu zeichnen.

- F1 (CALC) ... Führt die Berechnung aus.
- F6 (DRAW) ... Zeichnet die Test-Grafik zum Testergebnis.

#### 1-2-15 Statistische Testverfahren (TEST)

### $\bullet\bullet\bullet\bullet\bullet$

**Beispiel** Aus zwei (normalverteilten) Grundgesamtheiten, deren (unbekannte) Streuungsparameter als gleich angesehen werden können, wurden die Stichproben 1 und 2 wie folgt entnommen: **{105, 108, 86, 103, 103, 107, 124, 124} = List 1**, **{89, 92, 84, 97, 103, 107, 111, 97} = List 2**. Der Stichprobenumfang betrug dabei jeweils  $n = 8$ . Zu berechnen sind die statistischen Kennzahlen  $\bar{x}_1$ ,  $\bar{x}_2$ , *x*1σ*<sup>n</sup>*-1, *x*2σ*n*-1 und *xp*σ*n*-1 sowie die Testgröße *z* (unter der Nullhypothese **Ho:** <sup>µ</sup>**1=**µ**2** , **HA:** µ**1**Gµ**<sup>2</sup>** , ) und die kritische Irrtumswahrscheinlichkeit *p*. Kann die Nullhypothese auf Grundlage der ausgewerteten Stichprobe abgelehnt werden (Irrtumswahrscheinlichkeit  $\alpha$  = 0.05)?

#### **Berechnungsergebnis-Ausgabebildschirm** für  $[FI(CALC)$  bzw.  $[FB(CBAW)]$

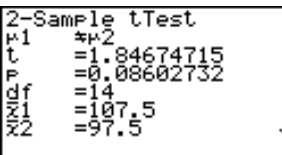

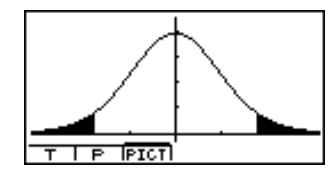

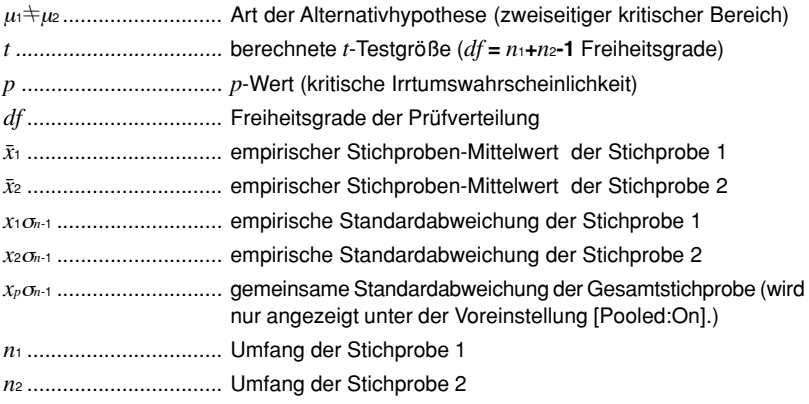

#### **Entscheidungsregel zum durchgeführten Test:**

Für eine vorgegebene Irrtumswahrscheinlichkeit <sup>α</sup> (Signifikanzniveau α) wird bei *p***<**<sup>α</sup> die Nullhypothese abgelehnt (Testgröße im kritischen Bereich) und bei *p*≥α kein Einwand gegen die Nullhypothese erhoben (Testgröße nicht im kritischen Bereich). In diesem Beispiel gilt *p*≥α, d.h. es besteht kein Einwand gegen die Nullhypothese. (D.h. die empirischen Mittelwerte unterscheiden sich noch nicht wesentlich (also nicht signifikant, nur unwesentlich). Bei α **= 0.10** würde man jedoch die Nullhypothese wegen vermuteter Unterschiede bereits ablehnen! )

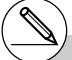

# [Save Res] speichert die  $\mu_1$ -Bedingung in Zeile 2 (Art der Alternativhypothese) nicht ab.

#### u *t***-Test zur linearer Regression (LinearReg** *t***-Test) (Korrelationsanalyse)**

Der *t***-Test zur linearer Regression** untersucht verbundene Datenlisten des Zufallsvektors (*X*, *Y*) und plottet alle Datenpaare (*xi*,*yi*) in einer statistischen Grafik. Danach wird eine Regressioinsgerade ( $y = a + bx$ ) berechnet und durch die geplottete Punktwolke gelegt. Der Anstieg (geschätzt durch *b*) der Regressionsgeraden steht in unmittelbaren Zusammenhang zum (Pearsonschen) Korrelationskoeffizienten  $\boldsymbol{\rho}$  (geschätzt durch *r*), so dass gleichzeitig die Nulhypothesen "Nullanstieg" bzw. "Unkorreliertheit" untersucht werden können. Für *a* und *b* sowie die  $t_d$  -verteilte Testgröße *t* gelten die Formeln (Freiheitsgrade:  $df = n - 2$ ):

$$
b = \frac{\sum_{i=1}^{n} (x_i - \bar{x})(y_i - \bar{y})}{\sum_{i=1}^{n} (x_i - \bar{x})^2}
$$
  $a = \bar{y} - b\bar{x}$   $a = \bar{y} - b\bar{x}$   $a = \bar{y$ 

Führen Sie die folgende Tastenbetätigung im STAT-Eingangsmenü (Listeneditor) aus.

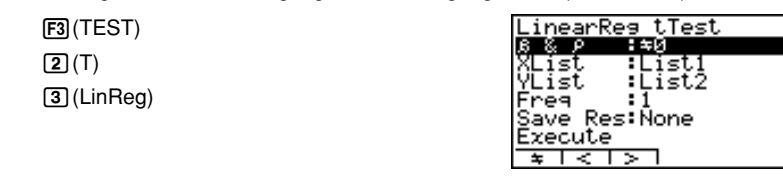

Nachfolgend ist die Bedeutung der einzelnen Positionen im Falle der Datenlistenvorgabe beschrieben.

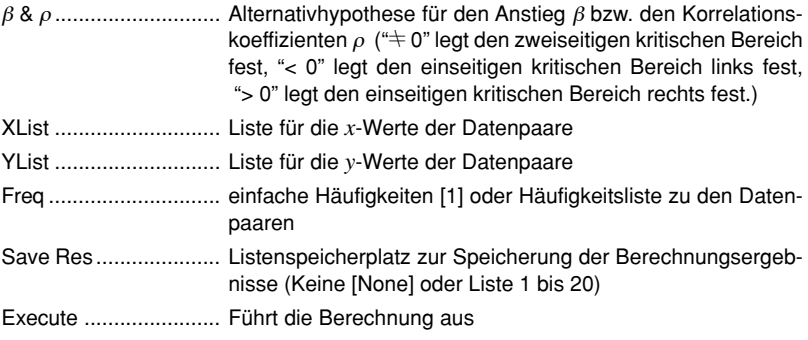

Nachdem Sie alle Parameter eingestellt haben, stellen Sie den Cursor auf [Execute] und drücken danach die nachfolgend dargestellte Funktionstaste, um die Berechnung auszuführen.

•  $F1$ (CALC) ... Führt die Berechnung aus.

# Sie können für den *t*-Test zur linearen Regression keine Test-Grafik zeichnen.

1-2-17 Statistische Testverfahren (TEST)

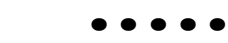

**Beispiel** Aus zwei (normalverteilten) Grundgesamtheiten *X* und *Y* wurden die Stichproben 1 und 2 wie folgt entnommen:  $\{x_1, x_2, x_3, x_4, x_5\} =$  List 1.  $\{y_1, y_2, y_3, y_4, y_5\} =$  List 2. Der Stichprobenumfang betrug dabei jeweils  $n = 5$ . Zu berechnen sind der Anstieg *b* und das Absolutglied *a* der Regressionsgeraden, der Korrelationskoeffizient *r* und das Bestimmtheitsmaß *r*2, sowie die Testgröße *z* (unter der Nullhypothese **H<sub>o</sub>:**  $β = 0$  &  $ρ = 0$ , **H**A:  $β ≠ 0$  &  $ρ ≠ 0$ ,) und die kritische Irrtumswahrscheinlichkeit *p*. Kann die Nullhypothese auf Grundlage der ausgewerteten Stichproben abgelehnt werden (Irrtumswahrscheinlichkeit  $\alpha = 0.10$ )? (Antwort: Ja, Ablehnung von **Ho** wegen *p*<<sup>α</sup> . Mit <sup>α</sup> **= 0.05** wäre die Korrelation statistisch noch nicht gesichert!)

**Berechnungsergebnis-Ausgabebildschirm** für  $F1$ (CALC) und  $F6$ (COPY)

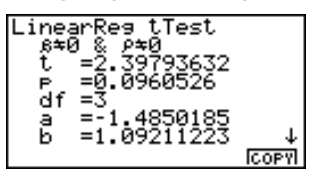

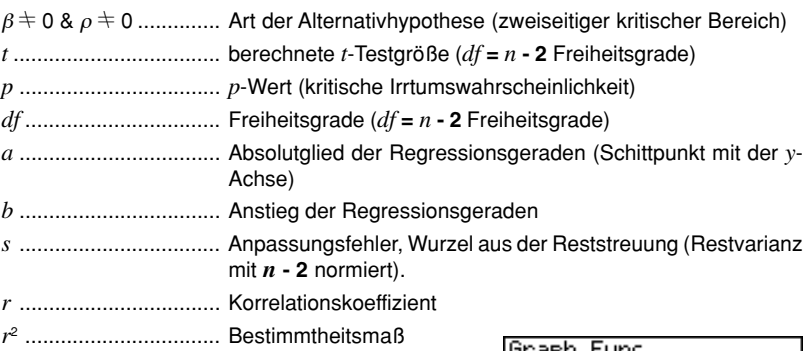

Drücken Sie die Taste F6(COPY), während das Berechnungsergebnis im Display angezeigt wird, um die Regressionsgleichung in den Grafik-Formelspeicher zu kopieren.

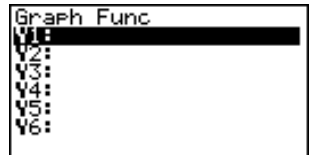

Wenn Sie eine Liste für die Position [Resid List] im SET UP-Menü vorgegeben haben, werden die Residuen der linearen Regressionsanalyse automatisch in der vorgegebenen Liste abgespeichert, nachdem die Berechnung abgeschlossen ist.

- # [Save Res] speichert die β &  $ρ$  -Bedingungen in Zeile 2 (Alternativhypothese) nicht.
- # Wenn die durch [Save Res] benannte Liste die gleiche Liste ist, wie sie in der Position [Resid List] im SET UP-Menü festgelegt wurde, erfolgt nur eine Speicherung der [Resid List] Daten.

#### k χ**<sup>2</sup> -Test (**χ**<sup>2</sup> -Homogenitäts- und** χ**<sup>2</sup> -Unabhängigkeitstest)**

Der χ<sup>2</sup> **-Test** untersucht Homogenitäts- und Unabhängigkeitshypothesen mithilfe von Kontingenztafeln, die im Zusammenhang mit den festgestellten Häufigkeiten *x***ij** bei *k* bzw. *l* Merkmalsausprägungen bestehen. Der  $\chi^2$ -Test wird insbesondere für dichotome Variablen (Variable mit zwei möglichen Werten, wie Ja / Nein) verwendet, d.h. *k* **=** *l* **= 2** (Vierfeldertafel).

 Erwartete Häufigkeiten *n* : Gesamthäufigkeit (im Fall der Unabhängigkeit (Summe aller *x***ij**) bzw. Homogenität):

$$
F_{ij} = \frac{\sum_{i=1}^{k} x_{ij} \times \sum_{j=1}^{k} x_{ij}}{n}
$$

Testgröße,  $\chi^2$ -verteilt mit  **(***k***-1)(***l***-1)** Freiheitsgraden:

$$
\chi^{2} = \sum_{i=1}^{k} \sum_{j=1}^{\ell} \frac{(x_{ij} - F_{ij})^{2}}{F_{ij}}
$$

die folgende Tastenbetätigung im STAT-Eingangsmenü (Listeneditor) aus.

> 3(TEST)  $\mathbf{B}(\chi^2)$

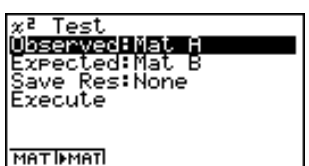

Danach bezeichnen Sie die Matrix [Observed], welche die Daten (empirische Häufigkeiten, Kontingenztafel) enthält, und die Matrix [Expected] für die berechneten Häufigkeiten *F***ij**. Nachfolgend ist die Bedeutung der einzelnen Positionen im Eingabefenster aufgeführt.

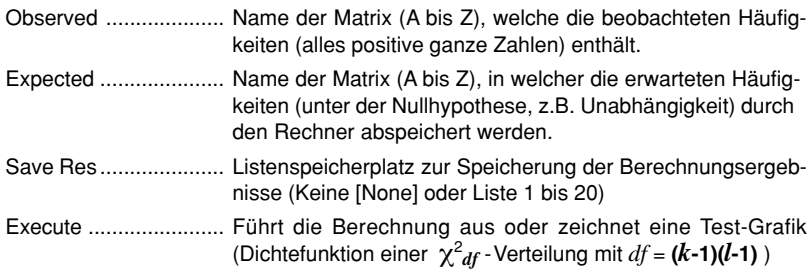

Nachdem Sie alle Parameter eingestellt haben, stellen Sie den Cursor auf [Execute] und drücken danach eine der nachfolgend dargestellten Funktionstasten, um die Berechnung auszuführen oder eine Test-Grafik (Dichtefunktion einer  $\chi^2_{\phantom{2} df}$  - Verteilung mit  $df$  = ( $k$ **-1)(** $l$ **-1)** ) zu zeichnen.

- **F1** (CALC) ... Führt die Berechnung aus.
- F6(DRAW) ... Zeichnet die Test-Grafik zum Testergebnis.

Die Matrix muss mindestens zwei Zeilen mal zwei Spalten aufweisen. Es kommt zu einem Fehler, wenn die Matrix nur als Zeilen- oder nur nur als Spaltenmatrix definiert ist.

# Drücken Sie die Taste [F2] (▶ MAT), um die bezeichneten Matrizen auch im MATRIX-Editor, der für das Betrachten und die Bearbeitung des Inhalts der Matrizen verwendet werden kann, zu definieren.

1-2-19 Statistische Testverfahren (TEST)

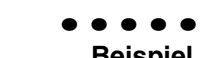

**Beispiel** Die Komponenten des Zufallsvektors (*X*,*Y*) entstammen aus zwei dichotomen Grundgesamtheiten *X* und *Y* . Eine Stichprobenerhebung ergab die folgende Kontingenztafel: Mat  $A = \iint h_{11}, h_{12} \iint h_{21}, h_{22} \iint$ , d.h.  $k = 2, l = 2$ . Zu untersuchen ist die Unabhängigkeit der beobachteten Merkmale *X* und *Y*. Zu berechnen und unter **Mat B** abzuspeichern ist die Matrix **[ [** *F*11**,** *F*1 2**] [** *F*21**,** *F*22 **] ]**. Weiterhin sind die Testgröße  $\chi^2$  (unter der Nullhypothese **H<sub>o</sub>: P**((*X, Y*) = (*x<sub>i</sub>,y<sub>i</sub>*)) = **P**(*X*=*xi*) **P**(*Y*=*yj*) für **alle** Indexpaare, **HA:** ... nicht für **alle** Indexpaare) und die kritische Irrtumswahrscheinlichkeit *p* zu bestimmen. Kann die Nullhypothese auf Grundlage der vorliegenden Vierfeldertafel abgelehnt werden (Irrtumswahrscheinlichkeit  $\alpha$  = 0.10)?

(Antwort: Nein, keine Ablehnung von **Ho** wegen *p*≥<sup>α</sup> . Es kann also davon ausgegangen werden, dass es sich um unabhängige Merkmale handeln könnte.)

**Berechnungsergebnis-Ausgabebildschirm** für  $[FI](CALC)$  bzw.  $[FB](DRAW)$ 

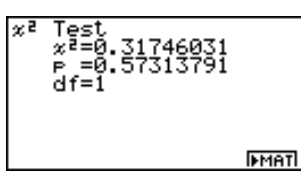

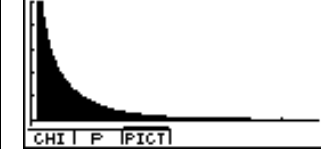

<sup>χ</sup><sup>2</sup> ................................. berechnete <sup>χ</sup><sup>2</sup> -Testgröße (*df* **= 1** Freiheitsgrad)

*p* .................................. *p*-Wert (kritische Irrtumswahrscheinlichkeit)

*df* ................................. Freiheitsgrad

Sie können die folgenden Grafikanalysefunktionen nach dem Zeichnen der Test-Grafik verwenden.

•  $\overline{F1}$ (CHI) ... Zeigt die berechnete  $\chi^2$ -Testgröße an.

Drücken Sie die Taste [F] (CHI), um den  $\chi^2$ -Wert in der Fußzeile des Display anzuzeigen, wobei der Cursor an der entsprechenden Stelle in der Grafik erscheint (sofern diese Stelle nicht außerhalb des Betrachtungsfensters liegt).

Drücken Sie die  $ES$ -Taste, um die Anzeige des  $\chi^2$ -Wertes zu löschen.

• 2(P) ... Zeigt den zur berechneten Testgröße gehörenden *p*-Wert an.

Drücken Sie die Taste 2(P), um den *p*-Wert in der Fußzeile des Displays anzuzeigen, ohne dass der Cursor erscheint. Drücken Sie die [ESC]-Taste, um die Anzeige des *p*-Wertes zu löschen.

- # Drücken Sie die Taste [F6] (> MAT), während ein Berechnungsergebnis angezeigt wird, um den MATRIX-Editor aufzurufen, den Sie für die Bearbeitung und das Betrachten des Inhalts der Matrizen verwenden können.
- # Folgende Betrachtungsfenster-Einstellungen werden für das Zeichnen der Grafik verwendet:

 *Xmin* = 0, *Xmax* = 11,5, *Xscale* = 2, *Ymin* = –0,1, *Ymax* = 0,5, *Yscale* = 0,1

# Bei der Ausführung des Testverfahrens werden der  $\chi^2$ -Wert und der  $p$ -Wert automatisch in den alphabetischen Variablen C bzw. P abgespeichert.

#### k **2-Stichproben** *F***-Test (2-Sample** *F***-Test) zum Streuungsvergleich**

Der **2-Stichproben** *F*-**Test** prüft die Hypothese zur Gleichheit der Streuungen zweier (normalverteilter) Grundgesamtheiten mithilfe empirischer Stichprobenstreuungen. Der *F-*Test beruht auf einer *F*-verteilten Testgröße mit den Freiheitsgraden *n***1-1** (Zähler-FG) und *n***2-1** (Nenner-FG).

$$
F = \frac{x_1 \sigma_{n-1}^2}{x_2 \sigma_{n-1}^2}
$$

Führen Sie die folgende Tastenbetätigung im STAT-Eingangsmenü (Listeneditor) aus.

3(TEST)  $\boxed{4}$  $(F)$ 

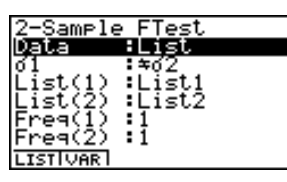

|Save Res∶None<br>|Execute

Nachfolgend ist die Bedeutung der einzelnen Positionen im Falle der Datenlistenvorgabe ([Data: List] statt [Data: Variable] eingestellt) beschrieben.

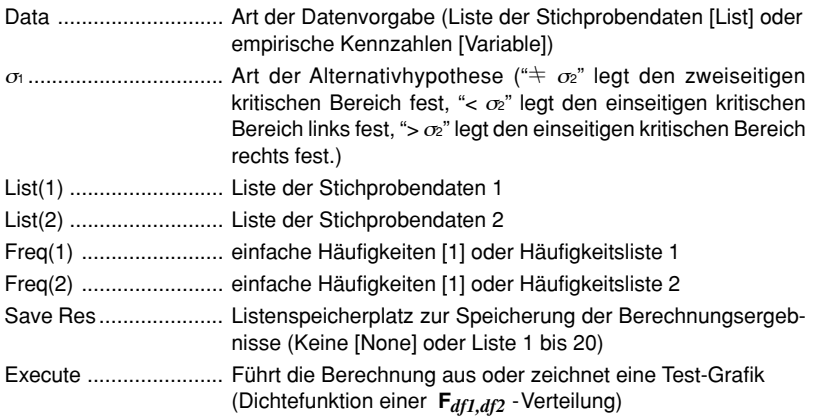

Nachfolgend ist die Bedeutung der einzelnen Positionen im Falle der Kennzahlenvorgabe [Data: Variable] beschrieben, die sich von der Datenlistenvorgabe [Data: List] unterscheiden.

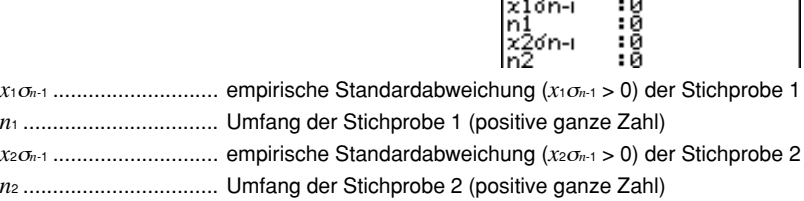

 $\sim$   $\sim$   $\sim$ 

↓

Nachdem Sie alle Parameter eingestellt haben, stellen Sie den Cursor auf [Execute] und drücken danach eine der nachfolgend dargestellten Funktionstasten, um die Berechnung auszuführen oder eine Test-Grafik (Dichtefunktion einer *Fdf1,df2* -Verteilung) zu zeichnen.

- Fil(CALC) ... Führt die Berechnung aus.
- F6 (DRAW) ... Zeichnet die Test-Grafik zum Testergebnis.

#### **Beispiel: Ausgabebildschirm** für  $\overline{F1}$ (CALC) bzw.  $\overline{F6}$ (DRAW)

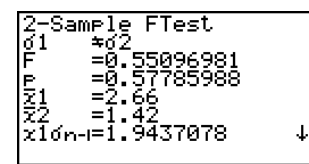

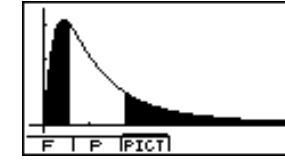

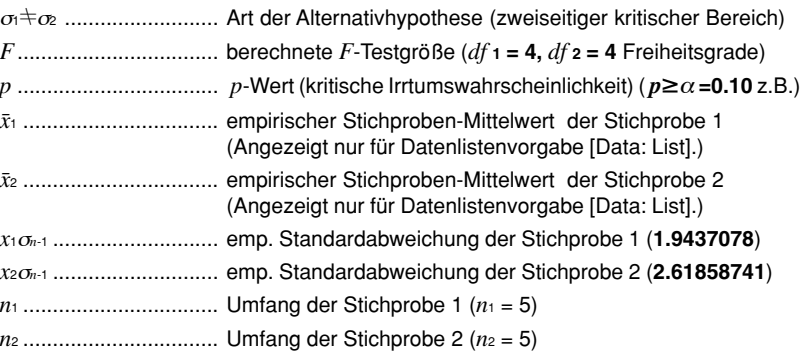

Sie können die folgenden Grafikanalysefunktionen nach dem Zeichnen der Test-Grafik verwenden.

• 1(F) ... Zeigt die berechnete *F*-Testgröße an.

Drücken Sie die Taste 1(F), um den *F*-Wert in der Fußzeile des Displays anzuzeigen, wobei der Cursor an de entsprechenden Stelle in der Grafik erscheint (sofern diese Stelle nicht außerhalb des Betrachtungsfensters liegt).

Im Falle eines Tests mit zweiseitigem kritischen Bereich werden zwei Punkte angezeigt. Verwenden Sie die  $\textcircled{a}$ - und  $\textcircled{b}$ -Taste, um den Cursor zu verschieben.

Drücken Sie die [ESC]-Taste, um die Anzeige des F-Wertes zu löschen.

• 2(P) ... Zeigt den zur berechneten Testgröße gehörenden *p*-Wert an.

Drücken Sie die Taste 2(P), um den *p*-Wert in der Fußzeile des Displays anzuzeigen, ohne dass der Cursor erscheint. Drücken Sie die **[60]**-Taste, um den *p*-Wert zu löschen.

- # [Save Res] speichert die  $\sigma_1$ -Bedingung in Zeile 2 (Alternativhypothese) nicht ab.
- # Die Betrachtungsfenstereinstellungen werden automatisch für das Zeichnen der Grafik optimiert.
- # Bei der Ausführung des Testverfahrens werden der *F*-Wert und der p-Wert automatisch in den alphabetischen Variablen F bzw. P abgespeichert.

#### k **Varianzanalyse (ANOVA)**

**ANOVA** prüft Hypothesen zur Gleichheit von Mittelwerten mehrerer (normalverteilter) Grundgesamtheiten auf Grundlage entsprechender Stichproben mithilfe einer Streuungszerlegung ("Varianzanalyse") und einer oder mehrerer *F*-verteilter Prüfgrößen.

Die **Einweg-Varianzanalyse** (**One-Way ANOVA**) wird verwendet, wenn nur ein unabhängiger Einflußfaktor **A** in verschiedenen Abstufungen *A***<sup>i</sup>** auf eine abhängige Variable *Y***ir** wirkt.

Die **Zweiweg-Varianzanalyse** (**Two-Way ANOVA**) wird verwendet, wenn zwei unabhängige Einflußfaktoren **A** und **B** in bestimmten Abstufungen *A***<sup>i</sup>** und *B***<sup>j</sup>** auf eine abhängige Variable *Y***ijr** wirken (Indexnotation: **i**-te Stufe von **A**, **j**-te Stufe von **B**, **r=ri**-te bzw. **r=rij**-te Wiederholung).

Führen Sie die folgende Tastenbetätigung im STAT-Eingangsmenü (Listeneditor) aus.

3(TEST)  $[5]$ (ANOVA)

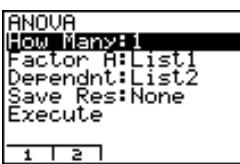

Nachfolgend ist die Bedeutung der einzelnen Positionen im Falle der Einweg- bzw. Zweiweg-Varianzanalyse beschrieben.

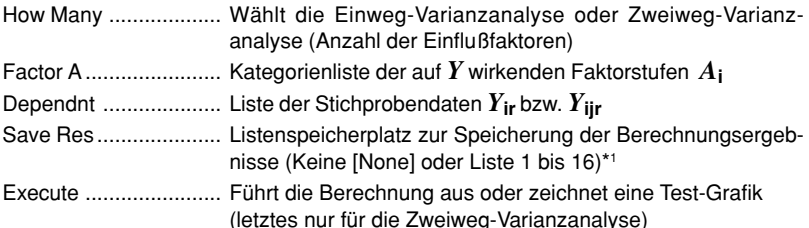

Die folgende Position erscheint nur im Fall der Zweiweg-Varianzanalyse.

Factor B....................... Kategorienliste der auf *Y* wirkenden Faktorstufen *B***<sup>j</sup>**

Nachdem Sie alle Parameter (Vorgabewerte) eingestellt haben, stellen Sie den Cursor auf [Execute] und drücken Sie danach eine der nachfolgend dargestellten Funktionstasten, um die Berechnung auszuführen oder im Fall einer Zweiweg-Varianzanlyse die Test-Grafik zu zeichnen.

- $\overline{F1}$ (CALC) ... Führt die Berechnung aus.
- [F6] (DRAW) ... Zeichnet die Test-Grafik (nur Zweiweg-Varianzanalyse)

Die Berechnungsergebnisse werden in Tabellenform angezeigt, genau wie sie in jedem Statistik-Lehrbuch zu finden ist.

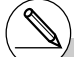

[Save Res] speichert jede vertikale Spalte der Tabelle in einer eigenen Liste ab. Die Spalte ganz links wird in der benannten Liste abgespeichert, jede rechts davon angeordnete Spalte wird in der Liste mit der nächstfolgenden

Nummer abgespeichert. Bis zu fünf Listen können für die Speicherung der Spalten verwendet werden. Sie können eine Nummer im Bereich von 1 bis 16 für die erste Liste vorgeben.

#### 1-2-23 Statistische Testverfahren (TEST)

Die Einweg-Varianzanalyse benötigt für ihre Auswertung zwei verbundene Datenlisten mit den Datenpaaren (*A***i** , *Y***ir**). Die Zweiweg-Varianzanalyse hingegen benötigt drei verbundene Datenlisten mit den Datentripeln (*A***i** , *B***j** , *Y***ijr**).

**Beispiel: Ausgabebildschirm** für eine Einweg- bzw. Zweiweg-Varianzanalyse

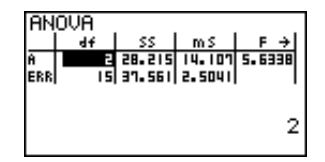

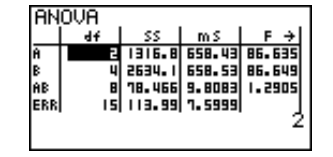

#### **Einweg-Varianzanalyse (One-Way ANOVA)**

Zeile 1 (A) ................... zum Faktor A: *df*-Wert, *SS*-Wert, *MS*-Wert, *F*-Wert, *p*-Wert

Zeile 2 (ERR) .............. zum Fehler: *df*-Wert, *SS*-Wert, *MS*-Wert

#### **Zweiweg-Varianzanalyse (Two-Way ANOVA)**

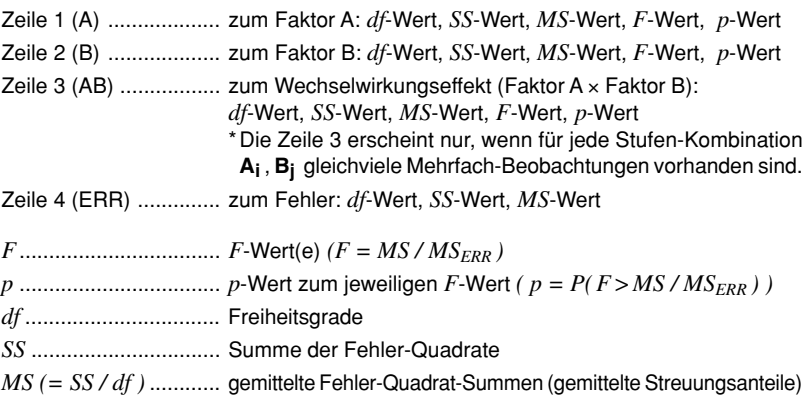

Bei der Zweiweg-Varianzanalyse können Sie Grafiken zum Wechselwirkungseffekt zeichnen. Die Anzahl der Graphen ist durch die Anzahl der Stufen des Faktors **B** bestimmt, die Anzahl der Datenpunkte auf der *x*-Achse ist durch die Anzahl der Stufen des Faktors **A** bestimmt. Auf der *y*-Achse werden die Mittelwerte der *Y***ijr** zur entsprechenden Kombination(**Ai**,**Bj**) abgetragen.

Sie können die folgende Grafikanalysefunktion nach dem Zeichnen einer Test-Grafik verwenden.

•  $[FT]$  (TRACE) ... Abtastfunktion (Trace) für die berechneten Einzelmittelwerte

Drücken Sie die  $\textcircled{\textsf{}}$ - oder  $\textcircled{\textsf{}}$ -Taste, um den Cursor auf der Grafik in die entsprechende Richtung zu verschieben. Wenn mehrere Graphen vorhanden sind, können Sie zwischen den Graphen wechseln, indem Sie die  $\bigcirc$ - oder  $\bigcirc$ -Taste drücken. Drücken Sie die  $\text{fss}$ -Taste, um den Zeiger vom Diplay zu löschen.

Die grafische Darstellung steht nur für die Zweiweg-ANOVA zur Verfügung. Die Betrachtungsfenster-Einstellungen werden automatisch ausgeführt, unabhängig von den Vorgaben im SET UP-Menü.

# Bei Verwendung der TRACE-Funktion werden entsprechend der Cursorposition die Anzahl der Wiederholungen automatisch in der alphabetischen Variablen A bzw. der angezeigte Mittelwert in der Variablen M gespeichert.

#### k **ANOVA (Zweiweg)**

#### u **Darstellung einer Aufgabensituation** (Zweiwegklassifikation, Mehrfachbesetzung)

Die folgende Tabelle zeigt Messungsergebnisse für ein Merkmal *Y* (z. B. Festigkeit) eines Metallerzeugnisses, das mittels eines Wärmebehandlungsverfahren unter dem Einfluß zweier Faktoren hergestellt wurde: Zeit (**A**) und Temperatur (**B**). Die Messungen wurden zwei Mal unter identischen Bedingungen wiederholt.

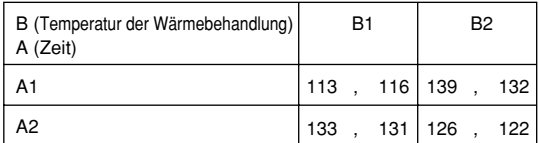

Untersuchen Sie mithilfe der Varianzanalyse die folgenden Nullhypothesen, wobei eine Irrtumswahrscheinlichkeit von α **= 5%** zu verwenden ist.

**HA** : Die Zeitabstufungen (**Ai**) sind im Mittel ohne Einfluß auf die Festigkeit *Y*

**HB** : Die Temperaturabstufungen (**Bj**) sind im Mittel ohne Einfluß auf die Festigkeit *Y* **HAB** : Die Stufenkombinationen (**Ai**,**Bj**) sind im Mittel ohne Einfluß auf die Festigkeit *Y*

#### u **Lösungsweg**

Verwenden Sie die Zweiweg-Varianzanalyse, um die obigen Null-Hypothesen zu prüfen. Geben Sie die obigen Stichprobenwerte (*Y*-Daten) z.B. wie folgt **als verbundene Listen** ein.

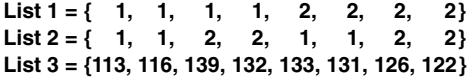

Definieren Sie im Eingabemenü zum Testverfahren List 3 (die gemessenen Werte *Y* ) als abhängig. Ordnen Sie List 1 und List 2 (die Faktorenstufenzuordnung für jeden Werte *Y* in List 3) dem Faktor **A** bzw. Faktor **B** zu.

Durch Ausführung der Varianzanalyse werden die folgenden Ergebnisse erhalten.

• Kritische Irrtumswahrscheinlichkeit (Sicherheitsschwelle) *p* = 0,2458019517 für den Faktor **A** (Zeitabstufungen):

Der *p*-Wert (*p* = 0,2458019517) ist größer als die Irrtumswahrscheinlichkeit (Sicherheitsschwelle  $\alpha$  = 0,05), sodass die Null-Hypothese H<sub>a</sub> nicht verworfen werden kann.

• Kritische Irrtumswahrscheinlichkeit (Sicherheitsschwelle) *p* = 0,04222398836 für den Faktor **B** (Temperaturabstufungen):

Der *p*-Wert (*p* = 0,04222398836) ist kleiner als die Irrtumswahrscheinlichkeit (Sicherheitsschwelle  $\alpha$  = 0,05), sodass die Null-Hypothese **H**B verworfen werden muss.

• Kritische Irrtumswahrscheinlichkeit (Sicherheitsschwelle) *p* = 2,78169946**E**-3 der Interaktion (Wechselwirkungseffekt) (**A** × **B**):

Die Sicherheitsschwelle (p = 2,78169946**E**-3) ist kleiner als die Sicherheitsschwelle (0,05), sodass die Null-Hypothese HAB verworfen werden muss.

Der obige Test zeigt, dass für die Festigkeit des Metallerzeugnisses die Zeitdauer der Wärmebehandlung nicht von Bedeutung ist, wohl aber die Höhe der Temperatur maßgebend und der Wechselwirkungseffekt sehr maßgebend sind.

#### 1-2-25 Statistische Testverfahren (TEST)

#### **• Eingabebeispiel**

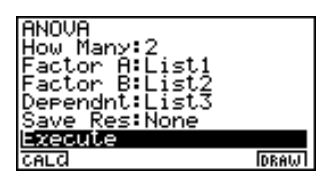

#### **• Ergebnisse**

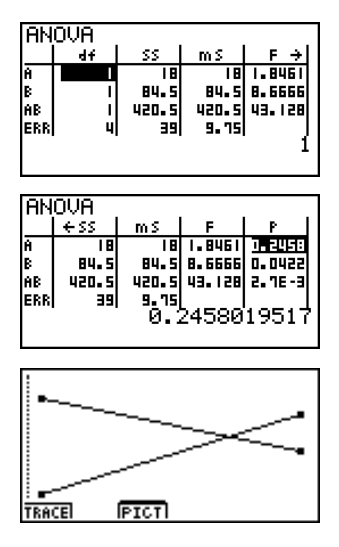

#### **Hinweis:**

Für die Streuungszerlegung (Varianzanalyse) werden folgende mathematische Modelle zur Darstellung von *Y* mithilfe eines allgemeinen Mittelwertes µ, sowie der individuellen Mittelwertanteile α**i** bzw. β**j** bzw. (αβ)**ij** und des stochastischen Fehlers *E* benutzt:

#### **Einweg-Varianzanalyse:**

 $SS = SS_A + SS_{ERR}$  für  $Y_{ir} = \mu + \alpha_i + E_{ir}$  mit  $E_{ir} \in N(0, \sigma^2)$ .

#### **Zweiweg-Varianzanalyse (ohne Wechselwirkungseffet):**

 $SS = SS_A + SS_B + SS_{ERR}$  für  $Y_{ir} = \mu + \alpha_i + \beta_i + E_{ijr}$  mit  $E_{ijr} \in N(0, \sigma^2)$ .

#### **Zweiweg-Varianzanalyse (mit Wechselwirkungseffet):**

 $SS = SS_A + SS_B + SS_{AB} + SS_{ERR}$  für  $Y_{\text{iir}} = \mu + \alpha_i + \beta_i + (\alpha \beta)_{ii} + E_{\text{iir}}$  mit  $E_{\text{iir}} \in N(0, \sigma^2)$ . Unter den oben genannten Nullhypothesen wurde praktisch stets von  $Y = u + E$  ausgegangen, d.h. **H<sub>A</sub>**:  $\alpha_i = 0$  bzw. **H**<sub>B</sub>:  $\beta_i = 0$  bzw. **H**<sub>AB</sub>:  $(\alpha \beta)_{ii} = 0$ .

# **1-3 Vertrauensintervalle (INTR)**

Ein Vertrauensintervall (Konfidenzintervall) ist ein Zahlenbereich (Intervall **[Gu, Go]**), das den unbekannten Mittelwert einer untersuchten Grundgesamtheit mit hoher Wahrscheinlichkeit einschließen soll. Die Intervallgrenzen **Gu, Go** werden dabei durch eine Zufallsstichprobe geschätzt unter Berücksichtigung des vorgegebenen Konfidenzniveaus ε.

Bei einem zu breiten Vertrauensintervall ist es nur sehr schwer nachvollziehbar, wo der Mittelwert (wahre Wert) der Grundgesamtheit liegt. Ein zu enges Vertrauensintervall schränkt dagegen den möglichen Mittelwert zu sehr ein und macht es schwierig, zuverlässige Aussagen zu erhalten. Die am häufigsten verwendeten Vertrauenswahrscheinlichkeiten (Konfidenzniveaus, Sicherheitswahrscheinlichkeiten) betragen ε**=95%** oder ε**=99%**. Durch das Anheben des Konfidenzniveaus wird das Vertrauensintervall verbreitert, hingegen ein Absenken des Konfidenzniveaus zu einem engeren Vertrauensintervall führt und gleichzeitig aber auch die Gefahr eines ungewollten Ausklammerns des tatsächlichen Mittelwertes in sich birgt. Mit einem Konfidenzniveau von ε**=95%** z.B. wird der unbekannte Parameter nur mit einer Irrtumswahrscheinlichkeit von α**=1-**ε**= 5%** außerhalb des Intervalls **[Gu, Go]** liegen.

Wenn Sie eine Untersuchung planen, um dann mit den erfaßten Daten ein *t*-Intervall oder *Z*-Intervall zu bestimmen, müssen Sie auch den Stichprobenumfang, die Breite des Vertrauensintervalls und das Konfidenzniveau bedenken. Das Grenzen **Gu, Go** des Vertrauensintervalls sind von den Anwendungsbedingungen (Vorgabewerten) abhängig.

Das 1-Stichproben *Z*-Intervall (**1-Sample** *Z***-Interval**) beschreibt mithilfe einer Stichprobe das Vertrauensintervall für den unbekannten Mittelwert einer (normalverteilten) Grundgesamtheit, wenn die Standardabweichung der Grundgesamtheit bekannt ist.

Das 2-Stichproben *Z*-Intervall (**2-Sample** *Z***-Interval**) beschreibt mithilfe zweier Stichproben das Vertrauensintervall für die Differenz zweier unbekannter Mittelwerte zweier (normalverteilter) Grundgesamtheiten, wenn die Standardabweichungen der zwei Grundgesamtheiten bekannt sind.

Das **1-Prop** *Z***-Intervall** beschreibt mithilfe einer Stichprobe das Vertrauensintervall für die Erfolgswahrscheinlichkeit [Prop] in einer dichotomen Grundgesamtheit, wobei die Berechnung der Intervallgrenzen näherungsweise über eine N(0,1)-verteilte Zufallsgröße realisiert wird.

Das **2-Prop** *Z***-Intervall** beschreibt mithilfe zweier Stichproben das Vertrauensintervall für die Differenz der Erfolgswahrscheinlichkeit **p1** und **p2** zweier dichotomer Grundgesamtheiten, wobei die Berechnung der Intervallgrenzen wieder näherungsweise über eine N(0,1)-verteilte Zufallsgröße realisiert wird.

Das 1-Stichproben *t*-Intervall (**1-Sample** *t***-Interval**) beschreibt mithilfe einer Stichprobe das Vertrauensintervall für den unbekannten Mittelwert einer (normalverteilten) Grundgesamtheit, wenn die Standardabweichung der Grundgesamtheit unbekannt ist und geschätzt werden muß.

Das 2-Stichproben *t*-Intervall (**2-Sample** *t***-Interval**) beschreibt mithilfe zweier Stichproben das Vertrauensintervall für die Differenz zweier unbekannter Mittelwerte zweier (normalverteilter) Grundgesamtheiten, wenn die Standardabweichungen der zwei Grundgesamtheiten unbekannt sind und geschätzt werden müssen.

# Für die Vertrauensintervalle können keine speziellen Grafiken erstellt werden.

#### 1-3-2 Vertrauensintervalle (INTR)

In der Eingangsanzeige (Listeneditor) des STAT-Menüs drücken Sie die Taste F4 (INTR), um das Untermenü für die Vertrauensintervalle anzuzeigen, das die folgenden Positionen enthält.

• **F4(INTR)**  $\overline{11}(Z)$  ... *Z*-Intervalle (vier Varianten mithilfe der N(0,1)-Verteilung, ab S. 1-3-3)

> c(T) ... *t*-Intervalle (zwei Varianten mithilfe der *t*-Verteilung, ab S. 1-3-8)

#### u **Allgemeine Hinweise hinsichtlich des Konfidenzniveaus**

Durch die Eingabe eines **C**-Wertes (C-Level, Konfidenzniveau, Sicherheitswahrscheinlichkeit) im Bereich von **0** < **C < 1** für die Einstellung des C-Level wird das von Ihnen eingegebene Konfidenzniveau festgelegt. Durch die Eingabe eines **C**-Wertes (in %) im Bereich von **1** < **C < 100** wird ein **C**-Wert intern abgespeichert, der dem von Ihnen eingegebenen **C**-Wert, geteilt durch 100, entspricht.

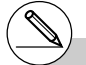

# Die Eingabe eines Wertes von 100 oder größer bzw. die Eingabe eines negativen Wertes erzeugt eine Fehlermeldung (Ma ERROR).
### k *Z***-Intervalle (mit Quantilen der N(0,1)-Verteilung)**

### u **1-Stichproben** *Z***-Intervall (1-Sample** *Z***-Interval)**

Das **1-Stichproben** *Z***-Intervall** beschreibt mithilfe einer Stichprobe das Vertrauensintervall für den unbekannten Mittelwert  $\mu$  einer (normalverteilten) Grundgesamtheit, wenn die Standardabweichung der Grundgesamtheit bekannt ist.

Die nachfolgenden Formeln beschreiben die Intervallgrenzen **Left = Gu , Right = Go** .

Left (Links) = 
$$
\bar{x} - z_{1-\alpha/2} \frac{\sigma}{\sqrt{n}}
$$
 Es gilt:  $1 - \alpha/2 = P(Z \le z_{1-\alpha/2})$ ,  
vgl. S. 1-4-5 oder Bedienungsanleitung S. 6-4-5

<sup>α</sup> ist jedoch das Signifikanzniveau. Der Wert **100(1–**α **)%** entspricht dem Konfidenzniveau **100** <sup>ε</sup>**%** , d.h. <sup>ε</sup> **= 1-**<sup>α</sup> . Wenn zum Beispiel das Vertrauensniveau **95%** beträgt, dann wird durch die Eingabe von **0,95** die Irrtumswahrscheinlichkeit <sup>α</sup> **= 1 – 0,95 = 0,05** erhalten. *z***1-**α**/2** bezeichnet das Quantil der Ordnung **1-**α**/ 2** einer N(0,1)-Verteilung.

Führen Sie die folgende Tastenbedienung im STAT-Eingangsmenü (Listeneditor) aus.

4(INTR)  $\Box(Z)$  $\Box$ (1-Smpl)

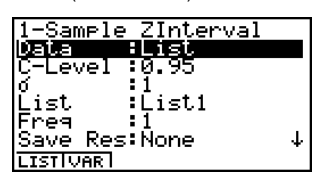

**IExecute** 

Nachfolgend ist die Bedeutung der einzelnen Positionen im Fall der Datenlistenvorgabe ([Data: List] statt [Data: Variable] eingestellt) beschrieben.

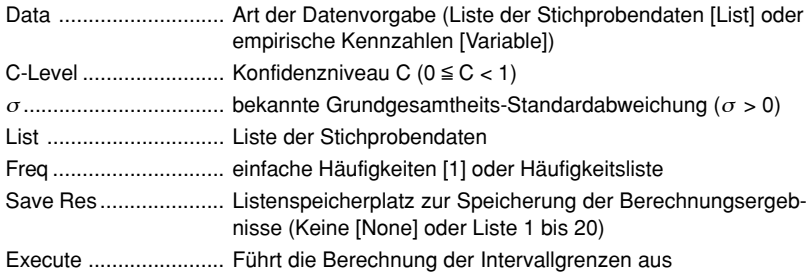

Nachfolgend ist die Bedeutung der einzelnen Positionen im Fall der Kennzahlenvorgabe [Data: Variable] beschrieben, die sich von der Datenlistenvorgabe [Data: List] unterscheiden.

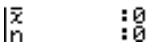

o .................................. empirischer Mittelwert der Stichprobe

*n* .................................. Stichprobenumfang (positive ganze Zahl)

### 1-3-4 Vertrauensintervalle (INTR)

Nachdem Sie alle Parameter (Vorgabewerte) eingestellt haben, stellen Sie den Cursor auf [Execute] und drücken Sie danach die folgende Funktionstaste, um die Berechnung auszuführen.

• Fil(CALC) ... Führt die Berechnung der Intervallgrenzen aus.

**Beispiel: Ausgabebildschirm** (Vorgabewerte: Datenliste, sowie C = 0.95,  $\sigma$  = 15)

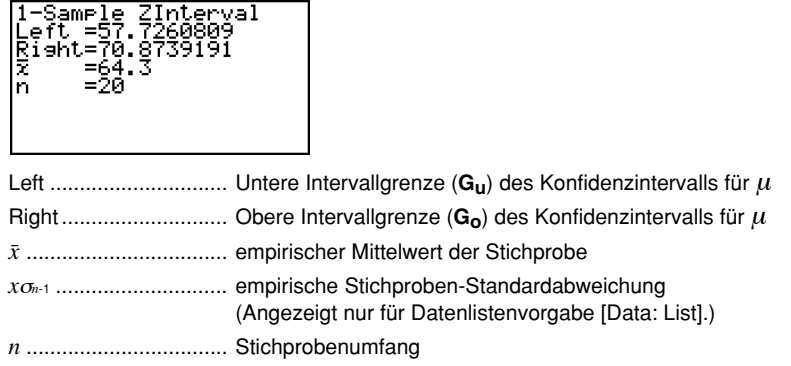

#### u **2-Stichproben** *Z***-Intervall (2-Sample** *Z***-Interval)**

Das **2-Stichproben** *Z***-Intervall** beschreibt mithilfe zweier Stichproben das Vertrauensintervall für die Differenz µ**1 -**<sup>µ</sup>**2** zweier unbekannter Mittelwerte zweier (normalverteilter) Grundgesamtheiten, wenn die Standardabweichungen der zwei Grundgesamtheiten bekannt sind.  $\alpha$  = 1 - ε. Die nachfolgenden Formeln beschreiben die Intervallgrenzen **Left = Gu , Right = Go** .

| Left                                                  | \n $\overline{x}_1 - \overline{x}_2 - z_{1-\alpha/2}$ \n   | \n $\frac{\sigma_1^2}{n_1} + \frac{\sigma_2^2}{n_2}$ \n | \n $\overline{x}_1 : \text{ Mittelwert der Stichprobe 1}$ \n |
|-------------------------------------------------------|------------------------------------------------------------|---------------------------------------------------------|--------------------------------------------------------------|
| Right                                                 | \n $(\overline{x}_1 - \overline{x}_2) + z_{1-\alpha/2}$ \n | \n $\frac{\sigma_1^2}{n_1} + \frac{\sigma_2^2}{n_2}$ \n | \n $\overline{x}_2 : \text{ Mittelwert der Stichprobe 2}$ \n |
| Right                                                 | \n $(\overline{x}_1 - \overline{x}_2) + z_{1-\alpha/2}$ \n | \n $\frac{\sigma_1^2}{n_1} + \frac{\sigma_2^2}{n_2}$ \n | \n $\overline{x}_2 : \text{bitelwert der Stichprobe 2}$ \n   |
| Of: bekannte Standardabweichung der Grundgesamtheit 1 |                                                            |                                                         |                                                              |
| Of: bekannte Standardabweichung der Grundgesamtheit 2 |                                                            |                                                         |                                                              |

- *n*<sup>1</sup> : Umfang der Stichprobe 1
- *n*<sup>2</sup> : Umfang der Stichprobe 2

Für das **z1-**<sup>α</sup> **/ 2** -Quantil gilt: **1-** α **/ 2 = P( z1-**<sup>α</sup> **/ 2 )**, vgl. S. 1-4-5 oder Bedienungsanleitung S. 6-4-5. Führen Sie die folgende Tastenbedienung im STAT-Eingangsmenü (Listeneditor) aus.

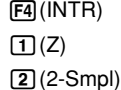

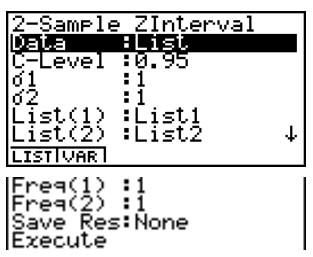

1-3-5 Vertrauensintervalle (INTR)

Nachfolgend ist die Bedeutung der einzelnen Positionen im Falle der Datenlistenvorgabe ([Data: List] statt [Data: Variable] eingestellt) beschrieben.

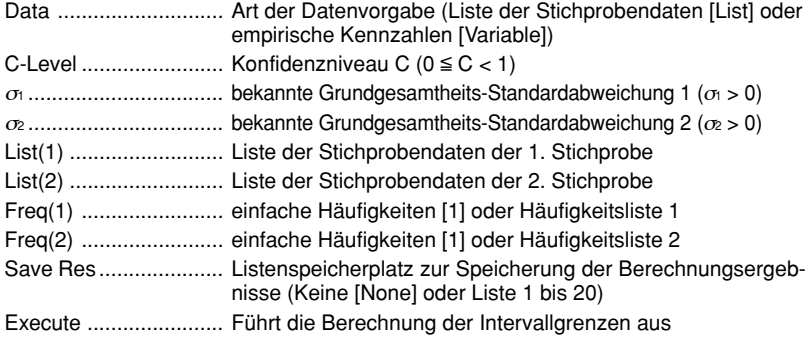

Nachfolgend ist die Bedeutung der einzelnen Positionen im Falle der Kennzahlenvorgabe [Data: Variable] beschrieben, die sich von der Datenlistenvorgabe [Data: List] unterscheiden.

|え1

:0

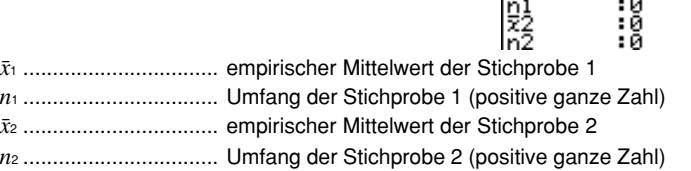

Nachdem Sie alle Parameter (Vorgabewerte) eingestellt haben, stellen Sie den Cursor auf [Execute] und drücken Sie danach die folgende Funktionstaste, um die Berechnung auszuführen.

• Fil (CALC) ... Führt die Berechnung der Intervallgrenzen aus.

**Beispiel: Ausgabebildschirm** (mit *x***<sup>1</sup>** <sup>σ</sup>*n***-1**=26, *x***<sup>2</sup>** <sup>σ</sup>*n***-1**=22, C=94%)

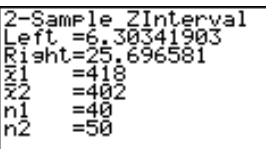

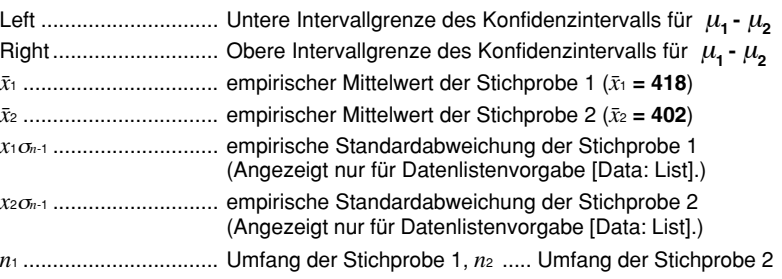

### u **1-Prop** *Z***-Intervall, Vertrauensintervall für einen Anteilswert [Prop]**

Das **1-Prop** *Z***-Intervall** beschreibt mithilfe der Anzahl der Treffer *x* in einer Stichprobe das Vertrauensintervall für den unbekannten Anteilswert (Prop) in einer dichotomen Grundgesamtheit. In den nachstehenden Berechnungsformeln für **Left = Gu , Right = Go** wird ausgenutzt, dass die Trefferquote näherungsweise normalverteilt ist.  $\alpha = 1 - \varepsilon$ . Der Wert **100 (1–**α**) %** entspricht dem Konfidenzniveau ε bzw. **100**ε **%**.

$$
Left = \frac{x}{n} - z_{1-\alpha/2} \sqrt{\frac{1}{n} \left( \frac{x}{n} \left( 1 - \frac{x}{n} \right) \right)}
$$
  
Right =  $\frac{x}{n} + z_{1-\alpha/2} \sqrt{\frac{1}{n} \left( \frac{x}{n} \left( 1 - \frac{x}{n} \right) \right)}$ 

- Stichprobenumfang
- *x* : Anzahl der Treffer in einer Stichprobe

Führen Sie die folgende Tastenbedienung im STAT-Eingangsmenü (Listeneditor) aus.

4(INTR)  $\Pi(Z)$  $\sqrt{3}(1-Prop)$ 

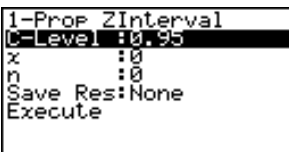

Im Eingabefenster zum **1-Prop** *Z***-Intervall** sind folgende Positionen einzugeben:

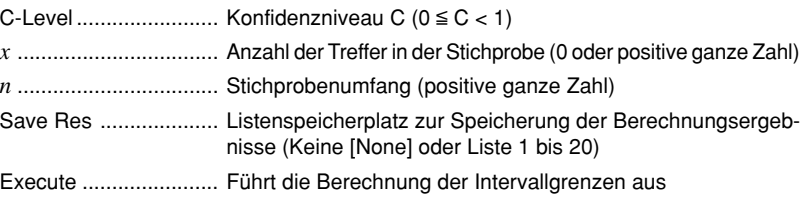

Nachdem Sie alle Parameter (Vorgabewerte) eingestellt haben, stellen Sie den Cursor auf [Execute] und drücken Sie danach die folgende Funktionstaste, um die Berechnung auszuführen.

• Fil(CALC) ... Führt die Berechnung der Intervallgrenzen aus.

**Beispiel: Ausgabebildschirm** (mit *x* =600, C=99%)

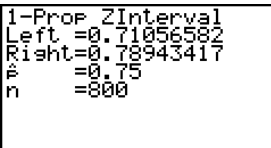

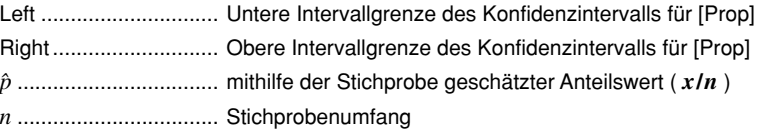

### **• 2-Prop**  $Z$ **-Intervall, Vertrauensintervall für eine Anteilswertdifferenz**  $p_{_{1}}\text{-}p_{_{2}}$

Das **2-Prop** *Z***-Intervall** beschreibt mithilfe der Anzahl der Treffer *x*1, *x*<sup>2</sup> zweier Stichproben das Vertrauensintervall für die Differenz  $p_1 - p_2$  zweier unbekannter Anteilswerte  $p_1$ ,  $p_2$  zweier dichotomer Grundgesamtheiten. In den nachstehenden Berechnungsformeln für **Left = Gu , Right = Go** wird ausgenutzt, dass die Trefferquotendifferenz näherungsweise normalverteilt ist. α = 1 - ε. Der Wert **100 (1–**α**) %** entspricht dem Konfidenzniveau ε bzw. **100**ε **%**.

$$
Left = \frac{x_1}{n_1} - \frac{x_2}{n_2} - z_{1-\alpha/2} \sqrt{\frac{\frac{x_1}{n_1} \left(1 - \frac{x_1}{n_1}\right)}{n_1} + \frac{\frac{x_2}{n_2} \left(1 - \frac{x_2}{n_2}\right)}{n_2}} \qquad \text{M1, n2: Stichprobenumfänge} \text{X1, X2: Trefferanzahlen in den einzelnen Stich-}
$$
\n
$$
Right = \frac{x_1}{n_1} - \frac{x_2}{n_2} + z_{1-\alpha/2} \sqrt{\frac{\frac{x_1}{n_1} \left(1 - \frac{x_1}{n_1}\right)}{n_1} + \frac{\frac{x_2}{n_2} \left(1 - \frac{x_2}{n_2}\right)}{n_2}} \qquad \text{proben}
$$

Führen Sie die folgende Tastenbedienung im STAT-Eingangsmenü (Listeneditor) aus.

4(INTR)  $\Box(Z)$  $\boxed{4}$  $(2$ -Prop)

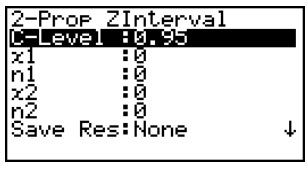

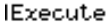

Im Eingabefenster zum **2-Prop Z-Intervall** sind folgende Positionen einzugeben:

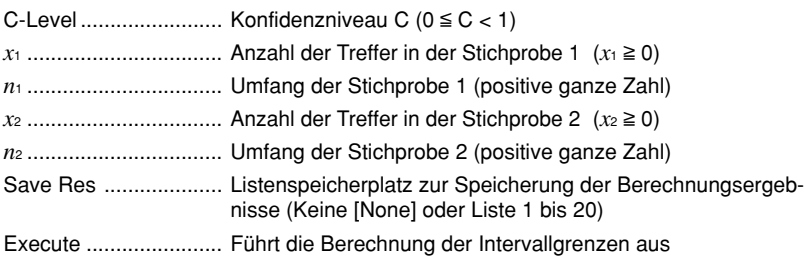

Nachdem Sie alle Parameter (Vorgabewerte) eingestellt haben, stellen Sie den Cursor auf [Execute] und drücken Sie danach die folgende Funktionstaste, um die Berechnung auszuführen.

• Fil (CALC) ... Führt die Berechnung der Intervallgrenzen aus.

**Beispiel: Ausgabebildschirm** (mit  $x_1 = 132$ ,  $x_2 = 90$ , C=99%)

Proe :nterv ĭ⊴ňt=0ĭi

1-3-8 Vertrauensintervalle (INTR)

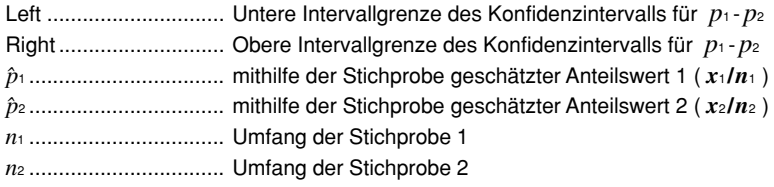

### k *t***-Intervalle (mit Quantilen einer** *t***-Verteilung)**

### u **1-Stichproben** *t***-Intervall (1-Sample** *t***-Interval)**

Das **1-Stichproben** *t***-Intervall** beschreibt mithilfe einer Stichprobe das Vertrauensintervall für den unbekannten Mittelwert  $\mu$  einer (normalverteilten) Grundgesamtheit, wenn die Standardabweichung der Grundgesamtheit unbekannt ist. In den nachstehenden Berechnungsformeln für **Left = Gu , Right = Go** wird ausgenutzt, dass die standardisierte Mittelwertschätzung näherungsweise *t* **<sup>m</sup>**-verteilt mit (**m =** *n***-1** Freiheitsgraden) ist. α **= 1 -** ε. Der Wert **100 (1–**α**)%** entspricht dem Konfidenzniveau ε bzw. **100**ε **%**.

Left = 
$$
\bar{x} - t_{n-1,1-\alpha/2} \frac{x\sigma_{n-1}}{\sqrt{n}}
$$
  
\nRight =  $\bar{x} + t_{n-1,1-\alpha/2} \frac{x\sigma_{n-1}}{\sqrt{n}}$ 

*t* **n-1, 1-**α**/2** ist das Quantil einer *t* **<sup>m</sup>**-Verteilung

(mit **m =** *n***-1** Freiheitsgraden) der Ordnung **1-** α**/2**,

d.h. **1-** α**/2 = Fn-1**(*t* **n-1, 1-**α**/2**), wenn **Fn-1** die Verteilungsfunktion der *t* **<sup>m</sup>**-Verteilung bezeichnet, vgl. 1-4-8.

Führen Sie die folgende Tastenbedienung im STAT-Eingangsmenü (Listeneditor) aus.

 $FA$  $(INTER)$  $(2)(T)$  $\P$ (1-Smpl)

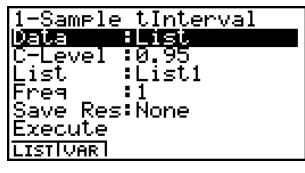

Nachfolgend ist die Bedeutung der einzelnen Positionen im Falle der Datenlistenvorgabe ([Data: List] statt [Data: Variable] eingestellt) beschrieben.

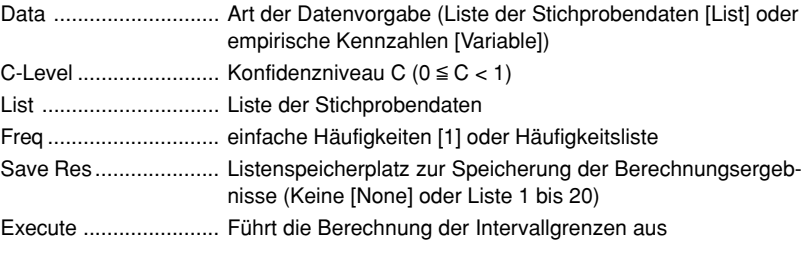

Nachfolgend ist die Bedeutung der einzelnen Positionen im Falle der Kennzahlenvorgabe [Data: Variable] beschrieben, die sich von der Datenlistenvorgabe [Data: List] unterscheiden.

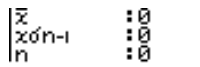

 $1 - 3 - 0$ Vertrauensintervalle (INTR)

o .................................. empirischer Mittelwert der Stichprobe

*x*σ*n*-1 ............................. empirische Stichproben-Standardabweichung (*x*σ*n*-1 > 0)

*n* .................................. Stichprobenumfang (positive ganze Zahl)

Nachdem Sie alle Parameter (Vorgabewerte) eingestellt haben, stellen Sie den Cursor auf [Execute] und drücken Sie danach die folgende Funktionstaste, um die Berechnung auszuführen.

• Fil (CALC) ... Führt die Berechnung der Intervallgrenzen aus.

**Beispiel: Ausgabebildschirm** (Vorgabewert: C = 0.95)

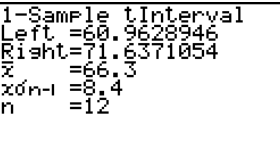

Left .............................. Untere Intervallgrenze (**Gu**) des Konfidenzintervalls für µ Right ............................ Obere Intervallgrenze (**Go**) des Konfidenzintervalls für µ o .................................. empirischer Mittelwert der Stichprobe *x*σ*n*-1 ............................. empirische Stichproben-Standardabweichung *n* .................................. Stichprobenumfang

**Hinweis:** Ein beliebiges *t* **m,** γ -Quantil kann formal als Intervallgrenze angezeigt werden, wenn folgende Vorgabewerte benutzt werden:  $\bar{x} = 0$ ,  $x \sigma_{n-1} = (m+1)^{1/2}$  und  $C = 2\gamma - 1 > 0$ .

### u **2-Stichproben** *t***-Intervall (2-Sample** *t***-Interval)**

Das **2-Stichproben** *t***-Intervall** beschreibt mithilfe zweier Stichproben das Vertrauensintervall für die Differenz µ**1 -**<sup>µ</sup>**2** zweier unbekannter Mittelwerte zweier (normalverteilter) Grundgesamtheiten, wenn die Standardabweichungen der zwei Grundgesamtheiten unbekannt sind. Die nachfolgenden Formeln beschreiben die Intervallgrenzen **Left = Gu , Right = Go**. α = 1 - ε. Der Wert **100 (1–**α**) %** entspricht dem Konfidenzniveau ε bzw. **100**ε **%**.

$$
Left = (\bar{x}_1 - \bar{x}_2) - t_{n_1 + n_2 - 2, 1 - \alpha/2} \ x_p \sigma_{n-1} \sqrt{\frac{1}{n_1} + \frac{1}{n_2}}
$$
  
\n
$$
Right = (\bar{x}_1 - \bar{x}_2) + t_{n_1 + n_2 - 2, 1 - \alpha/2} \ x_p \sigma_{n-1} \sqrt{\frac{1}{n_1} + \frac{1}{n_2}}
$$
  
\n
$$
x_p \sigma_{n-1} \sqrt{\frac{1}{n_1} + \frac{1}{n_2}} = \sqrt{\frac{(n_1 - 1)x_1 \sigma_{n-1}^2 + (n_2 - 1)x_2 \sigma_{n-1}^2}{n_1 + n_2 - 2}} \times \sqrt{\frac{n_1 + n_2}{n_1 + n_2}}
$$

Diese Formel wird verwendet, wenn die Grundgesamtheiten übereinstimmende (unbekannte) Streuungsparameter besitzen ([Pooled: On]).

*<sup>t</sup>***n1+n2-1, 1-**α**/2** ist das Quantil einer *t***m**-Verteilung (mit **m =** *n***1***+n***2-1** Freiheitsgraden) der Ordnung **1-** α**/2**, d.h. **1-** α**/2 = F<sub>n<sub>1</sub>+n<sub>2</sub>-1<sup>(</sup>t<sub>n1</sub>+n<sub>2</sub>-1, 1-**α**/2**), wenn **F<sub>m</sub>** die Verteilungsfunktion der t<sub>m</sub>-Verteilung</sub> bezeichnet, vgl. S. 1-4-8.

 $1 - 3 - 10$ Vertrauensintervalle (INTR)

Die folgende Formel wird verwendet, wenn die Grundgesamtheiten keine übereinstimmenden Streuungsparameter besitzen ([Pooled: Off]). Der Wert **100 (1–**α**) %** entspricht dem Konfidenzniveau ε bzw. **100**ε **%**.

$$
Left = (\bar{x}_1 - \bar{x}_2) - t_{df, 1-\alpha/2} \sqrt{\frac{x_1 \sigma_{n-1}^2 + \frac{x_2 \sigma_{n-1}^2}{n_2}}{n_1} + \frac{x_2 \sigma_{n-1}^2}{n_2}}
$$
\n
$$
Right = (\bar{x}_1 - \bar{x}_2) + t_{df, 1-\alpha/2} \sqrt{\frac{x_1 \sigma_{n-1}^2 + \frac{x_2 \sigma_{n-1}^2}{n_2}}{n_1} + \frac{x_2 \sigma_{n-1}^2}{n_2}}
$$
\n
$$
df = \frac{1}{\frac{C^2}{n_1 - 1} + \frac{(1 - C)^2}{n_2 - 1}} \qquad \text{mit} \qquad C = \frac{\frac{x_1 \sigma_{n-1}^2}{n_1} + \frac{x_2 \sigma_{n-1}^2}{n_2}}{\frac{x_1 \sigma_{n-1}^2}{n_1} + \frac{x_2 \sigma_{n-1}^2}{n_2}}
$$

**Hinweis:** Das Formelsymbol *C*für *df* darf nicht mit dem Konfidenzniveau **C** verwechselt werden! Führen Sie die folgende Tastenbedienung im STAT-Eingangsmenü (Listeneditor) aus.

### 4(INTR)  $\boxed{2}$  $\boxed{7}$  $[2]$ (2-Smpl)

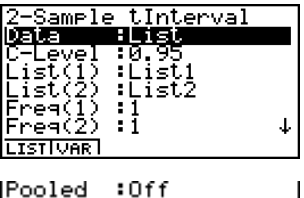

Save Res: None<br>Execute

Nachfolgend ist die Bedeutung der einzelnen Positionen im Falle der Datenlistenvorgabe ([Data: List] statt [Data: Variable] eingestellt) beschrieben.

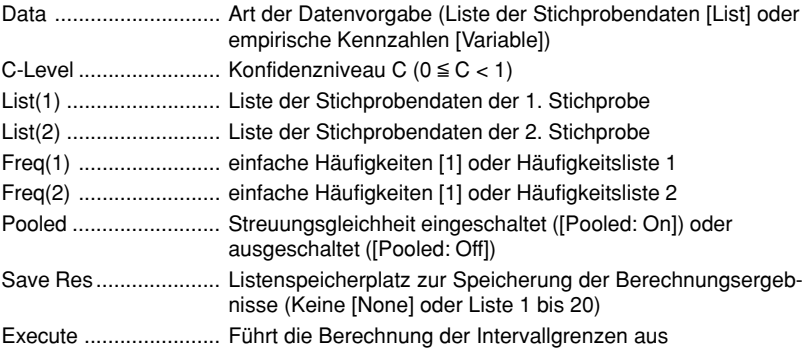

Nachfolgend ist die Bedeutung der einzelnen Positionen im Falle der Kennzahlenvorgabe [Data: Variable] beschrieben, die sich von der Datenlistenvorgabe [Data: List] unterscheiden.

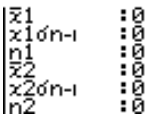

1-3-11 Vertrauensintervalle (INTR)

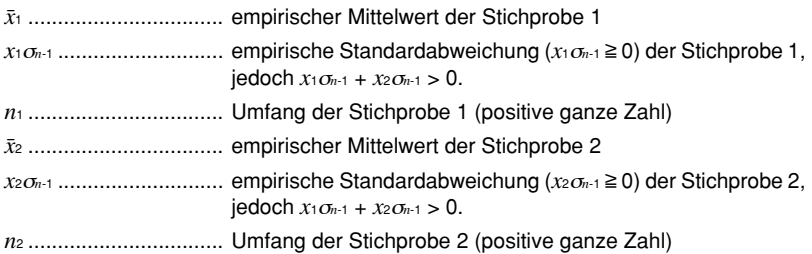

Nachdem Sie alle Parameter (Vorgabewerte) eingestellt haben, stellen Sie den Cursor auf [Execute] und drücken Sie danach die folgende Funktionstaste, um die Berechnung auszuführen.

• Fil(CALC) ... Führt die Berechnung der Intervallgrenzen aus.

### **Beispiel für einen Ausgabebildschirm unter der Voreinstellung [Pooled: Off]**

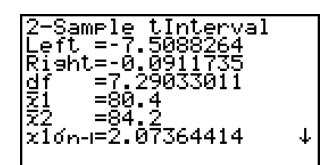

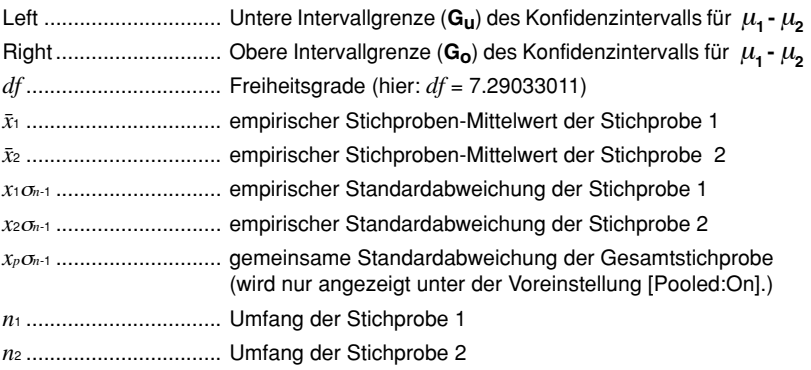

### **Interpretation:**

Auf Grundlage der Stichprobenerhebungen unterscheiden sich die Mittelwerte  $\bar{x}_1$  und  $\bar{x}_2$  um **-3,8**. Mit einer Wahrscheinlichkeit von **C** (Vertrauenswahrscheinlichkeit) liegt die tatsächliche Differenz <sup>µ</sup>**1 -** µ**2** der unbekannten Mittelwertparameter im (Vertrauens-)Intervall **[Gu, Go] = [-7.5088264, -0.0911735]**.

## **1-4 Wahrscheinlichkeitsverteilungen (DIST)**

Es gibt eine Vielzahl verschiedenartigster Wahrscheinlichkeitsverteilungen, unter denen die wohl bekannteste die **Normalverteilung** ist, die für statistische und wahrscheinlichkeitstheoretische Berechnungen verwendet wird. Die Normalverteilung ist eine stetige und symmetrische Verteilung um den Mittelwertparameter  $\mu$ , d.h. bei einer statistischen Datenerhebung in einer normalverteilten Grundgesamtheit werden Daten in unmittelbarer Umgebung von  $\mu$ häufiger und weiter links oder rechts von  $\mu$  liegende Zahlenwerte seltener in der Stichprobe vorkommen. Dabei spielt als zweiter Parameter die Standardabweichung  $\sigma$  eine wichtige Rolle. Die **Poission-Verteilung**, die **geometrische Verteilung** und andere diskrete Wahrscheinlichkeitsverteilungen finden ebenfalls häufig Anwendung bei stochastischen Betrachtungen. Welche Wahrscheinlichkeitsverteilung als wahrscheinlichkeitstheoretisches Datenmodell zur Anwendung kommen wird, ist oftmals von der praktischen Fragestellung abhängig.

Ist das wahrscheinlichkeitstheoretische Datenmodell für *X* (die Wahrscheinlichkeitsverteilung der Grundgesamtheit *X* oder der Zufallsgröße *X* ) bekannt, können Sie z.B. Intervallwahrscheinlichkeiten  $P(X \in [a, b]) = P(a \le X \le b)$ ,  $P(X \in (-\infty, b]) = P(X \le b)$  oder  $P(X \in [a, \infty))$  $= P(X \ge a)$  usw. berechnen.

So kann zum Beispiel die Verteilungsfunktion verwendet werden, um den Qualitätsanteil bei der (Massen-)Produktion eines bestimmten Erzeugnisses zu berechnen, indem ein Qualitätsmerkmal *X*betrachtet wird. Sobald ein *x*-Intervall (Wertebereich für *X*) als Kriterium vorgegeben ist, können Sie die **Normalverteilungswahrscheinlichkeit** dafür berechnen, dass die betrachtete Produktionskennziffer *X*genau in diesem *x*-Intervall liegen wird. D.h., Sie berechnen den Prozentsatz dafür, dass ein vorgegebenes Kriterium erfüllt wird.

Andererseits kann z.B. eine unbekannte Ausschußrate *q* als Null-Hypothese (zum Beispiel *q* = *qo* =10%) in einer dichotomen Grundgesamtheit *Y* angesetzt und dann mithilfe einer **normalverteilten Testgröße** *Z* untersucht werden, um zu entscheiden, ob (mit einer gewissen Irrtumswahrscheinlichkeit α) die Null-Hypothese zugunsten einer Alternativhypothese abgelehnt werden muß.

Weiterhin spielt die **Normalverteilung in Form ihrer Umkehrfunktion** (Quantile der N(0,1)- Verteilung) eine wichtige Rolle zur Berechnung der Intervallgrenzen von Vertrauensintervallen z.B. für den Qualitätsanteil (Erfolgsquote *p*) innerhalb einer dichotomen Grundgesamtheit *Y*.

Mithilfe der **Normalverteilungsdichte(-funktion)** kann für einen vorgegebenen *x*-Wert die Wahrscheinlichkeitsdichte der Normalverteilung an der Stelle *x* berechnet werden.

Mithilfe der **Verteilungsfunktion einer Normalverteilung** können unkompliziert Intervallwahrscheinlichkeiten der Form  $P(X \in [a, b]) = P(a \le X \le b)$  für eine **Normalverteilung** berechnet werden. Intervallwahrscheinlichkeiten können als schraffierte Fläche unter der (Gaußschen) Glockenkurve grafisch veranschaulicht werden.

Mithilfe der **Umkehrfunktion der (Normal-)Verteilungsfunktion** kann schließlich für eine vorgegebene Intervallwahrscheinlichkeit <sup>γ</sup> <sup>=</sup>**P(***X***(-**∞**,** *x*<sup>γ</sup> **]) = P(***X*≤*x*<sup>γ</sup> **)** die Intervallgrenze *x*γ (Quantil der Ordnung γ) berechnet werden.

Mithilfe der **Studentschen** *t***-Verteilungsdichte(-funktion)** kann für einen vorgegebenen *x*-Wert die Wahrscheinlichkeitsdichte der *t***-Verteilung** an der Stelle *x* berechnet werden.

Mithilfe der **Verteilungsfunktion einer Student-Verteilung (***t***-Verteilung)** können unkompliziert Intervallwahrscheinlichkeiten der Form **P(***X***[a, b] ) = P( <sup>a</sup>** ≤*X*≤ **<sup>b</sup> )** für eine *t***-Verteilung** berechnet werden. Als Parameter der *t***-Verteilung** sind deren Freiheitsgrade zu beachten.

Die **Umkehrfunktion der** *t***-Verteilungsfunktion** ist im DIST-Menü nicht vorhanden. Jedoch können Sie für eine vorgegebene Intervallwahrscheinlichkeit <sup>γ</sup> <sup>=</sup>**P(***X***(-**∞**,** *tm ,*<sup>γ</sup> **]) = P(***X*≤ *t<sub>m ,γ</sub>* ) die Intervallgrenze *t<sub>m ,γ</sub>* (Quantil der Ordnung γ) im INTR-Menü (als fiktive Vertrauensintervallgrenze) erhalten, vgl. Hinweis S. 1-3-9.

Analog zur *t*-Verteilung können auch Intervallwahrscheinlichkeiten für die χ**<sup>2</sup> -** *, F-*, **Binomial-**, **Poisson-** oder **geometrische** Verteilung berechnet werden. Außerdem stehen für die genannten stetigen Prüfverteilungen (χ**<sup>2</sup>** *<sup>m</sup>***-** und *Fm1, m2 -*Verteilung mit den Freiheitsgraden *m* bzw. *m1*, *m2*) auch die Dichtefunktionen und für die genannten diskreten Verteilungen (**Binomial-**, **Poisson**oder **geometrische** Verteilung) auch die Einzelwahrscheinlichkeiten zum Abruf bereit.

In der Eingangsanzeige des STAT-Menüs (Listeneditor) drücken Sie die Taste [F5] (DIST), um das Untermenü zu den Wahrscheinlichkeitsverteilungen zu öffnen, das die folgenden Positionen enthält.

> • **F5** (DIST) [1] (Norm) ... Normalverteilung (ab Seite 1-4-3) c(T) .......... Studentsche *t*-Verteilung (ab Seite 1-4-7)  $\boxed{3}$  ( $\chi^2$ ) .........  $\chi^2$ -Verteilung (ab Seite 1-4-9) e(F) ........... *F*-Verteilung (ab Seite 1-4-12) [5] (Binmal) ... Binomialverteilung (ab Seite 1-4-16) g(Poissn) ... Poisson-Verteilung (ab Seite 1-4-19) [7] (Geo) ....... Geometrische Verteilung (ab Seite 1-4-21)

### u **Gemeinsame Funktionen im DIST-Menü**

Nach dem Zeichnen einer Wahrscheinlichkeits-Grafik (Dichtefunktion) können Sie die P-CAL-Funktion verwenden, um für einen bestimmten *x*-Wert den zugehörigen *p*-Wert (Wert der Dichtefunktion an der vorgegebenen Stelle *x*) zu berechnen.

Nachfolgend ist der allgemeine Vorgehen für die Verwendung der P-CAL-Funktion aufgeführt.

- 1. Nach dem Zeichnen einer Wahrscheinlichkeits-Grafik drücken Sie die Taste [F1] (P-CAL), um das Eingabefenster für den *x*-Wert zu öffnen.
- 2. Geben Sie den gewünschten x-Wert ein und drücken Sie danach die [EEE]-Taste.
- **•** Dadurch erscheinen die *x* und *p*-Werte in der Fußzeile des Displays, wobei der Cursor an den entsprechenden Punkt (*x*,*p*) in der Wahrscheinlichkeits-Grafik verschoben wird.
- 3. Falls Sie einen weiteren p-Wert berechnen möchten, drücken Sie nun die **[xen]** oder eine Ziffern-Taste, wodurch erneut das Eingabefenster für den *x*-Wert erscheint.
- 4. Wenn Sie die *p*-Werte-Abfrage beenden möchten, drücken Sie die [ESC]-Taste, um die Anzeige der Koordinatenwerte (*x*,*p*) und den Cursor vom Display zu löschen.

# Mit der Ausführung einer Wertberechnung werden die *x*- und *p*-Werte automatisch in den alphabetischen Variablen X bzw. P abgespeichert.

### **k** Normalverteilung ( $k$ urz: N( $\mu$ ,  $\sigma^2$ ) - Verteilung)

### u **Dichtefunktion einer N(**µ**,** <sup>σ</sup>*2***)- Verteilung**

In diesem Untermenü kann mithilfe der Normalverteilungsdichte-(Funktion) die Wahrscheinlichkeitsdichte *f***(***x***)** einer Normalverteilung an einer bestimmten Stelle *x* berechnet werden. *f***(***x***)** beschreibt näherungsweise die im Intervall **[** *x* **- 0.5,** *x* **+ 0.5 ]** zu erwartende relative Datenhäufigkeit in einer entsprechenden Stichprobe aus einer normalverteilten Grundgesamtheit. Die Standard-Normalverteilung (**N(0,1)**-Verteilung) besitzt folgende Wahrscheinlichkeitsdichtefunktion  $f(x)$ .

$$
f(x) = \frac{1}{\sqrt{2\pi}\sigma} e^{-\frac{(x-\mu)^2}{2\sigma^2}} \qquad (\sigma > 0)
$$

Führen Sie die folgende Tastenbedienung im STAT-Eingangsmenü (Listeneditor) aus.

5(DIST) ... Wahrscheinlichkeitsverteilung

b(Norm) ... Normalverteilung b(P.D) ... Dichtefunktion

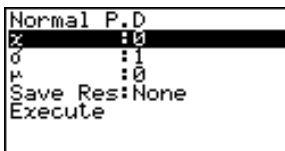

Folgende Positionen erscheinen im Eingabefenster zur Festlegung der Parameter (Vorgabewerte, Einstellungen). Nachfolgend wird die Bedeutung der einzelnen Positionen beschrieben.

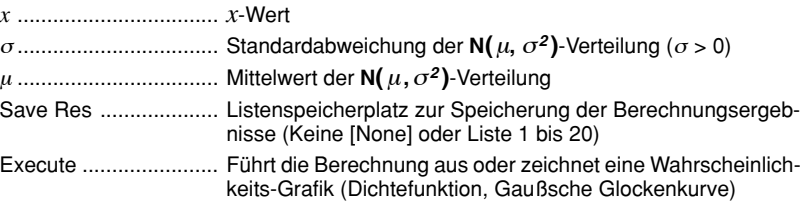

**•** Durch die Vorgabe von  $\sigma = 1$  und  $\mu = 0$  ergibt sich die Standard-Normalverteilung.

Nachdem Sie alle Parameter (Vorgabewerte) eingestellt haben, stellen Sie den Cursor auf [Execute] und drücken danach eine der nachfolgend dargestellten Funktionstasten, um die Berechnung auszuführen oder die Wahrscheinlichkeits-Grafik zu zeichnen.

- $\overline{[F1]}$  (CALC) ... Führt die Berechnung des *p*-Wertes ( $p = f(x)$ ) aus.
- **F6**(DRAW) ... Zeichnet die Wahrscheinlichkeits-Grafik.

**Berechnungsergebnis-Ausgabebeispiel** (für *x* **= 36**, <sup>σ</sup> **= 2**, µ **= 35**): *p* ... berechneter Wert

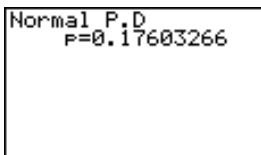

# Die Betrachtungsfenster-Einstellungen für das Zeichnen der Grafik werden automatisch festgelegt, wenn im SET UP - Menü [Stat Wind] auf [Auto] eingestellt ist.

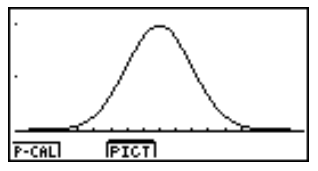

Für das Zeichnen der Grafik werden die aktuellen Betrachtungsfenster-Einstellungen verwendet, wenn im SET UP - Menü [Stat Wind] auf [Manual] eingestellt ist.

20010901

### **• Verteilungsfunktion einer N(** $\mu$ **,**  $\sigma^2$ **) - Verteilung**

In diesem Untermenü kann mithilfe der **Verteilungsfunktion einer Normalverteilung** unkompliziert eine Intervallwahrscheinlichkeit der Form  $p = P(X \in [a, b]) = P(a \le X \le b)$  für eine **Normalverteilung** berechnet werden.

$$
p = \frac{1}{\sqrt{2\pi}\sigma} \int_{a}^{b} e^{-\frac{(x-\mu)^2}{2\sigma^2}} dx
$$

*<sup>b</sup> a* : Untere Intervallgrenze *b* : Obere Intervallgrenze

Führen Sie die folgende Tastenbedienung im STAT-Eingangsmenü (Listeneditor) aus.

- 5(DIST) ... Wahrscheinlichkeitsverteilung
- b(Norm) ... Normalverteilung
- c(C.D) ... Verteilungsfunktion

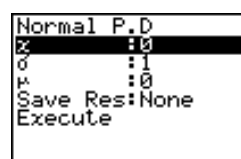

Folgende Positionen erscheinen im Eingabefenster zur Festlegung der Parameter (Vorgabewerte, Einstellungen). Nachfolgend wird die Bedeutung der einzelnen Positionen beschrieben.

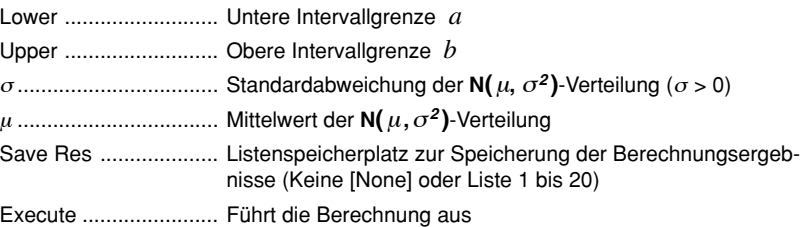

Nachdem Sie alle Parameter (Vorgabewerte) eingestellt haben, stellen Sie den Cursor auf [Execute] und drücken danach die nachfolgend dargestellte Funktionstaste, um die Berechnung auszuführen.

- **•** 1(CALC) ... Führt die Berechnung der Intervallwahrscheinlichkeit *p* aus.
- **Hinweis:** Weitere Intervallwahrscheinlichkeiten können über die Funktionen P(t), Q(t) und R(t) im **RUN•MAT**-Menü (Untermenü [OPTN], [PROB], [5:P( ] oder [6:Q( ] oder [7:R( ] ) berechnet werden, vgl. Bedienungsanleitung S. 6-4-5 bis 6-4-8:

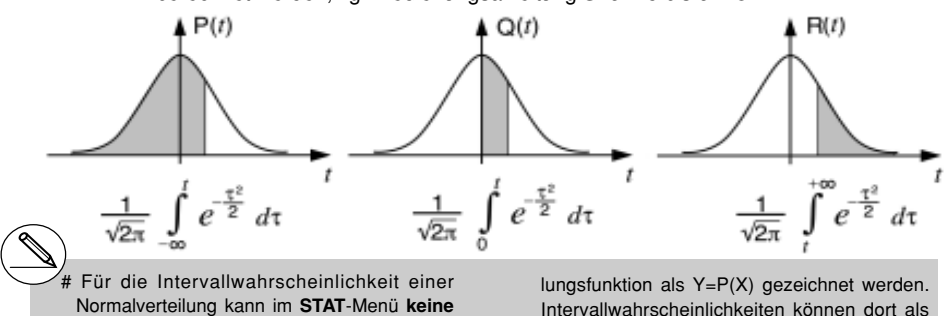

Wahrscheinlichkeits-Grafik gezeichnet werden. # Im **GRPH•TBL**-Menü kann die N(0,1) -VerteiIntervallwahrscheinlichkeiten können dort als Flächenanteil unter der Gaußschen Glockenkurve schraffiert werden (Ungleichungsgrafik nutzen).

### $1 - 4 - 5$ Wahrscheinlichkeitsverteilungen (DIST)

**Berechnungsergebnis-Ausgabebeispiel** (für  $a = -21$ ,  $b = -19$ ,  $u = -25$ ,  $\sigma = 4$ )

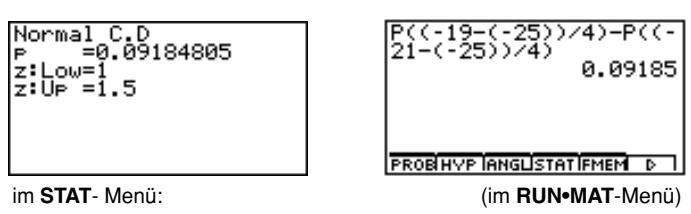

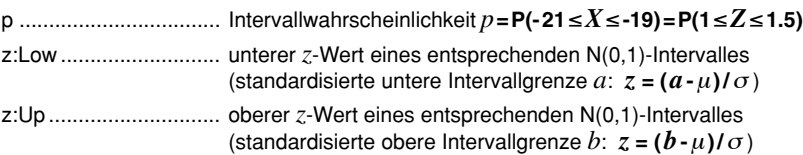

**Wahrscheinlichkeitsgrafik-Ausgabebeispiel** im **GRPH•TBL**-Menü (als Ungleichungsgrafik) (unterer *z*-Wert **= 1**, oberer *z*-Wert **= 1.5**)

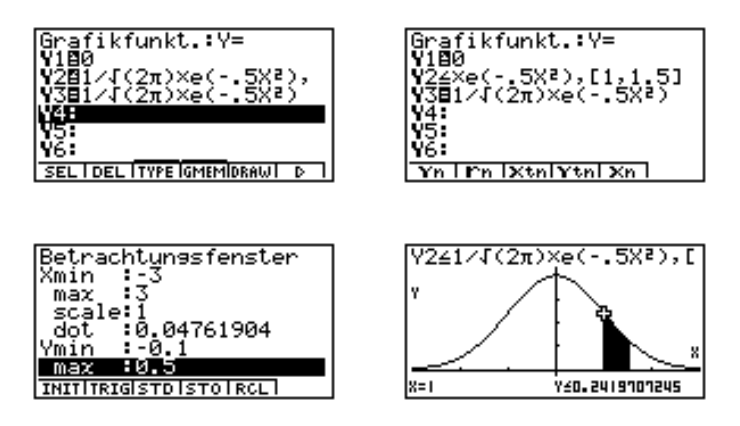

### u **Umkehrfunktion der N(**<sup>µ</sup> **,**σ**<sup>2</sup> )-Verteilungsfunktion (Quantil-Berechnungen)**

Die **Umkehrfunktion der N(**µ**,**σ**<sup>2</sup> )-Verteilungsfunktion** dient zunächst zur Berechnung der rechten Intervallgrenze *b* **<sup>=</sup>***x*γ (Quantil der Ordnung γ) zu einer vorgegebenen Intervallwahrscheinlichkeit γ =  $P(X \in (-\infty, x_γ]) = P(X \le x_γ)$ , wobei *X* eine N( $μ, σ<sup>2</sup>$ )-verteilte Zufallsgröße ist. **Hinweis:** Der Index γ des betrachteten Quantils *x*γ beschreibt definitionsgemäß stets die links von *x*γ (einschließlich *x*γ) liegende Wahrscheinlichkeit unter der Gaußschen Glocken kurve (γ = Flächenanteil = Area).

Weiterhin können analog dazu auch eine linke Intervallgrenze *a***=***x***<sup>1</sup>***-*γ (Quantil der Ordnung **1**-γ) zur vorgegebenen Intervallwahrscheinlichkeit γ =  $P(X \in [x_1, y, \infty))$  =  $P(X \ge x_1, y)$  oder symmetrisch zum Mittelwert <sup>µ</sup> liegende Grenzen *a***=***x***(1***-*γ**)/ 2** und *b***=***x***(1***+*γ**)/ 2** zur vorgegebenen Intervallwahrscheinlichkeit  $\gamma = P(X \in [x_{(1,\gamma)/2}, x_{(1+\gamma)/2}]) = P(x_{(1,\gamma)/2} \le X \le x_{(1+\gamma)/2})$  berechnet werden. Hierbei gilt dann  $\mu - a = b - \mu$ , d.h.  $a = \mu - (b - \mu)$ .

 $1 - 4 - 6$ Wahrscheinlichkeitsverteilungen (DIST)

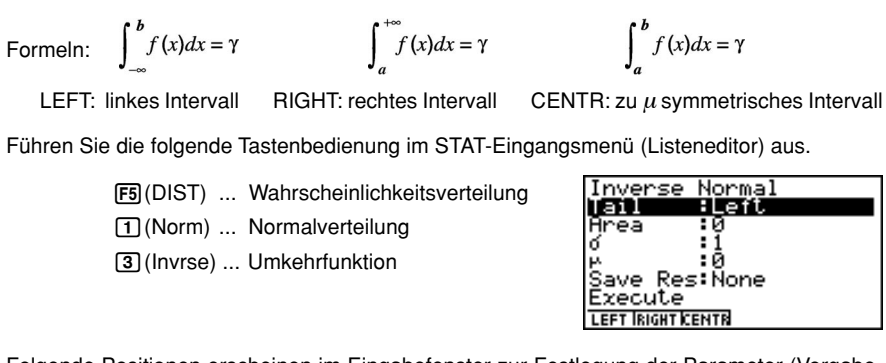

Folgende Positionen erscheinen im Eingabefenster zur Festlegung der Parameter (Vorgabewerte, Einstellungen). Nachfolgend wird die Bedeutung der einzelnen Positionen beschrieben.

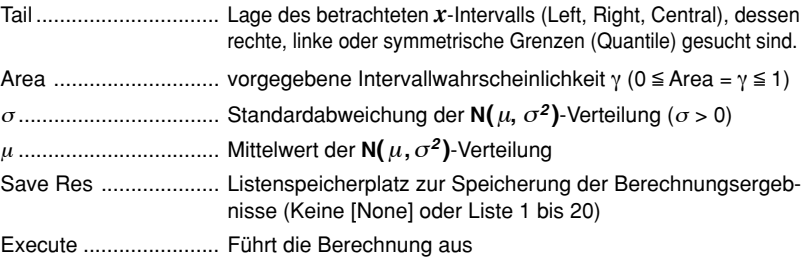

Nachdem Sie alle Parameter (Vorgabewerte) eingestellt haben, stellen Sie den Cursor auf [Execute] und drücken danach die nachfolgend dargestellte Funktionstaste, um die Berechnung auszuführen.

• 1(CALC) ... Führt die Berechnung der Intervallwahrscheinlichkeit *p* aus.

**Berechnungsergebnis-Ausgabebeispiele** (Quantil  $x_y = z_{1-\alpha}$  mit  $\alpha = 5\%$  bzw.  $\gamma =$ **95%** und symmetrische Grenzen mit Intervallwahrscheinlichkeit γ **= 5%**)

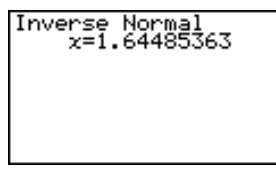

Inverse Normal<br>x:Low=-0.0627067<br>x:Up =0.06270677

*x .......................................* Intervallgrenze (Quantil), **hier:** für eine **N(0,1)-Verteilung**. (LEFT: obere Intervallgrenze eines linksseitigen Intervalls) (RIGHT: untere Intervallgrenze eines rechtsseitigen Intervalls) (CENTR: untere und obere Intervallgrenze eines symmetrischen (zu  $\mu$ ) Intervalls  $[a, b]$  mit  $a = \mu - (b - \mu) = -b$ )

# Für die Umkehrfunktion der Normalverteilungsfunktion kann keine Grafik gezeichnet werden.

### k **Studentsche** *t***-Verteilung (mit** *df* **Freiheitsgraden)**

### u **Dichtefunktion einer Studentschen** *t***-Verteilung**

In diesem Untermenü kann mithilfe der Studentschen *t*-Verteilungsdichte(-Funktion) die Wahrscheinlichkeitsdichte *f* **(***x***)** einer Studentschen *t*-Verteilung an einer bestimmten Stelle *x* berechnet werden. *f***(***x***)** beschreibt näherungsweise die im Intervall **[***x***-0.5,** *x***+0.5]** zu erwartende Wahrscheinlichkeit z.B. für eine *t*-verteilte Testgröße.

$$
f(x) = \frac{\Gamma\left(\frac{df + 1}{2}\right)\left(1 + \frac{x^2}{df}\right)^{-\frac{df + 1}{2}}}{\Gamma\left(\frac{df}{2}\right)}
$$

Führen Sie die folgende Tastenbedienung im STAT-Eingangsmenü (Listeneditor) aus.

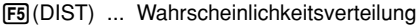

c(T) ... *t*-Verteilung

b(P.D) ... Dichtefunktion

Student-t P.D äve Res:Ñone Execute

Folgende Positionen erscheinen im Eingabefenster zur Festlegung der Parameter (Vorgabewerte, Einstellungen). Nachfolgend wird die Bedeutung der einzelnen Positionen beschrieben.

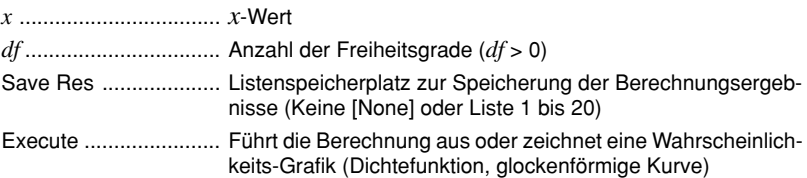

Nachdem Sie alle Parameter (Vorgabewerte) eingestellt haben, stellen Sie den Cursor auf [Execute] und drücken danach eine der nachfolgend dargestellten Funktionstasten, um die Berechnung auszuführen oder die Wahrscheinlichkeits-Grafik zu zeichnen.

- $\text{[F1]}(\text{CALC})$  ... Führt die Berechnung des *p*-Wertes ( $p = f(x)$ ) aus.
- [F6] (DRAW) ... Zeichnet die Wahrscheinlichkeits-Grafik.

**Berechnungsergebnis-Ausgabebeispiel** (für *x* **= 1**, *df* **= 2**): *p* ... berechneter Wert

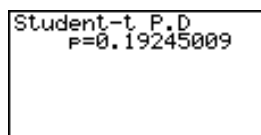

Für das Zeichnen der Grafik werden die aktuellen Betrachtungsfenster-Einstellungen verwendet, wenn im SET UP - Menü [Stat Wind] auf [Manual] eingestellt ist. Die folgenden Betrachtungsfenster-Einstellungen werden

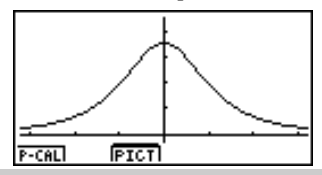

 automatisch eingestellt, wenn [Stat Wind] auf [Auto] voreingestellt ist.

*Xmin* = –3.2 , *Xmax* = 3.2 , *Xscale* = 1, *Ymin* = –0.1 , *Ymax* = 0.45 , *Yscale* = 0.1

### u **Verteilungsfunktion einer Studentschen** *t***-Verteilung**

In diesem Untermenü kann mithilfe der **Verteilungsfunktion einer Studentschen** *t*-**Verteilung** unkompliziert eine Intervallwahrscheinlichkeit der Form  $p = P(T \in [a, b]) = P(a \leq T \leq b)$  für eine **Studentsche** *t*-**Verteilung** berechnet werden.

$$
p = \frac{\Gamma\left(\frac{df + 1}{2}\right)}{\Gamma\left(\frac{df}{2}\right)\sqrt{\pi df}} \int_{a}^{b} \left(1 + \frac{x^2}{df}\right)^{-\frac{df + 1}{2}} dx
$$

- *<sup>b</sup> a* : Untere Intervallgrenze
- *b* : Obere Intervallgrenze

Führen Sie die folgende Tastenbedienung im STAT-Eingangsmenü (Listeneditor) aus.

5(DIST) ... Wahrscheinlichkeitsverteilung c(T) ... *t*-Verteilung [2] (C.D) ... Verteilungsfunktion

Folgende Positionen erscheinen im Eingabefenster zur Festlegung der Parameter (Vorgabewerte, Einstellungen). Nachfolgend wird die Bedeutung der einzelnen Positionen beschrieben.

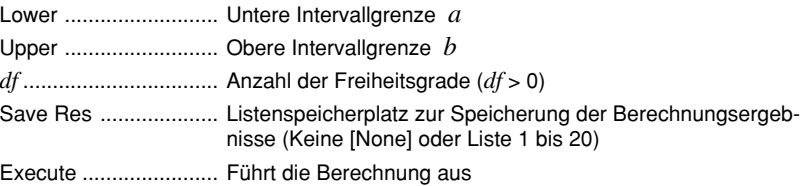

Nachdem Sie alle Parameter (Vorgabewerte) eingestellt haben, stellen Sie den Cursor auf [Execute] und drücken danach die nachfolgend dargestellte Funktionstaste, um die Berechnung auszuführen.

• 1(CALC) ... Führt die Berechnung der Intervallwahrscheinlichkeit *p* aus.

 $Berechnungsergebnis-Ausgabebeispiel$ 

$$
(p = P(1.7 \leq T < \infty) \text{ bei } df = 15)
$$

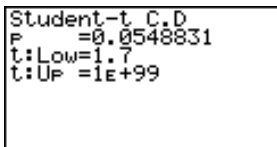

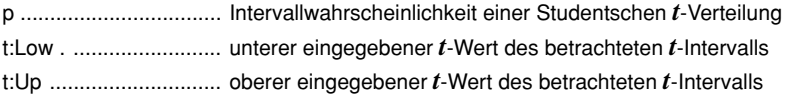

Für die Intervallwahrscheinlichkeit einer Studentschen *t*-Verteilung kann im STAT-Menü keine Grafik gezeichnet werden.

### u **Quantile einer Studentschen** *t***-Verteilung**

Die **Umkehrfunktion der** *t***-Verteilungsfunktion** ist im DIST-Menü nicht vorhanden. Jedoch kann für eine vorgegebene Intervallwahrscheinlichkeit γ =  $P(X \in (-\infty, t_{m} \vee)$ ]) =  $P(X \leq t_{m} \vee)$ die Intervallgrenze *tm ,*γ (Quantil der Ordnung γ) im INTR-Menü (als fiktive Vertrauensintervallgrenze) erhalten werden, vgl. Hinweis S. 1-3-9.

**Berechnungsergebnis-Ausgabebeispiel** (  $\gamma = P(T \le t_{m} \gamma)$  bei **m** = *df* = 15 und  $\gamma = 0.95$ )

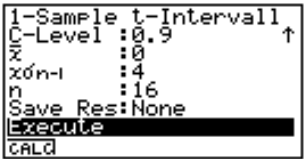

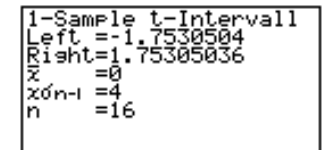

### ■ *χ*<sup>2</sup>-Verteilung (mit *df* Freiheitsgraden)

### u **Dichtefunktion einer** χ**2 -Verteilung**

In diesem Untermenü kann mithilfe der χ**<sup>2</sup>**-Verteilungsdichte(-Funktion) die Wahrscheinlichkeitsdichte *f***(***x***)** einer χ**<sup>2</sup>**-Verteilung an einer bestimmten Stelle *x* berechnet werden. *f***(***x***)** beschreibt näherungsweise die im Intervall **[** *x* **- 0.5,** *x* **+ 0.5 ]** zu erwartende Wahrscheinlichkeit z.B. für eine χ**<sup>2</sup>**-verteilte Testgröße, wobei *x* **> 0** gelten muß. Die angegebene Formel gilt für *x* **> 0**.

$$
f(x) = \frac{1}{\Gamma(\frac{df}{2})} \left(\frac{1}{2}\right)^{\frac{df}{2}} x^{\frac{df}{2} - 1} e^{-\frac{x}{2}}
$$

Im Fall  $x \le 0$  gilt  $f(x) = 0$ .

Führen Sie die folgende Tastenbedienung im STAT-Eingangsmenü (Listeneditor) aus.

5(DIST) ... Wahrscheinlichkeitsverteilung

 $\boxed{3}(\chi^2)$  ...  $\chi^2$ -Verteilung

b(P.D) ... Dichtefunktion

Folgende Positionen erscheinen im Eingabefenster zur Festlegung der Parameter (Vorgabewerte, Einstellungen). Nachfolgend wird die Bedeutung der einzelnen Positionen beschrieben.

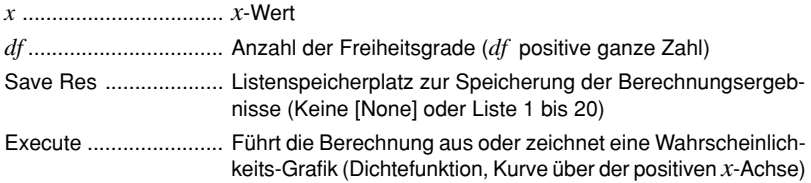

### $1 - 4 - 10$ Wahrscheinlichkeitsverteilungen (DIST)

Nachdem Sie alle Parameter (Vorgabewerte) eingestellt haben, stellen Sie den Cursor auf [Execute] und drücken danach eine der nachfolgend dargestellten Funktionstasten, um die Berechnung auszuführen oder die Wahrscheinlichkeits-Grafik zu zeichnen.

- $\overline{[F1]}$  (CALC) ... Führt die Berechnung des *p*-Wertes ( $p = f(x)$ ) aus.
- **F6** (DRAW) ... Zeichnet die Wahrscheinlichkeits-Grafik.

### **Berechnungsergebnis-Ausgabebeispiel** (für  $x = 1$  und  $df = 3$ )

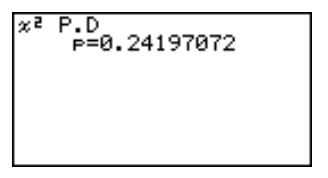

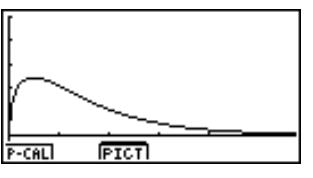

p .................................. berechneter *p*-Wert der χ<sup>2</sup> -Wahrscheinlichkeitsdichtefunktion (hier mit  $df = 3$ )

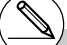

# Für das Zeichnen der Grafik werden die aktuellen Betrachtungsfenster-Einstellungen verwendet, wenn im SET UP - Menü [Stat Wind] auf [Manual] eingestellt ist. Die folgenden Betrachtungsfenster-Einstellungen werden

automatisch eingestellt, wenn [Stat Wind] auf [Auto] voreingestellt ist.

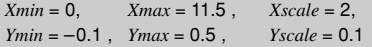

### u **Verteilungsfunktion einer** χ**<sup>2</sup> -Verteilung**

In diesem Untermenü kann mithilfe der χ**2-Verteilungsfunktion** unkompliziert eine Intervallwahrscheinlichkeit der Form  $p = P(T \in [a, b]) = P(a \leq T \leq b)$  für eine  $\chi^2$ -Verteilung berechnet werden.

$$
p = \frac{1}{\Gamma(\frac{df}{2})} \left(\frac{1}{2}\right)^{\frac{df}{2}} \int_{a}^{b} x^{\frac{df}{2}-1} e^{-\frac{x}{2}} dx
$$

- *a* : Untere Intervallgrenze  $(a \ge 0)$
- *b* : Obere Intervallgrenze

Führen Sie die folgende Tastenbedienung im STAT-Eingangsmenü (Listeneditor) aus.

5(DIST) ... Wahrscheinlichkeitsverteilung  $\boxed{3}(\chi^2)$ ) ... χ**<sup>2</sup>** -Verteilung [2] (C.D) ... Verteilungsfunktion

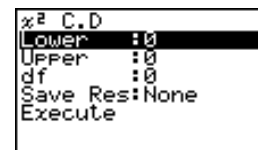

Folgende Positionen erscheinen im Eingabefenster zur Festlegung der Parameter (Vorgabewerte, Einstellungen). Nachfolgend wird die Bedeutung der einzelnen Positionen beschrieben.

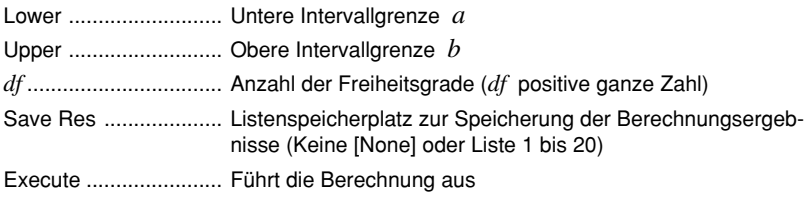

Nachdem Sie alle Parameter (Vorgabewerte) eingestellt haben, stellen Sie den Cursor auf [Execute] und drücken danach die nachfolgend dargestellte Funktionstaste, um die Berechnung auszuführen.

• 1(CALC) ... Führt die Berechnung der Intervallwahrscheinlichkeit *p* aus.

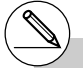

# Für die Intervallwahrscheinlichkeit einer χ**<sup>2</sup>** - Verteilung kann im STAT-Menü keine Grafik gezeichnet werden.

Berechnungsergebnis-Ausgabebeispiel  $(a = 0, b = 2, df = 4)$ 

 $x^2$  C.D  $F = 0.26424111$ 

p .................................. berechnete Intervallwahrscheinlichkeit einer χ**<sup>2</sup>** -Verteilung (für  $a = 0$ ,  $b = 2$ ,  $df = 4$ )

### **F-Verteilung mit** *n***:** *df* **(Zähler-Freiheitsgrade) und** *d***:** *df* **(Nenner-Freiheitsgrade)**

### u **Dichtefunktion einer** *F***-Verteilung**

In diesem Untermenü kann mithilfe der *F*-Verteilungsdichte(-Funktion) die Wahrscheinlichkeitsdichte *f***(***x***)** einer *F*-Verteilung an einer bestimmten Stelle *x* berechnet werden. *f***(***x***)** beschreibt näherungsweise die im Intervall **[** *x* **- 0.5,** *x* **+ 0.5 ]** zu erwartende Wahrscheinlichkeit z.B. für eine *F*-verteilte Testgröße, wobei *x* **> 0** gelten muß. Die angegebene Formel gilt für *x* **> 0**.

$$
f(x) = \frac{\Gamma\left(\frac{n+d}{2}\right)}{\Gamma\left(\frac{n}{2}\right)\Gamma\left(\frac{d}{2}\right)} \left(\frac{n}{d}\right)^{\frac{n}{2}} x^{\frac{n}{2}-1} \left(1 + \frac{nx}{d}\right)^{-\frac{n+d}{2}} \qquad \text{Im Fall } x \le 0 \text{ gilt } f(x) = 0.
$$

Führen Sie die folgende Tastenbedienung im STAT-Eingangsmenü (Listeneditor) aus.

5(DIST) ... Wahrscheinlichkeitsverteilung

e(F) ... *F*-Verteilung

b(P.D) ... Dichtefunktion

Folgende Positionen erscheinen im Eingabefenster zur Festlegung der Parameter (Vorgabewerte, Einstellungen). Nachfolgend wird die Bedeutung der einzelnen Positionen beschrieben.

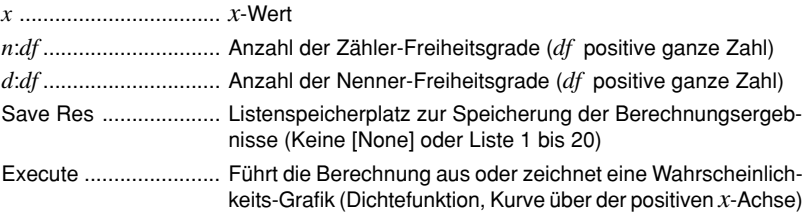

### $1 - 4 - 13$ Wahrscheinlichkeitsverteilungen (DIST)

Nachdem Sie alle Parameter (Vorgabewerte) eingestellt haben, stellen Sie den Cursor auf [Execute] und drücken danach eine der nachfolgend dargestellten Funktionstasten, um die Berechnung auszuführen oder die Wahrscheinlichkeits-Grafik zu zeichnen.

- $\overline{[F1]}$  (CALC) ... Führt die Berechnung des *p*-Wertes ( $p = f(x)$ ) aus.
- **F6** (DRAW) ... Zeichnet die Wahrscheinlichkeits-Grafik.

**Berechnungsergebnis-Ausgabebeispiel** ( für  $x = 1$  and  $n:df = 24$ ,  $d:df = 19$  )

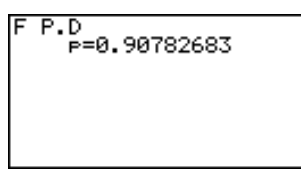

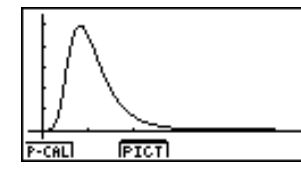

p .................................. berechneter *p*-Wert der *F*-Wahrscheinlichkeitsdichtefunktion (hier mit  $\vec{n} \cdot \vec{df} = 24$ ,  $\vec{d} \cdot \vec{df} = 19$ )

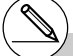

# Für das Zeichnen der Grafik werden die aktuellen Betrachtungsfenster-Einstellungen verwendet, wenn im SET UP - Menü [Stat Wind] auf [Manual] eingestellt ist.

Die Betrachtungsfenster-Einstellungen werden automatisch eingestellt, wenn [Stat Wind] auf [Auto] voreingestellt ist.

### u **Verteilungsfunktion einer** *F***-Verteilung**

In diesem Untermenü kann mithilfe der *F***-Verteilungsfunktion** unkompliziert eine Intervallwahrscheinlichkeit der Form  $p = P(T \in [a, b]) = P(a \leq T \leq b)$  für eine *F***-Verteilung** berechnet werden.

> *p* = Γ  $\frac{1}{a} \int_{0}^{\frac{\pi}{2}} \int_{0}^{\frac{h}{2}} x^{2-1} \left(1 + \frac{hx}{d}\right)^{-\frac{n+d}{2}} dx$  $\frac{n}{2}$ <sup>2</sup>  $\int_{0}^{\infty} \frac{n}{2}$ -1 2 *n*  $\Gamma\left(\frac{n+d}{2}\right)$  $\frac{\left(\frac{n}{2}\right)^{\frac{n}{2}}}{\Gamma\left(\frac{d}{2}\right)}\left(\frac{n}{d}\right)^{\frac{n}{2}}\int_{a}^{b}\frac{n}{x^{2}}^{-1}\left(1+\frac{nx}{d}\right)^{-\frac{n+d}{2}}$ *a*  $b_n$   $a:$  Untere Intervall grenze (*a* ≥ **0**) d d  $b$ : Obere Intervallgrenze

Führen Sie die folgende Tastenbedienung im STAT-Eingangsmenü (Listeneditor) aus.

- 5(DIST) ... Wahrscheinlichkeitsverteilung
- e(F) ... *F*-Verteilung
- c(C.D) ... Verteilungsfunktion

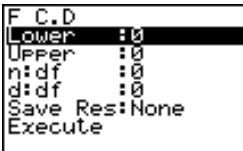

Folgende Positionen erscheinen im Eingabefenster zur Festlegung der Parameter (Vorgabewerte, Einstellungen). Nachfolgend wird die Bedeutung der einzelnen Positionen beschrieben.

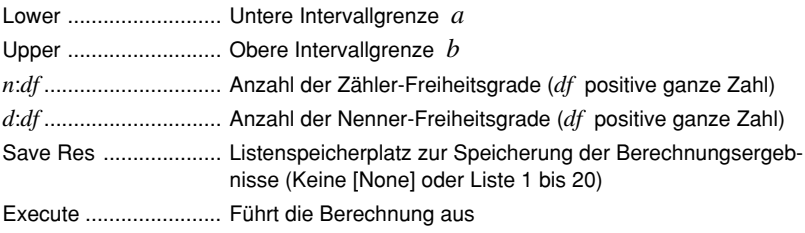

Nachdem Sie alle Parameter (Vorgabewerte) eingestellt haben, stellen Sie den Cursor auf [Execute] und drücken danach die nachfolgend dargestellte Funktionstaste, um die Berechnung auszuführen.

• **F1**(CALC) ... Führt die Berechnung der Intervallwahrscheinlichkeit *p* aus.

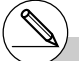

# Für die Intervallwahrscheinlichkeit einer *F*-Verteilung kann im STAT-Menü keine Grafik gezeichnet werden.

### **Berechnungsergebnis-Ausgabebeispiel**

 $(a = 0, b = 1.9824, n:d f = 19, d:d f = 16)$ 

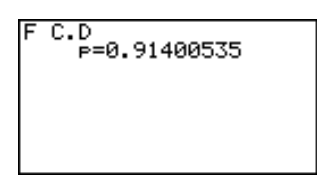

p .................................. berechnete Intervallwahrscheinlichkeit einer *F*-Verteilung (für  $a = 0$ ,  $b = 1.9824$ ,  $n:df = 19$ ,  $d:df = 16$ )

### k **Binomialverteilung ( kurz: B(***n***,***p***)-Verteilung)**

### u **Einzelwahrscheinlichkeit einer B(***n***,** *p***) -Verteilung**

In diesem Untermenü können die **Einzelwahrscheinlichkeiten einer B(***n***,** *p***) - Verteilung** an der Stelle *x* (*x* **= 0, 1, ...,** *n*) berechnet werden, wobei *x* die Anzahl der Treffer in *n* Versuchen beschreibt und *p* die Erfolgswahrscheinlichkeit im Einzelversuch darstellt (Bernoulli-Schema).

$$
f(x) = {}_{n}C_{x}p^{x}(1-p)^{n-x}
$$
 (**x = 0, 1, ..., n**)  $p$ : Trefferwahrscheinlichkeit  
(0 ≤ p ≤ 1)  
 $n$ : Anzahl der Versuche

**<sup>n</sup>***C***x** bezeichnet hierbei den Binomialkoeffizienten "*n* über *x*". *f***(***x***)= 0** für *x* ≠ **0, 1, ...,** *n*.

Führen Sie die folgende Tastenbedienung im STAT-Eingangsmenü (Listeneditor) aus.

- 5(DIST) ... Wahrscheinlichkeitsverteilung
- f(Binmal) ... Binomialverteilung
- b(P.D) ... Einzelwahrscheinlichkeit

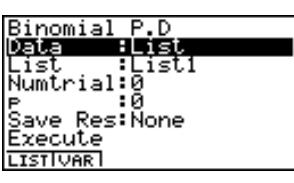

Nachfolgend ist die Bedeutung der einzelnen Positionen im Falle der Datenlistenvorgabe ([Data: List] statt [Data: Variable] eingestellt) beschrieben.

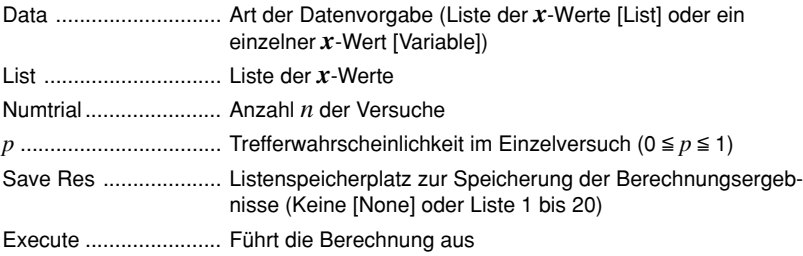

Nachfolgend ist die Bedeutung der einzelnen Positionen im Falle der *x*-Wert-Vorgabe [Data: Variable] beschrieben, die sich von der Datenlistenvorgabe [Data: List] unterscheiden.

: Й

I

Ιx

*x* .................................. einzelner *x*-Wert (ganze Zahl von 0 bis *n*)

Nachdem Sie alle Parameter (Vorgabewerte) eingestellt haben, stellen Sie den Cursor auf [Execute] und drücken danach die nachfolgend dargestellte Funktionstaste, um die Berechnung auszuführen.

•  $[FI]$ (CALC) ... Führt die Berechnung der Einzelwahrscheinlichkeit(en) aus.

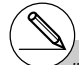

Für die Einzelwahrscheinlichkeit(en) einer Binomialverteilung kann im STAT-Menü keine Grafik gezeichnet werden.

### $1 - 1 - 17$ Wahrscheinlichkeitsverteilungen (DIST)

**Berechnungsergebnis-Ausgabebeispiel** (*n***=2**, *p***=0.4**, *x***=List={0,1,2}** bzw. *x***=1**)

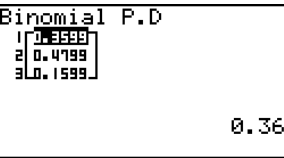

Binomial P.D<br>P=0.48

p .................................. Liste der Einzelwahrscheinlichkeiten bzw. Einzelwahrscheinlichkeit p

### $\bullet$  Verteilungsfunktion einer B $(n, p)$  - Verteilung

Die **Verteilungsfunktion einer B(***n***,** *p***) - Verteilung** summiert die Einzelwahrscheinlichkeiten von der Stelle **0** bis einschließlich einer vorgegebenen Stelle *x* (*x* **= 0, 1, ...,** *n*), wobei *x* die Maximalanzahl der Treffer in *n* Versuchen beschreibt und *p* die Erfolgswahrscheinlichkeit im Einzelversuch darstellt (Bernoulli-Schema).

Führen Sie die folgende Tastenbedienung im STAT-Eingangsmenü (Listeneditor) aus.

5(DIST) ... Wahrscheinlichkeitsverteilung

f(Binmal) ... Binomialverteilung

c(C.D) ... Verteilungsfunktion

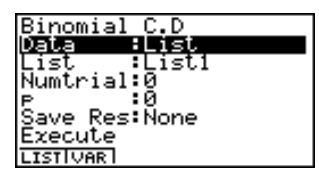

Nachfolgend ist die Bedeutung der einzelnen Positionen im Falle der Datenlistenvorgabe ([Data: List] statt [Data: Variable] eingestellt) beschrieben.

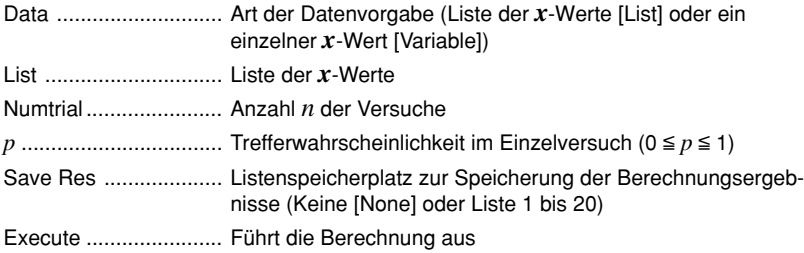

Nachfolgend ist die Bedeutung der einzelnen Positionen im Falle der *x*-Wert-Vorgabe [Data: Variable] beschrieben, die sich von der Datenlistenvorgabe [Data: List] unterscheiden.

> :0 Ιx

 $\mathsf{I}$ 

*x* .................................. einzelner *x*-Wert (ganze Zahl von 0 bis *n*)

1-4-18 Wahrscheinlichkeitsverteilungen (DIST)

Nachdem Sie alle Parameter (Vorgabewerte) eingestellt haben, stellen Sie den Cursor auf [Execute] und drücken danach die nachfolgend dargestellte Funktionstaste, um die Berechnung auszuführen.

•  $F1$ (CALC) ... Führt die Berechnung der summierten Einzelwahrscheinlichkeiten aus.

#### **Berechnungsergebnis-Ausgabebeispiel**

### $(n = 5, p = 0.25, x = List = {5, 4, 3, 2, 1, 0}$  bzw.  $x = 3$ )

1

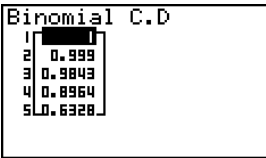

Binomial C.D<br>P=0.984375

p .................................. Liste der berechneten Werte der Verteilungsfunktion bzw. Einzelwert p

### k **Poisson-Verteilung ( kurz:** Π**(**µ**)-Verteilung)**

### u **Einzelwahrscheinlichkeit einer** Π**(**µ**)-Verteilung**

In diesem Untermenü können die **Einzelwahrscheinlichkeiten einer** Π**(**µ**)-Verteilung** an der Stelle *x* (*x* **= 0, 1, ...** ) berechnet werden, wobei µ den Mittelwert-Parameter der Poisson-Verteilung bezeichnet.

$$
f(x) = \frac{e^{-\mu}\mu^x}{x!}
$$
 (x = 0, 1, ...) \n $\mu$ : Mittelwert-Parameter ( $\mu > 0$ )

Hinweis:  $f(x) = 0$  für  $x \neq 0, 1, ...$ 

Führen Sie die folgende Tastenbedienung im STAT-Eingangsmenü (Listeneditor) aus.

5(DIST) ... Wahrscheinlichkeitsverteilung g(Poissn) ... Poisson-Verteilung

b(P.D) ... Einzelwahrscheinlichkeit

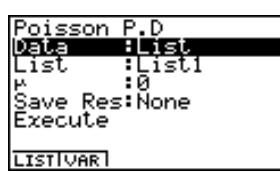

٠Й

İχ

Nachfolgend ist die Bedeutung der einzelnen Positionen im Falle der Datenlistenvorgabe ([Data: List] statt [Data: Variable] eingestellt) beschrieben.

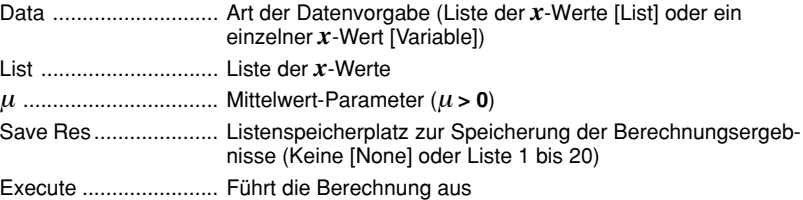

Nachfolgend ist die Bedeutung der einzelnen Positionen im Falle der *x*-Wert-Vorgabe [Data: Variable] beschrieben, die sich von der Datenlistenvorgabe [Data: List] unterscheiden.

*x* .................................. einzelner *x*-Wert (ganze nichtnegative Zahl)

Nachdem Sie alle Parameter (Vorgabewerte) eingestellt haben, stellen Sie den Cursor auf [Execute] und drücken danach die nachfolgend dargestellte Funktionstaste, um die Berechnung auszuführen.

•  $F1$ (CALC) ... Führt die Berechnung der Einzelwahrscheinlichkeit(en) aus.

**Berechnungsergebnis-Ausgabebeispiel** (µ**=1.5**, *x***=List={0,1,2}** bzw. *x***=2**): p ... berechneter Wert

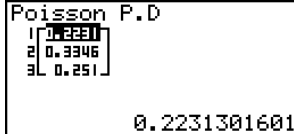

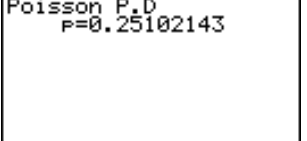

# Für die Einzelwahrscheinlichkeit(en) einer Poisson-Verteilung kann im STAT-Menü keine Grafik gezeichnet werden.

### u **Verteilungsfunktion einer** Π**(**µ**)-Verteilung**

Die **Verteilungsfunktion einer** Π**(**µ**)-Verteilung** summiert die Einzelwahrscheinlichkeiten von der Stelle **0** bis einschließlich einer vorgegebenen Stelle *x* (*x* **= 0, 1, ...,** *n*), wobei <sup>µ</sup> den Mittelwert-Parameter der Poisson-Verteilung bezeichnet.

Führen Sie die folgende Tastenbedienung im STAT-Eingangsmenü (Listeneditor) aus.

- 5(DIST) ... Wahrscheinlichkeitsverteilung
- g(Poissn) ... Poisson-Verteilung
- [2] (C.D) ... Verteilungsfunktion

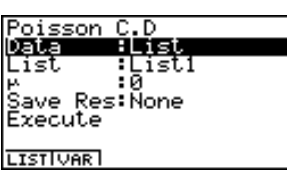

Nachfolgend ist die Bedeutung der einzelnen Positionen im Falle der Datenlistenvorgabe ([Data: List] statt [Data: Variable] eingestellt) beschrieben.

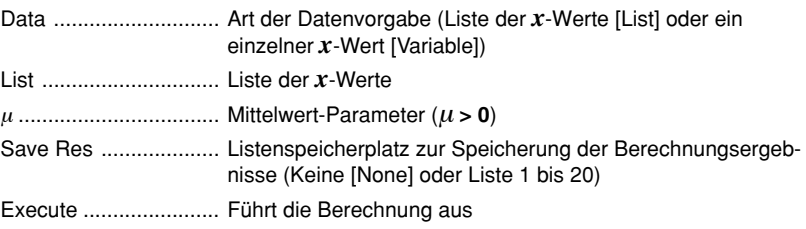

Nachfolgend ist die Bedeutung der einzelnen Positionen im Falle der *x*-Wert-Vorgabe [Data: Variable] beschrieben, die sich von der Datenlistenvorgabe [Data: List] unterscheiden.

> Ix. ٠Й

*x* .................................. einzelner *x*-Wert (ganze nichtnegative Zahl)

Nachdem Sie alle Parameter (Vorgabewerte) eingestellt haben, stellen Sie den Cursor auf [Execute] und drücken danach die nachfolgend dargestellte Funktionstaste, um die Berechnung auszuführen.

• 1(CALC) ... Führt die Berechnung der summierten Einzelwahrscheinlichkeiten aus.

**Berechnungsergebnis-Ausgabebeispiel** (µ**=12**, *x***=List={0,1,2,3,4}** bzw. *x***=8**)

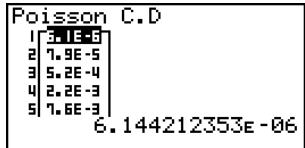

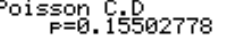

p .................................. Liste der berechneten Werte der Verteilungsfunktion bzw. Einzelwert p

 $\mathbf{I}$ 

### k **Geometrische Verteilung (mit dem Parameter** *p***)**

### $\bullet$  **Einzelwahrscheinlichkeit einer geometrischen Verteilung**

In diesem Untermenü können die **Einzelwahrscheinlichkeiten einer geometrischen Verteilung** an der Stelle *x* (*x* **= 1, 2, ...** ) berechnet werden, wobei *x* die Anzahl der Versuche bedeutet, bis der erste Erfolg eingetreten ist, und *p* die Erfolgswahrscheinlichkeit im Einzelversuch darstellt. D.h., es gibt genau *x***-1** Mißerfolge und den erstmaligen Erfolg genau im *x*ten Versuch.

 $f(x) = p(1-p)^{x-1}$  (*x* = 1, 2, 3, ...) oder  $f(x) = 0$  sonst (*x* ≠ 1, 2, 3, ...)

Führen Sie die folgende Tastenbedienung im STAT-Eingangsmenü (Listeneditor) aus.

5(DIST) ... Wahrscheinlichkeitsverteilung h(Geo) ... geometrische Verteilung

b(P.D) ... Einzelwahrscheinlichkeit

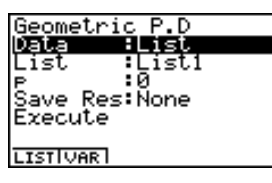

Nachfolgend ist die Bedeutung der einzelnen Positionen im Falle der Datenlistenvorgabe ([Data: List] statt [Data: Variable] eingestellt) beschrieben.

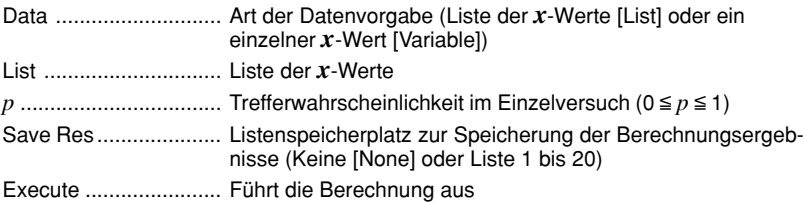

Nachfolgend ist die Bedeutung der einzelnen Positionen im Falle der *x*-Wert-Vorgabe [Data: Variable] beschrieben, die sich von der Datenlistenvorgabe [Data: List] unterscheiden.

> :0 İχ

*x* .................................. einzelner *x*-Wert (positive ganze Zahl)

Nachdem Sie alle Parameter (Vorgabewerte) eingestellt haben, stellen Sie den Cursor auf [Execute] und drücken danach die nachfolgend dargestellte Funktionstaste, um die Berechnung auszuführen.

• Fil(CALC) ... Führt die Berechnung der Einzelwahrscheinlichkeit(en) aus.

**Berechnungsergebnis-Ausgabebeispiel**  $(p = 0.75, x = List = \{0, 1, 2, 3, 4\}$  bzw.  $x = 4$ )

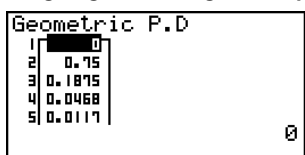

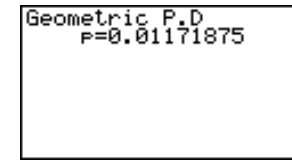

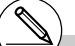

p ................... Liste der Einzelwahrscheinlichkeiten bzw. Einzelwahrscheinlichkeit p

# Für die Einzelwahrscheinlichkeit(en) einer geometrischen Verteilung kann im STAT-Menü keine Grafik gezeichnet werden.

# Unabhängig von der Art der Datenvorgabe ([Data: List] oder [Data: Variable]) sind für *x* nur ganze Zahlen zugelassen.

ı

### **• Verteilungsfunktion einer geometrischen Verteilung**

Die **Verteilungsfunktion einer geometrischen Verteilung** summiert die Einzelwahrscheinlichkeiten von der Stelle **1** bis einschließlich einer vorgegebenen Stelle *x* (*x* **= 1, 2, ...,** *n*), wobei *x* die Maximalanzahl der Versuche bedeutet, nach denen spätestens der erste Erfolg eingetreten ist, und *p* die Erfolgswahrscheinlichkeit im Einzelversuch darstellt. D.h., das erstmalige Eintreten eines Erfolges in einer Versuchsserie mit lauter Mißerfolgen soll sich spätestens im *x*-ten Versuch ereignen.

Führen Sie die folgende Tastenbedienung im STAT-Eingangsmenü (Listeneditor) aus.

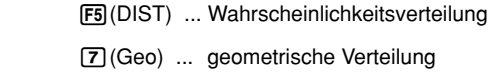

**[2]** (C.D) ... Verteilungsfunktion

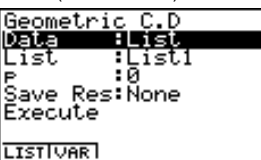

Nachfolgend ist die Bedeutung der einzelnen Positionen im Falle der Datenlistenvorgabe ([Data: List] statt [Data: Variable] eingestellt) beschrieben.

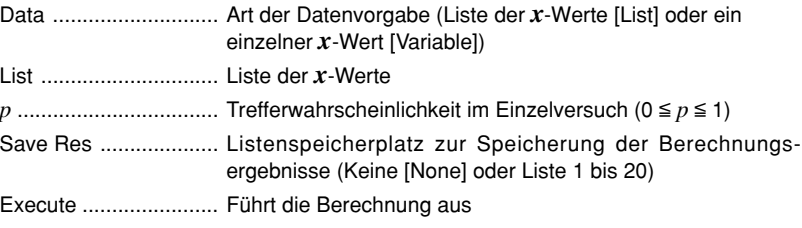

Nachfolgend ist die Bedeutung der einzelnen Positionen im Falle der *x*-Wert-Vorgabe [Data: Variable] beschrieben, die sich von der Datenlistenvorgabe [Data: List] unterscheiden.

> : Й Ιx

*x* .................................. einzelner *x*-Wert (positive ganze Zahl)

Nachdem Sie alle Parameter (Vorgabewerte) eingestellt haben, stellen Sie den Cursor auf [Execute] und drücken danach die nachfolgend dargestellte Funktionstaste, um die Berechnung auszuführen.

• 1(CALC) ... Führt die Berechnung der summierten Einzelwahrscheinlichkeiten aus.

**Berechnungsergebnis-Ausgabeanzeige**  $(p = 0.5, x = List = \{2, 3, 4\}$  bzw.  $x = 3$ )

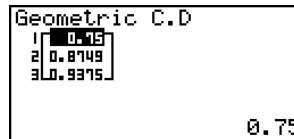

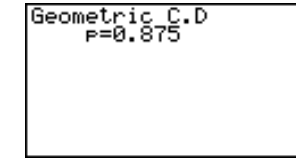

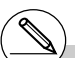

p ................. Liste der berechneten Werte der Verteilungsfunktion bzw. Einzelwert p

Unabhängig von der Art der Datenvorgabe ([Data: List] oder [Data: Variable]) sind für *x* nur ganze Zahlen zugelassen.

# Der Ergebniswert **p** (berechnete Wahrscheinlichkeit) darf nicht mit dem Eingabewert *p* (Parameter) verwechselt werden.

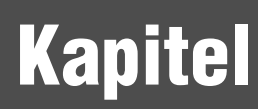

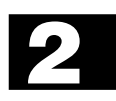

# **Finanzmathematik (TVM)**

In diesem Kapitel werden wichtige finanzmathematischen Berechnungsverfahren (von der einfachen Kapitalverzinsung über die Investition, Tilgung und Abschreibung bis hin zur Wertpapieranalyse) und auch die entsprechenden Berechnungsformeln erklärt. Sie erhalten Erläuterungen zur Erzeugung von Abschreibungstabellen und speziellen finanzmathematischen Grafiken.

- **2-1 Vor dem Ausführen finanzmathematischer Berechnungen**
- **2-2 Einfache Kapitalverzinsung**
- **2-3 Kapitalverzinsung mit Zinseszins**
- **2-4 Geldfluß-Berechnungen (Cash-Flow, Investitionsrechnung)**
- **2-5 Tilgungsberechnungen (Amortisation)**
- **2-6 Zinssatz-Umrechnungen**
- **2-7 Herstellungskosten, Verkaufspreis, Gewinnspanne**
- **2-8 Berechnung der Zinstage (Datumsberechnungen)**
- **2-9 Abschreibungsberechnungen (Amortisation)**
- **2-10 Wertpapieranalyse (Zinsanleihen, Obligationen, ...)**
- **2-11 TVM-Grafik (weitere grafische Darstellungen)**

### **2-1 Vor dem Ausführen finanzmathematischer Berechnungen**

**E** Das TVM - Menü (Zeitwert eines Geldbetrages, Time Value of Money)

Wählen Sie im Hauptmenü das TVM-Icon aus.

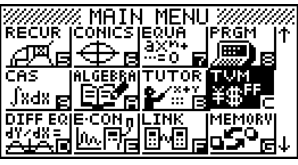

Hier ist das Hauptmenü des ALGEBRA FX 2.0 PLUS dargestellt.

Nach dem Öffnen des TVM-Menüs erscheint der Eingangsbildschirm zur Finanzmathematik.

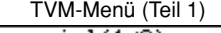

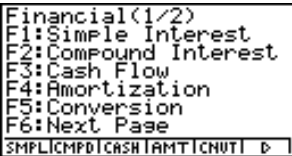

TVM-Menü (Teil 2)

ancial st/Šel/Margin<br>vs Calculation epreciation nd Calculation Graeh Page S IDEPRIBONDITUMGI D

Bedeutung der Funktionstasten:

- Fil (SMPL) .... Einfache Kapitalverzinsung (SiMPLe)
- F2(CMPD) ... Kapitalverzinsung mit Zinseszins (CoMPounD)
- $F3$  (CASH) .... Geldfluß-Berechnungen (CASH-Flow, Investitionsrechnung)
- [F4] (AMT) ...... Tilgungsberechnungen (AMorTization)
- [F5] (CNVT) .... Zinssatz-Umrechnung (CoNVersion)
- $F6(\triangleright)$   $F7(COST)$  ... Herstellungskosten, Verkaufspreis, Gewinnspanne
	- 2(DAYS) ... Berechnung der Zinstage (Datumsberechnung)
	- 3(DEPR) ... Abschreibungsberechnungen (DEPReciation, Amortisation)
	- 4(BOND) ... Wertpapierberechnungen (Zinsanleihen, Obligationen, BONDs)
	- 5(TVMG) ... TVM-Grafik (Simulation von Zinseszinseffekten u.a.)

### k **Spezielle SET UP-Positionen im TVM-Menü**

- **Payment** 
	- {**BGN**}/{**END**} ........ Festlegung der Fälligkeit {vorschüssig, zu Beginn} / {nachschüssig, am Ende} der Zahlungsperiode
- **Date Mode**
- {**365**}/{**360**} ......... Festlegung des Jahresmodus mit {365-Tage} / {360-Tage} im Jahr
- u **Periods/YR. (Wertpapierberechnungen)**
- {**Annual**}/{**SEMI}** Festlegung der Couponperiode als {Jahres-} / {Halbiahres-} Periode

Für finanzmathematische Berechnungen im TVM-Menü sind folgende Hinweise zu beachten, die das SET UP-Menü und dessen Voreinstellungen betreffen.

• Wenn die SET UP-Position **Label: On** voreingestellt ist, erscheinen in finanzmathematischen Grafiken die Achsenbezeichnungen **CASH** (für die vertikale Achse, Ein- oder Auszahlungen) und **TIME** (horizontale Achse, Zeitpunkte einer Kontobewegung).

Die Achsenbezeichnungen erscheinen nicht in einer TVM-Grafik, da hier die Variablenzuordnung zu den Achsen frei wählbar ist.

• Im TVM-Menü kann die Anzahl der angezeigten Ziffern im Vergleich zur Voreinstellung und den Berechnungen in andern Menüs anders ausfallen. Der Rechner geht automatisch zum Anzeigeformat **Norm 1** über, wenn Sie finanzmathematische Berechnungen durchführen und ignoriert dabei andere Voreinstellungen wie **Sci** (Mantissenlänge bei Gleitkomma-Darstellung) oder **Eng** (Technisches Anzeigeformat), die in einem anderen Menü getroffen wurden.

### **E** Ergebnisanzeige als TVM-Grafik

Nach Abschluß einer Berechnung können Sie 6 (GRPH) drücken, um die Ergebnisse grafisch darzustellen, so wie es im rechten Bild angedeutet ist.

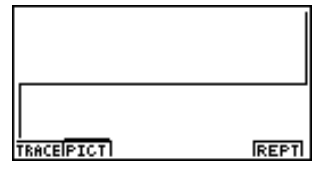

- Während der grafischen Anzeige drücken Sie Fi] (TRACE), um die Trace-Funktion zu aktivieren. Im Fall z.B. der einfachen Kapitalverzinsung drücken Sie anschließend die Cursortaste **■** zur Anzeige von PV, SI und SFV. Wenn Sie die Cursortaste ● drücken, werden die gleichen finanzmathematischen Größen in umgekehrter Reihenfolge angezeigt.
- Die Zoom-, Scroll- und Sketch-Funktionen sind im TVM-Menü nicht aktiv und nicht benutzbar.
- Ob Sie für den aktuellen Geldbetrag (PV) einen positiven oder negativen Zahlenwert benutzen oder ob z.B. der Stückpreis eines Wertpapiers (PRC) positiv oder negativ erscheint, ist durch das finanzmathematische Modell bestimmt, mit dem Sie Ihre Berechnungen durchführen wollen. In der Regel gehen Soll-Werte negativ und Haben-Werte positiv in die Berechnung ein.
- Hinweis: TVM-Grafiken sollten nur zur Veranschaulichung einer Berechnung aber nicht als Berechnungsergebnis selbst verwendet werden. Sie sollten sich stets an den numerischen Berechnungsergebnissen orientieren und diese, wenn erforderlich, weiterverwenden.
- Wenn Sie aktuelle Geldbewegungen oder Geldanlagen usw. berechnen wollen, müssen Sie die Berechnungen besonders sorgfältig durchführen und die Ergebnisse prüfen, um sie dann mit den Berechnungen Ihres Geldinstitutes vergleichen zu können.

## **2-2 Einfache Kapitalverzinsung**

Im Rechner werden zur einfachen Kapitalverzinsung folgende Formeln verwendet.

### u **Formeln**

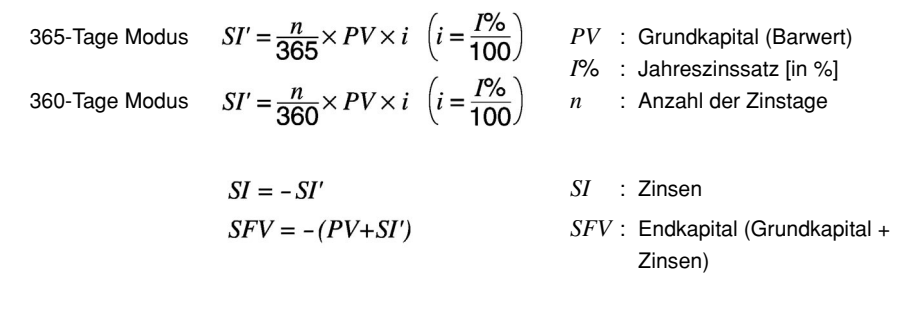

Drücken Sie 1(SMPL) im ersten Teil des TVM-Eingangsbildschirms, um das Eingabefenster für die einfache Kapitalverzinsung zu öffnen.

1(SMPL)

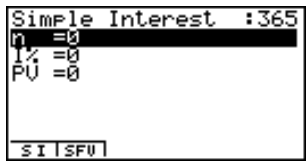

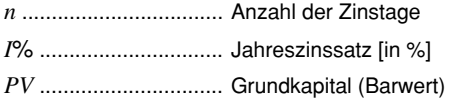

Nachdem Sie die Vorgabewerte (Eingabegrößen: z.B. Anlagewert *PV***= -12000[ ]** für *n***=180** Tage fest anlegen bei einem Jahreszinssatz von *I***%= 5[%]**) eingegeben haben, drücken Sie eine der unten beschriebenen Funktionstasten, um die entsprechende Berechnung auszuführen.

- Fil(SI)....... Zinsen (einfache Verzinsung im Anlagezeitraum)
- F2 (SFV) ... Endkapital (Grundkapital + Zinsen)

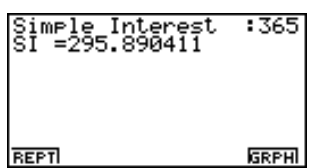

### 2-2-2 Einfache Kapitalverzinsung

• Falls Eingabewerte nicht korrekt sind, erscheint eine Fehlermeldung (Ma ERROR).

Verwenden Sie die folgenden Funktionstasten, um zwischen den Eingabe- und Ergebnisbildschirmen zu wechseln.

- $[FI]$ (REPT) ... Bildschirm zur Dateneingabe
- F6 (GRPH)... Grafikbildschirm mit den Berechnungsergebnissen:

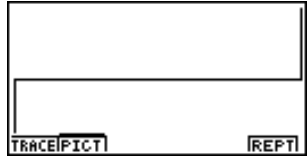

Nachdem der Grafikbildschirm zur Ergebnisdarstellung geöffnet ist, können Sie die Funktionstaste [F](TRACE) drücken, um die Trace-Funktion zu aktivieren und die Berechnungsergebnisse entlang des Graphen abzulesen.

Bei jedem Tastendruck der Cursortaste  $\odot$  werden, sofern die Trace-Funktion aktiv ist, die Berechnungsergebnisse in folgender Reihenfolge hintereinander sichtbar:

Grundkapital (Barwert) (*PV*) → Jahreszinssatz (*SI*) → Endkapital (einschließlich Zinsen) (*SFV*).

Bei jedem Tastendruck der Cursortaste  $\bigcirc$  werden die Berechnungsergebnisse in umgekehrter Reihenfolge angezeigt.

**PU=-12000** 

Mit dem Tastendruck [ESC] wird die Trace-Funktion ausgeschaltet.

Mit einem erneuten Tastendruck [ESC] kommt man in den Eingabebildschirm zurück.
# **2-3 Kapitalverzinsung mit Zinseszins**

Im Rechner werden zur Kapitalverzinsung mit Zinseszins folgende Formeln verwendet.

• **Formel I** (Barwerttormel)  
\n
$$
(F(i) =) PV + PMT \times \frac{(1 + i \times S)[(1 + i)^{n} - 1]}{i(1 + i)^{n}} + FV \frac{1}{(1 + i)^{n}} = 0 \quad (i = \frac{1\%}{100})
$$
\nMit den Faktoren  $\alpha$  und  $\beta$  folgt hieraus:  
\n
$$
PV = -(PMT \times \alpha + FV \times \beta) \qquad PV \qquad \text{Grundkapital (Kreditbertag)}
$$
\n
$$
FV = -\frac{PMT \times \alpha + PV}{\beta} \qquad PMT \qquad \text{Endkapital (Restschuld)}
$$
\n
$$
FV = -\frac{PMT \times \alpha + PV}{\beta} \qquad PMT \qquad \text{Endkapital (Restschuld)}
$$
\n
$$
PMT = -\frac{PV + FV \times \beta}{\alpha} \qquad I\% \qquad \text{if } \alpha
$$
\n
$$
PMT = -\frac{PV + FV \times \beta}{\alpha} \qquad I\% \qquad \text{if } \alpha
$$
\n
$$
I = \frac{\log \left( \frac{(1 + iS) PMT - FVi}{(1 + iS) PMT + PVi} \right)}{\log(1 + i)} \qquad S = 0: \text{Indikator (Fälligkeit nachschüssig)}
$$
\n
$$
n = \frac{(1 + i \times S)[(1 + i)^{n} - 1]}{i(1 + i)^{n}} \qquad \alpha : \text{Faktor zur Abzinsung von PMT}
$$
\n
$$
\beta = \frac{1}{(1 + i)^{n}} \qquad \text{if } \alpha
$$
\n
$$
I = \text{intident or Lent Abzinsung von PWT}
$$
\n
$$
I = \text{int dem Newton-Verfahren berech-\ninter Zinssatz in Formel I}
$$

*F'*(*i*) = 1. Ableitung der linken Seite von Formel I nach der Variablen *i*, d.h.

$$
F(i) = \frac{PMT}{i} \left[ -\frac{(1+iS)[1-(1+i)^{-n}]}{i} + (1+iS)[n(1+i)^{-n-1}] \right]
$$

$$
+S[1-(1+i)^{-n}] \left[ -nFV(1+i)^{-n-1} \right]
$$

u **Formel II (***I***% = 0):** Zahlungen ohne Kapitalverzinsung.

$$
PV + PMT \times n + FV = 0
$$

Hieraus ergibt sich:

$$
PV = -(PMT \times n + FV)
$$

#### $2-3-2$ Kapitalverzinsung mit Zinseszins

$$
FV = -(PMT \times n + PV)
$$

$$
PMT = -\frac{PV + FV}{n}
$$

$$
n = -\frac{PV + FV}{PMT}
$$

• Guthaben werden durch ein positives Vorzeichen (+) angegeben, während Sollbeträge mit negativem Vorzeichen (–) versehen sind.

#### **• Interne Umrechnung der Zinssätze (zwischen Nominalzins und Effektivzins)**

Der Nominalzinssatz (der dem Anwender bekannte *I*%-Wert, Jahreszinssatz) wird in den relativen Zinssatz (*I*%') einer Ratenperiode (Effektivzins) umgerechnet, wenn die Anzahl der jährlichen Ratenzahlungen (*P/Y* ) von der Anzahl der jährlichen Zinsperioden (*C/Y* ) abweicht. Diese Umrechnung ist sinnvoll bei bestimmten Einzahlungsplänen, Kreditrückzahlungen usw.

$$
I\%' = \left\{ (1 + \frac{I\%}{100 \times [C/Y]})^{\frac{[C/Y]}{[P/Y]}} 1 \right\} \times 100
$$

 *P/Y*: Anzahl der Raten zahlungen pro Jahr *C/Y*: Anzahl der Verzinsungs perioden pro Jahr

#### **Zur Berechnung von** *n***,** *PV***,** *PMT***,** *FV*

Nach der Umrechnung des Nominalzinssatzes in den internen relativen Zinssatz (*I*%') wird die folgende Darstellung für *i* dann auch in allen weiteren Berechnungen gemäß Formel I genutzt.

$$
i = I\% + 100
$$

#### **Zur Berechnung des** *I***%-Wertes**

Wenn die *I*%-Berechnung mithilfe der anderen Vorgabegrößen ausgeführt worden ist, wurde intern folgende Berechnung zur Darstellung von *I*%' als nomineller Jahreszinssatz vorgenommen.

$$
I\%' = \left\{ (1 + \frac{I\%}{100})^{\frac{[P/Y]}{[C/Y]}} - 1 \right\} \times [C / Y] \times 100
$$

- *P/Y*: Anzahl der Raten zahlungen pro Jahr
- *C/Y*: Anzahl der Verzinsungs perioden pro Jahr
- *<sup>I</sup>*%: interner relativer Zinssatz einer Ratenperiode

Der Wert für *I*%' wird dann als Ergebnis der *I*%-Berechnung (als Jahreszinssatz) angezeigt.

Drücken Sie [F2] (CMPD) im ersten Teil des TVM-Eingangsbildschirms, um das Eingabefenster für die Kapitalverzinsung mit Zinseszins zu öffnen.

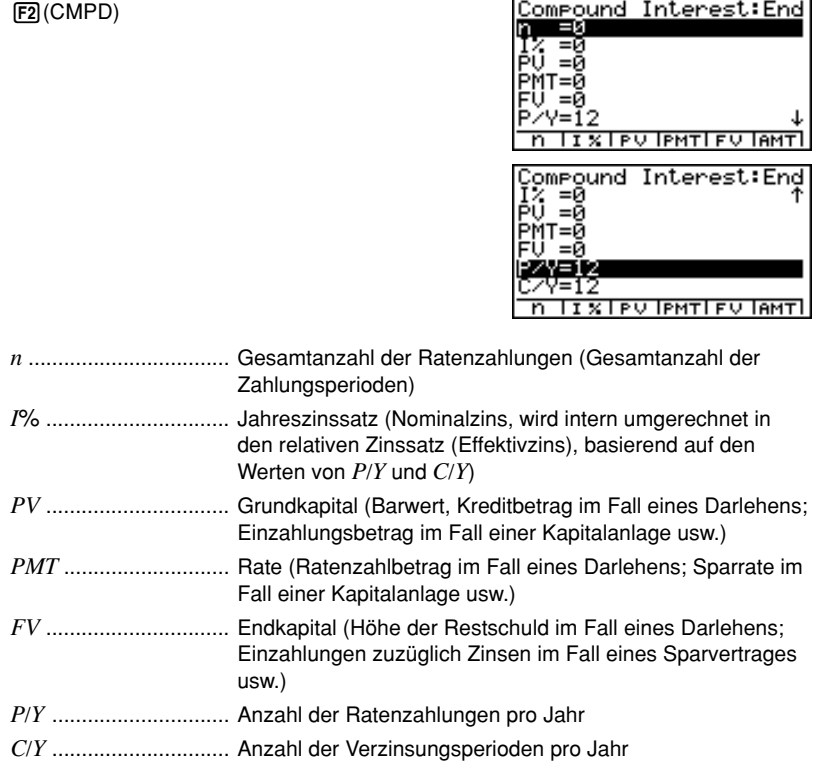

# **Wichtig!**

#### **Zu den Vorzeichen der Eingabewerte**

Die Gesamtanzahl der Ratenzahlungen (*n*) und auch die Anzahl der Ratenzahlungen pro Jahr (*P*/*Y*) werden durch einen positiven Wert dargestellt. Für die Geldbeträge gilt: Entweder der Wert für das Grundkapital (*PV*) oder der Wert für das Endkapital (*FV*) ist als positiv anzunehmen, während gleichzeitig der andere Wert (*FV* oder *PV*) als negativ in die Berechnung eingeht.

#### **Zur Rechengenauigkeit**

Der Rechner ermittelt Zinssätze mithilfe des Newton-Verfahrens approximativ, d.h. die erhaltene Genauigkeit ist durch rechnerinterne Bedingungen beeinflußt. Deshalb sollten Zinssatzberechnungen, die mit diesem Rechner ausgeführt werden, unter Beachtung des Approximationsverfahrens und dessen Genauigkeit besonders im Auge behalten und überprüft werden.

Nachdem die Vorgabewerte eingegeben sind (z.B. soll eine dreijährige (*n***=3**[Jahre], *P/Y***=1**) Geldanlage (*PV***=-10000[ ]**, *PMT***=0[ ]**) bei halbjährlicher (*C/Y***=2**) Verzinsung hinsichtlich des erforderlichen Zinssatzes (*I***%**) untersucht werden, um ein gewünschtes Endkapital (*FV***= 12000[€]**) zu erzielen.), drücken Sie eine der folgenden Funktionstasten, um die entsprechende Berechnung auszuführen.

- 1(n) ............ Gesamtanzahl der Ratenzahlungen (unter Beachtung von *P/Y*)
- 2(I%) .......... Zinssatz für *C/Y* Zinsperioden (als Jahreszinssatz betrachtet)
- $[53(PV)$  ......... Grundkapital (Darlehen: Kreditbetrag; Geldanlage: Anfangsbetrag)
- F4(PMT) ....... Rate (Darlehen: Ratenzahlbetrag; Geldanlage: Sparrate)
- 5(FV) .......... Endkapital (Darlehen: Restschuld; Geldanlage: Einzahlungen zuzüglich Zinsen)
- Free (AMT) ....... Bildschirm zur Armortisationsrechnung (z.B. Schuldentilgung)

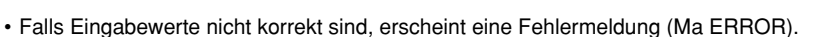

Verwenden Sie die folgenden Funktionstasten, um zwischen den Eingabe- und Ergebnisbildschirmen zu wechseln.

- $F1$ (REPT) ..... Bildschirm zur Dateneingabe
- F4(AMT) ....... Bildschirm zur Armortisationsrechnung
- [F6] (GRPH) .... Grafikbildschirm mit den Berechnungsergebnissen:

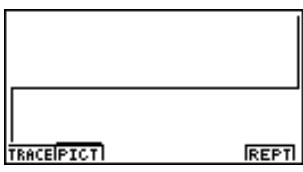

Com<mark>round Interest</mark><br>IZ =6.170664177

**RMTI** 

GRPH

**REPT** 

Nachdem der Grafikbildschirm zur Ergebnisdarstellung geöffnet ist, können Sie die Funktionstaste [F1] (TRACE) drücken, um die Trace-Funktion zu aktivieren und die Berechnungsergebnisse entlang des Graphen abzulesen.

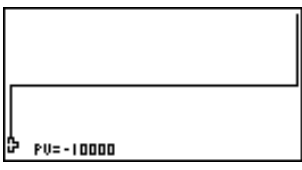

Mit dem Tastendruck [ESC] wird die Trace-Funktion ausgeschaltet.

Mit einem erneuten Tastendruck [ESC] kommt man in den Eingabebildschirm zurück.

# **2-4 Geldfluß-Berechnungen (Cash-Flow, Investitionsrechnung)**

Dieser Rechner benutzt die Barwertmethode, d.h. alle Kapitalbeträge werden auf den ersten Zahlungszeitpunkt abgezinst (engl.: discounted cash flow (DCF) method), um eine Investition unter Beachtung des gesamten Geldflusses in einem Zeitraum mit festen Zins- und Zahlungsperioden zu bewerten und vergleichbar zu machen. Der Rechner ermittelt die folgenden vier Größen zur Beurteilung einer Investition.

- *NPV* ... Nettobarwert (abgezinst, Summe aller Barwerte der Kapitalausgaben und -rückflüsse)
- *NFV* ... Nettoendwert (aufgezinst)
- *IRR* ... interner Zinssatz in % zum Null-Nettobarwert
- *PBP* ... Anzahl der Zinsperioden

Ein Geldfluß-Diagramm der nachstehenden Art veranschaulicht die einzelnen vorzeichenbehafteten Kapitalflüsse (Pfeil nach unten: negativer Wert, Pfeil nach oben: positiver Wert).

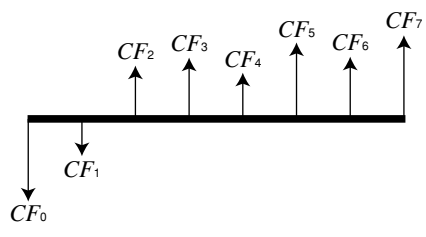

Entsprechend dieser Grafik wird das eingesetzte Anfangskapital mit *CF*0 bezeichnet. *CF*<sup>1</sup> bezeichnet z.B. den Kapitaleinsatz nach einem Jahr, *CF*2 den Kapitalrückfluß nach zwei Jahren usw. Die Investitionsrechnung wird verwendet, um eine klare Aussage darüber zu finden, ob eine Investition rentabel (gewinnbringend) ist, was ja die Zielstellung einer Investition ist.

• *NPV* (Abzinsung auf den Barwert der Investition, *n*: natürliche Zahl bis zu 254)

$$
NPV = CF_0 + \frac{CF_1}{(1+i)} + \frac{CF_2}{(1+i)^2} + \frac{CF_3}{(1+i)^3} + \dots + \frac{CF_n}{(1+i)^n} \qquad \left(i = \frac{1\%}{100}\right)
$$

• NFV (Aufzinsung auf den Endwert der Investition)

$$
NFV = NPV \times (1 + i)^n
$$

● IRR (Formel zur Ermittlung des internen Zinssatzes *i*)

$$
0 = CF_0 + \frac{CF_1}{(1+i)} + \frac{CF_2}{(1+i)^2} + \frac{CF_3}{(1+i)^3} + \dots + \frac{CF_n}{(1+i)^n}
$$

In der zuletzt genannten Formel gilt *NPV* = 0 und der Wert für *IRR* ist gleich *i* × 100. Es wird jedoch darauf hingewiesen, dass sich unbedeutende Rundungsfehler in einzelnen Summanden durch die Teilschritte der Berechnung aufsummieren können, so dass *NPV* mit dem berechneten *i* niemals exakt Null sein wird. Je genauer *IRR* berechnet ist, desto genauer wird sich *NPV* dem Wert Null annähern.

#### u *PBP*

Anzahl der (konstanten) Zinsperioden *N*, sofern *NPV* ≥ 0 gilt.

• Drücken Sie [F3] (CASH) im ersten Teil des TVM-Eingangsbildschirms, um das Eingabefenster für die Geldfluß-Berechnungen zu öffnen.

3(CASH)

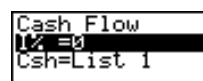

**NPU LIBB LPBP INFU INLISTILISTI** 

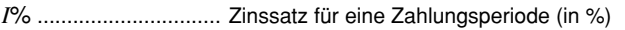

*Csh* .............................. Liste der Cash-Flow-Werte *CF*0, *CF*1, ..., *CF*N.

Falls die vorzeichenbehafteten Kapitalbeträge (Cash-Flow-Werte) noch nicht in einer Datenliste erfaßt sind, drücken Sie [F5] (>LIST) und geben im Listeneditor die Werte in eine Liste ein.

Nachdem Sie alle Vorgabewerte (Eingabegrößen: z.B. Untersuchung einer Investition in Höhe von *CF***<sup>0</sup>** und *CF***<sup>1</sup>** und anschließenden Kapitalrückflüssen *CF***<sup>2</sup>** bis *CF***<sup>N</sup>** bei einem Zinssatz *I***%=11%**, *Csh* **= List 1 = {***CF***0,** *CF***1, ...,** *CF***N} = {-86000[ ], -5000[ ], 42000[ ], 31000[ ], 24000[€], 23000[€], 26000[€]}**) eingegeben haben, drücken Sie eine der unten beschriebenen Funktionstasten, um die entsprechende Berechnung auszuführen.

- [F1] (NPV) ......... Nettobarwert der Investition (ein positiver Barwert bedeutet: die Investition ist für den Investor rentabel)
- F2(IRR) .......... interner Zinssatz zum Null-Nettobarwert
- •3(PBP) ......... Anzahl der Zahlungsperioden (entsprechend der *Csh*-Liste)
- [F4] (NFV) ......... Nettoendwert der Investition (aufgezinster Barwert)
- [F5] ( $\blacktriangleright$  LIST) ..... Zur Dateneingabe den Listeneditor öffnen
- F6 (LIST) ......... Auswahl einer Liste mit den Cash-Flow-Werten

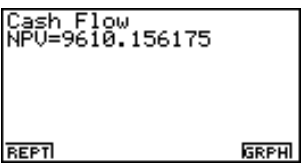

#### 2-4-3 Geldfluß-Berechnungen (Cash-Flow, Investitionsrechnung)

• Falls Eingabewerte nicht korrekt sind, erscheint eine Fehlermeldung (Ma ERROR).

Verwenden Sie die folgenden Funktionstasten, um zwischen den Eingabe- und Ergebnis- bildschirmen zu wechseln.

- [F] (REPT) ...... Bildschirm zur Dateneingabe
- •6(GRPH) ..... Grafikbildschirm mit den Berechnungsergebnissen:

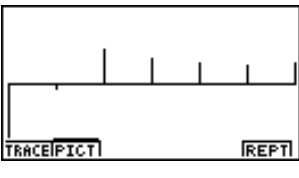

Nachdem der Grafikbildschirm zur Ergebnisdarstellung geöffnet ist, können Sie die Funktionstaste [F1] (TRACE) drücken, um die Trace-Funktion zu aktivieren und den Geldfluß entlang des Graphen abzulesen.

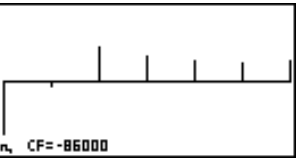

Mit dem Tastendruck [ESC] wird die Trace-Funktion ausgeschaltet.

Mit einem erneuten Tastendruck [ESC] kommt man in den Eingabebildschirm zurück.

# **2-5 Tilgungsberechnungen (Amortisation)**

Der Rechner kann dazu benutzt werden, um den jeweiligen Tilgungsanteil sowie Zinsanteil der Zahlungsrate (z.B. Monatsrate) zu berechnen, damit Sie einen entsprechenden Tilgungsplan mit der jeweiligen Restschuld aufzustellen können. Für einen beliebigen Zeitpunkt im Tilgungsverlauf können die genannten Einzelwerte abgerufen oder grafisch dargestellt werden.

# **• Formeln**

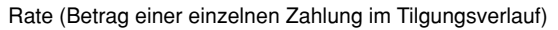

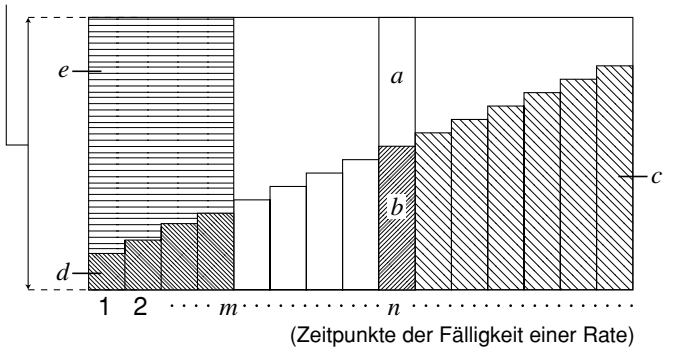

*a*: Zinsanteil in der Rate zum Zeitpunkt PM1 (*INT*)

*b*: Tilgungsanteil in der Rate zum Zeitpunkt PM1 (*PRN*)

*c*: verbleibende Restschuld nach der Rate zum Zeitpunkt PM2 (*BAL*)

*d*: Gesamttilgungsanteil der Raten vom Zeitpunkt PM1 bis zum Zeitpunkt PM2 (Σ*PRN*)

*e*: Gesamtzinsanteil der Raten vom Zeitpunkt PM1 bis zum Zeitpunkt PM2 (Σ*INT*)

\**a* + *b* = Rate (Betrag einer einzelnen Zahlung, *PMT*)

a: 
$$
INT_{PM1} = |BAL_{PM1-1} \times i| \times sign(PMT)
$$

$$
b: PRN_{PM1} = PMT + BAL_{PM1-1} \times i
$$

$$
c: BAL_{PM2} = BAL_{PM2-1} + PR_{PM2}
$$

$$
d: \sum_{PMS}^{PMS} PRN = PRN_{PM1} + PRN_{PM1+1} + ... + PRN_{PM2}
$$
  

$$
e: \sum_{PMS}^{PMS} INT = INT_{PM1} + INT_{PM1+1} + ... + INT_{PM2}
$$

$$
\sin^{-1}(\text{PMT}) = \text{Vorzeichen der Rate}
$$

 $BAL<sub>0</sub> = PV$  (Restschuld = Gesamtdarlehen zu Beginn des Tilgungszeitraumes,  $INT<sub>1</sub> = 0$  und *PRN*1 = *PMT* bei vorschüssiger Tilgung)

# $\bullet$  **Interne Umrechnung der Zinssätze (zwischen Nominalzins und Effektivzins)**

Der Nominalzinssatz (der dem Anwender bekannte *I*%-Wert, Jahreszinssatz) wird in den relativen Zinssatz (*I*%') einer Ratenperiode (Effektivzins) umgerechnet, wenn die Anzahl der jährlichen Ratenzahlungen (*P/Y* ) von der Anzahl der jährlichen Zinsperioden (*C/Y* ) abweicht.

$$
I\%' = \left\{ (1 + \frac{I\%}{100 \times [C / Y]})^{\frac{[C / Y]}{[P / Y]}} - 1 \right\} \times 100
$$

Nach der Umrechnung des Nominalzinssatzes in den internen relativen Zinssatz (*I*%') wird die folgende Darstellung für *i* dann auch in allen weiteren Berechnungen genutzt.

$$
i=I\%'+100
$$

Drücken Sie FF4 (AMT) im ersten Teil des TVM-Eingangsbildschirms, um das Eingabefenster für die Tilgungsberechnungen zu öffnen.

 $[FA](AMT)$ 

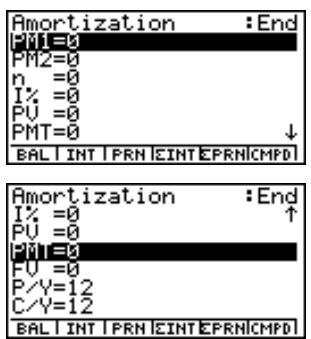

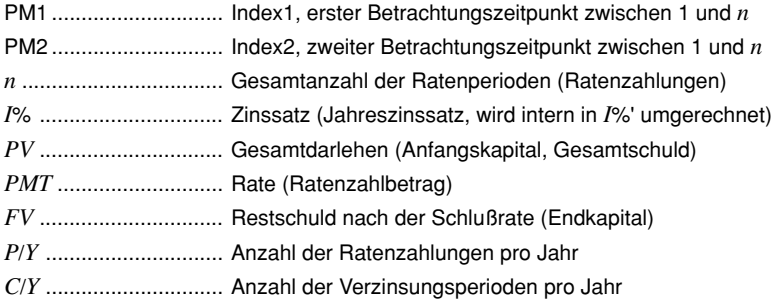

业

#### 2-5-3 Tilgungsberechnungen (Amortisation)

Nachdem Sie alle Vorgabewerte (Eingabegrößen: z.B. Untersuchung des Tilgungsverlaufes einer Hypothek in Höhe von *PV***= 140000[ ]** mit 15 Jahren Laufzeit (*n*=15 ×12=**180**) und *FV***= 0[ ]** bei einem Zinssatz *I***%=6,5%**, halbjählicher Verzinsung (*C/Y*=2) und 12 Ratenzahlungen pro Jahr (*P/Y*=12), speziell zum Zeitpunkt der 24.Rate (*PM***1**=24) wird unten der Tilgungsanteil (*PRN*) angezeigt.) eingegeben haben, drücken Sie eine der unten beschriebenen Funktionstasten, um die entsprechende Berechnung auszuführen.

- •1(BAL) ......... verbleibende Restschuld nach der Rate zum Zeitpunkt PM2
- [F2] (INT) .......... Zinsanteil in der Rate zum Zeitpunkt PM1
- F3 (PRN) ......... Tilgungsanteil in der Rate zum Zeitpunkt PM1
- F4(Σ INT) ....... Gesamtzinssanteil der Raten vom Zeitpunkt PM1 bis zum Zeitpunkt PM2
- [F5] (Σ PRN) ...... Gesamttilgungsanteil der Raten vom Zeitpunkt PM1 bis zum Zeitpunkt PM2
- [F6] (CMPD) ...... Eingabebildschirm zur Zinseszinsrechnung

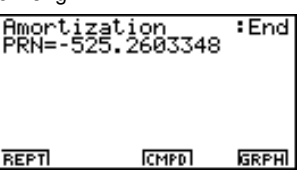

• Falls Eingabewerte nicht korrekt sind, erscheint eine Fehlermeldung (Ma ERROR).

Verwenden Sie die folgenden Funktionstasten, um zwischen den Eingabe- und Ergebnisbildschirmen zu wechseln.

- Fil (REPT) ....... Bildschirm zur Dateneingabe (Amortisation)
- F4(CMPD) ...... Eingabebildschirm zur Zinseszinsrechnung
- •6(GRPH) ...... Grafikbildschirm mit den Berechnungsergebnissen:

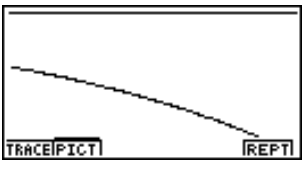

Nachdem der Grafikbildschirm zur Ergebnisdarstellung geöffnet ist, können Sie die Funktionstaste [F1] (TRACE) drücken, um die Trace-Funktion zu aktivieren und den Tilgungsverlauf entlang des Graphen abzulesen. Nach dem Drücken von FFI(TRACE) werden *INT* und *PRN* für  $n = 1$ angezeigt. Beim Drücken der Cursortaste  $\bigotimes$  werden *INT* und *PRN* für  $n = 2$ ,  $n = 3$  usw. angezeigt.

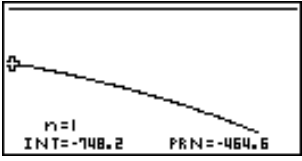

Mit dem Tastendruck [SC] wird die Trace-Funktion ausgeschaltet.

Mit einem erneuten Tastendruck [ESC] kommt man in den Eingabebildschirm zurück.

# **2-6 Zinssatz-Umrechnung**

Der Rechner verfügt über einen speziellen Eingangsbildschirm zur Zinssatz-Umrechnung. In diesem Abschnitt wird die Umrechnung des Nominalzinssatzes (pro Jahr) in den jährlichen Effektivzinssatz und umgekehrt beschrieben.

# u **Formeln**

$$
EFF = \left[ \left( 1 + \frac{APR/100}{n} \right)^n - 1 \right] \times 100
$$

- $APR = \left[ \left( 1 + \frac{EFF}{100} \right)^{\frac{1}{n}} 1 \right] \times n \times 100$
- *APR* : Jahreszinssatz (in %)
- *EFF* : jährlicher Effektivzinssatz  $(in %)$
- *n* : Anzahl der Zinsperioden pro Jahr

Drücken Sie [F5] (CNVT) im ersten Teil des TVM-Eingangsbildschirmes, um das Eingabefenster für die Zinssatz-Umrechnung zu öffnen.

5(CNVT)

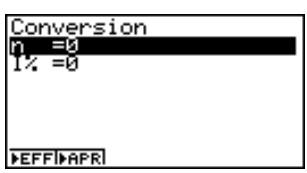

*n* ....................................... Anzahl der Zinsperioden pro Jahr *I*% ............................... Zinssatz

Nachdem Sie die Vorgabewerte (Eingabegrößen: z.B. vierteljährliche Verzinsung *n***=4** bei einem Jahreszinssatz von *I***%= 12[%]**) eingegeben haben, drücken Sie eine der unten beschriebenen Funktionstasten, um die entsprechende Berechnung auszuführen.

- F1( $\blacktriangleright$  EFF) ... Umrechnung des Nominalzinssatzes in den jährlichen Effektivzinssatz
- F2( $\blacktriangleright$ APR) ... Umrechnung des jährlichen Effektivzinssatzes in den Nominalzinssatz

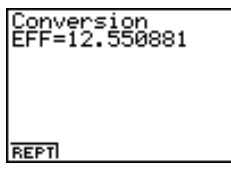

• Falls Eingabewerte nicht korrekt sind, erscheint eine Fehlermeldung (Ma ERROR).

Verwenden Sie die folgende Funktionstaste, um in den Eingabebildschirm zu wechseln.

• [F1] (REPT) ... Bildschirm zur Dateneingabe

# **2-7 Herstellungskosten, Verkaufspreis, Gewinnspanne**

Herstellungskosten, Verkaufspreis oder Gewinnspanne (in %) können durch Vorgabe der jeweils anderen zwei Größen mit dem Rechner ermittelt werden.

# u **Formel**

$$
CST = SEL \left(1 - \frac{MRG}{100}\right)
$$

$$
SEL = \frac{CST}{1 - \frac{MRG}{100}}
$$

$$
MRG(\%) = \left(1 - \frac{CST}{SEL}\right) \times 100
$$

- *CST* : Herstellungskosten (Netto)
- *SEL* : Verkaufspreis (Brutto)
- *MRG* : Gewinnspanne (in %)

Drücken Sie 1(COST) im zweiten Teil des TVM-Eingangsbildschirms, um das folgende Eingabefenster zu öffnen. Zwei der drei Eingabegrößen sind vorzugeben.

 $[FG]$ ( $\triangleright$ ) $[FT]$ (COST)

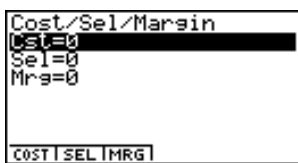

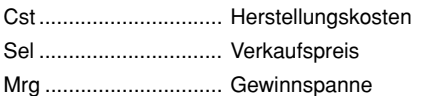

Nachdem Sie die Vorgabewerte (Eingabegrößen: z.B. Verkaufspreis *SEL***=2000[ ]** bei einer Gewinnspanne von *MRG***=15%**) eingegeben haben, drücken Sie eine der unten beschriebenen Funktionstasten, um die entsprechende Berechnung auszuführen.

- Fil(COST) .... Herstellungskosten
- F2 (SEL) ....... Verkaufspreis
- F3 (MRG) ...... Gewinnspanne

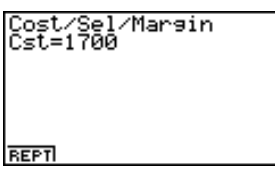

• Falls Eingabewerte nicht korrekt sind, erscheint eine Fehlermeldung (Ma ERROR).

Verwenden Sie die folgende Funktionstaste, um in den Eingabebildschirm zu wechseln.

• [F1] (REPT) ... Bildschirm zur Dateneingabe

# **2-8 Berechnung der Zinstage (Datumsberechnungen)**

Sie können die Anzahl der Tage zwischen zwei Datumsvorgaben berechnen (Anzahl der Zinstage), oder Sie können eine zukünftige oder zurückliegende Datumsangabe in der Form ermitteln, dass Sie ausgehend von einem vorgegebenen Datum eine bestimmte Anzahl von (Zins-)Tagen vorwärts oder zurück rechnen.

Drücken Sie 2(DAYS) im zweiten Teil des TVM-Eingangsbildschirms, um das folgende Eingabefenster zur Zinstage- oder Datumsberechnung zu öffnen.

 $[FG]$ ( $\triangleright$ ) $[FG]$ (DAYS)

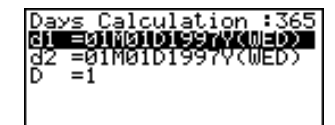

PRD MI+DMI-D

- d1 ................................ erstes Datum (Datum 1)
- d2 ................................ zweites Datum (Datum 2)
- D ................................. Anzahl der (Zins-)Tage (für Vorwärts- oder Rückwärtsrechnung)

Um ein Datum (Datums-Format: Monat-Tag-Jahr (Wochentag)) eingeben zu können, müssen Sie zuerst die Zeile d1 oder d2 markieren. Mit der Eingabe der Monatszahl öffnet sich ein kleineres Eingabefenster, so wie es im folgenden Screen-Shot abgebildet ist.

Das SET UP-Eingabefenster kann dazu verwendet werden, um entweder das 360-Tage-Jahr oder das 365-Tage-Jahr für die weiteren finanzmathematischen Berechnungen voreinzustellen. Die Zinstage- oder Datumsberechnungen werden in Übereinstimmung mit dem voreingestellten 360- bzw. 365-Tage-Jahr realisiert, jedoch kann im 360-Tage-Modus

keine Datumsberechnung ausgeführt werden:

(Datum) + (Anzahl der Zinstage)

(Datum) - (Anzahl der Zinstage)

In diesem Fall erscheint eine Fehlermeldung.

- # Für die Berechnung zulässig ist folgender Zeitbereich:
	- 1. Januar 1901 bis 31. Dezember 2099.

#### 2-8-2 Berechnung der Zinstage (Datumsberechnungen)

Geben Sie den Monat, den Tag und das Jahr in dieser Reihenfolge ein und drücken Sie jedesmal die EXEI -Taste.

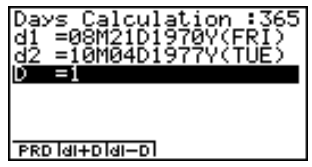

culation :365

REPT

Nachdem Sie die Vorgabewerte eingegeben haben (z.B. **d1=08M21D1970Y** und **d2=10M04D1977Y**), drücken Sie eine der folgenden Funktionstasten, um die Berechnung auszuführen (z.B. Anzahl der Zinstage).

- $\cdot$  F<sub>1</sub>(PRD) ........ Anzahl der Tage von d1 bis d2 (d2 d1)
- $\cdot$  F<sub>2</sub> $(d1+D)$ ....... d1 plus eine Anzahl D von Tagen  $(d1 + D)$
- $\cdot$  [F3] (d1 D) ..... d1 minus eine Anzahl D von Tagen (d1 D)

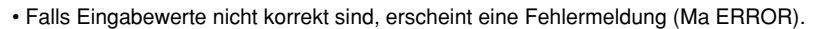

Verwenden Sie die folgende Funktionstaste, um in den Eingabebildschirm zu wechseln.

• [F1] (REPT) ...... Bildschirm zur Dateneingabe

#### **Berechnungen im 360-Tage-Modus (30/360-Tage-Modus)**

Nachstehend wird beschrieben, wie die Berechnungen ausgeführt werden, wenn der 360-Tage-Modus im SET UP-Menü voreingestellt ist.

- Falls d1 der 31. Tag eines Monats ist, wird d1 als 30. Tag des Monats interpretiert.
- Falls d2 der 31. Tag eines Monats ist, wird d2 als der 1. Tag des nachfolgenden Monats interpretiert, falls nicht d1 ein 30. Tag ist. (z.B. d1=05M**31**D2001Y oder d1=05M**30**D2001Y, d2=08M31D2001Y ergibt **PRD=90** Zinstage, jedoch d1=05M**29**D2001Y, d2=08M31D2001Y ergibt dann bereits **PRD=92** Zinstage usw.)

# **2-9 Abschreibungsberechnungen (Amortisation)**

Um Abschreibungen zu berechnen, stehen im Rechner die folgenden vier Abschreibungsverfahren zur Verfügung.

**• Methode der linearen Abschreibung** (Straight-Line Method)

Für eine gegebene Nutzungsdauer wird die lineare Abschreibung wie folgt berechnet und tabelliert.

$$
SL_1 = \frac{(PV-FV)}{n} \times \frac{\{Y-1\}}{12}
$$
  
\n
$$
SL_j = \frac{(PV-FV)}{n}
$$
  
\n
$$
SL_{n+1} = \frac{(PV-FV)}{n} \times \frac{12-\{Y-1\}}{12}
$$
  
\n
$$
SL_{n+1} = \frac{(PV-FV)}{n} \times \frac{12-\{Y-1\}}{12}
$$
  
\n
$$
SL_{n+1} = \frac{(PV-FV)}{12} \times \frac{12-\{Y-1\}}{12}
$$
  
\n
$$
SL_j = \frac{(PV-FV)}{12}
$$
  
\n
$$
SL_j = \frac{(12-\{Y-1\})}{12}
$$
  
\n
$$
SL_j = \frac{(12-\{Y-1\})}{12}
$$
  
\n
$$
SL_j = \frac{(12-\{Y-1\})}{12}
$$
  
\n
$$
SL_j = \frac{(12-\{Y-1\})}{12}
$$
  
\n
$$
SL_j = \frac{(12-\{Y-1\})}{12}
$$
  
\n
$$
SL_j = \frac{(12-\{Y-1\})}{12}
$$
  
\n
$$
SL_j = \frac{(12-\{Y-1\})}{12}
$$
  
\n
$$
SL_j = \frac{(12-\{Y-1\})}{12}
$$
  
\n
$$
SL_j = \frac{(12-\{Y-1\})}{12}
$$
  
\n
$$
SL_j = \frac{(12-\{Y-1\})}{12}
$$
  
\n
$$
SL_j = \frac{(12-\{Y-1\})}{12}
$$
  
\n
$$
SL_j = \frac{(12-\{Y-1\})}{12}
$$
  
\n
$$
SL_j = \frac{(12-\{Y-1\})}{12}
$$
  
\n
$$
SL_j = \frac{(12-\{Y-1\})}{12}
$$
  
\n
$$
SL_j = \frac{(12-\{Y-1\})}{12}
$$
  
\n
$$
SL_j = \frac{(12-\{Y-1\})}{12}
$$
  
\n
$$
SL_j = \frac{(12-\{Y-1\})}{12}
$$
  
\n
$$
SL_j = \frac{(12-\{Y-1\})}{12}
$$
<

Die Abschreibung für den Jahresanteil des ersten Jahres (*Y***–1** Monate) bzw. des letzten Jahres (12 - *Y***–1** Monate) kann monatsweise berücksichtigt werden. (Die Schreibweise *Y***–1** erfolgt in Anlehnung an die Taschenrechnernotation und ist eine symbolische Variable mit dem Wertebereich {1, 2, ..., 11, 12} und entspricht der Indexschreibweise *Y***1**.)

#### **• Geometrisch-degressive Abschreibung I** (Fixed Percentage Method)

Für eine gegebene Nutzungsdauer wird die geometrisch-degressive Abschreibung berechnet und tabelliert, oder es wird der Abschreibungssatz (in %) bestimmt.

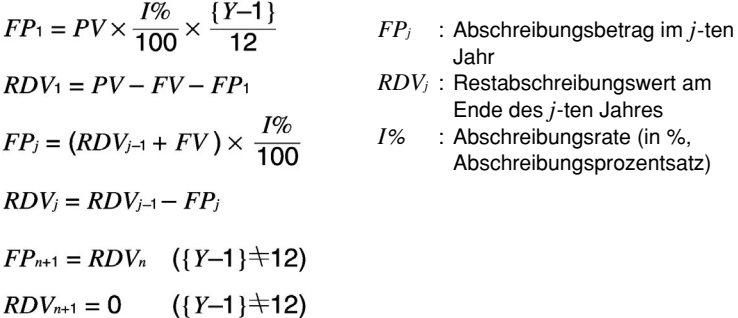

Die Abschreibung für den Jahresanteil des ersten Jahres (*Y***–1** Monate) bzw. des letzten Jahres (12 - *Y***–1** Monate) kann monatsweise berücksichtigt werden. (Die Schreibweise *Y***–1** erfolgt in Anlehnung an die Taschenrechnernotation und ist eine symbolische Variable mit dem Wertebereich {1, 2, ..., 11, 12} und entspricht der Indexschreibweise *Y***1**.)

**• Arithmetisch-degressive Abschreibung** (Digitale Abschreibung, Sum-of-the-Year's Digits Method)

Für eine gegebene Nutzungsdauer (in Jahren) wird die arithmetisch-degressive Abschreibung (digitale Abschreibung) berechnet und tabelliert.

$$
Z = \frac{n(n+1)}{2}
$$
  
\n
$$
NVD_{j} : Abschreibungsberg im j-ten Jahr
$$
  
\n
$$
n' = n - \frac{Y-1}{12}
$$
  
\n
$$
Z' = \frac{(Ganzteil(n) + 1)(Ganzteil(n) + Bruchteil(2 \times n'))}{2}
$$
  
\n
$$
SYD_{1} = \frac{n}{Z} \times \frac{Y-1}{12} (PV - FV)
$$
  
\n
$$
RDV_{1} = PV - FV - SYD_{1}
$$
  
\n
$$
SYD_{j} = (\frac{n-j+2}{Z'}) (PV - FV - SYD_{1}) \qquad (j \neq 1)
$$
  
\n
$$
RDV_{j} = RDV_{j-1} - SYD_{j}
$$
  
\n
$$
SYD_{n+1} = (\frac{n'-(n+1)+2}{Z'})(PV - FV - SYD_{1}) \times \frac{12 - (Y-1)}{12} \qquad ((Y-1) \neq 12)
$$

Ganzteil(*n'*) = ganzzahliger Anteil von *n'* , Bruchteil(2× *n'*) = gebrochener Anteil von 2× *n'*. Die Abschreibung für den Jahresanteil des ersten Jahres (*Y***–1** Monate) bzw. des letzten Jahres (12 - *Y***–1** Monate) kann monatsweise berücksichtigt werden. (Die Schreibweise *Y***–1** erfolgt in Anlehnung an die Taschenrechnernotation und ist eine symbolische Variable mit dem Wertebereich {1, 2, ..., 11, 12} und entspricht der Indexschreibweise *Y***1**.)

#### **• Geometrisch-degressive Abschreibung <b>II** (Declining Balance Method)

Für eine gegebene Nutzungsdauer kann die geometrisch-degressive Abschreibung auch wie folgt berechnet und tabelliert werden.

$$
DB_1 = PV \times \frac{1\%}{100n} \times \frac{Y-1}{12}
$$
  
\n
$$
RDV_1 = PV - FV - DB_1
$$
  
\n
$$
DB_j = (RDV_{j-1} + FV) \times \frac{1\%}{100n}
$$
  
\n
$$
RDV_j = RDV_{j-1} - DB_j
$$
  
\n
$$
DB_{n+1} = RDV_n \quad (\{Y-1\} \neq 12)
$$
  
\n
$$
RDV_{n+1} = 0 \quad (\{Y-1\} \neq 12)
$$

*DBj* : Abschreibungsbetrag im *j*ten Jahr

*RDVj* : Restabschreibungswert am Ende des *j*-ten Jahres

- *I*% : Abschreibungsfaktor (in %) für *n* Jahre
- *I*%**/***n* : Abschreibungssatz (in %)

Die Abschreibung für den Jahresanteil des ersten Jahres (*Y***–1** Monate) bzw. des letzten Jahres (12 - *Y***–1** Monate) kann monatsweise berücksichtigt werden. (Die Schreibweise *Y***–1** erfolgt in

#### $2-9-3$ Abschreibungsberechnungen (Amortisation)

Anlehnung an die Taschenrechnernotation und ist eine symbolische Variable mit dem Wertebereich {1, 2, ..., 11, 12} und entspricht der Indexschreibweise *Y***1**.)

Drücken Sie F3(DEPR) im zweiten Teil des TVM-Eingangsbildschirms, um das folgende Eingabefenster für die Amortisationsberechnung zu öffnen.

 $F6(\triangleright)$  $F3(OEPR)$ 

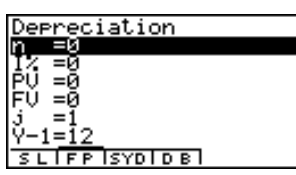

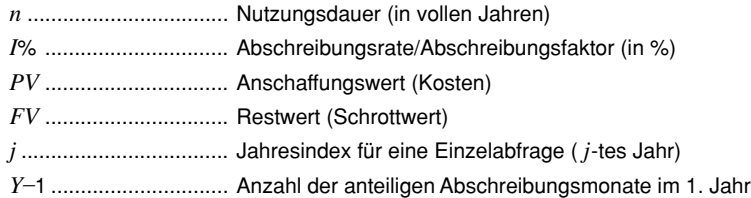

• Eingabegrößen werden als ganze Zahl oder Dezimalzahl angezeigt, selbst wenn diese als gemeine Brüche eingegeben wurden.

Nachdem Sie die Vorgabewerte eingegeben haben (z.B. lineare Abschreibung: *PV***=9500[ ]**, *FV***=0[ ]**, *n***=5**), drücken Sie eine der folgenden Funktionstasten, um die Berechnung auszuführen (Das folgende Bild zeigt die Abschreibungsbeträge bei linearer Abschreibung.).

- •1(SL) ........... Lineare Abschreibung (**S**traight-**L**ine Method)
- [F2] (FP) ........... Geometrisch-degressive Abschreibung I: 1. wahlweise Berechnung einer Abschreibungsrate *I*% (**F**ixed **P**ercentage Method)
	- ........... Geometrisch-degressive Abschreibung I: 2. Abschreibungsberechnung (**F**ixed **P**ercentage Method)
- [F3] (SYD) ........ Arithmetisch-degressive Abschreibung (Digitale Abschreibung, **S**um-of-the-**Y**ear's **D**igits Method)
- •4(DB) .......... Geometrisch-degressive Abschreibung II (**D**eclining **B**alance Method)

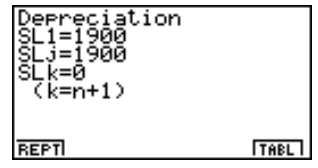

• Falls Eingabewerte nicht korrekt sind, erscheint eine Fehlermeldung (Ma ERROR).

Verwenden Sie die folgende Funktionstaste, um in den Eingabebildschirm zu wechseln.

- F1 (REPT) ...... Bildschirm zur Dateneingabe
- [F6] (TABL) ...... Abschreibungstabelle mit den berechneten Werten

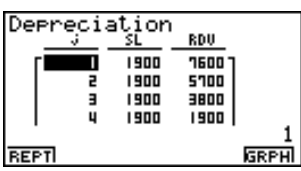

Die folgenden Funktionstasten erscheinen als Fußzeile im Bildschirm der Abschreibungstabelle.

- F1 (REPT) ...... Bildschirm zur Dateneingabe
- •6(GRPH) ..... Grafikbildschirm mit den

Berechnungsergebnissen:

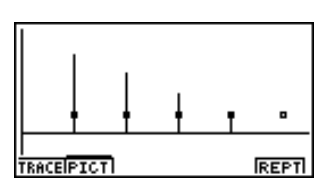

Nachdem der Grafikbildschirm zur Ergebnisdarstellung geöffnet ist, können Sie die Funktionstaste [F1] (TRACE) drücken, um die Trace-Funktion zu aktivieren und den Tilgungsverlauf entlang des Graphen abzulesen.

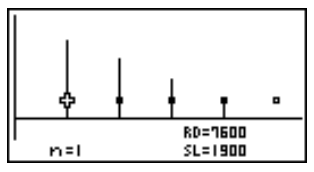

Mit dem Tastendruck [ESC] wird die Trace-Funktion ausgeschaltet.

Mit einem erneuten Tastendruck [ESC] kommt man in den Eingabebildschirm zurück. Hinweis:

Ist im SET UP-Menü **Label: On** voreingestellt, erscheinen die Achsenbezeichnungen CASH und TIME.

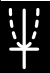

# **2-10 Wertpapieranalyse (Zinsanleihen, Obligationen, ...)**

Mithilfe der Wertpapieranalyse können der Kaufpreis eines festverzinslichen Wertpapiers, einer Zinsanleihe, einer Obligation, von Schatzanweisungen und ähnlichem (Stückwert zum Kauftermin, aktueller Kurs, Börsenkurs) und die Marktrendite berechnet werden. Die Berechnungsformel (Kontoführungsmethode) beruht dabei auf der US-Methode, die sich bei unterjähriger Verzinsung von der ISMA-Methode (International Securities Market Association) unterscheidet. Zur Ermittlung der Renditen werden alle zukünftigen Zahlungen (Zinsen) auf den Valutatag (Kaufdatum) abgezinst. Es werden dabei nicht nur volle Couponperioden diskontiert sondern auch die angebrochene Periode (Teilperiode ab Valutatag). Damit setzt bereits ab dem Kauftermin die Verzinsung ein.

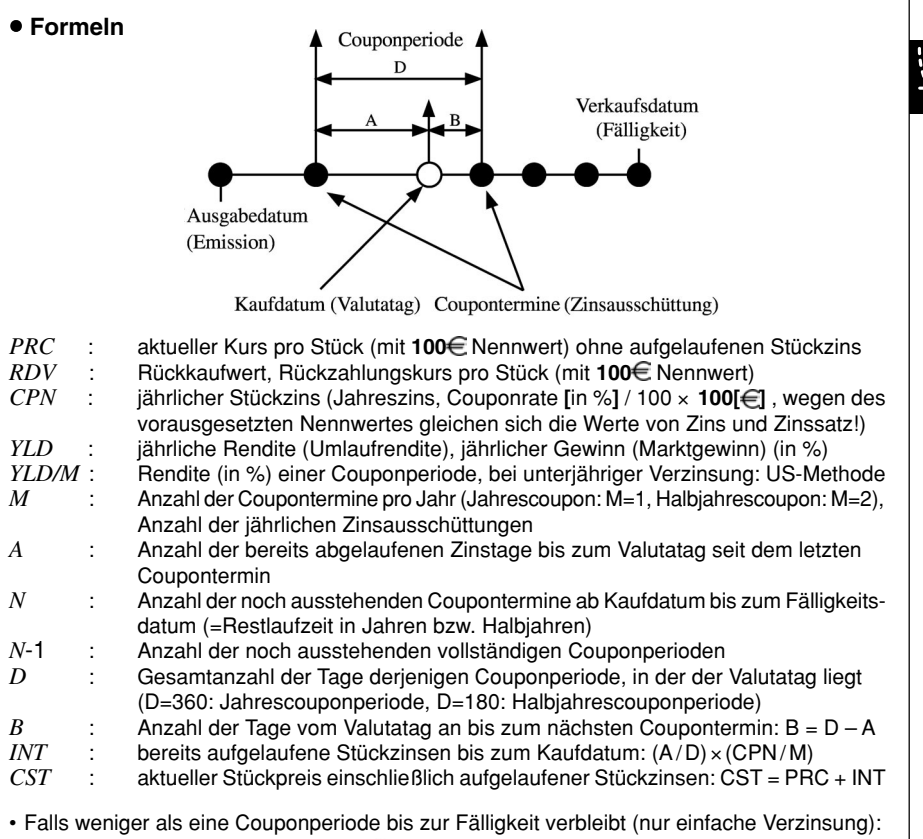

$$
PRC = -\frac{RDV + \frac{CPN}{M}}{1 + \left(\frac{B}{D} \times \frac{YLD/100}{M}\right)} - INT, \quad INT = -\left(\frac{A}{D} \times \frac{CPN}{M}\right)
$$

• Falls mindestens eine Couponperiode bis zur Fälligkeit verbleibt (Zinseszinsrechnung):

$$
PRC = -\frac{RDV}{\left(1 + \frac{YLD/100}{M}\right)^{(N-1+B/D)}} - \sum_{k=1}^{N} \frac{\frac{CPN}{M}}{\left(1 + \frac{YLD/100}{M}\right)^{(K-1+B/D)}} - INT
$$
  

$$
INT = -\frac{A}{D} \times \frac{CPN}{M}
$$
  

$$
CST = PRC + INT
$$

Drücken Sie F4(BOND) im zweiten Teil des TVM-Eingangsbildschirms, um das folgende Eingabefenster für die Wertpapieranalyse zu öffnen.

$$
\textbf{[F6]} (\triangleright) \textbf{[F4]} (\textbf{BOND})
$$

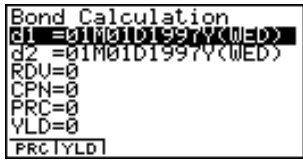

业

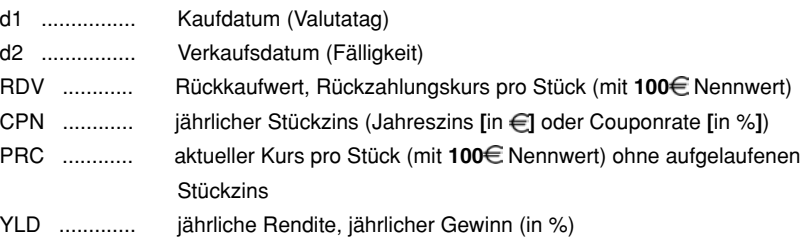

Um ein Datum (Datums-Format: Monat-Tag-Jahr (Wochentag)) eingeben zu können, müssen Sie zuerst die Zeile d1 oder d2 markieren. Mit der Eingabe der Monatszahl öffnet sich ein kleineres Eingabefenster, so wie es im folgenden Screen-Shot abgebildet ist.

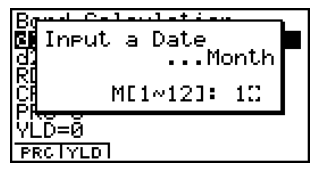

Geben Sie den Monat, den Tag und das Jahr in dieser Reihenfolge ein und drücken Sie jedesmal die EXEI -Taste.

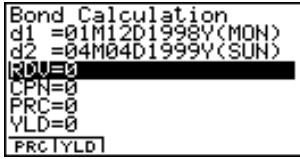

Nachdem Sie die Vorgabewerte eingegeben haben (z.B. **365**-Tage-Modus und Jahrescoupon (**M=1**) im SET UP-Menü einstellen, **d1= 01M12D1998Y** (Valutatag), **d2= 04M04D1999Y** (Fälligkeit), **RDV=100[ ]**, **CPN=5[%]=5[ ]** (Couponrate), **YLD=8[%]** (Marktrendite)), drücken Sie eine der folgenden Funktionstasten, um die Berechnung auszuführen (z.B. aktueller Kurs der Anleihe: **PRC**).

- [F1] (PRC) ..... aktueller Kurs pro Stück (mit **100€** Nennwert)
- •2(YLD) ..... jährliche Rendite, jährlicher Gewinn (in %)

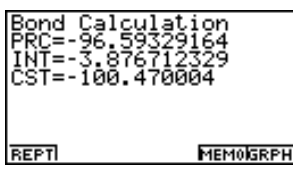

• Falls Eingabewerte nicht korrekt sind, erscheint eine Fehlermeldung (Ma ERROR).

Verwenden Sie die folgende Funktionstaste, um in den Eingabebildschirm zu wechseln.

- F1 (REPT) ....... Bildschirm zur Dateneingabe
- •5(MEMO) .....Bildschirm mit verschiedenen Zeit-Angaben der aktuellen Analyse\*
- [F6] (GRPH) ...... Grafikbildschirm mit den Berechnungsergebnissen

Indem Sie F5 (MEMO) drücken, werden Ihnen verschiedene zeitbezogene Berechnungsgrößen, die in die Wertpapieranalyse eingehen, wie rechts dargestellt angezeigt.

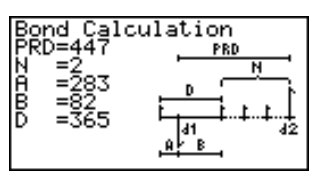

\*Als Fälligkeitstermin wird in der Analyse vom Datum d2 ausgegangen, wenn im 365-Tage-Modus gerechnet wird, der zuvor im SET UP-Menü (Date Mode) eingestellt wurde.

 $ExE$  ~  $ExE$ 

(CPD ... Coupontermin (Fälligkeitsdatum))

6(GRPH)

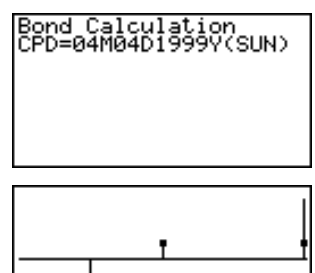

**TRACE PICT** 

Nachdem der Grafikbildschirm zur Ergebnisdarstellung geöffnet ist, können Sie die Funktionstaste [F1] (TRACE) drücken, um die Trace-Funktion zu aktivieren und Angaben zur Wertpapieranalyse entlang des Graphen abzulesen PRC, CPN und RDV(=100 $\in$ ).

20010901

Mit dem Tastendruck [ESC] wird die Trace-Funktion ausgeschaltet.

Mit einem erneuten Tastendruck [ESC] kommt man in den Eingabebildschirm zurück.

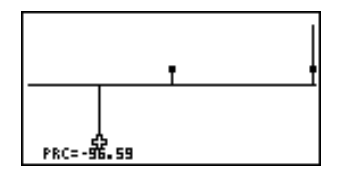

REPT

# **2-11 TVM-Grafik (weitere grafische Darstellungen)**

In der TVM-Grafik können Sie zwei der fünf Berechnungsgrößen (*n*, *I*%, *PV*, *PMT*, *FV*) den Koordinatenachsen (*x*-Achse und *y*-Achse der grafischen Darstellung) zuordnen und den grafischen Verlauf der Veränderung der *y* -Variablen in Abhängigkeit von der Veränderung der *x* -Variablen darstellen. Die drei anderen Größen sind dabei feste Parameter.

Drücken Sie 5(TVMG) im zweiten Teil des TVM-Eingangsbildschirms, um das folgende Eingabefenster für die TVM-Grafik zu öffnen.

 $F6(\triangleright)$   $F5$  (TVMG)

Nachdem Sie die Vorgabewerte eingegeben haben, drücken Sie eine der unten angegebenen Funktionstasten, um die entsprechenden Berechnungsgrößen der *x*-Achse und der *y*-Achse zuzuordnen.

- •1(X) ... Zuordnung der markierten Berechnungsgröße zur *x*-Achse
- •2(Y) ... Zuordnung der markierten Berechnungsgröße zur *y*-Achse

Nachdem Sie die geforderten Einstellungen vorgenommen haben, können Sie den Graphen zeichnen.

• F6 (GRPH) ... Darstellung des Graphen

TRACE V-CAL<sup>1</sup>

UM Graeb ⊟ਭ нā Й =Й

Nachdem der Grafikbildschirm zur Ergebnisdarstellung geöffnet ist, können Sie die Funktionstaste  $[F]$ (TRACE) drücken, um die Trace-Funktion zu aktivieren und die Zahlenpaare  $(x, y)$ entlang des Graphen abzulesen.

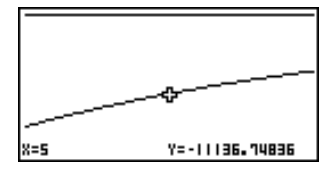

Mit dem Tastendruck [ESC] wird die Trace-Funktion ausgeschaltet.

GRPH

#### 2-11-2 TVM-Grafik (weitere grafische Darstellungen)

Indem Sie F6(Y-CAL) drücken, nachdem der Graph gezeichnet ist, öffnet sich das nachfolgend dargestellte Eingabefenster zur Eingabe eines *x*-Wertes.

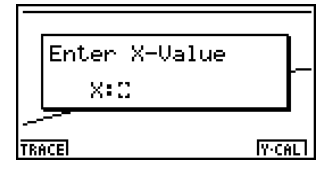

Nach der Eingabe eines x-Wertes in dieses Eingabefenster und dem Tastendruck [EXE] wird der entsprechende *y*-Wert berechnet und angezeigt.

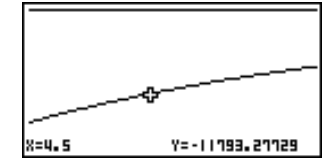

Drücken Sie [ESC] zur Rückkehr in den Eingabebildschirm der darzustellenden Größen.

• Die Berechnung kann etwas Zeit in Anspruch nehmen, falls Sie den *I*%-Wert als abhängigen *y*-Wert festgelegt haben.

# **Differenzialgleichungen (DIFF EQ)**

**3**

In diesem Kapitel werden numerische und grafische Lösungsmöglichkeiten für folgende Arten von Differenzialgleichungen (Anfangswertaufgaben) erklärt:

**Kapitel**

- Lineare und nichtlineare Differenzialgleichungen 1. Ordnung
- Lineare Differenzialgleichungen 2. Ordnung
- Differenzialgleichungen N-ter Ordnung
- Systeme von Differenzialgleichungen 1. Ordnung
- **3-1 Zur Lösung von Aufgaben im DIFF EQ Menü**
- **3-2 Differenzialgleichungen 1. Ordnung**
- **3-3 Lineare Differenzialgleichungen 2. Ordnung**
- **3-4 Differenzialgleichungen N-ter Ordnung**
- **3-5 Systeme von Differenzialgleichungen 1. Ordnung**

# **3-1 Zur Lösung von Aufgaben im DIFF EQ - Menü**

Sie können verschiedene Typen von Differenzialgleichungen (Anfangswertaufgaben) numerisch lösen und die Lösungen grafisch darstellen (Integralkurven). Das allgemeine Vorgehen zur Lösung einer Differenzialgleichung mithilfe des Rechners wird in diesem Abschnitt beschrieben.

# **Eingangsbildschirm des DIFF EQ - Menüs**

1. Rufen Sie das DIFF EQ - Menü aus dem Hauptmenü auf. Nach dem Öffnen des DIFF EQ - Menüs erscheint der Eingangsbildschirm zu den Differenzialgleichungen.

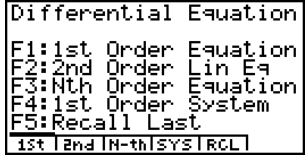

# **Voreinstellungen, Eingabe und Lösung der Aufgabenstellung**

- 2. Wählen Sie den zu Ihrer Aufgabenstellung passenden Differenzialgleichungstyp aus.
	- $[Fi]$ (1st) ........ Auswahlfenster mit vier Differenzialgleichungstypen 1. Ordnung
	- [F2] (2nd) ...... Eingabefenster für eine lineare Differenzialgleichung 2. Ordnung
	- $\cdot$  [F3] (N-th) ...... Eingabefenster für eine Differenzialgleichung N-ter Ordnung (N $\leq$ 9)
	- [F4] (SYS) ..... Eingabefenster für ein System von Differenzialgleichungen 1. Ordnung
	- •5(RCL) ..... Anzeige des zuletzt benutzten Eingabefensters mit der zuletzt betrachteten Differenzialgleichung.
	- Mittels Fil(1st) öffnen Sie ein weiteres Auswahlfenster, um Ihre Aufgabenstellung genauer zuordnen zu können (z.B. Bernoullische Differenzialgleichung). Weitere Informationen dazu finden Sie im Abschnitt 3-2 "Differenzialgleichungen 1. Ordnung".
	- Mittels F3(N-th) öffnen Sie ein Eingabefenster zur Festlegung der Ordnung der zu lösenden Differenzialgleichung. Die Ordnung kann maximal 9 betragen.
	- Mittels F4 (SYS) öffnen Sie ein Eingabefenster zur Festlegung der Anzahl der unbekannten Funktionen im Differenzialgleichungssystem, wobei das System bis zu 9 unbekannte Funktionen enthalten kann.
- 3. Geben Sie entsprechend Ihrer Voreinstellung die erforderlichen Terme der Differenzialgleichung ein.
- 4. Geben Sie die Anfangswerte Ihrer Anfangswertaufgabe ein.
- 5. Drücken Sie [F5] (SET) und wählen Sie [T] (Param) aus, um ein Eingabefenster für weitere erforderliche Daten (Parameter) zu öffnen. Legen Sie das *x*-Intervall für das Runge-Kutta-Verfahren fest und geben Sie weitere notwendige Parameter ein.
	- *h ...................*Schrittweite für das **klassische Runge-Kutta-Verfahren** (4. Ordnung)
	- Step ............. Punktschrittweite für die Grafik\*1, Datenspeicherung möglich: LIST.

Wenn die Integralkurve erstmalig ermittelt wird, werden die Kurvenpunkte eines jeden Iterationsschrittes für die Grafik ausgenutzt. Wird die Integralkurve jedoch erneut gezeichnet, werden

entsprechend der Vorgabe von "Step" nur noch ausgewählte Kurvenpunkte benutzt. Z.B. wird bei "Step=2" nur jeder zweite Kurvenpunkt für die grafische Darstellung genutzt.

#### $3 - 1 - 2$ Zur Lösung von Aufgaben im DIFF EQ - Menü

Drücken Sie dazu F5(SET) und wählen Sie [2] (Output) aus, um ein Eingabefenster für die Listenzuordnung zu öffnen: F2(LIST).

- SF ................ Anzahl (0 100) der Spalten, in denen eine grafische Darstellung von Linienelementen für das Richtungsfeld erfolgt. Richtungsfelder können nur für Differenzialgleichungen 1. Ordnung gezeichnet werden.
- 6. Auswahl der darzustellenden und Zuordnung der abzuspeichernden Größen zu verbundenen Datenlisten: LIST. Drücken Sie [F5] (SET) und wählen Sie [2] (Output), um das Listenzuordnungsmenü zu öffnen. Sie erkennen in der ersten Spalte die Variablen aus der Aufgabenstellung:

*x***,** *y***,** *y***(1),** *y***(2), ...,** *y***(8)** symbolisieren die unabhängige bzw. die abhängige Variable sowie deren Ableitungen bis hin zur 8. Ordnung. Im Fall eines Differenzialgleichungssystems stehen in der ersten Spalte die Systemvariablen *x***,** *y***1,** *y***2, ...,** *y***9**. In der Kopfzeile symbolisieren **1st, 2nd, 3rd, ..., 9th** die bis zu 9 Datensätze mit vorgebbaren Anfangswerten.

Um die abhängigen Variablen für die Grafik auszuwählen, nutzen Sie die Cursottasten ( $\textcircled{\bullet}$ ) und drücken [F1] (SEL). Zur Abspeicherung einer Variablen in einer Liste LIST, wählen Sie diese mit den Cursortasten aus  $($   $\odot$ ,  $\odot$ ) und drücken  $[$ F2 $]$ (LIST) und geben anschließend die Listennummer ein.

- 7. Drücken Sie [SHFT] [OFTN] (V-Window), um das Eingabemenü für das Betrachtungsfenster zu öffnen. Bevor Sie Lösungen (Integralkurven) einer Differenzialgleichung darstellen, müssen Sie das Betrachtungsfenster (V-Window) einstellen .
	- Xmin … Minimalwert auf der *x*-Achse max … Maximalwert auf der *x*-Achse scale … Skalierung auf der *x*-Achse dot … Intervallbreite, entsprechend einem *x*-Achsen-Pixel Ymin … Minimalwert auf der *y*-Achse
	- max … Maximalwert auf der *y*-Achse
	- scale … Skalierung auf der *y*-Achse

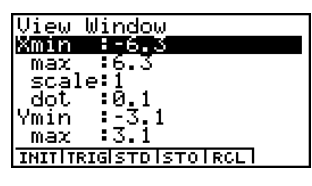

- 8. Drücken Sie F6(CALC), um die Differenzialgleichung numerisch zu lösen und die Integralkurve anzuzeigen.
	- Jede berechnete (Näherungs-)Lösung kann entsprechend Ihrer Festlegung grafisch dargestellt und in Listen abgespeichert werden.
- # Es wird nur das Richtungsfeld angezeigt, wenn Sie keine Anfangswerte eingeben oder wenn Ihre Anfangswerte ungeeignet sind.
- # Eine Fehlermeldung erscheint, wenn Sie den SF-Parameter auf Null setzen und keine Anfangswerte eingegeben haben oder dies ungeeignet sind.
- # Um Berechnungsfehlern vorzubeugen, wird empfohlen, Terme in Klammern zu setzen und für Faktoren das Multiplikationszeichen zu benutzen.
- # Verwechseln Sie nicht die Minustaste  $\Box$  und die Vorzeichentaste <a>[<a>(-)</a>. Wenn Sie die Vorzeichentaste <a>[</a> als Subtraktionszeichen

 verwenden, erscheint eine Fehlermeldung (Syntaxfehler).

- # Wenn Sie *y* in der Funktion *f*(*x*) verwenden, erscheint eine Fehlermeldung. Die Variable *x* ist hier als Variable zu verwenden. Andere Variablen (A bis Ζ, *r*, <sup>θ</sup>, jedoch nicht X und Y) können als Konstanten mit den zugeordneten Zahlenwerten verwendet werden.
- # Wenn Sie *x* in der Funktion *g*(*y*) verwenden, erscheint eine Fehlermeldung. Die Variable *y* ist hier als Variable zu verwenden. Andere Variablen (A bis Ζ, *r*, <sup>θ</sup>, jedoch nicht X und Y) können als Konstanten mit den zugeordneten Zahlenwerten verwendet werden.

# **3-2 Differenzialgleichungen 1. Ordnung**

# **E** Differenzialgleichungen mit trennbaren Variablen

#### **Beschreibung der Anfangswertaufgabe**

Dieser Differenzialgleichungstyp hat folgende Formelstruktur:

 $y' = f(x)g(y)$ , d.h.  $dy/dx = f(x)g(y)$  mit  $y_0 = y(x_0)$ .

Um eine **Differenzialgleichung mit trennbaren Variablen** numerisch und grafisch lösen zu können, sind die Differenzialgleichung und die Anfangswerte einzugeben. Für *y***<sup>0</sup>** kann auch eine Werteliste *y***<sup>0</sup> = {***y***01,** *y***02, ...}** eingegeben werden, um mehrere Integralkurven gleichzeitig berechnen und grafisch darstellen zu können.

#### **Eingangsbildschirm des DIFF EQ - Menüs**

1. Rufen Sie das DIFF EQ - Menü aus dem Hauptmenü heraus auf. Nach dem Öffnen des DIFF EQ - Menüs erscheint der Eingangsbildschirm zu den Differenzialgleichungen.

#### **Voreinstellungen, Eingabe und Lösung der Aufgabenstellung**

- 2. Zur Auswahl des passenden Differenzialgleichungstyps drücken Sie [F1] (1st) und wählen anschließend  $\Pi$  (Separ) aus.
- 3. Geben Sie die Terme für *f*(*x*) und *g*(*y*) ein.
- 4. Geben Sie die Daten für *x*0, *y*0 ein (Anfangswerte an einer festen Stelle *x*0).
- 5. Drücken Sie F5 (SET) [1] (Param) zur Voreinstellung der Parameter für das Runge-Kutta-Verfahren und die grafische Darstellung der Kurve (Step) und des Richtungsfeldes (SF).
- 6. Legen Sie das *x*-Intervall für das **Runge-Kutta-Verfahren** fest.
- 7. Legen Sie die Schrittweite *h* für das **Runge-Kutta-Verfahren** fest.
- 8. Drücken Sie [F5](SET)[2] (Output), um das Listenzuordnungsmenü zu öffnen, wo Sie auch die abhängige Variable *y* markieren müssen, die an der grafischen Darstellung der Lösungskurven für *y* beteiligt sein wird.
- 9. Unabhängig von Punkt 6 müssen Sie das Betrachtungsfenster (V-Window) für die grafische Darstellung festlegen, indem Sie das entsprechende Eingabefenster nutzen.
- 10. Drücken Sie schließlich F6(CALC), um entsprechend Ihrer Vorgaben die Anfangswertaufgabe numerisch und grafisch zu lösen.

#### 3-2-2 Differenzialgleichungen 1. Ordnung

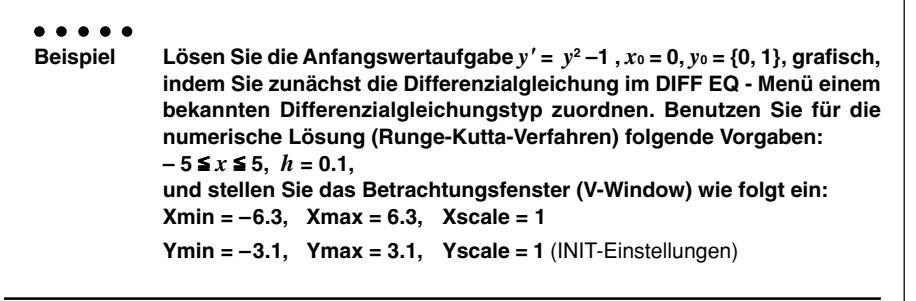

# **Vorgang**

- 1 MENU DIFF EQ
- $(2)$   $\boxed{F1}$ (1st) $\boxed{1}$ (Separ)  $(3)$   $\Pi$  exel
- $\Box$ (M) $\Box$  (2)  $\Box$  (1)  $\Box$
- $(4)$  0  $Ex$  $\boxed{\text{SHFT}}$   $\boxed{\text{X}}$  ( { ) $\boxed{0}$   $\boxed{1}$   $\boxed{\text{SHFT}}$   $\boxed{-1}$  ( } )  $\boxed{\text{E} \times \text{E}}$
- $(5)$  F5 $(SET)$  (T) (Param)

 $6$   $\Box$  5  $ex$ 

- $5$   $Ex$
- $(7)$  0  $\Omega$   $(1)$   $[$   $[$   $]$  $[$  $]$  $[$  $]$  $[$  $]$  $[$  $]$  $[$  $]$  $[$  $]$  $[$  $]$  $[$  $]$  $[$  $]$  $[$  $]$  $[$  $]$  $[$  $]$  $[$  $]$  $[$  $]$  $[$  $]$  $[$  $]$  $[$  $]$  $[$  $]$  $[$  $]$  $[$  $]$  $[$  $]$  $[$  $]$  $[$  $]$  $[$  $]$  $[$  $]$  $[$  $]$  $[$  $]$  $[$  $]$  $[$  $]$  $[$  $]$  $[$  $]$  $[$  $]$
- $(8)$   $[FB]$  (SET) $[2]$  (Output)  $[FA]$  (INIT)  $[50]$
- $\circledS$   $\circledR$   $\circledR$   $\circled$
- $(10)$   $[FB]$  (CALC)

# **Ergebnisanzeige**

Sie erkennen zwei Integralkurven:  $y = 1$  (für alle x) zur Anfangsbedingung  $(x_0, y_0) = (0, 1)$  $y = -\tanh x$  zur Anfangsbedingung  $(x_0, y_0) = (0,0)$ 

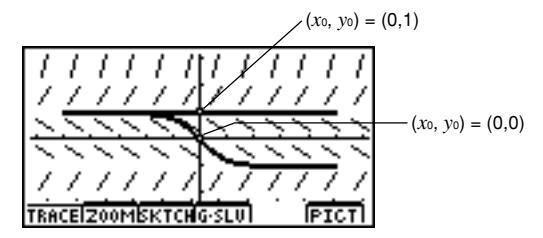

Hinweis: Berechnen Sie auf analytischem Weg die allgemeine Lösung der Differenzial gleichung, um die Funktionsgleichungen der Integralkurven zu überprüfen.

Zur Darstellung einer Kurvenschar (Integralkurven zur gegebenen Differenzialgleichung) Geben Sie eine Liste mit Anfangswerten *y* ein.

# ■ Lineare Differenzialgleichungen 1. Ordnung

# **Beschreibung der Anfangswertaufgabe**

Dieser Differenzialgleichungstyp hat folgende Formelstruktur:

 $y' + f(x)y = g(x)$ , d.h.  $dy/dx + f(x)y = g(x)$  mit  $y_0 = y(x_0)$ .

Um eine **inhomogene lineare Differenzialgleichung mit nichtkonstantem Koeffizienten** numerisch und grafisch lösen zu können, sind die Differenzialgleichung und die Anfangswerte einzugeben. Für *y***<sup>0</sup>** kann auch eine Werteliste *y***<sup>0</sup> = {***y***01,** *y***02, ...}** eingegeben werden, um mehrere Integralkurven gleichzeitig berechnen und grafisch darstellen zu können.

Hinweis:

Falls keine Störfunktion auftritt ( $g(x) = 0$ ), ist die Differenzialgleichung homogen. Falls  $f(x) =$ **const.** (Zahlenwert) gilt, liegt eine Differenzialgleichung mit konstanten Koeffizienten vor. Formen Sie Ihre Anfangswertaufgabe stets in die oben angegebene Normalform um, ehe Sie mit dem Rechner zu arbeiten beginnen.

# **Eingangsbildschirm des DIFF EQ - Menüs**

1. Rufen Sie das DIFF EQ - Menü aus dem Hauptmenü heraus auf. Nach dem Öffnen des DIFF EQ - Menüs erscheint der Eingangsbildschirm zu den Differenzialgleichungen.

# **Voreinstellungen, Eingabe und Lösung der Aufgabenstellung**

- 2. Zur Auswahl des passenden Differenzialgleichungstyps drücken Sie [F1] (1st) und wählen anschließend  $\Omega$  (Linear) aus.
- 3. Geben Sie die Terme für *f*(*x*) und *g*(*x*) ein.
- 4. Geben Sie die Daten für *x*0, *y*0 ein (Anfangswerte an einer festen Stelle *x*0).
- 5. Drücken Sie F5 (SET) [1] (Param) zur Voreinstellung der Parameter für das Runge-Kutta-Verfahren und die grafische Darstellung der Kurve (Step) und des Richtungsfeldes (SF).
- 6. Legen Sie das *x*-Intervall für das **Runge-Kutta-Verfahren** fest.
- 7. Legen Sie die Schrittweite *h* für das **Runge-Kutta-Verfahren** fest.
- 8. Drücken Sie F5(SET)[2] (Output), um das Listenzuordnungsmenü zu öffnen, wo Sie auch die abhängige Variable *y* markieren müssen, die an der grafischen Darstellung der Lösungskurven für *y* beteiligt sein wird.
- 9. Unabhängig von Punkt 6 müssen Sie das Betrachtungsfenster (V-Window) für die grafische Darstellung festlegen, indem Sie das entsprechende Eingabefenster nutzen.
- 10. Drücken Sie schließlich F6(CALC), um entsprechend Ihrer Vorgaben die Anfangswertaufgabe numerisch und grafisch zu lösen.

# 3-2-4 Differenzialgleichungen 1. Ordnung

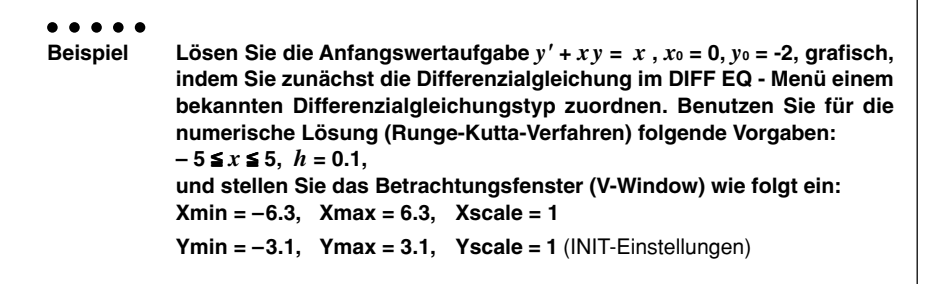

# **Vorgang**

- 1 MENU DIFF EQ
- $(2)$   $\boxed{F1}$  $(1st)$  $\boxed{2}$  $(Linear)$
- $(3)$   $(X, \theta, T)$  **EXE**
- $X \cdot \theta$ . Exer
- $(4)$   $(0)$   $[EXE]$ 
	- $\boxed{(-)}$   $\boxed{2}$   $\boxed{EXE}$
- $(5)$  F5 $(SET)$   $\Box$  (Param)
- $6$   $\Box$  5  $\Box$ 
	- $5$   $Ex$
- $(7)$   $[0]$   $[0]$   $[1]$   $[1]$   $[3]$   $[5]$
- $(8)$   $[FB]$  (SET) $[2]$  (Output) $[FA]$  (INIT)  $[58]$
- $\circledS$   $\circledR$   $\circledR$   $\circled$
- $(10)$   $[FB]$  (CALC)

# **Ergebnisanzeige**

Sie erkennen folgende Integralkurve: *y* **= 1-3** *e***-***x***2/2** , Anfangsbedingung **(***x***0,** *y***0)=(0,-2)**

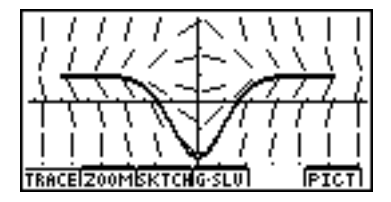

Hinweis: Berechnen Sie auf analytischem Weg die allgemeine Lösung der Differenzial gleichung, um die Funktionsgleichung der Integralkurve zu überprüfen.

# **Bernoullische Differenzialgleichungen**

# **Beschreibung der Anfangswertaufgabe**

Dieser Differenzialgleichungstyp hat folgende Formelstruktur:

 $y' + f(x)y = g(x)y^n$ , d.h.  $dy/dx + f(x)y = g(x)y^n$  mit  $y_0 = y(x_0)$ .

Um eine **Bernoullische Differenzialgleichung** numerisch und grafisch lösen zu können, sind die Differenzialgleichung (insbesondere der Exponent *n*) und die Anfangswerte einzugeben. Für *y***<sup>0</sup>** kann auch eine Werteliste *y***<sup>0</sup> = {***y***01,** *y***02, ...}** eingegeben werden, um mehrere Integralkurven gleichzeitig berechnen und grafisch darstellen zu können.

# **Eingangsbildschirm des DIFF EQ - Menüs**

1. Rufen Sie das DIFF EQ - Menü aus dem Hauptmenü heraus auf. Nach dem Öffnen des DIFF EQ - Menüs erscheint der Eingangsbildschirm zu den Differenzialgleichungen.

# **Voreinstellungen, Eingabe und Lösung der Aufgabenstellung**

- 2. Zur Auswahl des passenden Differenzialgleichungstyps drücken Sie 1(1st) und wählen anschließend  $\boxed{3}$  (Bern) aus.
- 3. Geben Sie die Terme für *f*(*x*) und *g*(*x*) sowie den Exponenten *n* ein.
- 4. Geben Sie die Daten für *x*0, *y*0 ein (Anfangswerte an einer festen Stelle *x*0).
- 5. Drücken Sie F5(SET) [T] (Param) zur Voreinstellung der Parameter für das Runge-Kutta-Verfahren und die grafische Darstellung der Kurve (Step) und des Richtungsfeldes (SF).
- 6. Legen Sie das *x*-Intervall für das **Runge-Kutta-Verfahren** fest.
- 7. Legen Sie die Schrittweite *h* für das **Runge-Kutta-Verfahren** fest.
- 8. Drücken Sie [F5] (SET) [2] (Output), um das Listenzuordnungsmenü zu öffnen, wo Sie auch die abhängige Variable *y* markieren müssen, die an der grafischen Darstellung der Lösungskurven für *y* beteiligt sein wird.
- 9. Unabhängig von Punkt 6 müssen Sie das Betrachtungsfenster (V-Window) für die grafische Darstellung festlegen, indem Sie das entsprechende Eingabefenster nutzen.
- 10. Drücken Sie schließlich [F6] (CALC), um entsprechend Ihrer Vorgaben die Anfangswertaufgabe numerisch und grafisch zu lösen.

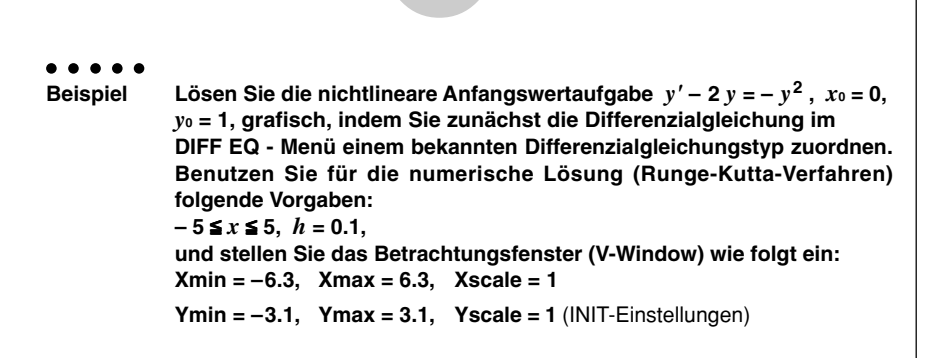

3-2-6 Differenzialgleichungen 1. Ordnung

#### **Vorgang**

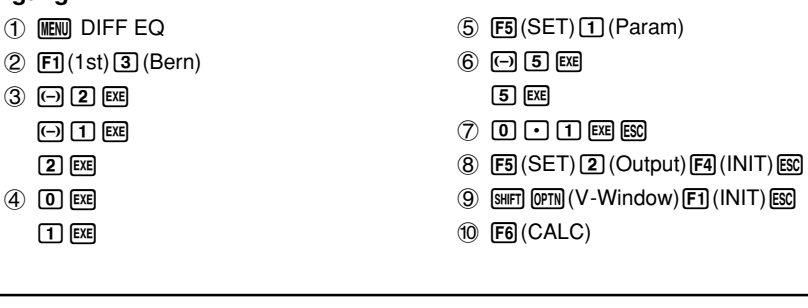

#### **Ergebnisanzeige**

Sie erkennen folgende Integralkurve:  $y = e^X / \cosh x$ , Anfangsbedingung  $(x_0, y_0) = (0, 1)$ 

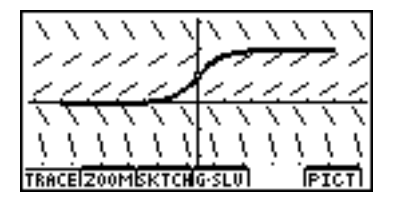

Hinweis: Berechnen Sie auf analytischem Weg die allgemeine Lösung der Differenzial gleichung, um die Funktionsgleichung der Integralkurve zu überprüfen.

# $\blacksquare$  Andere gewöhnliche Differenzialgleichungen 1. Ordnung

## **Beschreibung der Anfangswertaufgabe**

Eine gewöhnliche Differenzialgleichung 1. Ordnung hat in expliziter Darstellung folgende typische Formelstruktur:

 $v' = f(x, y)$ , d.h.  $dy/dx = f(x, y)$  mit  $v_0 = v(x_0)$ .

Um eine **gewöhnliche (nichtlineare) Differenzialgleichung 1. Ordnung** numerisch und grafisch lösen zu können, sind die Differenzialgleichung und die Anfangswerte so wie in den bereits vorher betrachteten Spezialfällen einzugeben. Für *y***<sup>0</sup>** kann auch eine Werteliste *y***0 = {***y***01,** *y***02, ...}** eingegeben werden, um mehrere Integralkurven gleichzeitig berechnen und grafisch darstellen zu können.

# **Eingangsbildschirm des DIFF EQ - Menüs**

1. Rufen Sie das DIFF EQ - Menü aus dem Hauptmenü heraus auf. Nach dem Öffnen des DIFF EQ - Menüs erscheint der Eingangsbildschirm zu den Differenzialgleichungen.

#### **Voreinstellungen, Eingabe und Lösung der Aufgabenstellung**

- 2. Zur Auswahl des passenden Differenzialgleichungstyps drücken Sie FFI(1st) und wählen anschließend  $\overline{4}$  (Otthers) aus.
- 3. Geben Sie den Term für *f*(*x*,*y*) ein.
- 4. Geben Sie die Daten für *x*0, *y*0 ein (Anfangswerte an einer festen Stelle *x*0).
- 5. Drücken Sie FF5(SET) [T] (Param) zur Voreinstellung der Parameter für das Runge-Kutta-Verfahren und die grafische Darstellung der Kurve (Step) und des Richtungsfeldes (SF).
- 6. Legen Sie das *x*-Intervall für das **Runge-Kutta-Verfahren** fest.
- 7. Legen Sie die Schrittweite *h* für das **Runge-Kutta-Verfahren** fest.
- 8. Drücken Sie [F5] (SET) [2] (Output), um das Listenzuordnungsmenü zu öffnen, wo Sie auch die abhängige Variable *y* markieren müssen, die an der grafischen Darstellung der Lösungskurven für *y* beteiligt sein wird.
- 9. Unabhängig von Punkt 6 müssen Sie das Betrachtungsfenster (V-Window) für die grafische Darstellung festlegen, indem Sie das entsprechende Eingabefenster nutzen.
- 10. Drücken Sie schließlich [F6] (CALC), um entsprechend Ihrer Vorgaben die Anfangswertaufgabe numerisch und grafisch zu lösen.

3-2-8 Differenzialgleichungen 1. Ordnung

○ ○ ○○○ **Beispiel Lösen Sie die lineare Anfangswertaufgabe** *y'* **= –cos** *x* **,** *x***<sup>0</sup> = 0,** *y***<sup>0</sup> = 1, grafisch, indem Sie ohne Zuordnung zu einem bekannten Differenzialgleichungstyp das DIFF EQ - Menü öffnen und unter <b>[F1]** die Auswahl **[4] (Others) treffen. Benutzen Sie für die numerische Lösung (Runge-Kutta-Verfahren) folgende Vorgaben:**  $-5 \le x \le 5$ ,  $h = 0.1$ , **und stellen Sie das Betrachtungsfenster (V-Window) wie folgt ein: Xmin = –6.3, Xmax = 6.3, Xscale = 1 Ymin = –3.1, Ymax = 3.1, Yscale = 1** (INIT-Einstellungen)

# **Vorgang**

- 1 MENT DIFF EQ
- $(2)$   $\boxed{F1}$ (1st) $\boxed{4}$  (Others)
- $(3)$   $\overline{(-)}$   $\cos$   $\overline{(\overline{x}, \theta, \overline{x})}$   $\overline{EXE}$
- $(4)$   $(0)$   $EXE$  $\Box$   $E$
- $(5)$  F5 $(SET)$  (Param)
- $6$   $\Box$  5  $\times$ 
	- $[5]$   $[EXE]$
- $(7)$  [O]  $\lceil$   $\lceil$   $\rceil$   $\lceil$   $\lceil$   $\rceil$   $\lceil$   $\lceil$   $\rceil$   $\lceil$   $\lceil$   $\rceil$   $\lceil$   $\lceil$   $\rceil$   $\lceil$   $\lceil$   $\rceil$   $\lceil$   $\lceil$   $\rceil$   $\lceil$   $\lceil$   $\rceil$   $\lceil$   $\lceil$   $\rceil$   $\lceil$   $\lceil$   $\rceil$   $\lceil$   $\lceil$   $\rceil$   $\lceil$   $\lceil$   $\rceil$   $\lceil$
- $(8)$   $[FB]$  (SET) $[2]$  (Output) $[FA]$  (INIT)  $[58]$
- $\circledS$   $\circledR$   $\circledR$   $\circled$
- $(10)$   $[FB]$  (CALC)

# **Ergebnisanzeige**

Sie erkennen folgende Integralkurve: *y* **= 1 - sin** *x* , Anfangsbedingung **(***x***0,** *y***0)=(0,1)**

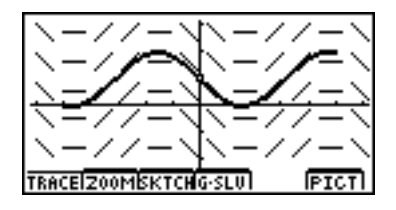

Hinweis: Berechnen Sie auf analytischem Weg die allgemeine Lösung der Differenzial gleichung, um die Funktionsgleichung der Integralkurve zu überprüfen.

# **3-3 Lineare Differenzialgleichungen 2. Ordnung**

# **Beschreibung der Anfangswertaufgabe**

Eine lineare Differenzialgleichungen 2. Ordnung hat folgende typische Formelstruktur:

 $y'' + f(x)y' + g(x)y = h(x)$  mit  $y_0 = y(x_0), y'_0 = y'(x_0)$ .

Um eine **inhomogene lineare Differenzialgleichung mit nichtkonstanten Koeffizienten** numerisch und grafisch lösen zu können, sind die Differenzialgleichung und die Anfangswerte so wie in den bereits vorher betrachteten Spezialfällen einzugeben. Für *y***<sup>0</sup>** und *y*-**<sup>0</sup>** können auch verbundene Wertelisten *y***<sup>0</sup> = {***y***01,** *y***02, ...}** und *y*-**<sup>0</sup> = {***y*-**01,** *y*-**02, ...}** eingegeben werden, um mehrere Integralkurven gleichzeitig berechnen und grafisch darstellen zu können.

Hinweis:

Falls keine Störfunktion auftritt ( *h***(***x***) = 0**), ist die Differenzialgleichung homogen. Falls *f***(***x***)** und *g***(***x***)** konstante Funktionen (Zahlenwerte) sind, liegt eine Differenzialgleichung mit konstanten Koeffizienten vor. Formen Sie Ihre Anfangswertaufgabe stets in die oben angegebene Normalform um, ehe Sie mit dem Rechner zu arbeiten beginnen.

Für lineare Differenzialgleichungen 2. Ordnung können im Grafikdisplay kein Richtungsfelder angezeigt werden.

# **Eingangsbildschirm des DIFF EQ - Menüs**

1. Rufen Sie das DIFF EQ - Menü aus dem Hauptmenü heraus auf. Nach dem Öffnen des DIFF EQ - Menüs erscheint der Eingangsbildschirm zu den Differenzialgleichungen.

# **Voreinstellungen, Eingabe und Lösung der Aufgabenstellung**

- 2. Zur Auswahl des Differenzialgleichungstyps drücken Sie F2(2nd).
- 3. Geben Sie die Terme für *f*(*x*), *g*(*x*) und *h*(*x*) ein.
- 4. Geben Sie die Daten für *x*0, *y*<sup>0</sup> und *y*-<sup>0</sup> ein (Anfangswerte an einer festen Stelle *x*0).
- 5. Drücken Sie F5 (SET) [1] (Param) zur Voreinstellung der Parameter für das Runge-Kutta-Verfahren und die grafische Darstellung der Kurve (Step), was auch auf eine mögliche Tabellierung (LIST) Einfluß hat.
- 6. Legen Sie das *x*-Intervall für das **Runge-Kutta-Verfahren** fest.
- 7. Legen Sie die Schrittweite *h* für das **Runge-Kutta-Verfahren** fest.
- 8. Drücken Sie [F5] (SET) [2] (Output), um das Listenzuordnungsmenü zu öffnen, wo Sie auch diejenigen abhängigen Variablen markieren müssen, die an der grafischen Darstellung der Lösungskurven bzw. deren Ableitung beteiligt sein werden (z.B. zur Darstellung der Integralkurve und deren 1. Ableitung *y* und *y*(1) markieren).
- 9. Unabhängig von Punkt 6 müssen Sie das Betrachtungsfenster (V-Window) für die grafische Darstellung festlegen, indem Sie das entsprechende Eingabefenster nutzen.
- 10. Drücken Sie schließlich F6(CALC), um entsprechend Ihrer Vorgaben die Anfangswertaufgabe numerisch und grafisch zu lösen.

3-3-2 Lineare Differenzialgleichungen 2. Ordnung

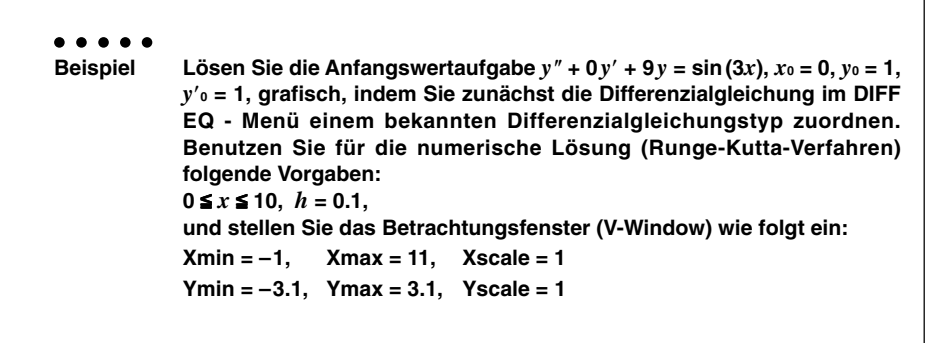

## **Vorgang**

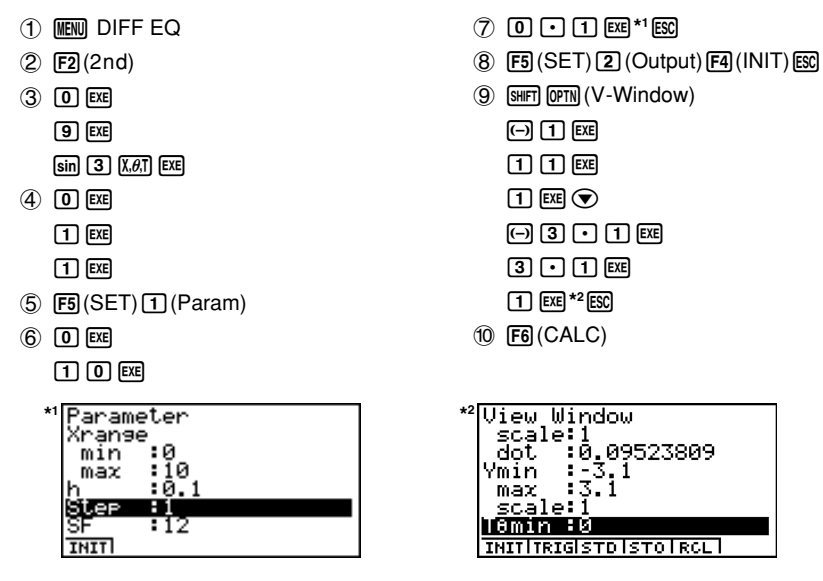

#### **Ergebnisanzeige**

Sie erkennen die Integralkurve: *y***=(1-** *x***/ 6)cos(3***x* **)+(7/18)sin(3***x* **)** mit **(***x***0,** *y***0,** *y*-**0)=(0,1,1)**

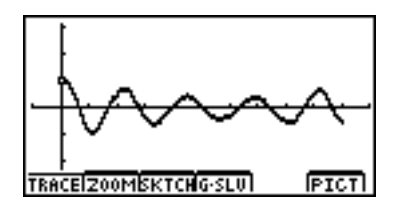

Hinweis: Berechnen Sie auf analytischem Weg die allgemeine Lösung der Differenzial gleichung, um die Funktionsgleichung der Integralkurve zu überprüfen.
# **3-4 Differenzialgleichungen N-ter Ordnung**

## **Beschreibung der Anfangswertaufgabe**

Eine gewöhnliche Differenzialgleichung N-ter Ordnung ( $N \leq 9$ ) hat in expliziter Darstellung folgende typische Formelstruktur:

 $y^{(N)} = f(x,y, y', y'', y^{(3)}, ..., y^{(N-1)})$  mit  $y_0 = y(x_0), y^{(1)}_0 = y'_0 = y'(x_0), ..., y^{(N-1)}_0 = y^{(N-1)}(x_0)$ .

Um eine **gewöhnliche (nichtlineare) Differenzialgleichung N-ter Ordnung** numerisch und grafisch lösen zu können, sind die Differenzialgleichung und die Anfangswerte so wie in den bereits vorher betrachteten Spezialfällen einzugeben. Für *y***<sup>0</sup>** und *y*-**<sup>0</sup>** usw. können auch verbundene Wertelisten *y***<sup>0</sup> = {***y***01,** *y***02, ...}** und *y*-**<sup>0</sup> = {***y*-**01,** *y*-**02, ...}** usw. eingegeben werden, um mehrere Integralkurven gleichzeitig berechnen und grafisch darstellen zu können.

• Benutzen Sie zur Eingabe der abhängigen Variablen und deren Ableitungen *y*, *y*-, *y*, *y*(3), ..., *y*(9) die Tasten wie folgt, d.h. nur *y* wird über die normale Buchstabentaste eingegeben.

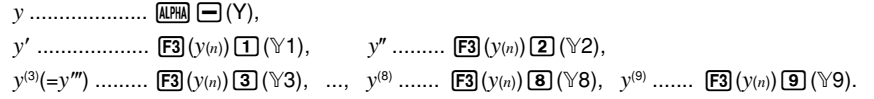

## **E** Beispiel zur Eingabe einer Differenzialgleichung 4. Ordnung

Das folgende Beispiel zeigt das Vorgehen bei einer Differenzialgleichung 4. Ordnung.

 $y^{(4)} = f(x, y, ..., y^{(3)})$  mit  $y_0 = y(x_0), y^{(1)}_0 = y'_0 = y'(x_0), ..., y^{(3)}_0 = y^{(3)}(x_0).$ 

## **Eingangsbildschirm des DIFF EQ - Menüs**

1. Rufen Sie das DIFF EQ - Menü aus dem Hauptmenü heraus auf. Nach dem Öffnen des DIFF EQ - Menüs erscheint der Eingangsbildschirm zu den Differenzialgleichungen.

## **Voreinstellungen, Eingabe und Lösung der Aufgabenstellung**

- 2. Zur Auswahl des Differenzialgleichungstyps drücken Sie F3 (N-th).
- 3. Drücken Sie F3(n)<sup>(4)</sup>, um die Ordnung der Differenzialgleichung einzugeben.
- 4. Geben Sie für *y*(4) den Term *f***(***x***,** *y***, ...,** *y***(3) )** ein.
- 5. Geben Sie die Anfangswerte für *x*<sub>0</sub>, *y*<sub>0</sub>, *y*<sup>7</sup><sub>0</sub>, *y*<sup>7</sup><sub>0</sub>, und *y*<sup>(3)</sup><sub>0</sub> ein (ggf. als Listen).
- 6. Drücken Sie für weitere Voreinstellungen  $[FS]$ (SET) $[1]$  (Param).
- 7. Legen Sie das *x*-Intervall für das **Runge-Kutta-Verfahren** fest.
- 8. Legen Sie die Schrittweite *h* für das **Runge-Kutta-Verfahren** fest.
- 9. Drücken Sie [F5] (SET) [2] (Output), um das Listenzuordnungsmenü zu öffnen, wo Sie auch diejenigen abhängigen Variablen markieren müssen, die an der grafischen Darstellung der Lösungskurven bzw. deren Ableitungen beteiligt sein werden.
- 10. Legen Sie Voreinstellungen für das Betrachtungsfenster(V-Window) fest.
- 11. Drücken Sie schließlich 6(CALC), um entsprechend Ihrer Vorgaben die Anfangswertaufgabe numerisch und grafisch zu lösen.

## $3 - 4 - 2$ Differenzialgleichungen N-ter Ordnung

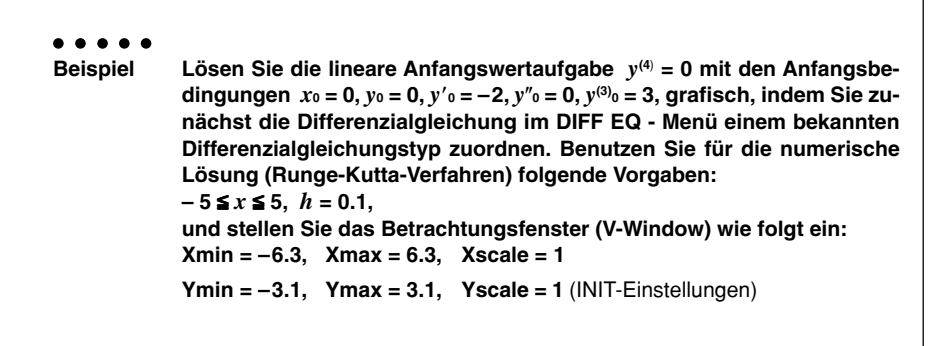

## **Vorgang**

- 1 MENU DIFF EQ
- $(2)$   $[$ F3 $]$  $(N-th)$
- $(3)$  **F3** $(n)$  **4 EXE**
- $(4)$   $(0)$   $[EXE]$
- $(5)$   $(0)$  exe  $\overline{0}$   $\overline{ex}$  $\boxed{C}$   $\boxed{2}$   $\boxed{EXE}$  $[0]$   $[EXE]$ 
	- $\sqrt{3}$   $\sqrt{ex}$
- $(6)$  F5 $(SET)$  (Param)
- $(7)$   $[$   $\Box$   $[$   $\overline{5}$   $]$   $[$  $\overline{xx}$  $]$  $5$   $Ex$
- 8 0000座\*168
- $(9)$   $[FB]$  (SET) $[2]$  (Output) $[FA]$  (INIT)  $[53]$
- $(10)$   $[SHIF]$   $[OPTN]$   $(V-Window)$   $[FT]$   $(INIT)$   $[EST]$
- 
- $<sub>(f)</sub>$   $<sub>[F6]</sub> (CALC)$ </sub></sub>

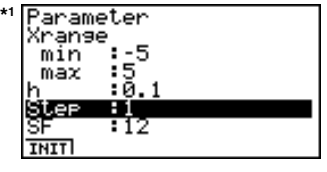

## **Ergebnisanzeige**

Sie erkennen die Integralkurve:  $y = x^3/2 - 2x$  mit (x<sub>0</sub>, y<sub>0</sub>, y'<sub>0</sub>, y'<sub>0</sub>, y<sup>(3)</sup><sub>0</sub>) = (0, 0, -2, 0, 3)

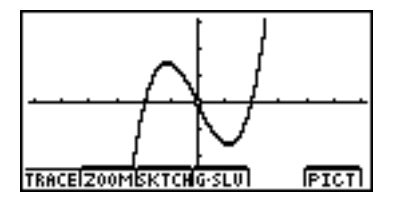

Hinweis: Berechnen Sie auf analytischem Weg die allgemeine Lösung der Differenzial gleichung, um die Funktionsgleichung der Integralkurve zu überprüfen.

## **E** Transformation einer Differenzialgleichung N-ter Ordnung in ein System **von N Differenzialgleichungen 1. Ordnung**

Jede gewöhnliche Differenzialgleichung N-ter Ordnung ( *y***(N) =** *f***(***x,y***,** *y*-**,** *y***,** *y***(3), ...,** *y***(N-1))** ) kann in ein System von N Differenzialgleichungen 1. Ordnung übergeführt werden. **Systeme von Differenzialgleichungen 1. Ordnung** stellen damit den allgemeinen Fall dar.

## **Eingangsbildschirm des DIFF EQ - Menüs**

1. Rufen Sie das DIFF EQ - Menü aus dem Hauptmenü heraus auf. Nach dem Öffnen des DIFF EQ - Menüs erscheint der Eingangsbildschirm zu den Differenzialgleichungen.

## **Voreinstellungen, Eingabe und Lösung der Aufgabenstellung (N = 3)**

- 2. Zur Auswahl des Differenzialgleichungstyps drücken Sie [F3] (N-th).
- 3. Drücken Sie  $\overline{[F3]}(n)\overline{3}$ , um die Ordnung der Differenzialgleichung (N = 3) einzugeben.
- 4. Geben Sie für  $y^{(3)}$  den Term  $f(x, y, y^{(2)})$  ein. Benutzen Sie zur Eingabe der abhängigen Variablen und deren Ableitungen y, y', y" die Tasten wie folgt, d.h. nur *y* wird über die normale Buchstabentaste eingegeben.
	- $y \rightarrow Y(\overline{a\mathbb{R}} \sqcap)(Y), \quad y' \rightarrow Y1$  ( $\overline{F3}(y_{(n)})\overline{1})(\mathbb{Y}1), \quad y'' \rightarrow Y2$  ( $\overline{F3}(y_{(n)})\overline{2})(\mathbb{Y}2),$
- 5. Geben Sie die Anfangswerte für *x*0, *y*0, *y*'0 und *y*"0 ein (ggf. als Listen).
- 6. Drücken Sie F2(→SYS).
- 7. Drücken Sie [EXE] (Yes).
- Die eingegebene Differenzialgleichung 3. Ordnung wird in ein System von drei linearen Differenzialgleichungen 1. Ordnung umgeformt. Die Anfangsbedingungen werden entsprechend angepaßt.

## 3-4-4 Differenzialgleichungen N-ter Ordnung

#### ○ ○ ○○○

**Beispiel Transformieren Sie die Differenzialgleichung 3. Ordnung (Anfangswert**aufgabe)  $y^{(3)} = \sin x - y' - y''$  mit  $x_0 = 0$ ,  $y_0 = 0$ ,  $y'_{0} = 1$ ,  $y''_{0} = 0$ , in ein **Differenzialgleichungssystem mit drei Differenzialgleichungen 1. Ordnung und geben Sie die zugehörigen Anfangsbedingungen das Systems an.**

## **Vorgang**

- 1 MENT DIFF EQ
- $(2)$   $[$ F3 $]$  $(N-th)$
- $(3)$  **F3** $(n)$  3 **EXE**
- $(4)$  sin  $(X \theta)$   $\Box$   $(F3)(Y(n))$   $T \Box$   $F3(y(n))$   $T \Box$  EXE
- $(5)$   $(0)$  exe
	- $\boxed{0}$   $\boxed{EXE}$
	- $\Box$   $Exe$
	- $[0]$   $[EXE]$
- $6$   $F2 \rightarrow SYS$
- $(7)$  EXE (Yes)

Der Rechner verwendet zur Umformung folgende Substitutionen.

$$
y_1 = y
$$
  
\n
$$
(y_1)' = dy/dx = (y_2)
$$
  
\n
$$
(y_2)' = d^2y/dx^2 = (y_3)
$$
  
\n
$$
(y_3)' = \sin x - (y_2) - (y_3).
$$

Die Anfangswerte werden wie folgt zugeordnet  $(x_0 = 0)$ ,  $((y_1)_0 = 0)$ ,  $((y_2)_0 = 1)$ , und  $((y_3)_0 = 0)$ ).

## **Ergebnisanzeige**

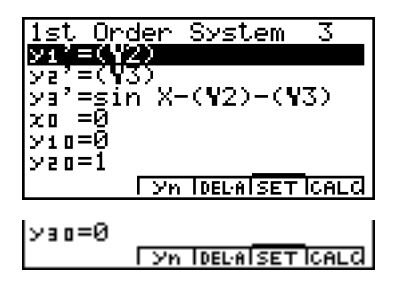

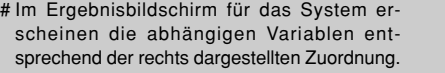

 $(y_1) \rightarrow (\mathbb{Y}1)$  $(y_2) \rightarrow (Y_2)$  $(y_3) \rightarrow (\mathcal{V}3)$ 

# **3-5 Systeme von Differenzialgleichungen 1. Ordnung**

## **Beschreibung der Anfangswertaufgabe**

Der Rechner kann Systeme von Differenzialgleichungen 1. Ordnung mit bis zu 9 abhängigen Variablen (*y*1), (*y*2), ..., (*y*9), und einer unabhängigen Variablen *x* sowohl numerisch als auch grafisch lösen, wenn entsprechende Anfangsbedingungen vorgegeben sind und das System in Normalform vorliegt. Das folgende Beispiel zeigt ein inhomogenes lineare System von zwei Differenzialgleichungen 1. Ordnung.

**(***y***1)**-**= (***y***2) (***y***2)**-**= – (***y***1) + sin** *x*

## **Eingangsbildschirm des DIFF EQ - Menüs**

1. Rufen Sie das DIFF EQ - Menü aus dem Hauptmenü heraus auf. Nach dem Öffnen des DIFF EQ - Menüs erscheint der Eingangsbildschirm zu den Differenzialgleichungen.

## **Voreinstellungen, Eingabe und Lösung der Aufgabenstellung**

- 2. Zur Auswahl des Aufgabentyps drücken Sie F4(SYS).
- 3. Geben Sie die Anzahl der unbekannten Funktionen des Systems ein.
- 4. Geben Sie die rechten Seiten der Einzelgleichungen des Systems ein. Geben Sie dabei die indizierten *y*-Variablen wie folgt ein.

$$
(y_1) \rightarrow \mathsf{Y1} \left( \mathbf{F3} (y_n) \mathbf{\mathbf{1}} \right) (\mathbb{Y}1)
$$

$$
(y_2) \rightarrow Y2 \left( \overline{\text{F3}}(y_n) \, \text{2} \right) (\mathcal{Y}2)
$$

…

t

$$
f_{\rm{max}}
$$

 $(y_9) \rightarrow Y9 (F3(y_n)$ <sup>[9]</sup>)(<sup>{\y 9}</sup>)

- 5. Geben Sie die erforderlichen Anfangswerte für *x*0, (*y*1)0, (*y*2)0 und so weiter ein (ggf. als Listen).
- 6. Drücken Sie für weitere Voreinstellungen F5 (SET) [1] (Param).
- 7. Legen Sie das *x*-Intervall für das **Runge-Kutta-Verfahren** fest.
- 8. Legen Sie die Schrittweite *h* für das **Runge-Kutta-Verfahren** fest.
- 9. Drücken Sie [F5](SET)[2] (Output), um das Listenzuordnungsmenü zu öffnen, wo Sie auch diejenigen abhängigen Variablen markieren müssen, die an der grafischen Darstellung der Lösungskurven beteiligt sein werden.
- 10. Legen Sie Voreinstellungen für das Betrachtungsfenster(V-Window) fest.
- 11. Drücken Sie schließlich [F6] (CALC), um entsprechend Ihrer Vorgaben die Anfangswertaufgabe numerisch und grafisch zu lösen und um *y*1, *y*2, und so weiter zu erhalten.

3-5-2 Systeme von Differenzialgleichungen 1. Ordnung

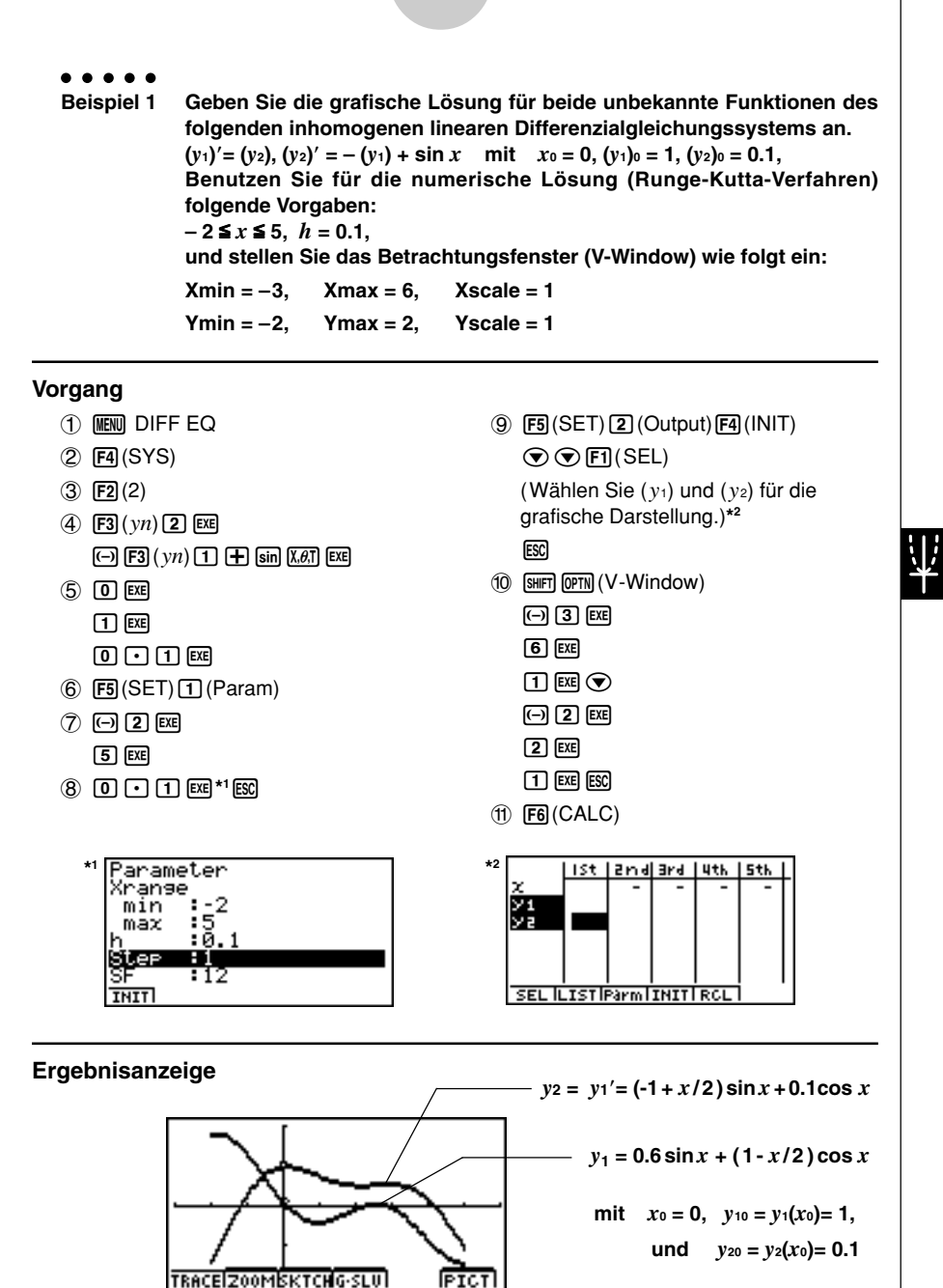

Hinweis: Berechnen Sie auf analytischem Weg die allgemeine Lösung des Differenzial gleichungssystems, um die Funktionsgleichung der Integralkurve zu überprüfen.

20010901 20011201

3-5-3 Systeme von Differenzialgleichungen 1. Ordnung

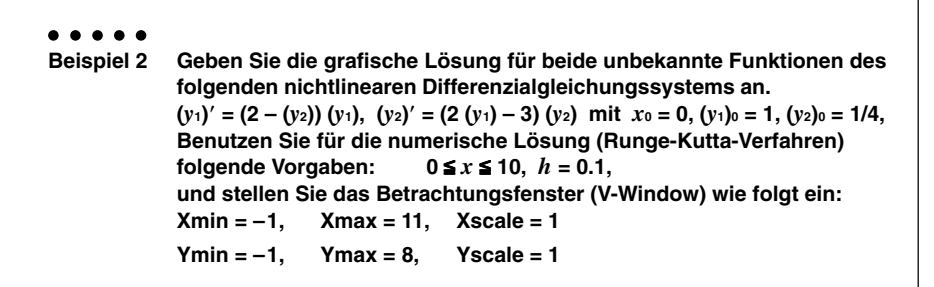

## **Vorgang**

- 1 MEN DIFF EQ
- 2 **F4** (SYS)
- $(3)$   $\boxed{F2}(2)$
- $(4)$   $\boxed{7}$   $\boxed{2}$   $\boxed{-}$   $\boxed{F3}($   $\boxed{yn}$   $\boxed{2}$   $\boxed{)}$   $\boxed{X}$   $\boxed{F3}($   $\boxed{yn}$ **TTI** EXE (c\*3(*yn*)b-d
	- $\Box$   $\boxtimes$   $\Box$   $\Box$   $\Box$   $\Box$   $\Box$   $\Box$   $\Box$
- $(5)$   $(0)$   $[EXE]$  $\Box$   $Exe$  $\Pi$  $\oplus$  $\Pi$  $\cong$ 
	-
- $(6)$  F5 $(SET)$  (Param)
- $(7)$  0  $Ex$ 
	- $\boxed{1}$   $\boxed{0}$   $\boxed{EXE}$
- 8 0000台<sup>\*1</sup>函

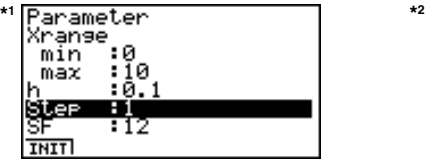

- $(9)$   $[FB(SET)$  $[2]$  $(Output)$  $[FA]$  $(INIT)$  $\odot$   $\odot$   $\boxdot$  (SEL) (Wählen Sie (*y*1) und (*y*2) für die grafische Darstellung.) **(A) <b>(A) F2** (LIST) **[T] EXE** (Wählen Sie LIST1, um die Werte für *x* in LIST1 zu speichern.) **E2**(LIST)<sup>2</sup> EXE</sup>(Wählen Sie LIST2, um die Werte für (*y*1) in LIST2 zu speichern.) **E2**(LIST) 3 EXE (Wählen Sie LIST3, um die Werte für (*y*2) in LIST3 zu speichern.)**\*2 ESC**  $(10)$   $[SHIFT]$   $[OPTN]$   $(V-Window)$ -bwbbwbwc  $\boxed{0}$  $\boxed{1}$   $\boxed{xx}$  $\boxed{8}$  $\boxed{xx}$  $\boxed{1}$  $\boxed{xx}$  $\boxed{ES}$
- $<sub>(f)</sub>$   $<sub>(F6)</sub> (CALC)$ </sub></sub>

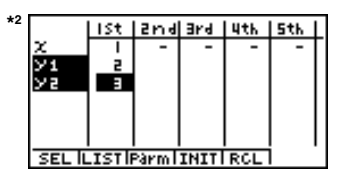

#### **Ergebnisanzeige**

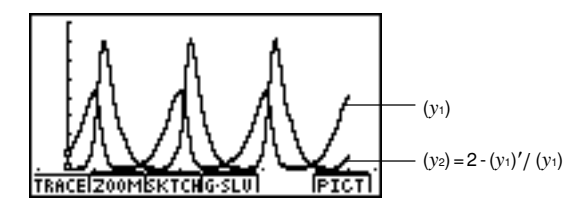

Hinweis:

Das nichtlineare Differenzialgleichungssystem ("Jäger-Beute-Modell") ist auf analytischem Weg nicht geschlossen integrierbar. Damit ist der hier vorgestellte numerische und grafische Lösungsweg ein oft praktiziertes Vorgehen unter Verzicht auf die Angabe der expliziten Funktionsgleichungen für  $y_1 = y_1(x)$  und  $y_2 = y_2(x)$ .

## k **Weitere grafische Untersuchungsmöglichkeiten**

Aus den im Beispiel 2 erzeugten verbundenen Datenlisten List 1 für *x*, List 2 für (*y*1) und List 3 für (*y*2) unter der Voreinstellung Step=0.1 können z.B. die Datenpaare (*y*1,*y*2) im STAT-Menü als (*y*1,*y*2)-Polygonzug gezeichnet werden. Damit wird unter Verzicht auf die unabhängige Variable *x* unmittelbar verdeutlicht, welche Funktionswerte die beiden Lösungsfunktionen *y*1=*y*1(*x*) und *y*2=*y*2(*x*) zu einen festen "Zeitpunkt" *x* aufweisen.

Interpretiert man *y*1(*x*) als die "Beutepopulation" und *y*2(*x*) als die "Jägerpopulation" zum Zeitpunkt *x*, dann erkennt man deutlich das zyklische Anwachsen und Absterben der einzelnen Populationen: Beuteüberschuß wird von den Jägern gejagt. Die Beute verkleinert sich so, dass die Jägerpopulation "verhungert". Damit kann sich die Beutepopulation erholen und wieder anwachsen usw. Das betrachtete "Jäger-Beute-Modell (Lotka-Volterra-Geichungen)" beschreibt somit das biologische "Gleichgewicht", welches sich immer wieder einstellt.

## **Vorgang**

- 1 MENU STAT
- 2 List 1, List 2 und List 3 enthalten die Zahlenwerte für *x*, (*y*1) bzw. (*y*2).
- $(3)$   $\boxed{F1}$  $(GRPH)$  $\boxed{5}$  $(Set)$
- (4) **F1**(GPH1)
- $5 \odot$  F<sub>2</sub> $(xy)$
- $\circledS$   $\circledR$  **[F1**] (LIST) **2 [EE]** (XLIST = LIST2:  $(y_1)$ )
- 7 c1(LIST)dw (YLIST = LIST3: (*y*2)) **ESCI**
- $(8)$   $\overline{F1}$  (GRPH)  $\overline{11}$  (S-Gph1)

## **Ergebnisanzeige**

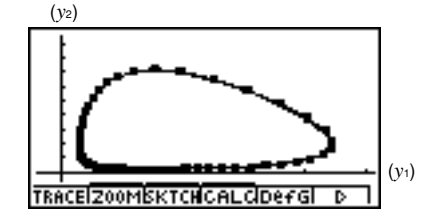

ist aluist

10.2216

**D.PUI** 

ii, ani al nu aaya

i ce

Е E  $n - 7$ 1.4241

ū п. э

ę

 $\mathbf{n}$ . I

п.

 $15 +$ <u>1. 1925) 0. 2304</u>

2.0303

**GRPHICALCITESTIINTRIDIST** 

## **Wichtig!**

- Der Rechner kann seine Berechnungen abbrechen, wenn sich eine Zahlenbereichsüberschreitung einstellt oder wenn die berechneten Kurvenpunkte zu Unstetigkeiten in der Lösungsdarstellung führen würden bzw. wenn die berechneten Zahlenwerte offensichtlich zu einen falschen Ergebnis führen könnten usw.
- Es werden folgende Maßnahmen empfohlen, wenn es zu einem Abbruch der Berechnungen aus den oben genannten Gründen gekommen ist.
	- 1. Falls Sie in der Lage sind, bereits während der Berechnung anhand der sich aufbauenden grafischen Darstellung zu erkennen, dass es zu einer Zahlenbereichsüberschreitung kommen könnte, sollten Sie die Berechnung selbst abbrechen, bevor der Rechner "abstürzt".
	- 2. Falls Sie in der Lage sind, bereits während der Berechnung anhand der sich aufbauenden grafischen Darstellung zu erkennen, dass es zu Unstetigkeiten kommen könnte, sollten Sie die Berechnung selbst abbrechen, bevor der Rechner "abstürzt".
	- 3. In allen anderen Fällen sollten Sie die Voreinstellungen verändern und z.B. den *x*-Bereich oder die Schrittweite *h* für das Runge-Kutta-Verfahren verkleinern und die Berechnung erneut starten.
	- 4. Falls Sie das Runge-Kutta-Verfahren über einem sehr breiten *x*-Bereich durchführen müssen, sollten Sie die Zwischenergebnisse in Datenlisten speichern und eine neue Berechnung starten, indem Sie die zuvor erhaltenen Zwischenergebnisse als Startwerte benutzen. Sie folgen damit dem unter 3. gegebenen Hinweis und können dieses Vorgehen mehrfach wiederholen, falls erforderlich.

## **E** Eine weitere SET UP - Position des DIFF EQ - Menüs

G-Mem {G-Mem 20}/{1 – 20} ...... Bezeichnet den Grafikspeicherplatz {G-Mem No.} zur Abspeicherung der zuletzt betrachteten Grafik-Funktionen.

Beachten Sie die folgenden Hinweise, die die Voreinstellung im SET UP - Menü betreffen, sofern Sie das DIFF EQ - Menü geöffnet haben (Menü-bezogenes SET UP).

Im DIFF EQ - Menü werden die Daten Ihrer aktuellen Berechnung stets temporär in einem Grafikspeicher festgehalten. Zu Beginn einer neuen Berechnung im DIFF EQ - Menü werden die neuen Grafik-Funktions-Daten im aktuell voreingestellten Grafikspeicher (G-Mem No.) abgelegt. Nach Abschluß der Berechnung werden die genannten Daten aus dem vorher voreingestellten Grafikspeicher (G-Mem No.) wieder abgerufen, ohne diese Daten dort zu löschen. Deshalb sollten Sie im Bedarfsfall den Grafikspeicherort (G-Mem No.), wo Sie Ihre neuen Daten bei der Arbeit im DIFF EQ - Menü festzuhalten wollen, entspechend neu voreinstellen.

# **Kapitel**

# **EA-100 Controller (E-CON)**

In diesem Kapitel werden die Möglichkeiten der Konfiguration und der Steuerung des EA-100-Datenerfassungsgerätes mithilfe des Rechners beschrieben, einschließlich der Daten-Übertragung, -Abspeicherung und -Auswertung im Rechner. Das E-CON-Menü verfügt über eine Online-Hilfe-Funktion, womit die Erstellung eines Konfigurations-Programms besonders einfach wird. Einmal erstellte Konfigurations-Programme können auch außerhalb des E-CON-Menüs abgespeichert, auf andere Rechner übertragen und von dort aus gestartet werden.

- **4-1 Überblick zum E-CON-Menü**
- **4-2 Einrichten des EA-100 (SET UP)**
- **4-3 SET UP Speicher (Konfigurations-Speicher)**
- **4-4 SET UP Programm-File (Konfigurations-Programm)**
- **4-5 Durchführung einer Datenerfassung**

Bei all den hier gegebenen Erläuterungen wird vorausgesetzt, dass Sie bereits mit der Bedienung, den zu beachtenden Vorsichtsmaßnahmen und der einschlägigen Begriffswelt des Rechners und des EA-100 vertraut sind.

# **4**

# **4-1 Überblick zum E-CON-Menü**

• Rufen Sie vom Hauptmenü her das E-CON-Menü auf, um den Eingangsbildschirm des E-CON-Menüs zu öffnen.

- Sie können im E-CON-Menü einer der folgenden Funktionstasten drücken, um eine möglichst einfache und effektive Datenerfassung mit dem CASIO EA-100 durchführen zu können.
	- •1(SETUP) ... Öffnet den SET UP-Auswahlbildschirm zur Konfiguration des EA-100.
	- •2(MEM) ....... Öffnet den Eingangsbildschirm zur Abspeicherung der Einstellungsdaten für ein spezielles SET UP des EA-100 unter einer selbst gewählten File-Bezeichnung.
	- [F3] (PRGM) ..... Öffnet einen Eingangsbildschirm zur Abspeicherung des SET UP als Programm-File.
		- Hier können Sie die Einstellungsdaten für ein spezielles SET UP des EA-100, die im E-CON-Menü erstellt wurden, in ein Programm-File übernehmen unter Verwendung eines selbst gewählten Programmnamen.
		- Hier können Sie außerdem das erstellte Programm-File modifizieren, so dass es auf den Rechnern der CFX-9850 Serie bzw. fx-7400 Serie lauffähig ist, und Sie können von hier aus die Übertragung des Programm-Files zu einem Taschenrechner vornehmen.
	- [F4] (START) .... Startet die Datenerfassung/Datenübernahme.
	- [F6] (HELP) ...... Zeigt das E-CON-Hilfe-Menü an.
- Wenn Sie die Form-Taste (Info-Bildschirm für das aktuelle SET UP) oder eine Pfeil-Taste (Cursor-Taste) drücken, während der E-CON-Eingangsbildschirm angezeigt wird, können Sie ein zusätzliches Fenster öffnen, das Ihnen wirksame Einstellungen des aktuellen SET UP anzeigt.  $100 - 0 - 11$

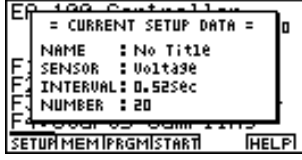

EA-100 Controller

F1:Setup EA-100 risetur En-Ioa<br>F2:Setur Memory<br>F3:Program Converter<br><u>F4:</u>Starts Sampling

<u>SETUR MEMIPRGMISTARTI</u>

Um diese spezielle SET UP-Anzeige wieder zu schließen, drücken Sie die ESG-Taste.

## **Hinweis zur Online-Hilfe-Funktion**

Wenn Sie die Taste [F6] (HELP) drücken, wird ein Hilfe-Fenster zum E-CON-Menü geöffnet.

**HELP** 

# **4-2 Einrichten des EA-100 (SET UP)**

Sie können das E-CON-Menü dazu nutzen, um das Datenerfassungsgerät EA-100 für die gewünschte Datenerfassung zu konfigurieren und unmittelbar danach die Datenerfassung zu starten oder um die vorgenommene Konfiguration im Rechner abzuspeichern. Sie können zwischen den folgenden beiden Einstellungsmethoden wählen, um das Datenerfassungsgerät EA-100 zu konfigurieren.

#### **Konfigurationsmenü mit dem "Zauberstab" für Anfänger (Wizard - SET UP):**

Mit dieser einfach zu handhabenden Einstellungsmethode konfigurieren Sie für das EA-100-Gerät die wichtigsten Parameter, indem Sie einfach Schritt für Schritt die im Display erscheinenden Fragen beantworten und dabei unter vorgegebenen Antwortmöglichkeiten auswählen.

## **Detailliertes Konfigurationsmenü für erfahrene Anwender (Advanced SET UP):**

Das detaillierte Konfigurationsmenü gibt Ihnen einen Einblick in die Vielfalt der individuellen Einstellungsmöglichkeiten aller Parameter für die Datenerfassung, d.h. Sie können das EA-100-Gerät ganz zielgerichtet für die von Ihnen beabsichtigte Datenerfassung konfigurieren.

## ■ Nutzung des Wizard - SET UP zur Konfiguration des EA-100

Mit dieser einfach zu handhabenden Einstellungsmethode konfigurieren Sie für das EA-100- Gerät die wichtigsten Parameter, indem Sie einfach Schritt für Schritt die im Display erscheinenden Fragen beantworten und dabei unter vorgegebenen Antwortmöglichkeiten auswählen.

## u **Einzustellende Parameter im Wizard - SET UP**

Das Wizard - SET UP erlaubt Ihnen die Konfiguration der folgenden drei grundlegenden EA-100-Datenerfassungsparameter durch Nutzung interaktiver Displayanzeigen.

- **• Auswahl des Sensortyps (Select Sensor)** Wählen Sie zwischen CASIO- oder VERNIER\*1 -Sensor aus und folgen Sie dann dem Untermenü.
- **Zeitintervall zwischen zwei Messungen, Schrittweite für die Meßzeitpunkte bei digitaler Datenerfassung (Sampling Interval)**

Falls Sie unter Sensortyp die Lichtschranke (Photogate) ausgewählt haben, können Sie zusätzlich die Zeitmessung auf die offene oder geschlossene Lichtschranke ausrichten (Gate Status) und die Art der Zeitaufzeichnung (Record Time) variieren (absolute oder relative Zeiterfassung).

**• Anzahl der Meßwerte, Stichprobenumfang der Datenerhebung (Number of Samples)** Hier können Sie einen Wert zwischen 1 und 255 (maximale Länge einer Datenliste) auswählen.

Beachten Sie die folgenden Einschränkungen, die durch das Wizard - SET UP gegeben sind.

• Das Wizard - SET UP kann nur genutzt werden, wenn die Datenerfassung mithilfe des

<sup>1</sup>Vernier Software & Technology

EA-100 über den Kanal CH1 oder über den SONIC-Kanal (Ultraschall-Sensor) erfolgt.

- Der Auslöser (Trigger-Taste) im Wizard SET UP ist hier immer die [EE]-Taste.
- Die erfaßten Datenpaare werden hier immer in den verbundenen Datenlisten List 1 (Meßzeitpunkte) und List 2 (Meßwerte) abgespeichert.

## **Erstellung einer EA-100-Konfiguration mithilfe des Wizard - SET UP**

## **Bevor Sie beginnen ...**

- Bevor Sie mit der unten beschriebenen Vorgehensweise eine Konfiguration einstellen, sollten Sie vorher entscheiden, ob Sie die Konfigration zur unmittelbaren Datenerfassung vornehmen oder das Wizard - SET UP für eine später erfolgende Datenerfassung abspeichern wollen.
- Siehe Abschnitte 4-3, 4-4 und 4-5 dieser Bedienungsanleitung hinsichtlich der Vorgehensweise für einen unmittelbaren Start der Datenerfassung nach Abschluß der Konfiguration des EA-100-Gerätes bzw. hinsichtlich der Abspeicherung der erstellten Konfiguration (SET UP - Speicher). Es wird empfohlen, zunächst die gesamten notwendigen Abschnitte und Hinweise oder Querverweise zur Konfiguration durchzulesen, bevor Sie mit der tatsächlichen Einstellung beginnen.
- Um das Wizard SET UP auf halbem Wege abzubrechen und zu anuulieren, drücken Sie  $\sqrt{\text{SHFT}}$   $\sqrt{\text{ESG}}$  (QUIT).
- 1. Rufen Sie vom Hauptmenü her das E-CON-Menü auf, um den Eingangsbildschirm des E-CON-Menüs zu öffnen.
- 2. Drücken Sie FTI (SETUP). Dadurch wird das "Setup EA-100" Untermenü geöffnet.
- 3. Drücken Sie b(Wizard). Damit öffnen Sie den Eingangsbildschirm des Wizard SET UP.

======== EA-100 ======== Setur Wizard for BEGINNER Press any key

- 4. Drücken Sie irgendeine Taste, um das Wizard SET UP zu starten und um den Bildschirm zur Sensoreinstellung zu öffnen.
	- Drücken Sie FF1 zur Auswahl eines CASIO-Sensors oder FF2 zur Auswahl eines VERNIER-Sensors. Im sich öffnenden Untermenü der möglichen Sensortypen wählen Sie den gewünschten Sensor aus.
- 5. Der sich danach öffende Einstellungsbildschirm ist von der im Schritt 4 getroffenen Auswahl abhängig und insbesondere dadurch bestimmt, ob Sie "Photogate" (Lichtschranke) als Sensor ausgewählt oder nicht ausgewählt haben.
	- Falls Sie "Photogate" nicht ausgewählt haben, öffnet sich nach Schritt 4 der Bildschirm zur Einstellung des Zeitintervalls zwischen zwei Messungen (sampling interval).
		- 1. Nutzen Sie die Zifferntasten zur Eingabe der Schrittweite (Zeittakt).
			- Die Eingabe eines Wertes zwischen 0.52 und 300 gestattet eine Datenerfassung in Realzeit. Bei Eingabe eines Werte außerhalb dieses Bereiches erfolgt die Datenerfassung nicht in Realzeit.
		- 2. Drücken Sie [EE], um die Eingabe abzuschließen.

## $4 - 2 - 3$ Einrichten des EA-100 (SET UP)

- Falls Sie "Photogate" als Sensor ausgewählt haben, erscheint nach Schritt 4 ein anderer Einstellungsbildschirm, um zusätzlich den "Gate Status" (Modus der Zeitmessung) einzustellen.
	- 1. Drücke Sie entweder Fil (Open) oder F2 (Close) zur Einstellung der Art der Zeitmessung (ausgerichtet auf die offene bzw. geschlossene Lichtschranke). Nachdem Sie durch Tastendruck Ihre Auswahl getroffen haben, öffnet sich der Einstellungsbildschirm "Record Time", um den Modus der Zeitaufzeichnung (absolute oder relative Zeiterfassung) einzustellen.
		- Informieren Sie sich im Online-Hilfe-Menü (GATE TRIGGER STATUS HELP) über Details des Open- bzw. Close-Modus.
	- 2. Drücken Sie Fil(Abs) oder F2(Rel), um Ihre Auswahl zum Aufzeichnungsmodus zu treffen.
- 6. Nach Abschluß von Schritt 5 öffnet sich ein Bildschirm zur Einstellung des gewünschten Datenumfanges (Anzahl der zu erfassenden Meßwerte bzw. Stichprobenumfang).
	- Verwenden Sie zur Eingabe der gewünschten Anzahl die Zifferntasten und drücken Sie danach die EXE-Taste.
- 7. Nach Abschluß von Schritt 6 öffnet sich ein Bildschirm, wie nachfolgend dargestellt, mit einem Hinweis zur Gesamtdauer der Datenerfassung (Total Time) gemäß Ihren getroffenen Einstellungen.

Total time:5sec Start Collection of Data? **YES I NO ISAVEIPRGMI HELP** 

- Drücken Sie eine der nachfolgend erklärten Funktionstasten, um die vorher erstellte Konfiguration Ihren Vorstellungen entsprechend zu nutzen oder abzuspeichen.
	- •1(YES) ........ Start der Datenerfassung mit der eingestellten Konfiguration (S. 4-5-1).
	- •2(NO) .......... Rückkehr in den E-CON-Eingangsbildschirm (S. 4-1-1).
	- •3(SAVE) ...... Sicherung der eingestellten Konfiguration (SET UP-Speicher) (S. 4-3-1).
	- •4(PRGM) ..... Sicherung der Konfiguration als Programm-File (S. 4-4-1).
- Indem Sie in Schritt 7 [F2] (NO) drücken, kehren Sie zum E-CON-Eingangsbildschirm zurück, wobei das konfigurierte Wizard - SET UP im aktuellen SET UP - Speicherbereich des E-CON-Menüs verbleibt. Im Eingangsbildschirm des E-CON-Menüs haben Sie dann die Möglichkeit, folgende Funktionstasten zu nutzen, um den Inhalt des aktuellen SET UP - Speicherbereichs des E-CON-Menüs zu sichern oder zu bearbeiten.
	- $\cdot$  F<sub>2</sub> $(MEM)$ , danach  $F2(SAVE)$ 
		- ........................ Sicherung des aktuellen Wizard-SET UP im SET UP-Speicher (S. 4-3-1).
	- •3(PRGM) ..... Sicherung der aktuellen Konfiguration als Programm-File (S. 4-4-1).
	- •4(START) .... Start der Datenerfassung mit dem aktuellen Wizard-SET UP (S. 4-5-1).
- Drücken Sie nun erneut  $[**F1**]$  (SETUP) und dann jedoch  $[**2**]$  (Advan), um das detaillierte Konfigurationsmenü (für erfahrene Anwender) zu öffnen und um damit eine genaue Kontrolle über alle eingestellten Parameter der aktuell im Speicher des E-CON-Menüs befindlichen Konfiguration zu erhalten. Siehe dazu auf S. 4-2-4 "Erstellung einer EA-100-Konfiguration mithilfe des Advanced SET UP", um weitere Informationen zur Konfiguration der "Advanced SET UP"-Parameter zu erhalten.

## **E** Erstellung einer EA-100-Konfiguration mithilfe des "Advanced SET UP"

Das detaillierte Konfigurationsmenü gibt Ihnen einen Einblick in die Vielfalt der individuellen Einstellungsmöglichkeiten aller Parameter für die Datenerfassung, d.h. Sie können das EA-100- Gerät ganz zielgerichtet für die von Ihnen beabsichtigte Datenerfassung konfigurieren.

## u **Erstellung einer EA-100-Konfiguration mithilfe des "Advanced SET UP"**

Mit den folgenden grundsätzlichen Schritten wird die Vorgehensweise im detaillierten Konfigurationsmenü beschrieben. Nutzen Sie die angegebenen Querverweise, um weitere Informationen zu erhalten.

- 1. Öffnen Sie den E-CON-Eingangsbildschirm.
- 2. Drücken Sie [F] (SETUP). Der "Setup EA-100"-Auswahlbildschirm wird angezeigt.
- 3. Drücken Sie [2] (Advan). Damit erhalten Sie den Eingangsbildschirm in das "Advanced SET UP for Expert", wie rechts dargestellt.

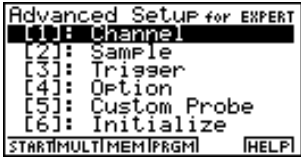

- 4. Wenn Sie z.B. an dieser Stelle eine individuelle Beschreibung des Meßfühlers (Custom Probe) und der dort zu erfassenden Daten (z.B. lineare Transformation der Meßwerte-Skala) wünschen, drücken Sie [5] (Custom Probe). Anschließend verfahren Sie wie im Abschnitt "Individuelle Beschreibung eines Meßfühlers über das Advanced SET UP - Menü" auf S. 4-2- 12 beschrieben.
	- Sie können die individuelle Beschreibung Ihres Meßfühlers auch während der "Anpassung der Kanal-Parameter" vornehmen, wie auf S. 4-2-6 beschrieben.
	- Eine abgespeicherte Sensorbeschreibung kann auch ausgewählt werden, indem Sie das Untermenü "Channel" nutzen, vgl. den folgenden Schritt 5.
- 5. Nutzen Sie die folgenden Funktionstasten im "Advanced SET UP" Menü, um weitere Parameter einzustellen.
	- [1] (Channel) .... Öffnet einen Einstellungsbildschirm für folgende Parameter: Kanalzuordnung, Sensortyp, Sensorbeschreibung und Speicherplatzzuordnung (Nummer der Datenliste List) für die Meßwerte (S. 4-2-5).
	- [2] (Sample) ..... Öffnet einen Einstellungsbildschirm für folgende Parameter: Realzeiteinstellung, Art der Meßzeitpunkte (z.B. Zeittakt oder Lichtschranke), Anzahl der Meßwerte, Art der Meßwertaufzeichnung (z.B. Relative Zeitdauer) und Listenspeicherplatz (Nummer der Datenliste List) zur Meßwertaufzeichnung (S. 4-2-7).
	- 3 (Trigger) ...... Offnet einen Einstellungsbildschirm für die Einstellung der Startbedingungen (Trigger) für die Datenerfassung (S. 4-2-8).
	- [4] (Option) ....... Öffnet einen Einstellungsbildschirm zur Betrachtungsfenstereinstellung (View-Window), Realzeiteinstellung (Kanal zur Realzeiterfassung) und Einstellungen zur Datenfilterung (Datenbereinigung) (S. 4-2-10).

- Sie können Ihre Einstellungen ( $\overline{1}$ ) bis  $\overline{4}$ ) auf die Standardeinstellung zurücksetzen, indem Sie wie im folgenden Abschnitt "Zurücksetzen der SET UP-Parameter auf die Standardeinstellung (Initialisierung)" dargestellt vorgehen.
- 6. Nachdem Sie eine Konfiguration erstellt haben, können Sie die folgenden Funktionstasten nutzen, um die Datenerfassung zu beginnen (Start) oder andere Eimstellungsoperationen auszuführen.
	- •1(START) .... Startet die Datenerfassung mit der eingestellten Konfiguration (S. 4-5-1).
	- •2(MULT) ...... Startet die Datenerfassung im MULTIMETER-Modus mit der eingestellten Konfiguration (S. 4-2-14).
	- •3(MEM) ....... Sicherung der Konfiguration (SET UP-Speicher) (S. 4-3-1).
	- •4(PRGM) ..... Sicherung der Konfiguration als Programm (Konfigurationsprogramm) (S. 4-4-1).
- **Eurücksetzen der SET UP-Parameter auf die Standardeinstellung (Initialisierung)**

Gehen Sie wie folgt vor, wenn Sie die gegenwärtige Konfiguration im Speicherbereich des E-CON-Menüs auf die Standardeinstellung zurücksetzen (Initialisierung) möchten.

1. Drücken Sie im Eingangsbildschirm des "Advanced SET UP"-Menüs [6] (Initialize).

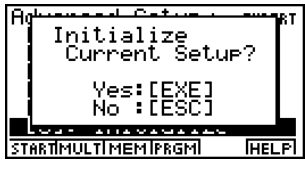

- 2. Als Antwort auf die erscheinende Bestätigungsmeldung drücken Sie [EEE], um das SET UP zu initialisieren, d.h. die Standardeinstellung zu aktivieren.
	- Um die Bestätigungsmeldung ohne Initialisierung einfach zu löschen, drücken Sie [ESC].

## **• Beschreibung der "Advanced SET UP"-Parameter**

In diesem Abschnitt erhalten Sie detaillierte Informationen darüber, wie Sie die im Schritt 5 des vorangehenden Abschnittes "Erstellung einer EA-100-Konfiguration mithilfe des Advanced SET UP" auf S. 4-2-4 beschriebenen Einstellungsparameter modifizieren und Ihren Bedürfnissen anpassen können.

## b **Channel (Einstellung der Kanäle)**

Indem Sie diesen Einstellungsparameter auswählen, öffnet sich ein Einstellungsbildschirm "Channel ...", in dem Sie den EA-100-Kanal auswählen können, der zur Datenerfassung genutzt werden soll. Weiterhin können Sie den Sensortyp/Sensorbeschreibung für jeden eingestellten Kanal festlegen und den Listenspeicherplatz für die zu erfassenden Meßwerte benennen (Nummer der Datenliste List).

20010901

 $A - 2 - G$ Einrichten des EA-100 (SET UP)

#### **• Anpassung der Kanal-Parameter**

- 1. Drücken Sie im Eingangsbildschirm des "Advanced SET UP" die Taste [1] (Channel).
	- Es öffnet sich der Einstellungsbildschirm für die Kanäle.

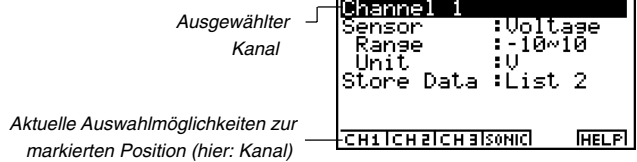

- 2. Nutzen Sie die folgenden Funktionstasten, um weitere Kanalparameter einzustellen.
	- (1) Auswahl des Kanals für die Meßwerterfassung
		- $\cdot$   $\boxed{F1}$ (CH1) ........ Kanal 1
		- $\cdot$   $[F2]$  (CH2) ........ Kanal 2
		- $\cdot$   $\overline{F3}$  (CH3) ........ Kanal 3
		- [F4] (SONIC) .... Kanal für Ultraschall-Sensor
	- (2) Auswahl des Sensortyps (Sensor)
		- FI (CASIO) .... CASIO-Sensor
		- F2 (VERN) ..... VERNIER-Sensor
		- •3(CSTM) ..... Individuelle Meßfühler-/Datenbeschreibung
		- F4 (None) ....... Kein Sensor
	- (3) Festlegung zum Datenspeicher/Listennummer (Store Data)
		- •1(LIST) ........ Öffnet ein Einstellungsfenster zur Festlegung der Liste für die zu erfassenden Meßwerte. Auswahl einer Listen-Nummer zwischen 1 und 20.
	- Um die Einstellung einer Parameterposition zu verändern, verwenden Sie zuerst die Cursor-Tasten  $\odot$  und  $\odot$ , um die Markierung auf die gewünschte Position zu verschieben. Anschließend nutzen Sie die Funktionstasten, um die gewünschte Einstellung auszuwählen. Es wird darauf hingewiesen, dass die von Ihnen vorgenommene Kanal-Parameter-Einstellung nur für den ausgewählten Kanal gilt. Sie müssen jeden Kanal individuell einstellen, den Sie für die Datenerfassung nutzen möchten.
	- Mit der Auswahl eines Sensortyps werden unmittelbar auch der Meßwertbereich (Range) und die Maßeinheit (Unit) festgelegt, die beide auf dem Bildschirm erscheinen.
- 3. Nachdem Sie alle gewünschten Einstellungen vorgenommen haben, drücken Sie die [EXE]-Taste, um in den Eingangsbildschirm des "Advanced SET UP"-Menüs zurückzukehren.

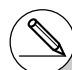

- # Falls die von Ihnen in Schritt 2 unter (2) ausgewählte Listennummer (Store Data) bereits zur Meßwertabspeicherung von einem anderen Sensor her benutzt wird, haben die Daten beim Überschreiben folgende Priorität.<br>1. (Höch wählte Listennummer (Store Data) bereits zur Meßwertabspeicherung von einem anderen Sensor her benutzt wird, haben die Daten beim Überschreiben folgende Priorität.
	- 1. (Höchste) SONIC (Ultraschall-Sensor)
	- 2. CH3 3. CH2 4.CH1
	- 5.(Niedrigste) Record Time (Zeiterfassung)
- Beispiel: Die Auswahl der gleichen Listennummer für die Meßwerte des 3. Kanals CH3 und des SONIC-Kanals bewirkt ein Überschreiben der CH3-Meßwerte durch die SONIC-Meßdaten.

## c **Sample (Einstellungen für die Datenerfassung)**

Im Bildschirm "Sample Setup" werden die folgenden Parameterpositionen angezeigt: für die Realzeit-Einstellung, für die Einstellung des Zeittaktes/Zeitintervalls, für die Anzahl der Meßwerte/ Stichprobenumfang, für die Art der Meßzeitenerfassung und für die Abspeicherung/Aufzeichnung der Meßzeitdaten (Listennummer).

## **• Veränderung der Einstellungen für die Datenerfassung**

- 1. Drücken Sie im Eingangsbildschirm des "Advanced SET UP" die Taste [2] (Sample).
	- Es öffnet sich der Einstellungsbildschirm für die Datenerfassung.

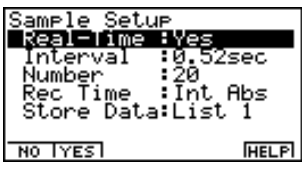

- 2. Nutzen Sie die folgenden Funktionstasten, um weitere Datenerfassungs-Parameter einzustellen.
	- Um die Einstellung einer Parameterposition zu verändern, verwenden Sie zuerst die Cursor-Tasten  $\bigcirc$  und  $\bigcirc$ . um die Markierung auf die gewünschte Position zu verschieben. Anschließend nutzen Sie die Funktionstasten, um die gewünschte Einstellung auszuwählen.
	- (1) Einstellung der Realzeit (Real-Time)
		- Fil(NO) .......... Realzeitaufzeichnung wird nicht vorgesehen.
		- [F2] (YES) ........ Realzeitaufzeichnung ist möglich.
	- (2) Einstellung des Zeittaktes/Zeitintervalls (Interval)
		- •1(TIMER) .... Öffnet ein Dialogfenster zur Festlegung eines Wertes für den Zeittakt/ Zeitschritt/Zeitintervall (Timer) bei einer Datenerfassung in konstanten Zeitabständen.
		- •2(KEY) ........ Ermöglicht eine Datenerfassung, ausgelöst durch die EA-100 [TRIG-GER]-Taste, die dann für jeden Meßwert erneut gedrückt werden muß.
		- •3(GATE) ...... Ermöglicht eine Datenerfassung mithilfe einer Lichtschranke (Photogate). Drücken Sie die Taste F1, F2 oder F3, um den entsprechenden Kanal der Lichtschranke (Photogate) zu spezifizieren. Damit ist dem ausgewählten Kanal als Sensor die Lichtschranke (Photogate) zugewiesen.
	- (3) Anzahl der Meßwerte/Stichprobenumfang (Number)
		- •1(NUM) ....... Öffnet ein Dialogfenster zur Festlegung des Stichprobenumfanges zwischen 1 und 255 durch Eingabe des entsprechenden Zahlenwertes.
- (4) Art der Meßzeitenerfassung/Meßzeitpunkteerfassung (Rec Time)
	- [F1] (None) ....... Keine Erfassung von Zeitwerten.
	- F2 (Abs) ......... Absolutzeit in Sekunden ab Beginn (Start) der Datenerfassung.
	- •3(Rel) .......... Relativzeit (Zeitdauer/Zeitintervall zwischen zwei Meßwerten) in Sekunden.
	- •4(Int A) ........ Absolutzeit, berechnet aus der Zeitschrittweite/Zeittakt und der Anzahl der Meßwerte.
	- •5(Int R) ........ Relativzeit, berechnet aus der Zeitschrittweite/Zeittakt und der Anzahl der Meßwerte.
- (5) Speicherplatz der Datenliste (Store Data)
	- •1(LIST) ........ Öffnet ein Einstellungsfenster zur Festlegung der Liste für die zu erfassenden Meßwerte. Auswahl einer Listen-Nummer zwischen 1 und 20.
- 3. Nachdem Sie alle gewünschten Einstellungen vorgenommen haben, drücken Sie die [EXE]-Taste, um in den Eingangsbildschirm des "Advanced SET UP"-Menüs zurückzukehren.

## d **Trigger (Trigger-Einstellung)**

Nutzen Sie den Bildschirm "Trigger Setup" für die Einstellungen des Triggers, um die folgenden Vorgaben (Trigger-Bedingungen) für die Auslösung (Start) einer Messung/Datenerfassung einzustellen: Trigger-Auslöser (Source), Trigger-Schwelle (threshold) , Trigger-Flanke/Richtung (Edge).

## **• Veränderung der Trigger SET UP - Einstellung**

- 1. Drücken Sie im Eingangsbildschirm des "Advanced SET UP" die Taste [3] (Trigger).
	- Es öffnet sich der Einstellungsbildschirm für das Trigger SET UP.

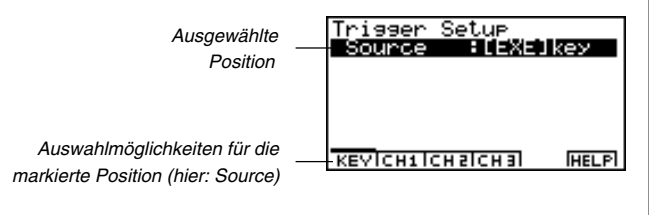

- 2. Nutzen Sie die folgenden Funktionstasten, um weitere Trigger-Parameter einzustellen.
	- Um die Einstellung einer Parameterposition zu verändern, verwenden Sie zuerst die Cursor-Tasten  $\circledast$  und  $\circledast$ , um die Markierung auf die gewünschte Position zu verschieben. Anschließend nutzen Sie die Funktionstasten, um die gewünschte Einstellung auszuwählen.
	- (1) Trigger-Auslöser (Source)
		- $\cdot$  FT $(KEY)$ 
			- [T] ([EXE]) .......... Durch Drücken der [EXE] Taste des Rechners beginnt die Datenerfassung.
			- c(TRIGER) ...... Durch Drücken der EA-100 [TRIGGER]-Taste beginnt die Datenerfassung.
		- $\cdot$   $F2$  (CH1) ........ Kanal 1
		- $\cdot$   $F3$  (CH2) ....... Kanal 2
		- F4 (CH3) ........ Kanal 3
		- Wenn Sie CH1, CH2 oder CH3 als Trigger-Auslöser wählen, werden für den gewählten Kanal der Sensortyp (Sensorbezeichnung), der voreingestellte Wert für die Trigger-Schwelle, die Maßeinheit und der voreingestellte Wert für die Trigger-Flanke/Richtung angezeigt.
	- (2) Trigger-Schwelle (Threshold)
		- •1(EDIT) ....... Öffnet ein Dialogfenster zur Eingabe eines Wertes für die Trigger-Schwelle. Diese Option ist nur verfügbar, wenn CH1, CH2 oder CH3 als Trigger-Auslöser eingestellt wurden.
	- (3) Trigger-Flanke/Richtung (Edge)
		- $F1$ (Rise) ........ Ansteigende Trigger-Flanke, beim Überschreiten der Trigger-Schwelle wird die Datenerfassung ausgelöst.
		- •2(Fall) .......... Abfallende Trigger-Flanke, beim Unterschreiten der Trigger-Schwelle wird die Datenerfassung ausgelöst.
- 3. Nachdem Sie alle gewünschten Einstellungen vorgenommen haben, drücken Sie die [EXE]-Taste, um in den Eingangsbildschirm des "Advanced SET UP"-Menüs zurückzukehren.

## e **Option (Einstellungen für die grafische Darstellung der Meßwerte)**

Nutzen Sie den Bildschirm "Option Setup" zur Einstellung des Betrachtungsfensters bei einer beabsichtigten grafischen Darstellung der erfaßten Meßwerte *y(t)*, zur Auswahl des Kanals für die Realzeiterfassung der zu den Meßwerten *y(t)* gehörigen Zeitpunkte *t* und zur Einstellung eines Datenfilters zur Datenbereinigung .

## **• Veränderung der Einstellungen für die Datendarstellung**

- 1. Drücken Sie im Eingangsbildschirm des "Advanced SET UP" die Taste [4] (Option).
	- Es öffnet sich der Einstellungsbildschirm für die Datenerfassung.

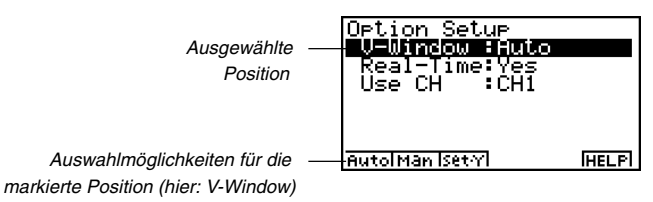

- 2. Nutzen Sie die folgenden Funktionstasten, um weitere Datendarstellungs-Parameter einzustellen.
	- Um die Einstellung einer Parameterposition zu verändern, verwenden Sie zuerst die Cursor-Tasten  $\odot$  und  $\odot$ , um die Markierung auf die gewünschte Position zu verschieben. Anschließend nutzen Sie die Funktionstasten, um die gewünschte Einstellung auszuwählen.
	- (1) Einstellungen zum Betrachtungsfenster (V-Window)
		- [F1] (Auto) ........ Automatische Einstellung des Betrachtungsfensters.
		- •2(Man) ........ Nutzung des bereits (manuell) eingestellten Betrachtungsfensters.
		- •3(Set•Y) ...... Öffnet einen Bildschirm zur Einstellung des Y-Bereiches (Wertebereich der Meßwerte) mithilfe des Minimalwertes (Ymin) und des Maximalwertes (Ymax).
	- (2) Realzeit-Einstellung (Real-Time)
		- Fil(NO) .......... Keine Realzeiterfassung.
		- F2 (YES) ........ Ermöglicht die Realzeiterfassung.
		- Es wird darauf hingewiesen, dass die "Real-Time"-Position innerhalb der Datendarstellung mit der "Real-Time"-Position innerhalb der Datenerfassung auf S. 4-2-7 verknüpft ist.

(3) Kanal für die Realzeiterfassung (Use CH)

- $\cdot$  F1 $(CH1)$  ....... Kanal 1
- $\cdot$   $F2$  (CH2) ....... Kanal 2
- [F3] (CH3) ........ Kanal 3
- F4 (SONIC) .... Kanal für Ultraschall-Sensor (Sonic)
- Es wird darauf aufmerksam gemacht, dass die obigen Positionen nur im Einstellungsbildschirm erscheinen, wenn die Realzeiterfassung aktiviert ist (durch Drücken von 1(YES) in der Position "Real-Time").

 $A - 2 - 11$ Einrichten des EA-100 (SET UP)

- (4) Filter-Einstellungen (Filter)
	- [F1] (None) ....... keine Filtereinstellung (ungefilterte Datenerfassung)
	- •2(S-G) ......... S-G-Glättung (Savitzky-Golay-Glättung mit Stützstellen unterschiedlicher Anzahl  $\Box$  bis  $\Box$ )

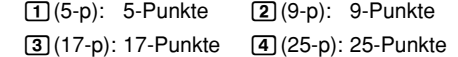

- [F3] (MED) ....... Median-Filter zum Erkennen von Ausreißer-Werten
	- $\boxed{1}$ (3-p): 3-Punkte  $\boxed{2}$ (5-p): 5-Punkte
- Es wird darauf aufmerksam gemacht, dass die obigen Positionen nur im Einstellungsbildschirm erscheinen, wenn die Realzeiterfassung nicht aktiviert ist (durch Drücken von F<sub>2</sub>(NO) in der Position "Real-Time").
- 3. Nachdem Sie alle gewünschten Einstellungen vorgenommen haben, drücken Sie die [EXE]-Taste, um in den Eingangsbildschirm des "Advanced SET UP"-Menüs zurückzukehren.

#### **• Zur Konfiguration eines individuellen Meßfühlers**

Sie können die in diesem Abschnitt dargestellte Vorgehensweise nutzen, um einen eigenen (individuellen) Meßfühler (Custom Probe\*1) für das Datenerfassungsgerät EA-100 zu konfigurieren.

## f **Custom Probe**

#### **(Erstellung einer neuen Konfiguration für einen individuellen Meßfühler)**

Um einen eigenen Meßfühler einrichten zu können, ist es erforderlich, Zahlenwerte für eine feste lineare Transformation anzugeben (*ax* + *b*). Bei diesen Zahlenwerten handelt es sich um den Anstieg (*a*) und das Absolutglied (*b*).

In der obigen Transformation (*ax* + *b*) bezeichnen *x* den gemessenen Spannungswert (Meßwertbereich: 0 bis 5 Volt) und *ax* + *b* den auf den praktischen Anwendungsfall transformierten Meßwert, d.h. Sie können mit *a* und *b* Ihre speziell benötigte Meßwerte-Skala selbst festlegen. Sie können eine der folgenden Vorgehensweisen nutzen, um eine neue Konfiguration für Ihren eigenen Meßfühler zu erstellen, indem Sie im "Advanced SET UP"-Menü eine EA-100- Konfiguration definieren.

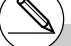

\*1Der Begriff "individueller Meßfühler (Custom Probe)" bezeichnet einen anderen Sensor als jene von CASIO oder VERNIER, die als Standard-Sensoren im E-CON-Menü gelten.

4-2-12 Einrichten des EA-100 (SET UP)

- **Individuelle Beschreibung eines Meßfühlers über das "Advanced SET UP" Menü**
- 1. Drücken Sie im Eingangsbildschirm des E-CON-Menüs die Tasten [F1] (SETUP) und dann c(Advan), um den Eingangsbildschirm für das "Advanced SET UP"-Menü zu öffnen.
	- Weitere Informationen dazu finden Sie im Abschnitt "Erstellung einer EA-100-Konfiguration mithilfe des Advanced SET UP" auf S. 4-2-4.
- 2. Drücken Sie im Eingangsbildschirm für das "Advanced SET UP"-Menü die Taste [5] (Custom Probe), um den Bildschirm "Custom Probe List" der bereits erstellten SET UP - Einträge mit definierten Konfigurationen zu öffnen.

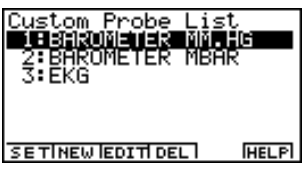

- Es erscheint die Mitteilung "No Custom Probe", sofern die Liste noch leer ist und keine von Ihnen erstellten Einträge enthält.
- 3. Drücken Sie F2 (NEW).
	- Es öffnet sich ein Bildschirm zur Eingabe der Bezeichnung (Name) Ihres individuellen Meßfühlers, um unter dieser Bezeichnung einen neuen Eintrag abzuspeichern.
- 4. Sie können bis zu 18 Zeichen als Bezeichnung Ihres Meßfühlers eingeben. Drücken Sie danach die [E FEI-Taste.
	- Es öffnet sich nun ein Bildschirm zur weiteren Konfiguration Ihres neuen Meßfühlers.

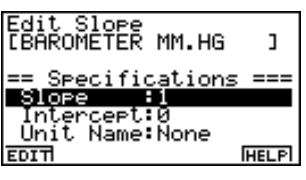

- 5. Nutzen Sie die folgenden Funktionstasten, um weitere Meßfühler-Parameter einzustellen.
	- Um die Einstellung einer Parameterposition zu verändern, verwenden Sie zuerst die Cursor-Tasten  $\circledast$  und  $\circledast$ , um die Markierung auf die gewünschte Position zu verschieben. Anschließend nutzen Sie die Funktionstasten, um die gewünschte Einstellung auszuwählen.
	- (1) Anstieg für die lineare Transformation der Meßwertskala (Slope) Drücken Sie 1(EDIT), um ein Dialogfenster zur Eingabe des Anstiegskoeffizienten zu öffnen.
	- (2) Absolutglied für die lineare Transformation der Meßwertskala (Intercept) Drücken Sie 1(EDIT), um ein Dialogfenster zur Eingabe des Absolutgliedes zu öffnen.
	- (3) Maßeinheit für die Datenerfassung/Meßwertskala (Unit Name) Drücken Sie 1(EDIT), um ein Dialogfenster zur Eingabe der Maßeinheit zu öffnen, wobei Sie bis zu 8 Zeichen verwenden können.
- 6. Drücken Sie die [EE]-Taste und geben Sie eine Speicherplatznummer ein (zwischen 1 und 99).
	- Dadurch wird die Meßfühler-Parameter-Einstellung gespeichert und zur Liste zurückgekehrt, die nun die von Ihnen eingestellten neuen Meßfühler-Parameter enthalten sollte.
- **Konfiguration eines individuellen Meßfühlers mithilfe des Einstellungsbildschirms für die Kanal-Parameter**
- 1. Ausgehend vom Eingangsbildschirm des E-CON-Menüs drücken Sie die Tasten 1(SETUP) und dann [**2**] (Advan), um den Eingangsbildschirm zum "Advanced SET UP"-Menü zu öffnen.
	- Weitere Informationen dazu finden Sie im Abschnitt "Erstellung einer EA-100-Konfiguration mithilfe des Advanced SET UP" auf S. 4-2-4.
- 2. Drücken Sie im Eingangsbildschirm des "Advanced SET UP"-Menü die Taste [1] (Channel).
- 3. Drücken Sie nun im Kanal-Einstellungsbildschirm eine Funktionstaste (F1, F2) oder F3), um den Kanal auszuwählen, dessen Parameter Sie einstellen oder verändern möchten.
- 4. Anschließend drücken Sie (vund F31 (CSTM), um das Fenster "Custom Probe List" mit den bereits vorhandenen individuellen SET UP - Einträgen zu öffnen bzw. einen neuen Eintrag zu erstellen.
- 5. Führen Sie nun die Schritte 3 bis 6 so wie im Abschnitt "Individuelle Beschreibung eines Meßfühlers über das Advanced SET UP - Menü" auf S. 4-2-12 beschrieben aus.

## **Editieren eines vorhandenen SET UP - Eintrages in der "Custom Probe List"**

Gehen Sie wie folgt vor, wenn Sie einen bereits vorhandenen SET UP - Eintrag in der "Custom Probe List" editieren wollen.

- 1. Öffnen Sie den Eingangsbildschirm "Custom Probe List" für die individuellen SET UP Einträge zu Ihren eigenen Meßfühlern.
- 2. Wählen Sie in der Liste denjenigen SET UP Eintrag zu Ihrem Meßfühler aus, dessen Konfigurationseinstellung Sie editieren möchten.
	- Verwenden Sie die Cursortasten  $\textcircled{\tiny{\textsf{A}}}$  und  $\textcircled{\tiny{\textsf{F}}}$ , um den entsprechenden Eintrag zu Ihrem individuellen Meßfühler zu markieren.
- 3. Drücken Sie F3 (EDIT).
	- Es öffnet sich nun der Eingabebildschirm (Specifications) zur Konfiguration Ihres Meßfühlers.
	- Um die vorhandenen Einstellungen zu editieren, gehen Sie wie im Schritt 5 des Abschnittes "Individuelle Beschreibung eines Meßfühlers über das Advanced SET UP - Menü" auf S. 4-2-12 angegeben vor.

## **Löschen eines vorhandenen SET UP - Eintrages in der "Custom Probe List"**

Gehen Sie wie folgt vor, wenn Sie einen bereits vorhandenen SET UP - Eintrag aus der "Custom Probe List" entfernen (löschen) wollen.

- 1. Öffnen Sie den Eingangsbildschirm "Custom Probe List" für die individuellen SET UP Einträge zu Ihren eigenen Meßfühlern.
- 2. Wählen Sie in der Liste denjenigen SET UP Eintrag zu Ihrem Meßfühler aus, dessen Konfigurationseinstellung Sie löschen möchten.
	- Verwenden Sie die Cursortasten  $\textcircled{\textsf{a}}$  und  $\textcircled{\textsf{b}}$ , um den entsprechenden Eintrag zu Ihrem individuellen Meßfühler zu markieren.
- 3. Drücken Sie F4 (DEL).
- 4. Es erscheint eine zu bestätigende Mitteilung (Löschungsanfrage). Drücken Sie die EXEI -Taste zur Bestätigung und zum Vollzug Ihrer Löschungsabsicht.
	- Um die Bestätigungsmitteilung ohne zu löschen wieder auszuschalten, drücken Sie [so].

## **• Zur Meßwertanzeige im MULTIMETER-Modus (Meßgerät-Modus)**

Sie können die Kanal-Parametereinstellungen, die im "Advanced SET UP"-Menü festgelegt wurden, dazu benutzen, um das Datenerfassungsgerät EA-100 als Vielfachmeßgerät im sogenannten MULTIMETER-Modus zu betreiben, wobei die unmittelbare Meßwertanzeige durch eine Rechner-Operation ausgelöst wird.

- 1. Nutzen Sie im Einstellungsbildschirm für die Kanal-Parameter die Position "Sensor", um den Sensor für Ihr "Meßgerät" EA-100 zu konfigurieren.
	- Weitere Informationen dazu finden Sie im Abschnitt "Erstellung einer EA-100-Konfiguration mithilfe des Advanced SET UP" auf S. 4-2-4.
- 2. Nachdem Sie die erforderlichen Einstellungen vorgenommen haben, kehren Sie durch Drücken von [EXE] in das "Advanced SET UP"-Menü zurück und drücken [F2] (MULT).
	- Es erscheint der Bildschirm des definierten Meßgerätes, d.h. für Meßwerte im MULTIMETER-Modus, wobei Sie noch die entsprechende Kanalauswahl treffen müssen.
- 3. Treffen Sie die Kanalzuordnung für die gewünschte Meßwertübertragung.
	- Indem Sie eine Funktionstaste zur Kanalauswahl drücken, wird Ihr eingestelltes EA-100- "Meßgerät" im MULTIMETER-Modus aktiv und beginnt über den ausgewählten Kanal mit der Meßwerterfassung und -anzeige.

MultiMeter

Value:1.54 Unit:Meter

- 4. Um den MULTIMETER-Modus zu deaktivieren, d.h. Ihr EA-100-Meßgerät wieder abzuschalten, drücken Sie zuerst die [AC]-Taste. Es erscheint ein Bestätigungsbildschirm zum Abbruch der Meßwerterfassung. Drücken Sie nun die [ESC]-Taste.
	- Die Aktualisierung des angezeigten Meßwertes erfolgt aller 0.52 Sekunden, d.h. im 0.52- Sekunden-Takt.
	- Außer dem in Schritt 3 zugeordneten Kanal ist es nicht nötig, die weiteren Kanäle mit einem Sensor zu bestücken. Außerdem ist es nicht nötig für einen nicht benutzten Kanal den Eintrag "None" vorzunehmen.
	- Die unmittelbar angezeigten Meßwerte werden nicht abgespeichert! D.h., sie stehen anschließend nicht als Datenliste zur Verfügung.

# **4-3 SET UP - Speicher (Konfigurations-Speicher)**

Sie können einen Konfigurations-Speicher (SET UP - Speicher) nutzen, um EA-100-Konfigurationen in einem Speicher des Rechners zu sichern und diese später wieder aufzurufen, wenn Sie eine abgespeicherte Konfiguration erneut verwenden wollen. Diese Abspeicherung kann sowohl über das "Wizard - SET UP"-Menü als auch das "Advanced SET UP"-Menü erfolgen.

## ■ Sicherung einer Konfiguration im SET UP - Speicher

Eine Konfiguration kann gesichert werden, wenn eine der folgenden Bedingungen gegeben ist.

- **•** Nach Abschluß der Erstellung einer neuen Konfiguration im "Wizard SET UP"-Menü, vgl. Schritt 7 im Abschnitt "Erstellung einer EA-100-Konfiguration mithilfe des Wizard - SET UP" auf S. 4-2-3.
- Nach Abschluß der Erstellung einer neuen Konfiguration im "Advanced SET UP"-Menü, vgl. Schritt 6 im Abschnitt "Erstellung einer EA-100-Konfiguration mithilfe des Advanced SET UP" auf S. 4-2-5.
- Während der Eingangsbildschirm des E-CON-Menüs zu sehen ist. Wenn Sie eine Abspeicherung der Konfiguration im Eingangsbildschirm des E-CON-Menüs vornehmen, wird der Inalt des aktuellen (temporären) E-CON-Konfigurationsspeicherbereiches gesichert, der sowohl im "Wizard - SET UP"-Menü als auch im "Advanced SET UP"-Menü erstellt worden sein kann.

Das Verfahren zur Konfigurationssicherung (Abspeicherung) ist nachfolgend aufgeführt.

## u **Zur Sicherung einer Konfigurationseinstellung (Konfigurations - SET UP)**

- 1. Sie beginnen mit der Operation zur Konfigurations-Speicherung, indem Sie eine der unten beschriebenen Funktionstasten drücken.
	- Wenn der Endbildschirm des "Wizard SET UP"-Menüs zu sehen ist, drücken Sie F3 (SAVE).
	- Wenn der Eingangsbildschirm des "Advanced SET UP"-Menüs zu sehen ist, drücken Sie  $[**F3**]$  (MEM).
	- Wenn der Eingangsbildschirm des E-CON-Menüs zu sehen ist, drücken Sie [F2] (MEM).
	- Indem Sie eine der oben genannten Funktionstasten betätigen, erscheint die "Setup MEM List" mit den bereits vorhandenen SET UP-Einträgen gesicherter Konfigurationen.

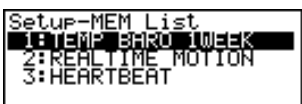

#### STARTISAVE REN I DEL ILOADIHELPI

• Es erscheint die Mitteilung "No Setup-MEM", falls sich im SET UP-Speicher noch keine Einträge befinden.

## $4 - 3 - 2$ SET UP - Speicher (Konfigurations-Speicher)

2. Drücken Sie F2 (SAVE).

• Es öffnet sich nun ein Bildschirm zur Eingabe eines File-Namens für Ihren SET UP-Eintrag.

- 3. Nach erfolgter Eingabe des Namens drücken Sie Exa und geben eine Speicherplatznummer (zwischen 1 und 99) ein. Drücken Sie nun erneut [EXE].
	- Damit wird der SET UP-Eintrag im SET UP-Menü oder E-CON Hauptmenü abgespeichert und Sie gelangen zurück zur "Setup MEM List", die nun den von Ihnen bezeichneten Eintrag enthält.

## k **Verwendung und Korrektur der abgespeicherten SET UP-Einträge**

Alle von Ihnen erstellten und abgespeicherten SET UP-Einträge werden in der "Setup MEM List" angezeigt. Nachdem Sie einen SET UP-Eintrag ausgewählt (markiert) haben, können Sie diesen zur Datenerfassung aktivieren oder einfach nur editieren, um z.B. eine Korrektur der abgespeicherten Konfiguration vorzunehmen.

## **• Info-Bildschirm zum abgespeicherten SET UP-Eintrag**

Sie können sich vor der Aktivierung eines abgespeicherten SET UP-Eintrages dessen wesentlichen Inhalt in einen Info-Bildschirm anzeigen lassen.

- 1. Drücken Sie dazu im Eingangsbildschirm des E-CON-Menüs [F2] (MEM), um die Liste der SET UP-Einträge (Setup MEM List) zu öffnen.
- 2. Verwenden Sie die Cursortasten  $\textcircled{\textsf{a}}$  und  $\textcircled{\textsf{b}}$ , um denjenigen Listeneintrag zu markieren, den Sie einsehen möchten.
- 3. Drücken Sie **Form** (Setup Preview).
	- Nunmehr erscheint der Info-Bildschirm zum markierten SET UP-Eintrag.
		- MEM I  $=$  SETUP-MEM  $=$ **NAME** : REALTIME M SENSOR : SONIC INTERVAL: 0.52Sec **NUMBER : 100** STARTISAVE REN I DEL ILOADIHELPI
- 4. Um den Info-Bildschirm wieder zu schließen, drücken Sie einfach i.

Setue-MEM Name ı,

## **• Aufrufen eines SET UP-Eintrages (Konfiguration) und dessen Aktivierung**

Versichern Sie sich, dass die folgenden Schritte ausgeführt worden sind, bevor Sie mit der Datenerfassung mithilfe des EA-100 beginnen.

- 1. Verbinden Sie den Rechner mit dem EA-100-Datenerfassungsgerät.
- 2. Schalten Sie das EA-100-Gerät ein.
- 3. In Übereinstimmung mit der zu benutzenden Konfiguration (SET UP-Eintrag) verbinden Sie einen geeigneten Sensor mit dem in der Konfiguration festgelegten EA-100-Kanaleingang.
- 4. Bereiten Sie den Versuchsaufbau vor, von dem her die Datenerfassung erfolgen wird.
- **Aufruf einer abgespeicherten Konfiguration und deren Nutzung für die Datenerfassung**
- 1. Drücken Sie im Eingangsbildschirm des E-CON-Menüs die Taste 2(MEM), um die Liste der bereits definierten Konfigurationen (Setup MEM List) zu öffnen.
- 2. Verwenden Sie die Cursortasten  $\odot$  und  $\odot$ , um denjenigen Listeneintrag zu markieren, den Sie aktivieren möchten.
- 3. Drücken Sie Fil (START).
- 4. Es erscheint eine Bestätigungsmitteilung, die Sie mit [EE] beantworten.
	- Indem Sie die [EXE]-Taste drücken, wird die gewählte EA-100-Konfiguration aktiv und es beginnt die Datenerfassung, so wie es in der aktiven Konfiguration voreingestellt ist.
	- Um die Bestätigungsmitteilung ohne Start einer Datenerfassung zu schließen, drücken Sie ESCI.

## *E* Änderung des File-Namens eines SET UP-Eintrages

- 1. Drücken Sie im Eingangsbildschirm des E-CON-Menüs F2 (MEM), um die Liste der SET UP-Einträge (Setup MEM List) zu öffnen.
- 2. Verwenden Sie die Cursortasten  $\odot$  und  $\odot$ , um denjenigen Listeneintrag zu markieren, den Sie umbenennen möchten.
- 3. Drücken Sie F3 (REN).
	- Es öffnet sich ein Eingabebildschirm für einen neuen File-Namen des SET UP-Eintrages.
		- Setup-MEM Name<br>LIEMP BARO 1WEEK ٦
- 4. Geben Sie bis zu 18 Zeichen als neuen File-Namen ein und drücken Sie [Exe].
	- Der File-Name ist nun geändert und Sie kommen zur "Setup MEM List" zurück.

# Vgl. Abschnitt "Abläufe während einer Datenerfassung" auf S. 4-5-2 zur Information darüber,

welche Operationen Sie ausführen können, während eine Datenerfassung läuft.

## u **Löschen eines SET UP-Eintrages**

- 1. Drücken Sie im Eingangsbildschirm des E-CON-Menüs [F2] (MEM), um die Liste der SET UP-Einträge (Setup MEM List) zu öffen.
- 2. Verwenden Sie die Cursortasten  $\bigcirc$  und  $\bigcirc$ , um denjenigen Listeneintrag zu markieren, den Sie löschen möchten.
- 3. Drücken Sie F4(DEL).
- 4. Es erscheint eine Bestätigungsmitteilung, die Sie mit [EE] beantworten, um die Löschung auszuführen.
	- Um die Bestätigungsmitteilung ohne Löschungsoperation zu schließen, drücken Sie i.

## **• Aufrufen (Laden) einer abgespeicherten Konfiguration**

Indem Sie einen SET UP-Eintrag aufrufen, wird die dort abgelegte Konfiguration in den aktuellen (temporären) EA-100-Konfigurationsspeicherbereich kopiert. Sie können diese Konfiguration nun mithilfe des "Advanced SET UP"-Menüs editieren. Diese Möglichkeit sollten Sie nutzen, wenn Sie eine bereits definierte und abgespeicherte Konfiguration nur geringfügig verändern wollen.

- 1. Drücken Sie im Eingangsbildschirm des E-CON-Menüs [F2] (MEM), um die Liste der SET UP-Einträge (Setup MEM List) zu öffen.
- 2. Verwenden Sie die Cursortasten  $\textcircled{\textsf{a}}$  und  $\textcircled{\textsf{b}}$ , um denjenigen Listeneintrag zu markieren, den Sie aufrufen möchten.
- 3. Drücken Sie F5 (LOAD).
- 4. Es erscheint eine Bestätigungsmitteilung, die Sie mit Exelbeantworten, um den Aufruf ("Laden" der ausgewählten Konfiguration in den temporären EA-100-Speicher) auszuführen.
	- Um die Bestätigungsmitteilung ohne "Ladevorgang" zu schließen, drücken Sie [ESC].

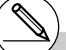

# Indem Sie eine ausgewählte Konfiguration in den EA-100-Speicher laden, wird die dort vorhandene bisherige Konfiguration überschrieben.

# **4-4 SET UP - Programm-File (Konfigurations-Programm)**

Das EA-100-Menü besitzt einen Programm-Konverter, der eine erstellte EA-100-Konfiguration, die im "Wizard - SET UP"-Menü oder im "Advanced SET UP"-Menü erstellt wurde, in ein auf dem Rechner lauffähiges Programm umwandeln kann. Das so erzeugte Konfigurations-Programm kann z.B. innerhalb des PRGM-Menüs gestartet oder im Programm-Editor geöffnet, eingesehen und bearbeitet werden. Mithilfe des Programm-Konverters kann auch ein auf anderen Rechnermodellen (CFX-9850 Serie/fx-7400 Serie) lauffähiges Konfigurations-Programm erzeugt und zu diesen Rechnern übertragen werden.\*1 \*2

## ■ Umwandlung einer EA-100-Konfiguration in ein Konfigurations-Programm

Eine erstellte EA-100-Konfiguration kann in ein Konfigurations-Programm umgewandelt werden, wenn eine der folgenden Bedingungen gegeben ist.

- **•** Nach Abschluß der Erstellung einer neuen Konfiguration im "Wizard SET UP"-Menü, vgl. Schritt 7 im Abschnitt "Erstellung einer EA-100-Konfiguration mithilfe des Wizard - SET UP" auf S. 4-2-3.
- Nach Abschluß der Erstellung einer neuen Konfiguration im "Advanced SET UP"-Menü, vgl. Schritt 6 im Abschnitt "Erstellung einer EA-100-Konfiguration mithilfe des Advanced SET UP" auf S. 4-2-5.
- Während der Eingangsbildschirm des E-CON-Menüs zu sehen ist. Wenn Sie eine Umwandlung der Konfiguration im Eingangsbildschirm des E-CON-Menüs vornehmen, wird der Inalt des aktuellen (temporären) E-CON-Konfigurationsspeicherbereiches, der sowohl im "Wizard - SET UP"-Menü als auch im "Advanced SET UP"-Menü erstellt worden sein kann, in ein Programm-File umgewandelt.

Das Verfahren zur Konfigurationssicherung (Abspeicherung) ist in allen drei genannten Fällen identisch.

## **• Umwandlung einer erstellten Konfiguration in ein Konfigurations-Programm**

- 1. Sie beginnen mit der Erstellung eines Konfigurations-Programms, indem Sie eine der unten beschriebenen Funktionstasten drücken.
	- Wenn der Endbildschirm des "Wizard SET UP"-Menüs zu sehen ist, drücken Sie F4 (PRGM).
	- Wenn der Eingangsbildschirm des "Advanced SET UP"-Menüs zu sehen ist, drücken Sie 4(PRGM).
	- Wenn der Eingangsbildschirm des E-CON-Menüs zu sehen ist, drücken Sie [F3] (PRGM).

Informieren Sie sich auch in den beiliegenden Bedienungsanleitungen zum Rechner oder zum EA-100, wie ein (Konfigurations-)Programm genutzt werden kann.

\*2Nutzen Sie die Online-Hilfe des Rechners (PROGRAM CONVERTER HELP) für weitere Informationen zur Unterstützung der Rechner der CFX-9850 Serie und fx-7400 Serie.

#### $4 - 4 - 2$

#### SET UP - Programm-File (Konfigurations-Programm)

• Es erscheint nun der Eingabebildschirm für den Namen des zu erstellenden Programm-Files.

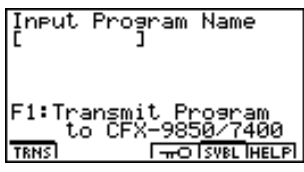

- 2. Geben Sie den von Ihnen gewünschten Namen für das Programm-File ein.
- 3. Drücken Sie die Exil-Taste.
	- Nun wird die erstellte Konfiguration in ein Konfigurations-Programm umgewandelt.
	- Es erscheint abschließend die Mitteilung "Complete!", sobald das Programm erzeugt ist.
- **Umwandlung einer EA-100-Konfiguration in ein Konfigurations-Programm für Rechner der CFX-9850 Serie/fx-7400 Serie und Programmübertragung**
- 1. Verbinden Sie den Empfänger-Rechner (CFX-9850 Serie oder fx-7400 Serie) mit dem ALGEBRA-Rechner.
	- Führen Sie die notwendigen Schritte im Empfänger-Rechner aus, um diesen in den Empfangsmodus zu versetzen.
- 2. Führen Sie die Schritte 1 und 2 so aus, wie es im Abschnitt "Umwandlung einer erstellten Konfiguration in ein Konfigurations-Programm" auf S. 4-4-1 beschieben ist.
- 3. Drücken Sie  $\overline{F1}$  (TRNS). Im erscheinenden Untermenü geben Sie den Rechnertyp ( $\overline{11}$ : FX9850 oder [2]: fx7400) ein, für den Sie das Konfigurations-Programm erstellen möchten.
	- Die Programm-Konvertierung und -Übertragung beginnen, sobald Sie den Rechnertyp des Empfängerrechners ausgewählt haben.
	- Es erscheint abschließend die Mitteilung "Complete!", sobald das Programm erzeugt und übertragen ist.

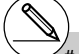

**Falls während der Erstellung eines Konfigura**tions-Programms für Rechner der CFX-9850 Serie oder fx-7400 Serie irgendeine Listennummer für die Meßwertabspeicherung größer als 5 ist, wird diese automatisch in 5 abgeändert.

# Rechner der CFX-9850-Serie oder fx-7400- Serie können nur bis zu 6 Listen abspeichern. # List 6 wird für das EA-100 - SET UP benötigt.

20010901

# **4-5 Durchführung einer Datenerfassung**

In diesem Abschnitt wird beschrieben, wie Sie eine im EA-100-Menü erstellte Konfiguration benutzen können, um die gewünschte Datenerfassung durchzuführen.

## **E** Bevor Sie mit dem Start der Datenerfassung beginnen ...

Versichern Sie sich, dass die folgenden Schritte ausgeführt worden sind, bevor Sie mit der Datenerfassung mithilfe des EA-100 beginnen.

- 1. Verbinden Sie den Rechner mit dem EA-100-Datenerfassungsgerät.
- 2. Schalten Sie das EA-100-Gerät ein.
- 3. In Übereinstimmung mit der zu benutzenden Konfiguration (SET UP-Eintrag) verbinden Sie einen geeigneten Sensor mit dem in der Konfiguration festgelegten EA-100-Kanaleingang.
- 4. Bereiten Sie den Versuchsaufbau vor, von dem her die Datenerfassung erfolgen wird.

## **K** Start der Datenerfassung

Eine Operation zur Datenerfassung kann gestartet werden, wenn eine der folgenden Bedingungen erfüllt ist.

- Nach Abschluß der Erstellung einer neuen Konfiguration im "Wizard SET UP"-Menü, vgl. Schritt 7 im Abschnitt "Erstellung einer EA-100-Konfiguration mithilfe des Wizard - SET UP" auf S. 4-2-3.
- Nach Abschluß der Erstellung einer neuen Konfiguration im "Advanced SET UP"-Menü, vgl. Schritt 6 im Abschnitt "Erstellung einer EA-100-Konfiguration mithilfe des Advanced SET UP" auf S. 4-2-5.
- Während der Eingangsbildschirm des E-CON-Menüs zu sehen ist. Wenn Sie eine Datenerfassung im Eingangsbildschirm des E-CON-Menüs starten, wird der Inalt des aktuellen (temporären) E-CON-Konfigurationsspeicherbereiches, der sowohl im "Wizard - SET UP"-Menü als auch im "Advanced SET UP"-Menü erstellt worden sein kann, genutzt.

• Während die Liste der SET UP-Einträge (Setup MEM List) angezeigt wird. Sie wählen einfach den gewünschten SET UP-Eintrag in der angezeigten Liste aus und starten die Datenerfassung.

Die folgende Verfahrensweise bezieht sich auf die ersten drei genannten Bedingungen. Beachten Sie ergänzend die Hinweise zum Start der Datenerfassung aus der Liste mit den SET UP-Einträgen (Setup MEM List) heraus, wie es im Abschnitt "Aufruf einer abgespeicherten Konfiguration und deren Nutzung für die Datenerfassung" auf S. 4-3-3 dargestellt ist.

## **• Start der Datenerfassung**

- 1. Sie beginnen mit der Operation der Datenerfassung, indem Sie eine der unten beschriebenen Funktionstasten drücken.
	- Wenn der Endbildschirm des "Wizard SET UP"-Menüs zu sehen ist, drücken Sie Fil(YES).
	- Wenn der Eingangsbildschirm des "Advanced SET UP"-Menüs zu sehen ist, drücken Sie 1(START).
	- Wenn der Eingangsbildschirm des E-CON-Menüs zu sehen ist, drücken Sie F4 (START).
	- Damit wird das EA-100-Gerät für die Datenerfassung konfiguriert, wobei sich die aktive Konfiguration im (temporären) EA-100-Konfigurationsspeicherbereich befindet.

Setting EA-100...

Cancel: [AC]

- Um das Einrichten (Konfigurieren) abzubrechen, während der oben angezeigte Bildschirm erscheint, drücken Sie einfach die AC-Taste.
- 2. Nachdem die EA-100-Konfiguration abgeschlossen ist, erscheint ein Bildschirm zum Start der Datenerfassung.
	- Der Inhalt dieses Startbildschirms zur Datenerfassung hängt von den definierten SET UP-Einträgen (eingestellte Konfiguration) ab. Beachten Sie auch die Hinweise zum Startbildschirm und anderen Bildschirmen im folgenden Abschnitt "Abläufe während einer Datenerfassung".

## **• Abläufe während einer Datenerfassung**

Mit dem Auslösen des Start-Befehls zur Datenerfassung durch den Rechner oder das EA-100- Gerät wird folgender Ablauf in Gang gesetzt.

> Übertragung von SET UP-Einstellungen → Start der Datenerfassung → Ende der Datenerfassung → Übertragung der erfaßten Meßwerte vom EA-100 zum Rechner

Die Übersichtstabelle auf der folgenden Seite verdeutlicht Ihnen, wie die in der Konfiguration (SET UP) eingestellten Trigger-Bedingungen und der gewählte Sensortyp im vorher dargestellten Datenerfassungsablauf wirken.

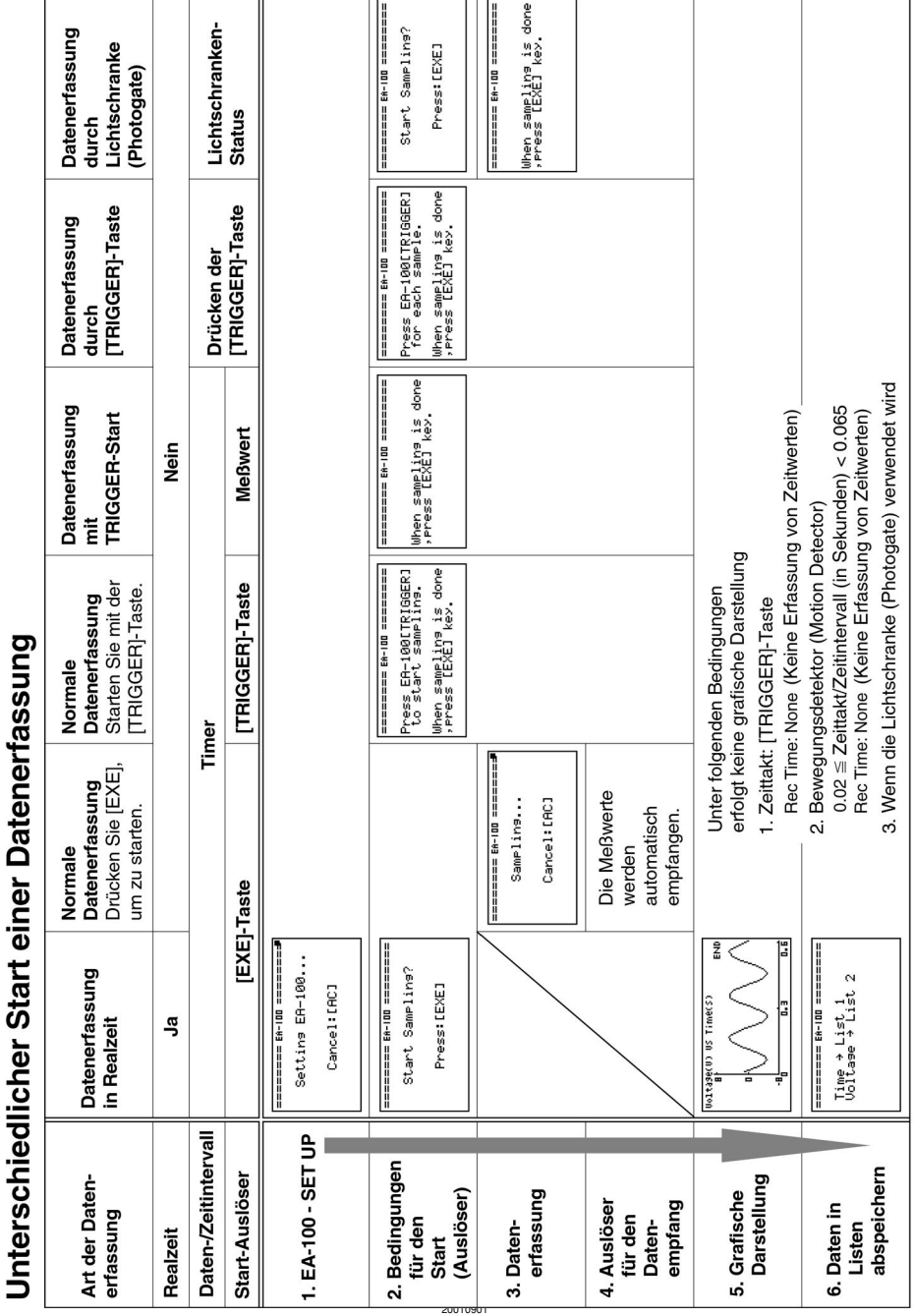

## 4-5-3 Durchführung einer Datenerfassung

 $\mathbf{r}$ 

軍

 $A - 5 - A$ Durchführung einer Datenerfassung

## # **Leitfähigkeits-, Herzfrequenz- und pH-Sensoren**

Die von dieser Art Sensoren abgegebenen Meßwerte verlieren an Genauigkeit solange eine Erwärmung der Sensoren nicht ausgeschlossen werden kann. Beachten Sie deshalb die folgenden Hinweise zur Erhöhung der Meßgenauigkeit.

Verwendung des Herzfrequenzsensors

- 1. Wählen Sie [TRIGGER] als Auslöser (Source) für den Start der Datenerfassung innerhalb der "Advanced SET UP"-Trigger Parameter.
- 2. Wenn sich das EA-100-Gerät im Zustand der Startbereitschaft befindet, drücken Sie die EA-100-[TRIGGER]-Taste etwa 20 bis 30 Sekunden lang, um sie dann loszulassen.

3. Drücken Sie die EA-100-[TRIGGER]-Taste, wenn Sie mit der Datenerfassung beginnen wollen.

Verwendung des Leitfähigkeits- oder pH-Wert-Sensors

- 1. Wählen Sie [Yes] für die [Real-Time]- Einstellung am Einstellungsbildschirm für die Datenerfassung des "Advanced SET UP"- Menüs.
- # Wenn Sie die Datenerfassung aus dem "Wizard - SET UP"-Menü heraus starten, sind die Anfangswerte stets ungenau, sofern Sie die vorher genannten Sensortypen verwenden.
- # Genauere Informationen über einen Sensor finden Sie in der zum Sensor mitgelieferten Dokumentation.

## α-1 Allgemeiner Index

# **Allgemeiner Index**

# **Symbole**

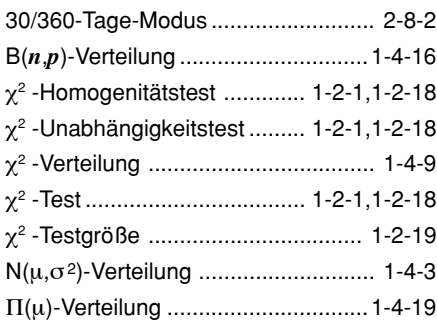

# **A**

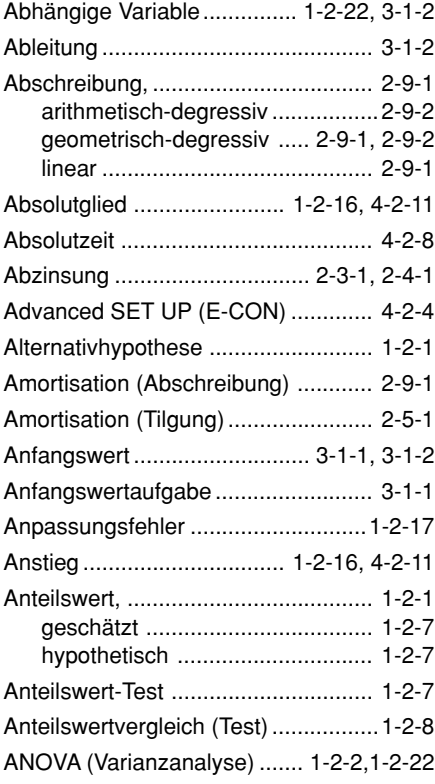

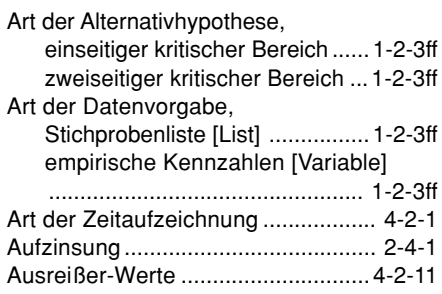

## **B**

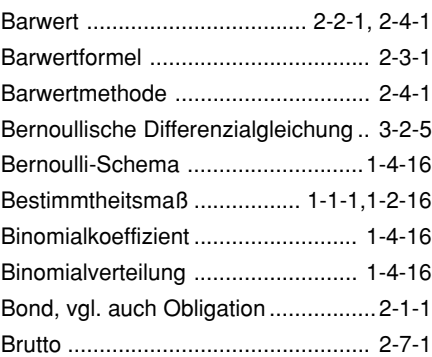

## **C**

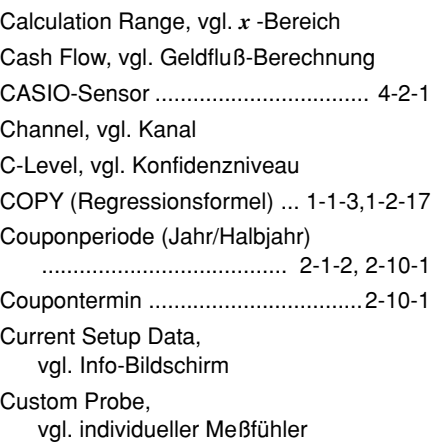
### **D**

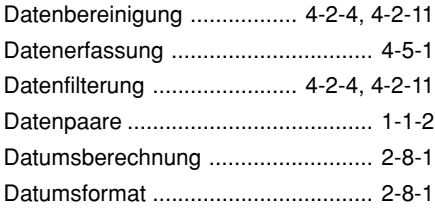

Depreciation, vgl. Abschreibung

#### Dichtefunktion der

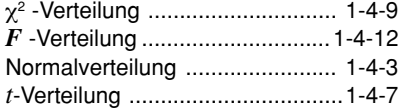

#### Dichotome Grundgesamtheit/Variable

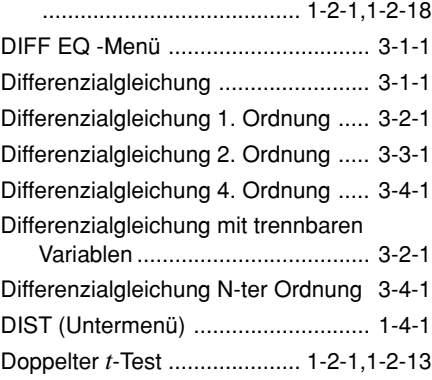

### **E**

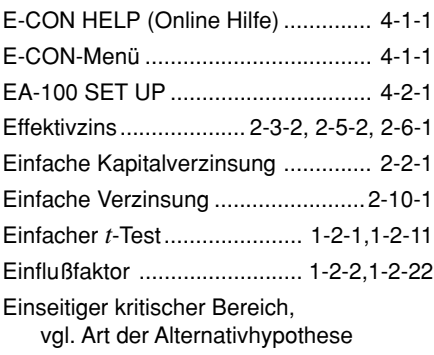

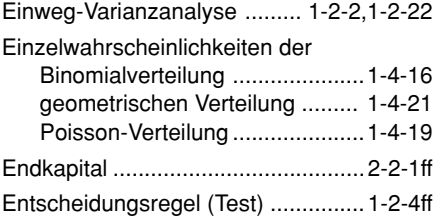

### **F**

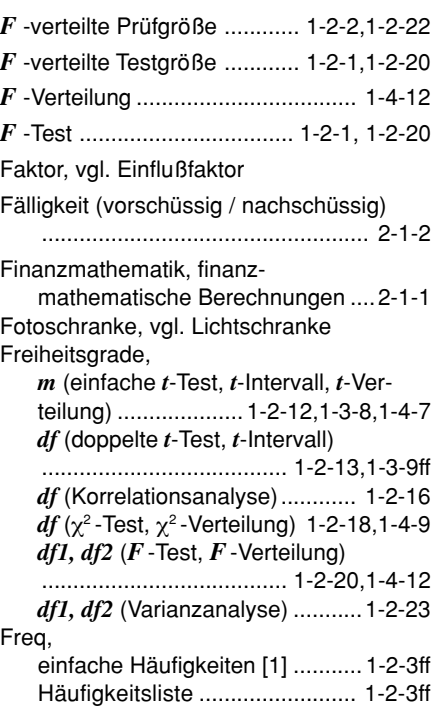

### **G**

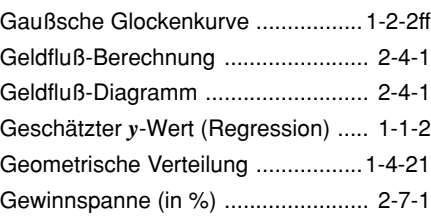

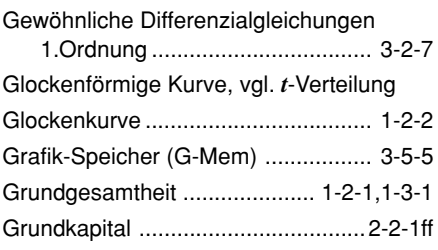

# **H**

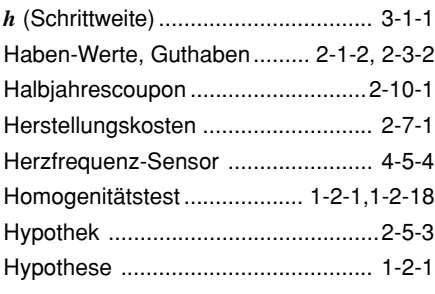

# **I**

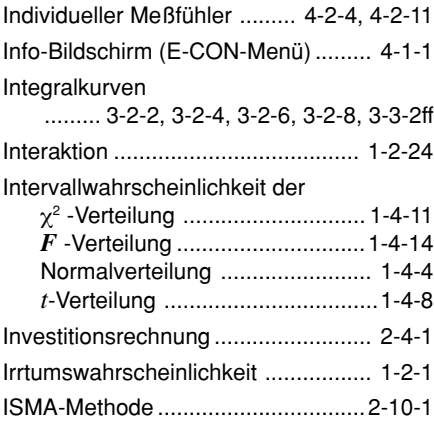

# **J**

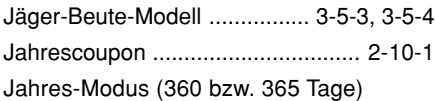

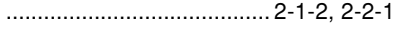

# **K**

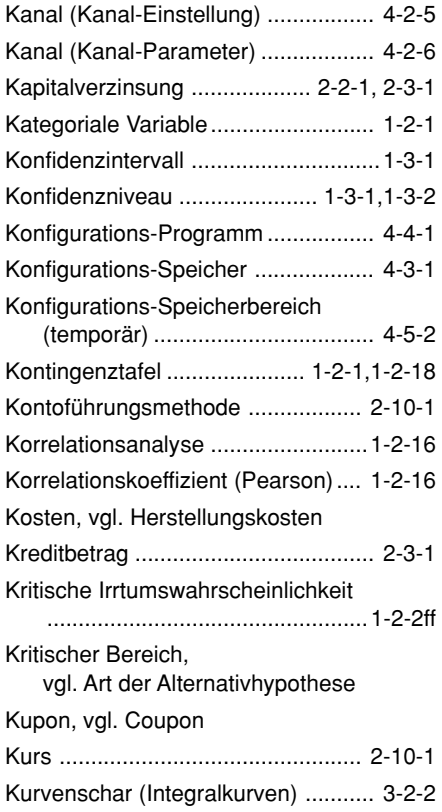

# **L**

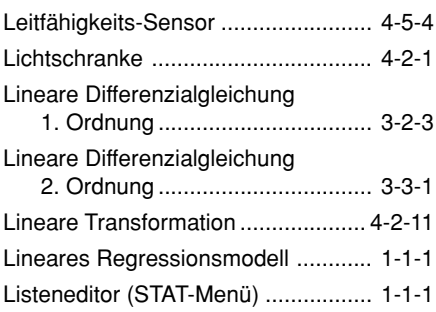

#### α-4 Allgemeiner Index

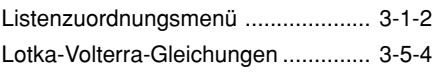

# **M**

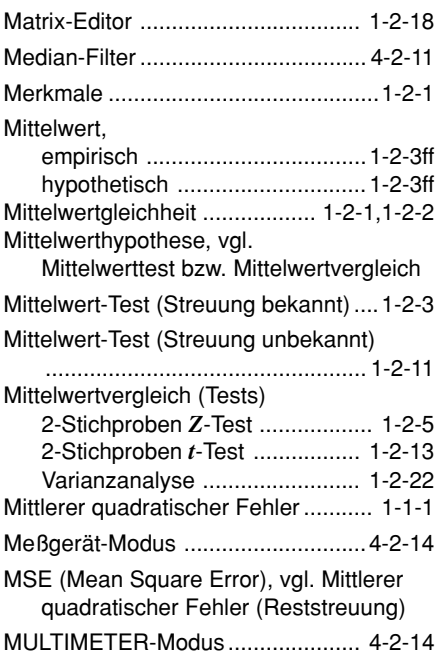

# **N**

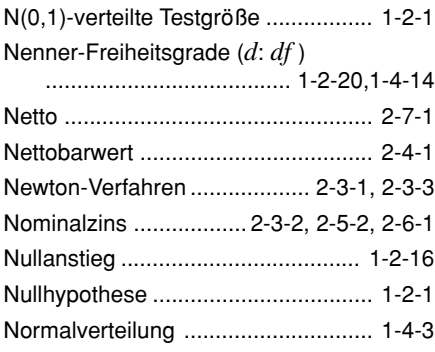

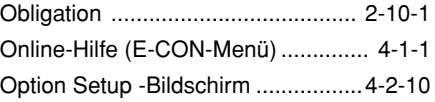

### **P**

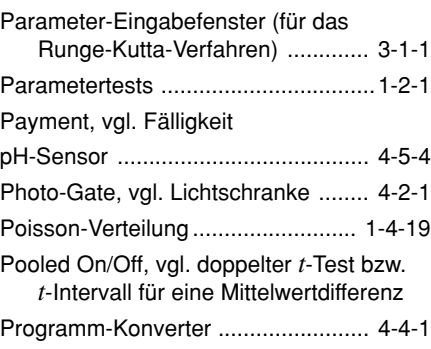

# **Q**

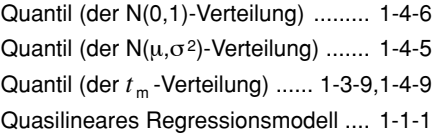

### **R**

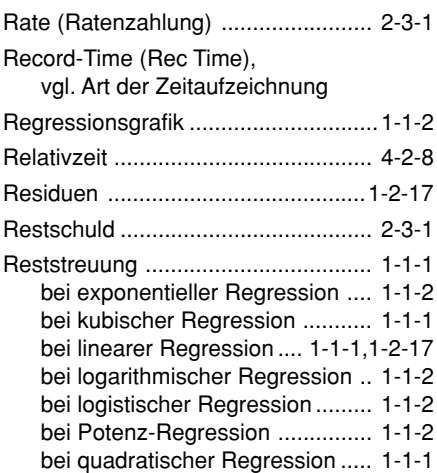

 $\blacksquare$ 

**O**

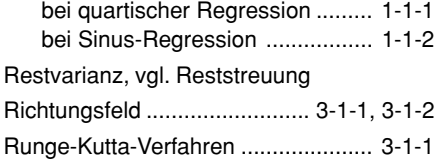

# **S**

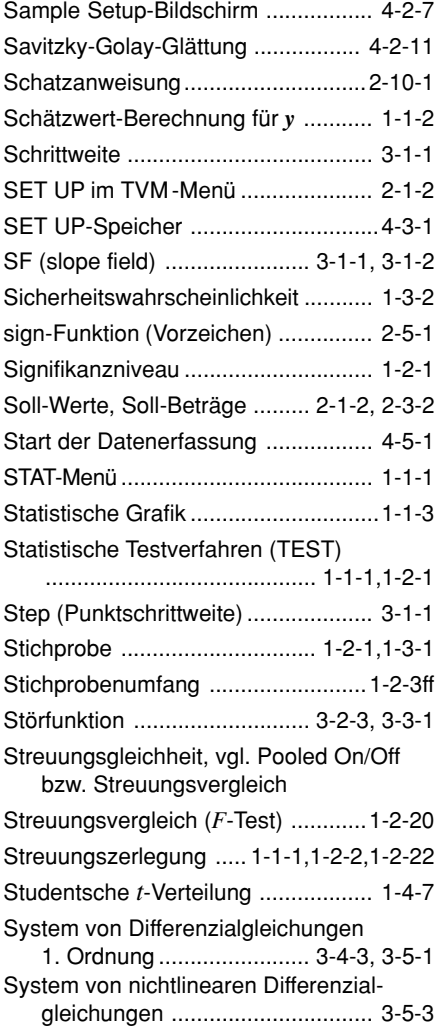

### **T**

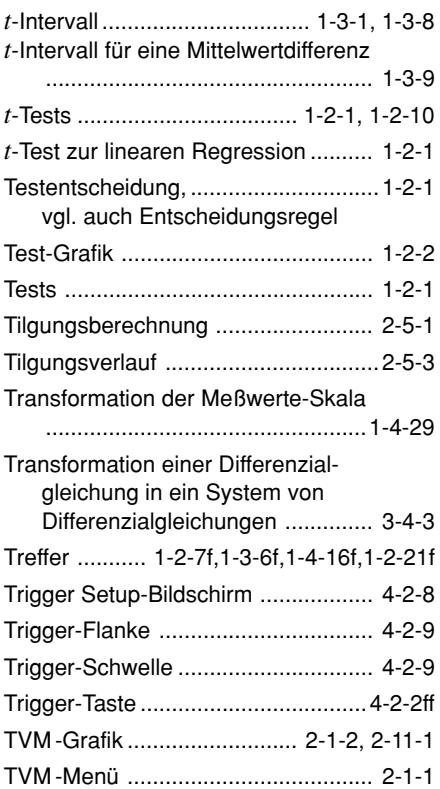

# **U**

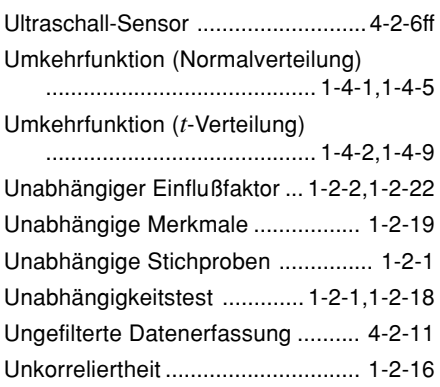

#### α-6 Allgemeiner Index

### **V**

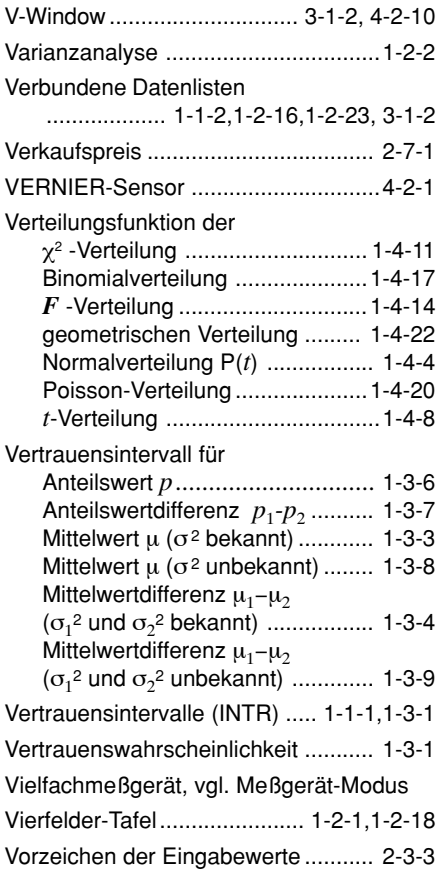

### **W**

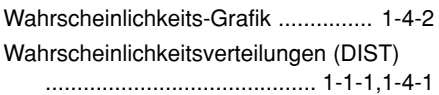

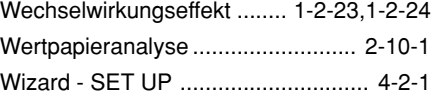

### **X**

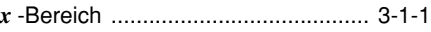

### **Y**

Y-CAL (Schätzwertberechnung) ....... 1-1-2

#### **Z**

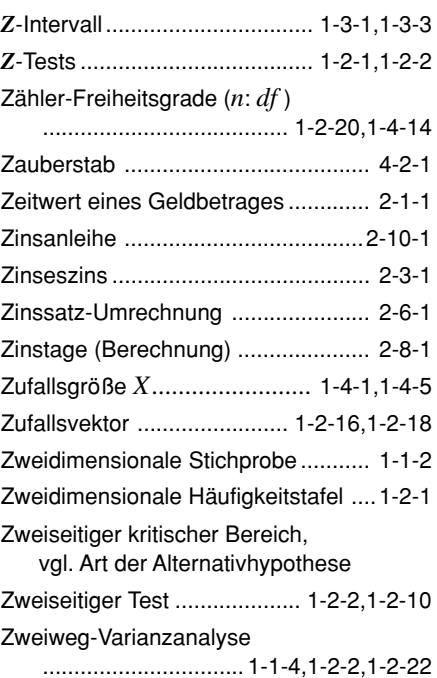

Bearbeitung dieser Bedienungsanleitung (deutsche Version): Prof. Dr. Ludwig Paditz, Dresden (Stand: Sept. 2001)

# **CASIO**

# **CASIO COMPUTER CO., LTD.**

6-2, Hon-machi 1-chome Shibuya-ku, Tokyo 151-8543, Japan

> SA0201-B Printed in China A343822-24